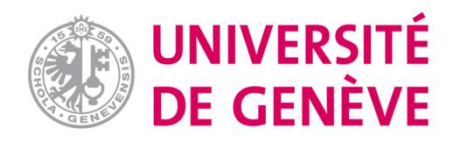

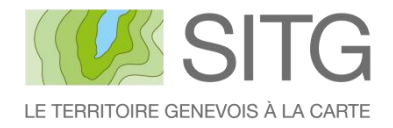

# Certificat complémentaire en géomatique

Rapport de stage

# *Evaluation du potentiel de l'application Insights for ArcGIS pour les besoins des offices de l'Etat de Genève et pour la publication des données SITG*

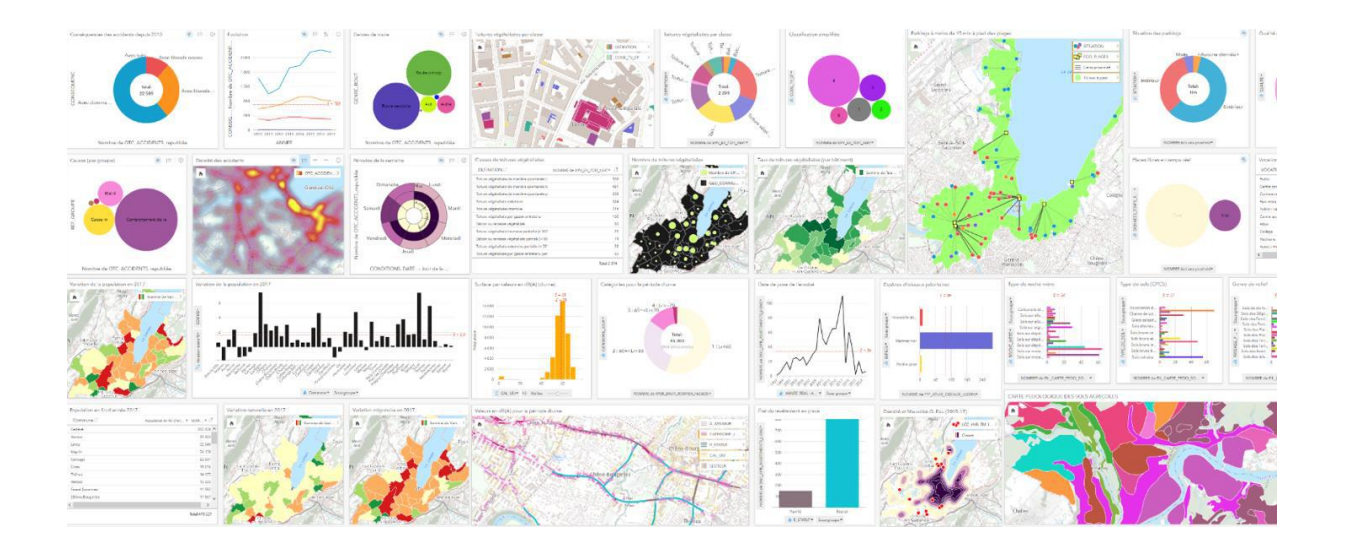

Lucas Bochud

Août 2018

Supervision Adrien Vieira de Mello, Markus Kesseler, Raphaël Bulle Direction Pr. Gregory Giuliani Jury Dr. Yaniss Guigoz

# Résumé

Ce travail expose les résultats d'un stage de trois mois au sein du Service géomatique de l'Etat de Genève dont l'objectif était d'évaluer le potentiel de l'application Insights for ArcGIS pour les besoins des offices de l'Etat de Genève et pour la publication des données SITG. A cet effet, plusieurs analyses ont été réalisées à partir des données du SITG, de l'OCSTAT et de l'OFS afin d'illustrer les cas potentiels d'utilisation de cette application. Révélatrice de l'essor contemporain de la *data science*, cette application offre de nouvelles opportunités dans le domaine de l'analyse spatiale. D'une part, Insights for ArcGIS permet d'élargir l'horizon des atlas statistiques mis à disposition du public grâce à la possibilité de représenter de nouvelles variables à caractère spatial, tout en proposant un niveau d'interactivité supérieur à ce qui se fait actuellement. En exploitant les données ouvertes du SITG, l'application offre ainsi la possibilité pour l'Etat de Genève d'innover dans ce domaine et de renforcer sa politique d'ouverture des données. D'autre part, les analyses itératives présentées dans ce travail illustrent la facilité avec laquelle les collaborateurs de l'Etat exerçant un métier lié au territoire pourront concevoir et rejouer une analyse en appliquant des filtres ou en utilisant différents jeux de données. Une évaluation de l'application ciblée sur les besoins concrets d'un service de l'Etat en matière d'analyse spatiale permettrait encore d'illustrer plus précisément le potentiel de l'application et d'identifier des limitations supplémentaires.

# Remerciements

Je tiens à adresser mes remerciements à tous les collaborateurs et collaboratrices du Service géomatique de l'Etat de Genève pour leur accueil chaleureux au sein du service. Je remercie tout particulièrement Adrien Vieira de Mello, Markus Kesseler et Raphael Bulle pour leur expertise, leur disponibilité et leurs commentaires qui ont été d'une aide précieuse lors de chaque étape de la réalisation de ce travail. J'adresse également mes remerciements au Pr. Gregory Giuliani et au Dr. Yaniss Guigoz pour le temps qu'ils ont consacré à lire et évaluer ce travail. Enfin, je remercie toutes les personnes qui m'ont donné la possibilité de présenter l'avancée de mon travail et de bénéficier de leurs commentaires avisés dans le courant de ce stage.

# Table des matières

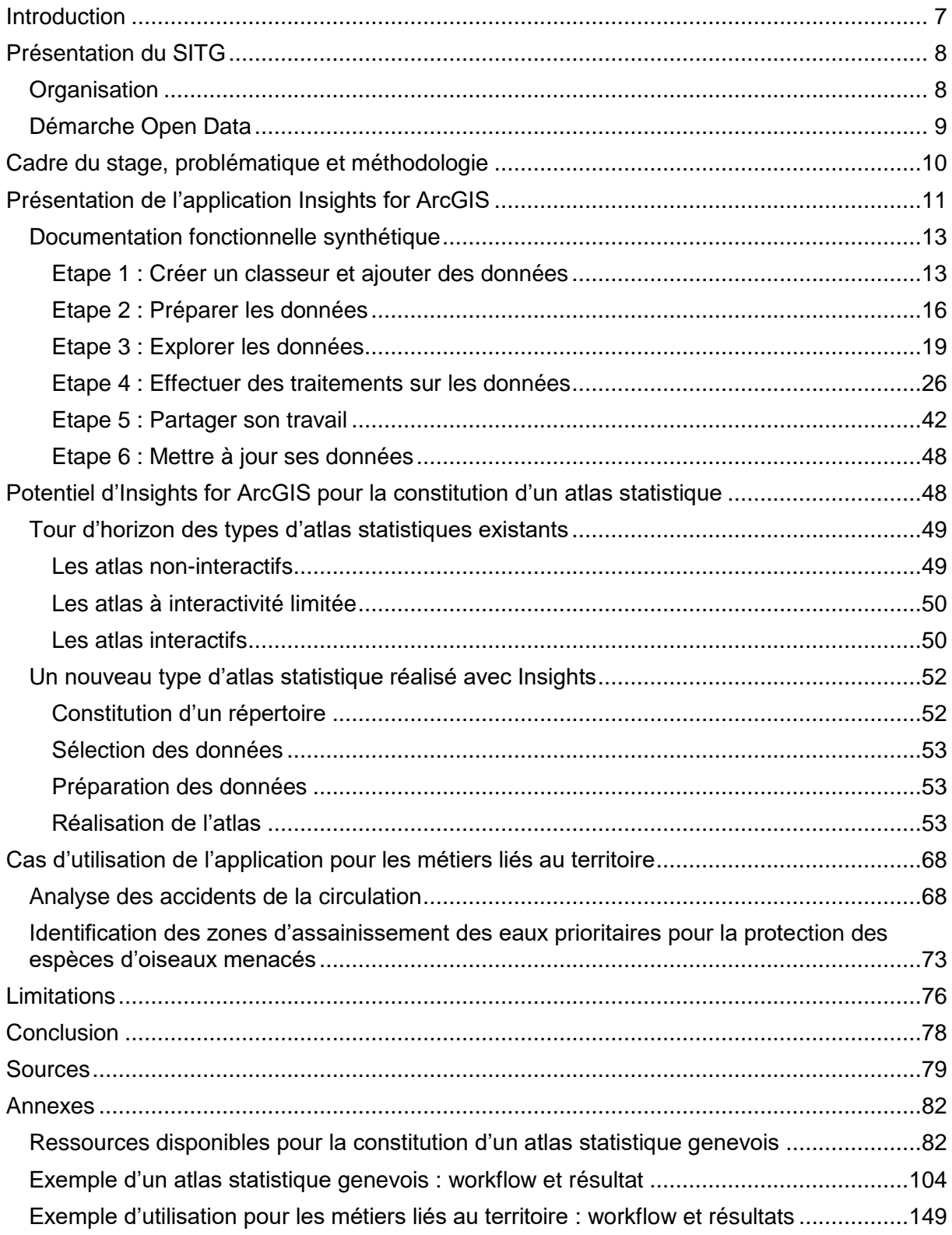

# Table des illustrations

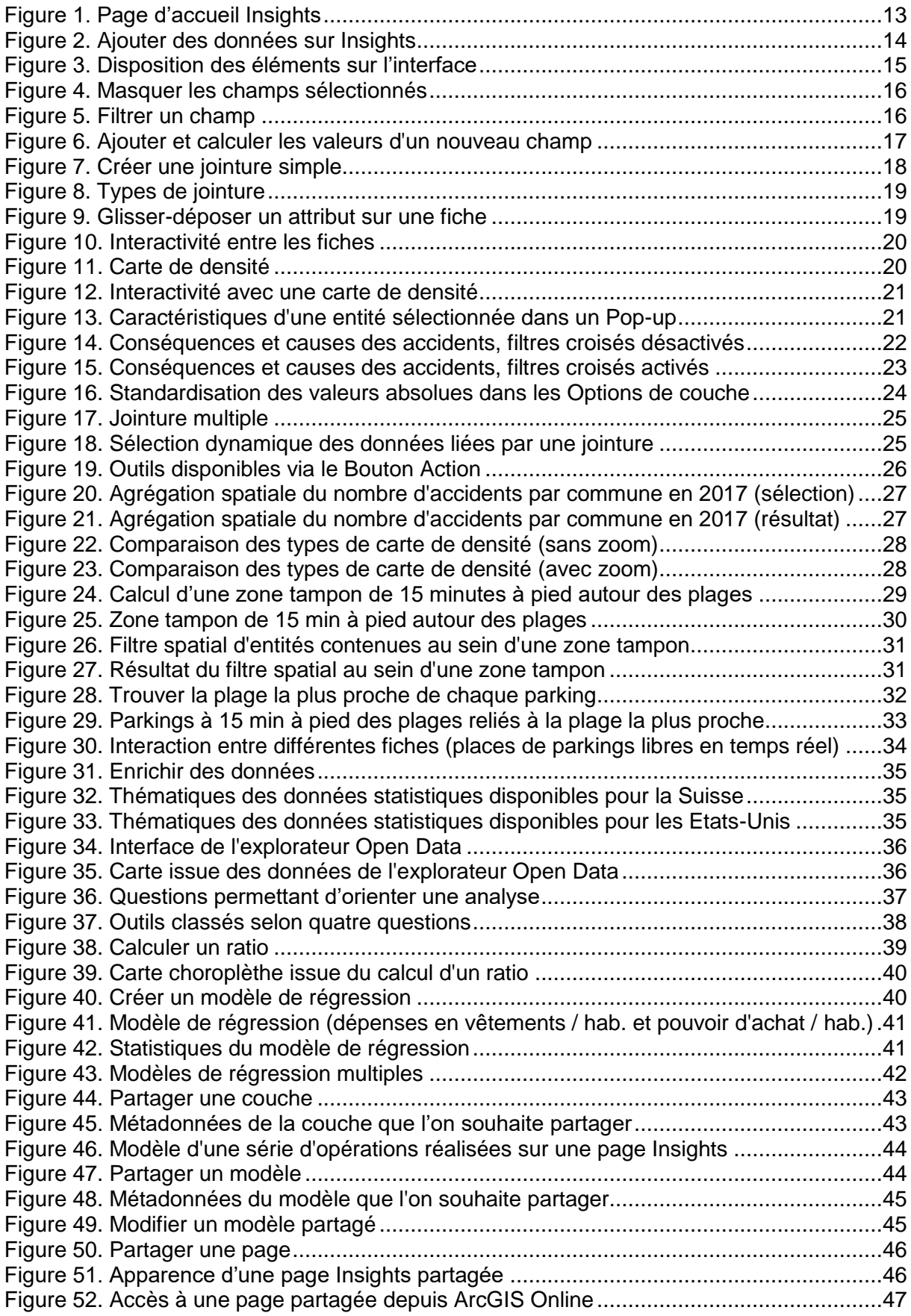

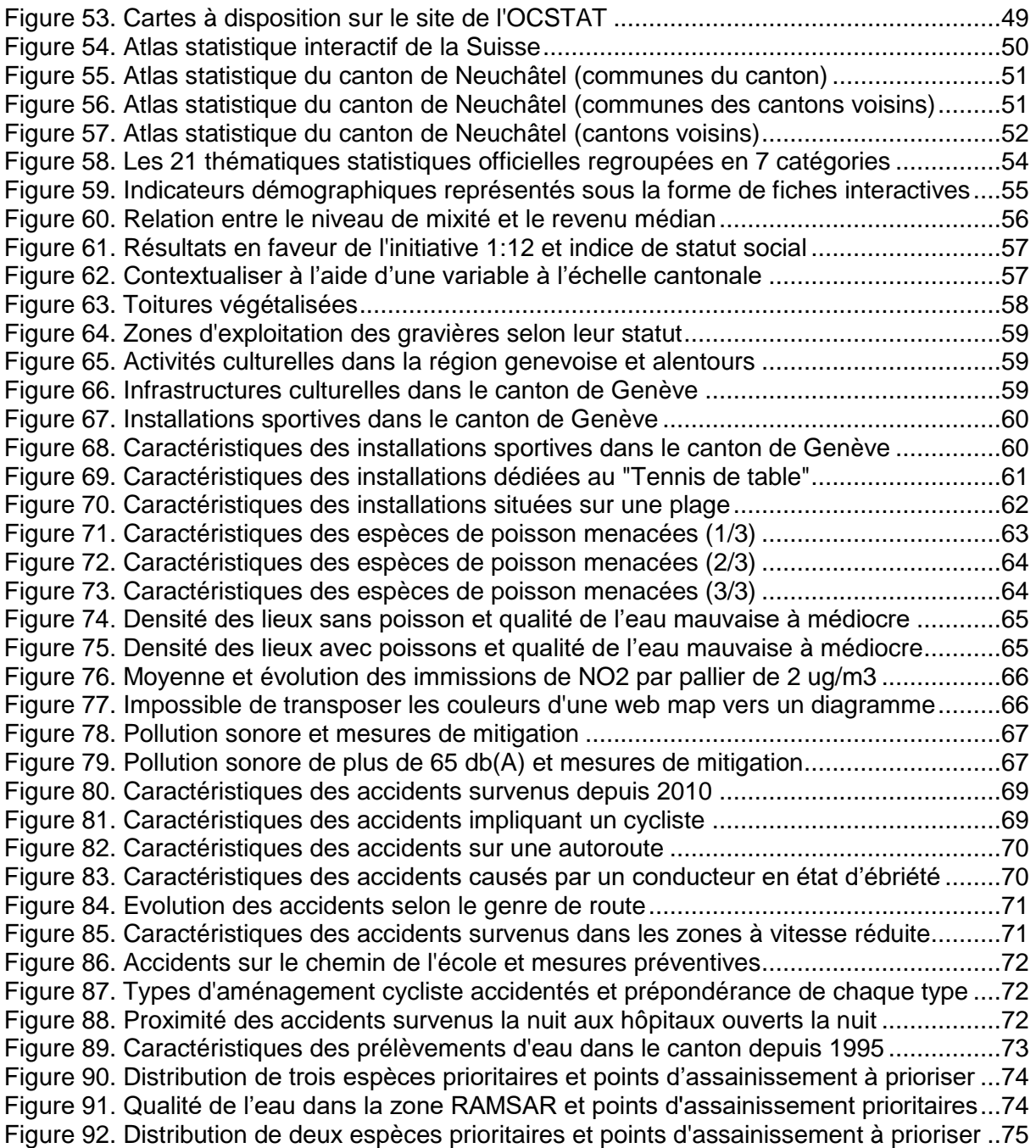

# Acronymes

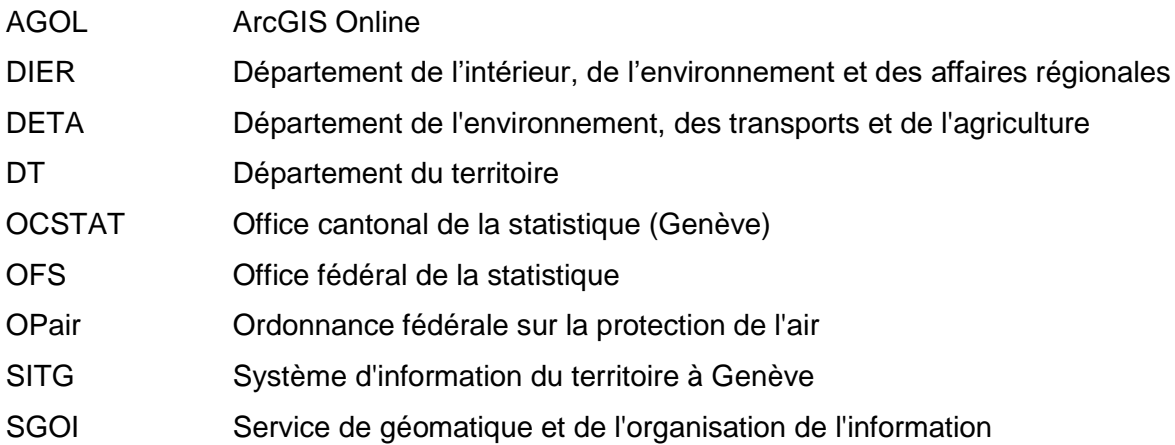

#### **Introduction**

Le présent travail est l'aboutissement d'un stage de trois mois effectué au Service Géomatique de l'Etat de Genève dans le cadre du Certificat complémentaire en géomatique délivré par l'Université de Genève.

Chargé de fournir des prestations géomatiques aux différents offices de l'Etat de Genève et aux partenaires du Système d'information du territoire à Genève (SITG), le Service géomatique se doit d'effectuer une veille technologique dans le domaine de la géoinformation afin de proposer à ses prestataires l'accès à des outils performants. Parallèlement, le service est également responsable de la publication des données du SITG, dont la politique est d'ouvrir la grande majorité de ses données au public en libre accès.

Compte tenu de ces deux fonctions, l'objectif de ce travail était double. Le premier objectif du stage a consisté à évaluer dans quelle mesure l'application Insights for ArcGIS permettrait de valoriser les données publiées par le SITG auprès du grand public. Développée par la société Esri et disponible depuis décembre 2016, Insights for ArcGIS est une application qui facilite l'analyse statistique et la représentation de données à caractère spatial. Celle-ci offre ainsi de nouvelles opportunités de valoriser les données du SITG à l'égard du grand public, notamment sous la forme d'un atlas statistique. Le deuxième objectif de ce stage a consisté à évaluer le potentiel de l'application pour faciliter certaines tâches d'analyse spatiale effectuées par les collaborateurs de l'Etat.

Structuré en trois parties, ce travail présente le cheminement et les résultats de mon stage. La première partie consiste en une brève présentation du SITG. La deuxième partie comprend une présentation fonctionnelle synthétique d'Insights for ArcGIS. Enfin, la troisième partie de ce travail restitue l'évaluation du potentiel d'Insights pour les besoins de l'administration cantonale et la publication des données du SITG. Il s'agit d'une évaluation à caractère généraliste, avec un cadre d'application relativement large. En effet, il est prévu qu'une évaluation plus spécifique soit réalisée par une stagiaire en collaboration avec un service particulier dans un second temps.

# **Présentation du SITG**

## **ORGANISATION**

Jusqu'en 1990, les données géographiques relatives au canton de Genève étaient éparses dans les différents services de l'Etat et obtenir une vue d'ensemble était « impossible, à mo*ins d'avoir de bonnes jambes et beaucoup d'énergie à revendre* » 1 .

En 1991, la volonté de mutualiser l'information géographique<sup>2</sup> au sein du Département de l'intérieur, de l'environnement et des affaires régionales (DIER), qui regroupait alors une vingtaine de services différents, s'est rapidement convertie en un projet interdépartemental<sup>3</sup> qui a abouti à la création du SITG, dont le rôle était de gérer et d'optimiser l'utilisation des données géoréférencées en collaboration avec les collectivités de l'Etat de Genève intéressées<sup>4</sup>. Parmi ces dernières, l'association des communes genevoises, les services industriels, l'Etat et la Ville de Genève puis l'aéroport et l'université ont fait partie des premiers partenaires du SITG<sup>5</sup>.

Parallèlement à cela, le Centre informatique du Service du cadastre (établi au sein du DIER) s'est converti en Service de géomatique, « créé pour offrir un service de conseil et *d'expertise, installer un serveur d'informations comprenant les couches de base du SITG et*  développer un savoir-*faire dans le domaine de l'infographie* » 6 . En contrepartie de l'expertise fournie par ce nouveau Centre de compétences, la participation financière des divers partenaires a permis d'assurer la constitution des bases de données du SITG<sup>7</sup>.

Officialisé en 1991 par un arrêté du Conseil d'Etat genevois<sup>8</sup>, ce partenariat est resté relativement longtemps « informel »<sup>9</sup>, jusqu'à ce que la charte établie en 1992 listant les droits et devoirs des différents partenaires du SITG soit ancrée dans une loi du Grand Conseil en 2000 – faisant ainsi de Genève le canton pionnier en matière de légifération sur les géodonnées en Suisse<sup>10</sup>.

<sup>1</sup> Bach, Ph. (1991, octobre). Nouveau service de « géomatique ». Le Courrier. Genève, Suisse.

<sup>2</sup> Herz, E. (2000, 9 novembre). Le tour du monde en quatre-vingts clics. Le Temps. Genève, Suisse. <sup>3</sup> Hussein, A. (s.d.) Un réseau s'étendant à l'ensemble du canton et des administrations. Unisys.

Lausanne, Suisse. <sup>4</sup> SIGMAG (2016). Le SITG fête ses 25 ans. SIGMAG, p.11. France.

<sup>5</sup> SIG (2000, octobre). Genève : la Géocité. SIG. Genève, Suisse.

<sup>6</sup> Hussein, A. (s.d.), op.cit.

<sup>7</sup> SIG, op.cit.

<sup>8</sup> SIGMAG, op.cit., p.11

<sup>9</sup> SIG, op.cit.

<sup>10</sup> SIGMAG, op.cit., p.11

Aujourd'hui, le SITG compte 13 partenaires et est organisé autour de trois comités coordonnés par un bureau exécutif, à savoir un comité directeur, une commission technique et un « forum SITG », dédié aux échanges avec le public et les différents partenaires. Enfin, les responsabilités dévolues au Centre de compétence du SITG sont quant à elles assurées par le Service géomatique du Département du Territoire (DT)<sup>11</sup>, qui compte depuis la récente réorganisation des départements de l'Etat de Genève<sup>12</sup> huit employés. Ces responsabilités concernent notamment la collecte, la gestion, la diffusion et la valorisation des géodonnées produites par les partenaires du SITG. Le Centre de compétence est également chargé de conseiller et d'assister les offices de l'Etat dans le domaine de la géomatique.

### DÉMARCHE OPEN DATA

Au fil des années, le nombre de couches gérées par le SITG a considérablement augmenté (de 8 couches en 1998 à près de 900 aujourd'hui) et leur usage s'est progressivement diversifié<sup>13</sup>. A l'origine, le portail cartographique développé par le SITG dans le courant des années 1990 et disponible sous la forme d'un logiciel informatique était relativement onéreux (près de CHF 5'000.- pour le logiciel d'exploitation et la base de données) et seules quelques entreprises actives dans les domaines de la construction, de la finance, de l'immobilier ou du notariat avaient les moyens d'effectuer une telle dépense<sup>14</sup>. L'accès à cette borne interactive dont le travail de numérisation a pris près de 20 ans s'est toutefois rapidement démocratisé, puisqu'elle est d'abord devenue accessible au grand public sous la forme d'un CD-Rom vendu au prix de CHF 150.-<sup>15</sup> avant de devenir gratuitement accessible à partir du site Internet du SITG, qui propose aujourd'hui de nombreuses fonctionnalités avancées (interrogation, recherche, filtre, dessin, consultation sous forme de tableaux, exportation d'une carte en format PDF, etc.)<sup>16</sup>.

De plus, depuis le 1<sup>er</sup> février 2014, date à laquelle a été modifiée la loi relative au SITG initialement adoptée en mars 2000 (qui décrit les principes de large ouverture et de

<sup>11</sup> République et Canton de Genève (2016). Genève rejoint opendata.swiss, le portail national des données publiques. *Feuille d'avis officielle*, p.21. Genève, Suisse.

<sup>&</sup>lt;sup>12</sup> Entrée en vigueur le 1er juin 2018.

<sup>13</sup> SIGMAG, op.cit., p.11

<sup>14</sup> Bach, Ph. (1997, 24 janvier). D'un clic, on peut se rendre partout dans le canton. Le Courrier. Genève, Suisse.

<sup>15</sup> Dupont, R. (1997, mars). Genève sur écran. IB Informatique. Genève, Suisse.

<sup>16</sup> Dunant G., A. et Fluckiger, P. (2014). L'intégration des données historiques dans un système d'information du territoire (SIT GIS) : Exemple d'une médiation réussie. Girona 2014: Arxius i Industries Culturals, p.8. Girona, Espagne.

transparence), il est permis de réutiliser librement les données mises à disposition par le SITG par le biais d'autres logiciels, applications et services – à condition de mentionner leur source, d'expliquer le traitement dont elles ont fait l'objet et de respecter la sécurité des données personnelles<sup>17</sup>. Cette politique d'ouverture des données permet ainsi de favoriser la transparence de l'administration publique auprès de la collectivité et d'encourager l'innovation, en permettant aux développeurs et aux entreprises de faire un usage commercial des services qu'ils auront développés à partir de ces géodonnées<sup>18</sup>, créant ainsi de l'emploi et de la richesse qui bénéficient à toute la collectivité<sup>19</sup>.

### **Cadre du stage, problématique et méthodologie**

Dans ce contexte d'ouverture des données et compte tenu du rôle du Centre de compétence qui est (entre autres) de valoriser les données du SITG et d'assister les départements de l'Etat dans le domaine de la géoinformation, il revient au Service géomatique d'effectuer une veille technologique des différents produits permettant de diffuser ces géodonnées et de satisfaire aux besoins des offices de l'Etat. C'est dans ce contexte que le but de mon stage a été d'*évaluer le potentiel de l'application Insights for ArcGIS pour les besoins des offices de l'Etat et pour la publication des données SITG.* 

Ce stage s'est déroulé du 1<sup>er</sup> mai au 31 juillet 2018 (3 mois) au sein du Service géomatique du Département du Territoire<sup>20</sup> (DT) de l'Etat de Genève. Parallèlement à l'évaluation de l'application Insights for ArcGIS, j'ai eu l'opportunité au cours de ce stage de me familiariser avec différentes facettes de la géomatique au travers de différentes activités (présentation des usages FME au sein du SITG, formation sur les fonctions avancées de la plateforme du SITG, TechDay Romandie organisé par Esri à Lausanne, cycle de conférences sur l'usage de la 3D à Genève et démonstration des activités de géomatique au sein du Paléo Festival, entre autres).

Pour mener à bien mon évaluation de l'application Insights for ArcGIS, j'ai procédé en trois étapes. Dans un premier temps, la documentation existante sur le sujet (documentation Esri, vidéos, tutoriels, blogs, etc.) m'a permis d'obtenir une vue d'ensemble des possibilités

<sup>17</sup> Fédération des entreprises romandes (2015, décembre). Un supermarché de données qui appelle la créativité. Entreprise romande. Genève, Suisse.

 $18$  Ibid.

<sup>19</sup> République et Canton de Genève, op.cit., p.21.

<sup>&</sup>lt;sup>20</sup> Respectivement le Service de géomatique et d'organisation de l'information (SGOI) au sein du Département de l'Environnement, des Transports et de l'Agriculture (DETA) avant que n'intervienne la réorganisation des départements de l'Etat de Genève dans le courant du mois de juin.

offertes par cette application. Par la suite, je me suis consacré à tester l'application à travers différentes études de cas afin d'identifier ses forces et ses faiblesses et présenter quelques cas d'usage potentiels. Ceci a d'abord impliqué de passer en revue et de me familiariser avec les 891 couches disponibles sur le site du SITG et de sélectionner celles qui à mon sens offraient le plus grand potentiel d'exploitation sur Insights. Enfin, j'ai eu l'occasion de présenter une analyse réalisée avec l'application sur le thème des accidents de la circulation à Genève à trois reprises ; la première lors d'une réunion d'un groupe de travail coordonnée par le SITG dédié aux nouveautés proposées par Esri, la deuxième à l'occasion d'une présentation auprès des responsables de la police et de personnes actives dans l'analyse des accidents (statisticiens, géomaticiens, responsables MISTRA), et la troisième lors d'une présentation effectuée auprès de deux responsables dans le domaine des transports et de l'accidentologie au sein de l'Etat de Genève. Parallèlement à cela, j'ai eu l'opportunité de présenter à intervalle régulier l'avancée de ma recherche auprès de responsables et de collaborateurs du SITG. Les précieuses remarques qui m'ont été adressées durant ces différentes présentations m'ont permis d'affiner certaines analyses et d'orienter mon évaluation selon les besoins existants au sein de l'institution.

### **Présentation de l'application Insights for ArcGIS**

-

Insights for ArcGIS est une application disponible à la fois sur ArcGIS Enterprise et ArcGIS Online. Sortie en décembre 2016 sur ArcGIS Enterprise et quelques mois plus tard sur ArcGIS Online, cette application a été conçue pour explorer et effectuer des analyses itératives sur des données, qu'elles soient de nature spatiale ou non. L'application se présente sous la forme d'une page blanche sur laquelle il est possible de visualiser des données dans des tables, des cartes et différents types de diagrammes (qui apparaissent sous la forme de fiches) par de simples glisser-déposer. L'utilisateur (typiquement, le géomaticien, chargé d'études et Data Scientist)<sup>21</sup> peut déplacer et organiser ces fiches librement et visualiser s'il existe une tendance ou un phénomène dans son jeu de données, en explorant leur dimension temporelle, spatiale et attributaire. Les données peuvent ensuite être combinées et soumises à différents types de traitement. En quelques clics, il est possible de réaliser des analyses spatiales et statistiques avancées, puis de partager la série de traitements effectués (ci-après le workflow) à d'autres utilisateurs qui pourront rejouer la même analyse sur d'autres jeux de données. Les différentes fiches sont organisées dans

<sup>&</sup>lt;sup>21</sup> Lavenu, G. (2018, 13 mars). Tableaux de bord géographiques, quelle application choisir ?. *arcOrama*. [En ligne :] [https://www.arcorama.fr/2018/03/tableaux-de-bord-geographiques](https://www.arcorama.fr/2018/03/tableaux-de-bord-geographiques-quelle.html)[quelle.html](https://www.arcorama.fr/2018/03/tableaux-de-bord-geographiques-quelle.html) (consulté le 1er mai 2018)

des classeurs multi-pages que l'on peut également partager avec le grand public pour qu'il visualise le résultat d'une analyse.

A quelques exceptions près, la version d'Insights disponible sur ArcGIS Online est identique à la version proposée sur ArcGIS Enterprise<sup>22</sup>. Cependant, avec la version proposée sur Enterprise, il est possible d'établir une connexion directe à une base de données prise en charge (Microsoft SQL Server, Oracle, SAP HANA ou Teradata)<sup>23</sup> et d'accélérer les opérations réalisées sur un volume de données important lorsque le déploiement d'ArcGIS Enterprise inclut GeoAnalytics Server (qui répartit la charge de travail sur plusieurs machines) – cette option n'est toutefois pas encore compatible avec toutes les opérations<sup>24</sup>. D'autre part, la version disponible à travers ArcGIS Online fonctionne selon un système de crédits de service. Ceux-ci sont octroyés dans le cadre d'un abonnement à ArcGIS Online et permettent de réaliser différentes opérations sur Insights (stockage, analyse, recherche, etc.). Une fois le nombre de crédits disponibles épuisé, il est possible de s'en procurer davantage. Toutefois, ce système ne doit pas décourager l'utilisateur d'exécuter certaines opérations exploratoires par peur d'épuiser les crédits disponibles car ceci n'est encore jamais arrivé en Suisse d'après les informations divulguées par Esri Suisse lors du Tech Day. Le coût (en crédits) de chaque opération peut néanmoins être consulté sur la page d'Esri à titre informatif<sup>25</sup>.

Enfin, depuis sa sortie, l'application a déjà évolué et de nouvelles fonctionnalités sont régulièrement ajoutées. Un compte rendu synthétique des mises à jour peut être consulté sur le blog francophone consacré aux technologies Esri « arcOrama »<sup>26</sup>. Bien que l'application soit encore relativement nouvelle et qu'elle dispose d'un grand potentiel de développement, elle permet déjà d'effectuer des analyses complexes, et ce de façon très intuitive. Ci-après, les différentes fonctionnalités de l'application sont présentées sous la forme d'une synthèse et regroupées par étape de traitement.

<sup>&</sup>lt;sup>22</sup> Smith, N. (2018, 27 janvier). Insights on ArcGIS Enterprise vs Insights on ArcGIS Online. GeoNet, The Esri Community. [En ligne :] [https://community.esri.com/thread/208593-insights-on-arcgis](https://community.esri.com/thread/208593-insights-on-arcgis-enterprise-vs-insights-on-arcgis-online)[enterprise-vs-insights-on-arcgis-online](https://community.esri.com/thread/208593-insights-on-arcgis-enterprise-vs-insights-on-arcgis-online) (consultée le 3 juin 2018)

<sup>23</sup> Esri (s.d.). Bases de données prises en charge. [En ligne :] <https://doc.arcgis.com/fr/insights/enterprise/latest/reference/supported-databases.htm> (consulté le 21 juillet 2018)

<sup>&</sup>lt;sup>24</sup> Esri (s.d.). Fonctionnalités GeoAnalytics Server prises en charge. [En ligne :] <https://doc.arcgis.com/fr/insights/enterprise/latest/reference/geoanalytics-server-support.htm> (consultée le 21 juillet 2018)

<sup>25</sup> Esri (s.d.). Vue d'ensemble des crédits de service. [En ligne :] [https://www.esri.com/fr](https://www.esri.com/fr-fr/arcgis/products/arcgis-online/pricing/credits)[fr/arcgis/products/arcgis-online/pricing/credits](https://www.esri.com/fr-fr/arcgis/products/arcgis-online/pricing/credits) (consulté le 5 juin 2018)

<sup>26</sup> <https://www.arcorama.fr/search/label/Insights%20for%20ArcGIS>

# DOCUMENTATION FONCTIONNELLE SYNTHÉTIQUE

Le contenu présenté dans ce chapitre s'inspire notamment de la documentation en ligne et de tutoriels fournis par Esri, qui peuvent être consultés pour obtenir plus de détails. Les remarques et conseils qui accompagnent cette synthèse sont issus des différents tests que j'ai pu effectuer sur Insights for ArcGIS. Il est probable que la mise à jour prévue en août 2018 (et ultérieures) par Esri comporte quelques améliorations par rapport à la version que j'ai pu tester, qui a été mise à jour en mai 2018.

## *ETAPE 1 : CRÉER UN CLASSEUR ET AJOUTER DES DONNÉES*

Lorsque l'application Insights est lancée, l'utilisateur se trouve sur une page d'accueil qui lui permet de gérer ses classeurs Insights et d'en créer de nouveaux.

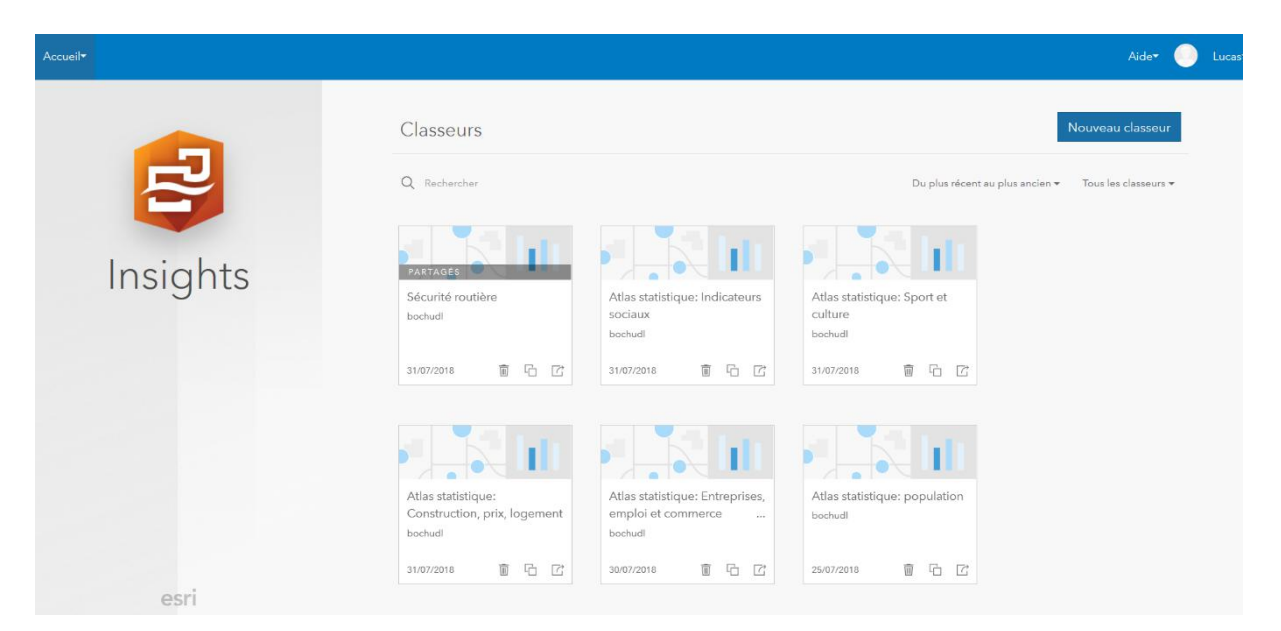

Figure 1*. Page d'accueil Insights*

<span id="page-13-0"></span>Lorsqu'il choisit de créer un « Nouveau classeur », l'application lui propose d'ajouter des données. Plusieurs jeux de données peuvent être sélectionnés (ils apparaissent à droite dans la section « Données sélectionnées ») et ajoutés en une seule fois.

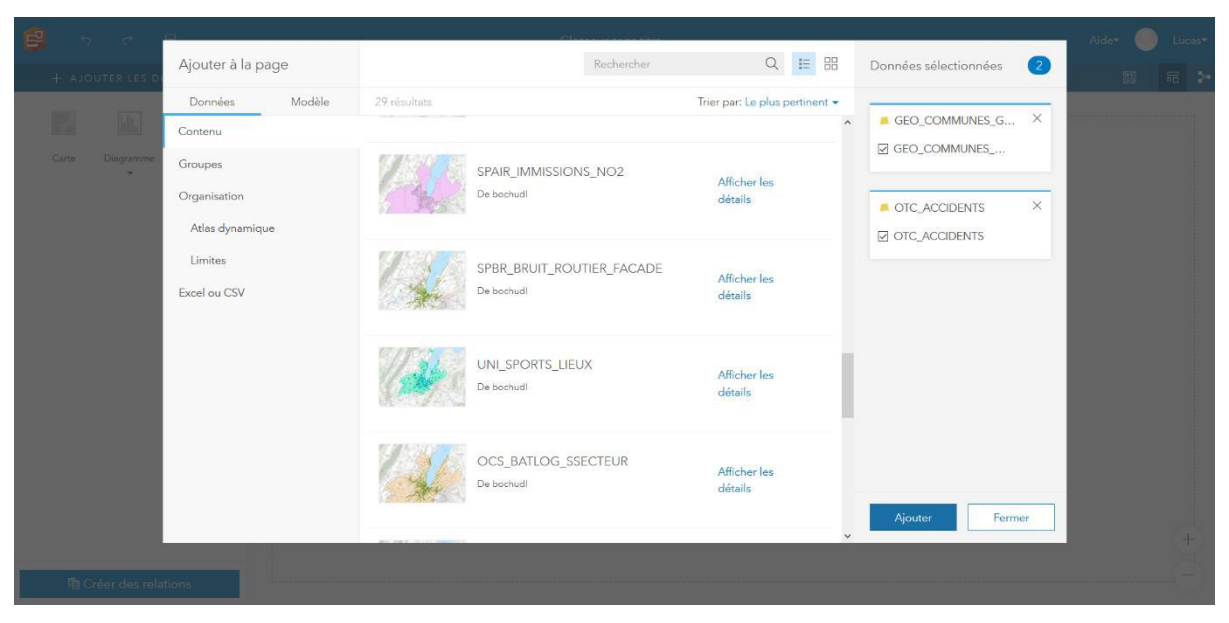

Figure 2. Ajouter des données sur Insights

1

<span id="page-14-0"></span>Les types de données suivants sont pris en charge par Insights :

- **Les couches d'entités disponibles sur ArcGIS Online à partir du contenu de l'utilisateur, des groupes ou de l'organisation dont il fait partie**

Remarque : certaines opérations ne peuvent être réalisées sur des services d'entités fournies par le portail ArcGIS du SITG (disponibles sous « Organisation »). Lorsque c'est le cas, l'utilisateur peut publier la couche en question depuis ArcGIS Pro sur ArcGIS Online à partir de la fonction « Share As Web Layer » et y accéder depuis son contenu personnel, qu'il peut partager avec d'autres personnes dans un groupe.

- **Les tableaux issus de fichiers Excel (.xlsx, à partir de Excel 2007 et versions ultérieures) ou de fichiers de valeurs séparées par des virgules (.csv)**

Remarques : la taille du fichier ne doit pas dépasser 100 Mo et les fichiers CSV ne prennent en charge qu'une table par feuille. Si un fichier Excel contient plusieurs tableaux, il est nécessaire de les « Mettre sous forme de tableau ». De façon générale, il est recommandé de supprimer les lignes qui fournissent un total agrégé (dernière ligne d'un tableau) ainsi que les lignes vides, d'éviter de fusionner des cellules et de limiter les en-têtes à une seule ligne. La préparation détaillée des fichiers Excel et CSV est décrite dans la documentation fournie par Esri<sup>27</sup>.

<sup>27</sup> Esri (s.d.). Préparer vos données Excel et CSV. [En ligne :] <https://doc.arcgis.com/fr/insights/online/create/prepare-your-excel-data.htm> (consulté le 15 mai 2018)

- **Une connexion à une base de données SQL Server, SAP HANA, Teradata, Oracle ou à une géodatabase d'entreprise (SQL Server ou Oracle)** Remarque : cette fonction est uniquement disponible avec la version d'Insights disponible sur ArcGIS Enterprise.
- **Les couches d'entités mises à disposition par Esri dans la bibliothèque « Living Atlas of the World »**
- **Un modèle partagé par un utilisateur de Insights for ArcGIS, comprenant une série de traitements effectués sur l'application**

Relevons que l'application ne prend pas en charge les tableaux croisés dynamiques (Excel) ni les géométries multi-points. Une fois que les données sont ajoutées, une fiche (carte) est automatiquement ajoutée sur la page pour chaque couche et le nom des couches (ou des fichiers) est affiché dans la partie gauche de l'interface. Lorsque l'on déroule la couche (ou le fichier), les différents attributs (champs) qui la composent apparaissent. Un « rôle de champ » est attribué à chaque attribut selon le type de données dont il s'agit, à savoir « Emplacement » (le premier champ d'une couche qui contient l'emplacement des entités), « Chaîne » (les attributs faisant référence à une catégorie – qualitative), « Nombre », « Taux/Ratio » et « Date/heure ». Une icône représentant le rôle de champ est associée à chaque attribut d'une couche et le rôle correspondant à un champ conditionne directement le type de statistique qu'il sera possible d'effectuer sur les données de cet attribut.

<span id="page-15-0"></span>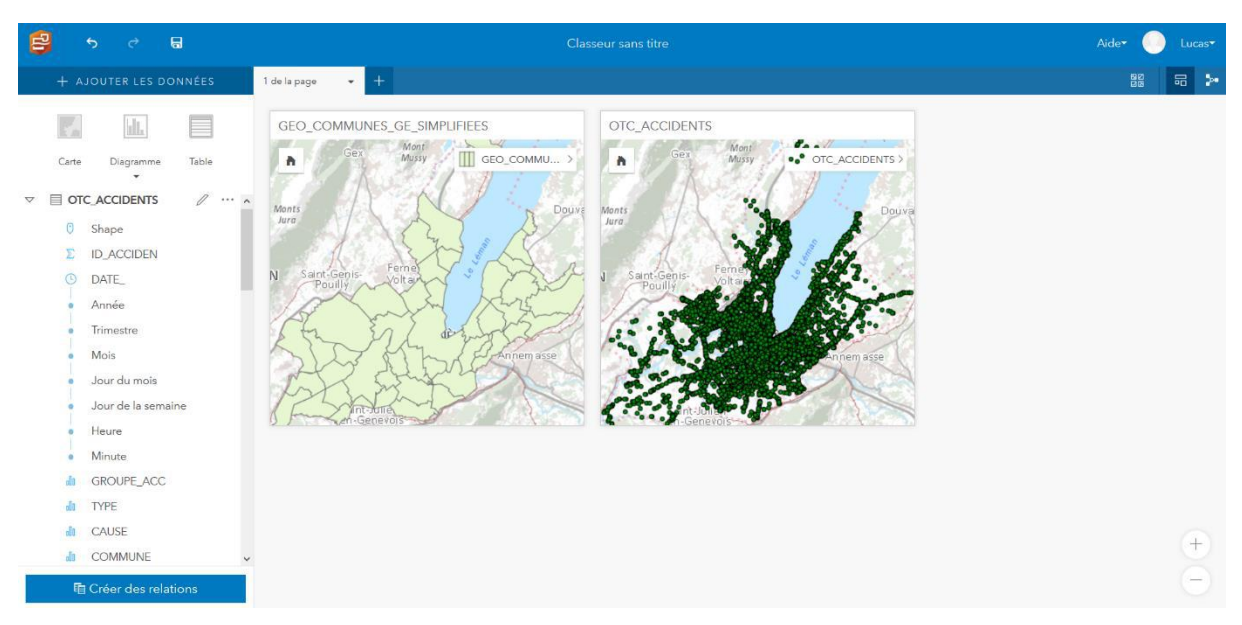

Figure 3*. Disposition des éléments sur l'interface*

### *ETAPE 2 : PRÉPARER LES DONNÉES*

Afin de faciliter l'analyse sur Insights, il peut être utile de masquer les champs d'attributs que l'on n'a pas l'intention d'utiliser (Figure 4), renommer les champs d'attributs dont le nom manque de clarté et éventuellement filtrer certains champs (Figure 5) pour ne retenir que les valeurs qui ont un intérêt dans le cadre de l'analyse que l'on souhaite effectuer<sup>28</sup>.

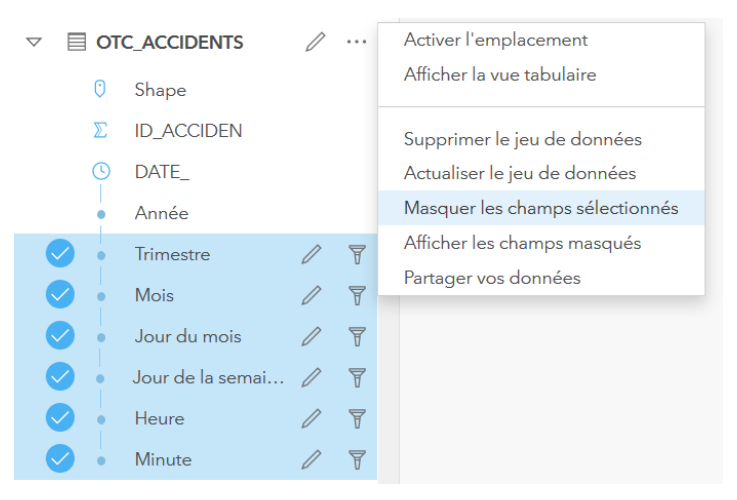

<span id="page-16-0"></span>Figure 4. Masquer les champs sélectionnés

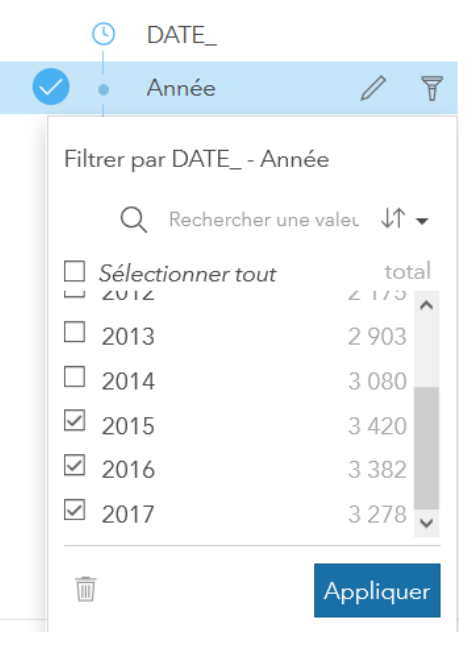

Figure 5. Filtrer un champ

<span id="page-16-1"></span><sup>28</sup> Esri (s.d.). Prise en main de Insights for ArcGIS. [En ligne :] [https://learn.arcgis.com/fr/projects/get](https://learn.arcgis.com/fr/projects/get-started-with-insights-for-arcgis/lessons/explore-the-data.htm)[started-with-insights-for-arcgis/lessons/explore-the-data.htm](https://learn.arcgis.com/fr/projects/get-started-with-insights-for-arcgis/lessons/explore-the-data.htm) (consulté le 1er mai 2018)

Il est également possible d'ajouter un nouveau champ dans la table d'attribut d'une couche et de calculer les valeurs du nouveau champ à l'aide des valeurs des autres champs, d'opérateurs simples (addition, soustraction, multiplication, division) ou de l'une des nombreuses fonctions intégrées sur Insights que l'on compose de la même façon qu'une formule Excel (Figure 6). Les quelques dizaines de fonctions disponibles sur Insights sont répertoriées dans la documentation Esri<sup>29</sup>.

|                                                            |                                                             | OTC_ACCIDENTS |                                                                                                    |          |   |              | $\times$      |
|------------------------------------------------------------|-------------------------------------------------------------|---------------|----------------------------------------------------------------------------------------------------|----------|---|--------------|---------------|
| $+$ Champ                                                  | Saisir une fonction de calcul<br>fx                         |               |                                                                                                    | Exécuter | ℗ | $\mathbb{R}$ | 而             |
| $\bigcirc$ NB_TC                                           | $f_X$ ABS<br>$f_X$ AND                                      | <b>NNEE</b>   | <b>O</b> Nouvea<br>2010 <aucune donn<="" th=""><th></th><th></th><th></th><th></th></aucune>               |          |   |              |               |
| 0<br>0<br>0                                                | $\Sigma$ ANNEE                                              |               | 2010 <aucune donn<="" td=""><td></td><td></td><td></td><td></td></aucune>                                  |          |   |              |               |
| $\overline{0}$<br>$\Omega$                                 | $f_X$ AVG<br><b>III</b> CAUSE                               |               | 2010 <aucune donn<br="">2010 <aucune donn<="" td=""><td></td><td></td><td></td><td></td></aucune></aucune> |          |   |              |               |
| $\overline{0}$<br>$\overline{0}$<br>$\Omega$               | $f_X$ CEILING<br><b>III</b> COMMUNE                         |               | 2010 <aucune donn<br="">2010 <aucune donn<="" td=""><td></td><td></td><td></td><td></td></aucune></aucune> |          |   |              |               |
| 0<br>$\mathbf{0}$<br>0                                     | $fX$ CONCATENATE                                            |               | 2010 <aucune donn<="" td=""><td></td><td></td><td></td><td></td></aucune>                                  |          |   |              |               |
| $\overline{0}$<br>$\mathbf{0}$<br>$\Omega$<br>$\mathbf{0}$ | <b>II</b> CONDITIO_1<br><b>II</b> CONDITIONS                |               | 2010 <aucune donn<br="">2010 <aucune donn<="" td=""><td></td><td></td><td></td><td></td></aucune></aucune> |          |   |              |               |
| 0<br>0<br>0<br>0                                           | <b>III</b> CONSEQUENC<br>$\Sigma$ COOR_X<br>$\Sigma$ COOR_Y |               | 2010 <aucune donn<br="">2010 <aucune donn<="" td=""><td></td><td></td><td></td><td></td></aucune></aucune> |          |   |              |               |
| 0<br>0                                                     |                                                             |               | 2010 <aucune donn<="" td=""><td></td><td></td><td></td><td></td></aucune>                                  |          |   |              |               |
| $\overline{0}$<br>$\Omega$<br>l0<br>$\mathbf{0}$           | $fx$ COS<br>$f_X$ DATE                                      |               | 2010 <aucune donn<br="">2010 <aucune donn<="" td=""><td></td><td></td><td></td><td></td></aucune></aucune> |          |   |              |               |
| $\overline{\phantom{a}}$                                   |                                                             |               | Enregistrement sélectionnés: 0 Nombre total d'enregistrements: 22509                                       |          |   |              | $\rightarrow$ |

Figure 6. Ajouter et calculer les valeurs d'un nouveau champ

<span id="page-17-0"></span>Insights offre également la possibilité d'effectuer une jointure entre plusieurs couches d'entités hébergées et / ou jeux de données Excel et / ou couches résultant d'un traitement préalable (après chaque traitement sur une couche dans Insights, une nouvelle couche apparaît dans la partie gauche de l'interface). Il n'est en revanche pas possible d'effectuer une jointure à partir d'un service d'entités<sup>30</sup>. Néanmoins, lorsqu'un traitement est effectué sur une couche de ce type, une nouvelle couche résultante est créée ; on peut alors l'utiliser pour effectuer une jointure. Le plus simple reste toutefois de partager la couche de départ à partir de ArcGIS Pro sur son contenu ArcGIS Online, de façon à pouvoir utiliser une couche d'entités hébergée.

<sup>&</sup>lt;sup>29</sup> Esri (s.d.). Calculer un champ. [En ligne :] [https://doc.arcgis.com/fr/insights/online/create/calculate](https://doc.arcgis.com/fr/insights/online/create/calculate-a-field.htm)[a-field.htm](https://doc.arcgis.com/fr/insights/online/create/calculate-a-field.htm) (consulté le 14 mai 2018)

<sup>30</sup> Heijenga, H. (2017, 6 juillet). Problem to create relationship in Insights for ArcGIS. [En ligne:] [https://community.esri.com/thread/197073-problem-to-create-relationship-in-insights-for](https://community.esri.com/thread/197073-problem-to-create-relationship-in-insights-for-arcgis#comment-698899)[arcgis#comment-698899](https://community.esri.com/thread/197073-problem-to-create-relationship-in-insights-for-arcgis#comment-698899)

| h Créer des relations<br>$\times$         |                             |   |                       |         |  |  |  |  |  |
|-------------------------------------------|-----------------------------|---|-----------------------|---------|--|--|--|--|--|
| Mes données                               |                             |   |                       |         |  |  |  |  |  |
| 目 GEO_COMMUNES_GE<br>$\swarrow$           | 目 OTC_ACCIDENTS<br>$\times$ |   | 目 GEO_COMMUNE ×       |         |  |  |  |  |  |
| $\quad \  \  \equiv {\sf OTC\_ACCIDENTS}$ | <b>COMMUNE</b><br>oOo       | Í | <b>COMMUNE</b><br>oOo |         |  |  |  |  |  |
|                                           |                             |   |                       |         |  |  |  |  |  |
|                                           |                             |   |                       |         |  |  |  |  |  |
|                                           |                             |   |                       |         |  |  |  |  |  |
|                                           |                             |   |                       |         |  |  |  |  |  |
|                                           |                             |   |                       |         |  |  |  |  |  |
|                                           |                             |   |                       |         |  |  |  |  |  |
|                                           |                             |   |                       |         |  |  |  |  |  |
|                                           |                             |   |                       |         |  |  |  |  |  |
|                                           |                             |   |                       |         |  |  |  |  |  |
|                                           |                             |   |                       |         |  |  |  |  |  |
|                                           |                             |   |                       |         |  |  |  |  |  |
|                                           |                             |   | Terminer              | Annuler |  |  |  |  |  |
|                                           |                             |   |                       |         |  |  |  |  |  |

<span id="page-18-0"></span>Figure 7. Créer une jointure simple

Pour créer une jointure entre deux couches (Figure 7), il suffit de cocher les couches disponibles sur la page Insights (sur la partie gauche de la fenêtre), puis de sélectionner pour chaque couche le champ à partir duquel la jointure sera effectuée. Il est préférable d'effectuer une jointure sur un numéro (ex. numéro fédéral de commune) plutôt que sur un nom (ex. nom de commune), car l'orthographe des noms peut sensiblement varier (ex. « Grand-Saconnex » vs. « Le Grand-Saconnex »). En cas de jointure sur deux couches dont les entités sont de géométrie différente (par exemple, communes genevoises avec ou sans la forme du lac), la couche résultante de la jointure hérite de la géométrie de la couche située à gauche. De plus, en cliquant sur le lien dessiné entre les couches, l'utilisateur a la possibilité de sélectionner le type de jointure qu'il souhaite effectuer (Figure 8) :

- Intersection : seules les entités communes aux deux couches sont conservées dans la nouvelle couche générée par la jointure
- Jointure extérieure complète : une jointure est effectuée sur les entités communes, mais toutes les entités sont conservées dans la nouvelle couche générée
- Jointure extérieure gauche ou droite : une jointure est faite sur les entités communes, mais toutes les entités de la couche située à gauche (ou respectivement à droite) sont conservées dans la nouvelle couche créée

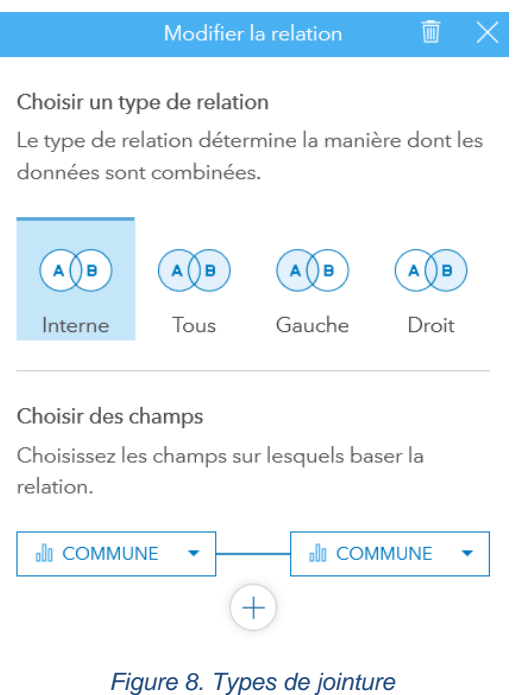

<span id="page-19-0"></span>*ETAPE 3 : EXPLORER LES DONNÉES* 

Pour visualiser les éventuelles tendances et phénomènes dans un jeu de données, l'utilisateur sélectionne l'attribut de son choix et le dépose sur une carte, un diagramme ou une table d'un simple glisser-déposer sur la partie blanche de l'interface (Figure 9).

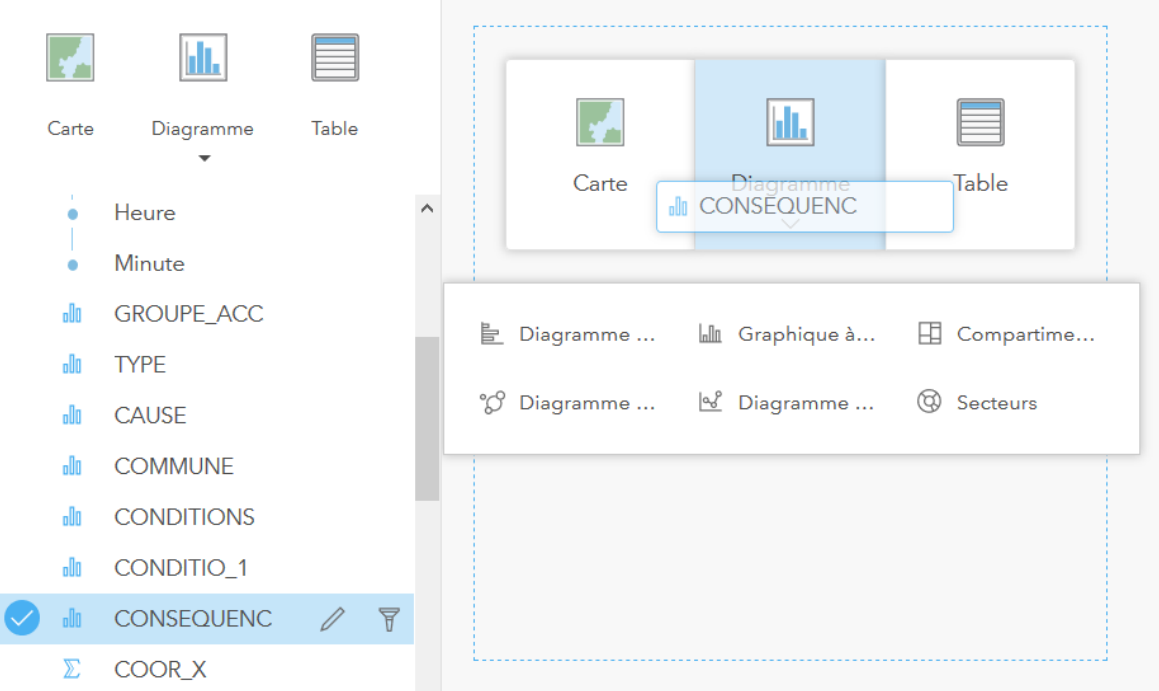

<span id="page-19-1"></span>Figure 9. Glisser-déposer un attribut sur une fiche

Lorsque l'on sélectionne une ou plusieurs catégories de valeurs sur une fiche (par exemple, la conséquence d'un accident selon la gravité), seules les catégories de valeurs sélectionnées restent affichées sur la carte correspondante, comme l'illustre l'image cidessous (les accidents caractérisés par des blessés légers et des dommages matériels disparaissent de la carte). En déposant un même attribut sur une carte et un diagramme, les couleurs attribuées à chaque entité correspondent. Ainsi, les accidents avec blessés graves apparaissent en orange et les décès en violet à la fois sur le diagramme et sur la carte.

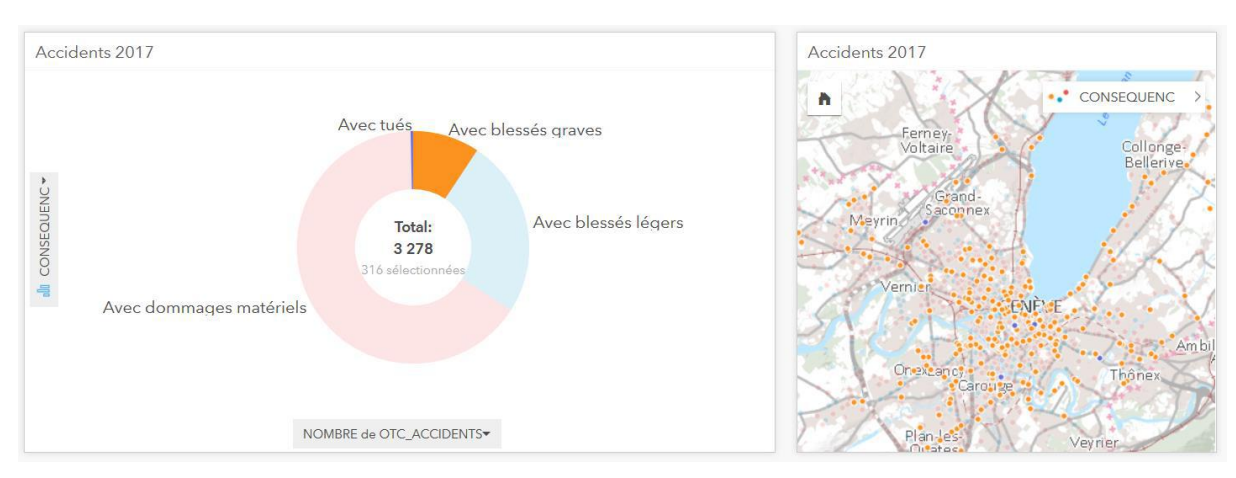

<span id="page-20-0"></span>Figure 10. Interactivité entre les fiches

Lorsqu'un nombre important d'entités figure sur une carte, il peut être opportun de changer de mode de visualisation sur la carte, en optant pour une carte de densité ou de mailles (projetée à la volée) dans les « Options de couche » de la carte.

<span id="page-20-1"></span>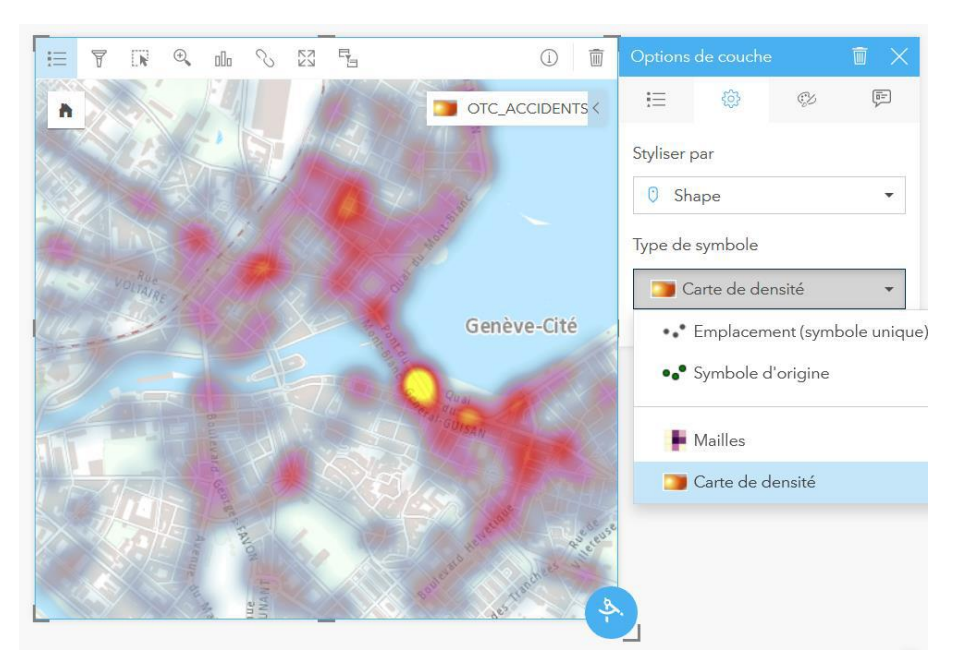

Figure 11. Carte de densité

Même en optant pour un mode de visualisation différent, la carte reste interactive avec les autres fiches et s'adapte en fonction de la catégorie sélectionnée (les blessés graves), comme le montre la Figure 12 (à comparer avec la Figure 11 qui n'est associée à aucune sélection particulière).

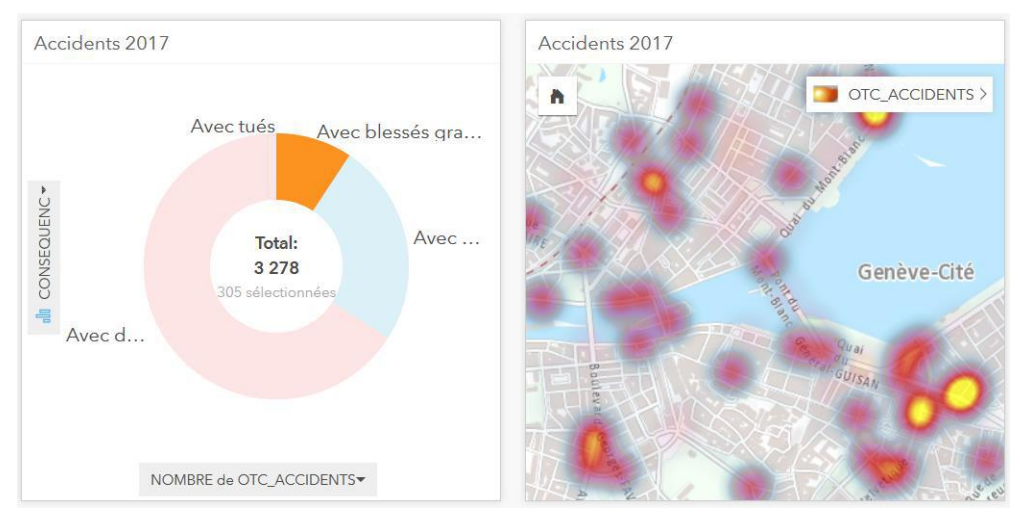

Figure 12. Interactivité avec une carte de densité

<span id="page-21-0"></span>Dans les « Options de couche » de la carte, il est également possible de changer l'attribut que l'on souhaite visualiser (sans refaire un glisser-déposer de cet attribut), modifier la symbologie de la carte (taille, couleur, transparence, contour), sélectionner une catégorie particulière dans la légende ou encore visualiser les caractéristiques (valeurs renseignées pour chaque attribut) d'une entité sélectionnée sur la carte (Figure 13).

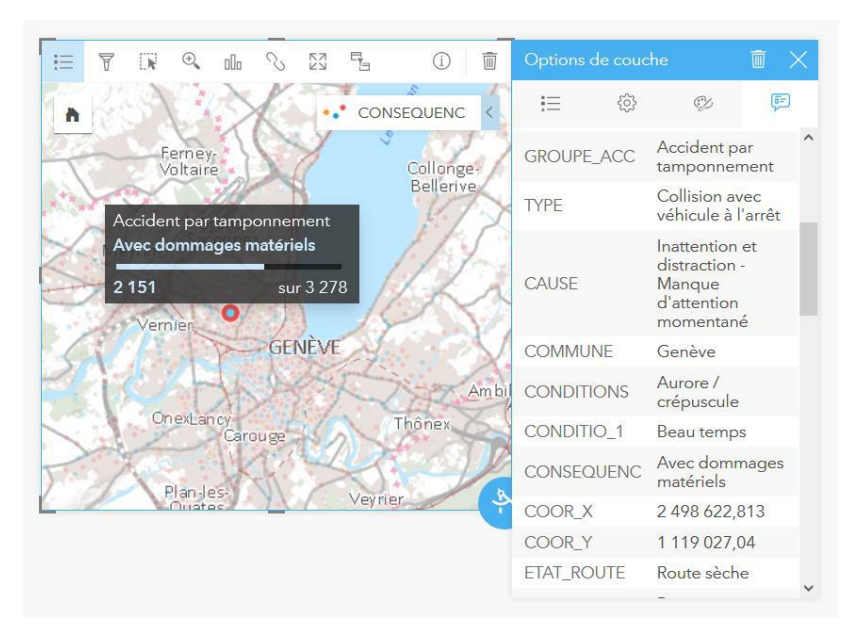

<span id="page-21-1"></span>Figure 13. Caractéristiques d'une entité sélectionnée dans un Pop-up

Parmi les options que l'on retrouve dans la barre au-dessus de la carte, l'utilisateur a respectivement la possibilité d'afficher ou de masquer la légende, de filtrer des données directement (et uniquement) sur la fiche en question, de sélectionner des entités à l'aide de différents outils (cadre, lasso, inverser la sélection), de zoomer sur la carte, de changer de type de fiche (d'une carte à un diagramme ou une table), de synchroniser l'étendue de toutes les cartes présentes sur la page, d'agrandir (temporairement) et réduire la taille de la fiche sur la page, et d'activer les filtres croisés.

Cette dernière fonction peut être utile lorsque l'on souhaite affiner l'analyse d'un jeu de données. Prenons un exemple avec deux fiches, l'une représentant le type de conséquence et l'autre le type de cause des accidents. En désactivant les filtres croisés (Figure 14), sélectionner un type de conséquence (ex. les décès et les blessés graves) n'aura pas d'influence sur la fiche représentant les causes des accidents, qui affichera la proportion de chaque type de cause parmi la totalité des accidents. En revanche, avec les filtres croisés activés (Figure 15), lorsque l'utilisateur sélectionne les décès et les blessés graves sur la fiche des conséquences, la fiche des types de causes s'adaptera pour représenter la proportion de chaque type de cause parmi les accidents graves.

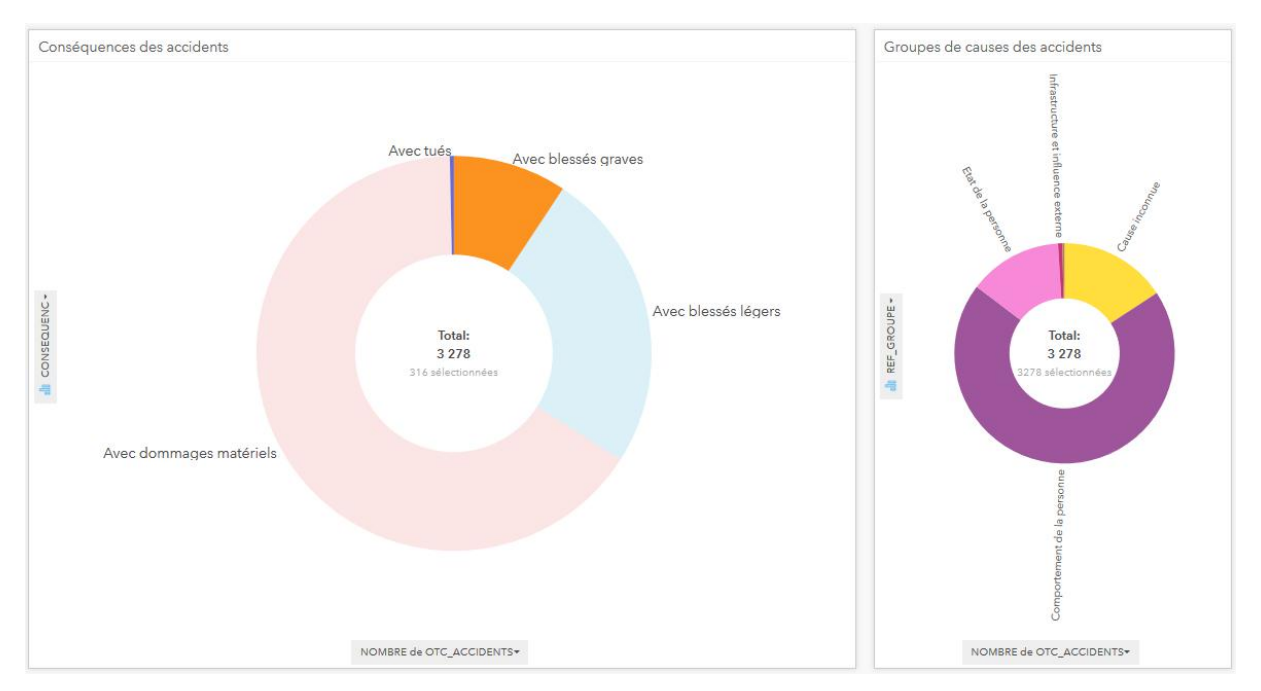

<span id="page-22-0"></span>Figure 14. Conséquences et causes des accidents, filtres croisés désactivés

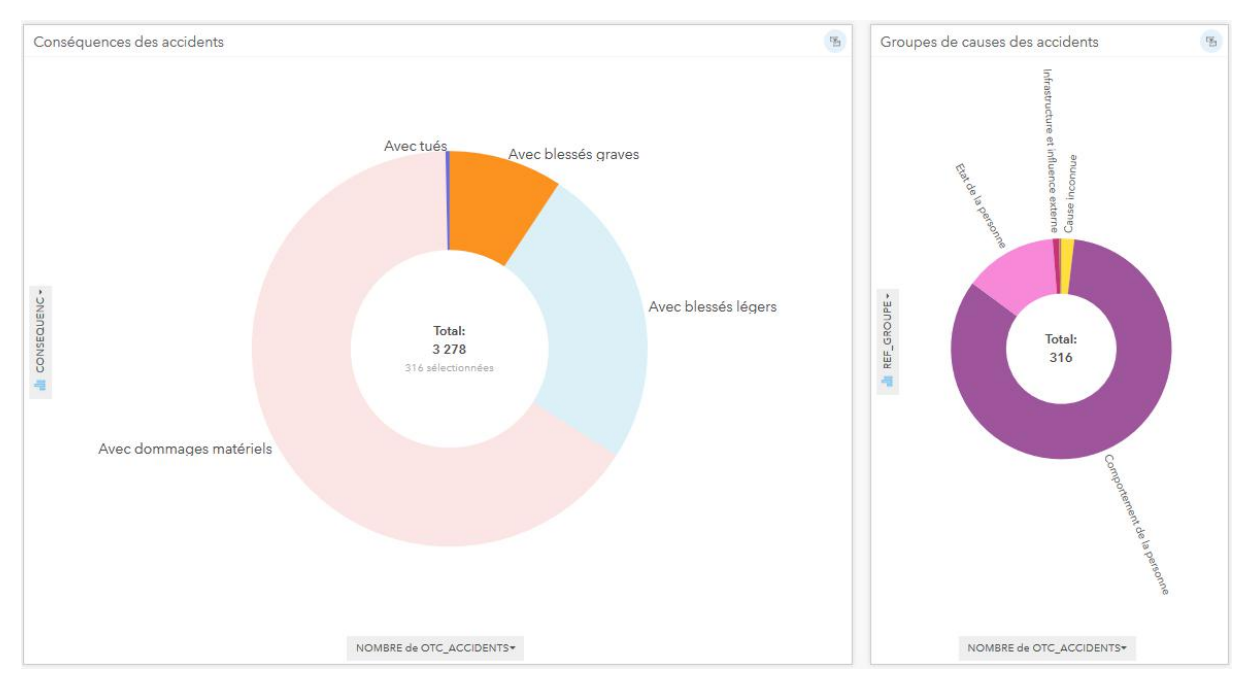

<span id="page-23-0"></span>Figure 15. Conséquences et causes des accidents, filtres croisés activés

Sur une carte, les options de visualisation sont les mêmes pour les données de type « points » et « lignes ». En ce qui concerne les données associées à une géométrie de type « polygone », Insights représente par défaut les champs dont le rôle est un « Nombre » par une carte de symboles proportionnels, alors que les champs dont le rôle est un « Taux / Ratio » sont affichés sous la forme d'une carte choroplèthe. Il s'agit en effet d'une règle en matière de représentation cartographique : les valeurs absolues sont représentées par des symboles proportionnels alors que les valeurs relatives (autrement dit, les valeurs d'un attribut qui ont été « standardisées » en les divisant par un second attribut afin de les rendre comparables) sont représentées sous la forme d'une carte choroplèthe. Pour standardiser les données d'un attribut (par exemple, le nombre de bâtiments par commune à diviser par le nombre d'habitants par commune), l'utilisateur a le choix de créer un nouveau champ dans la table attributaire de la couche (ex. OCS\_POPBATLOG\_COMMUNE), ou de glisserdéposer l'attribut représentant le nombre de bâtiments sur une carte et de diviser les valeurs par le nombre d'habitants directement dans les options de couche de la carte, avant de changer la visualisation des données (devenues relatives) en carte choroplèthe (Figure 16).

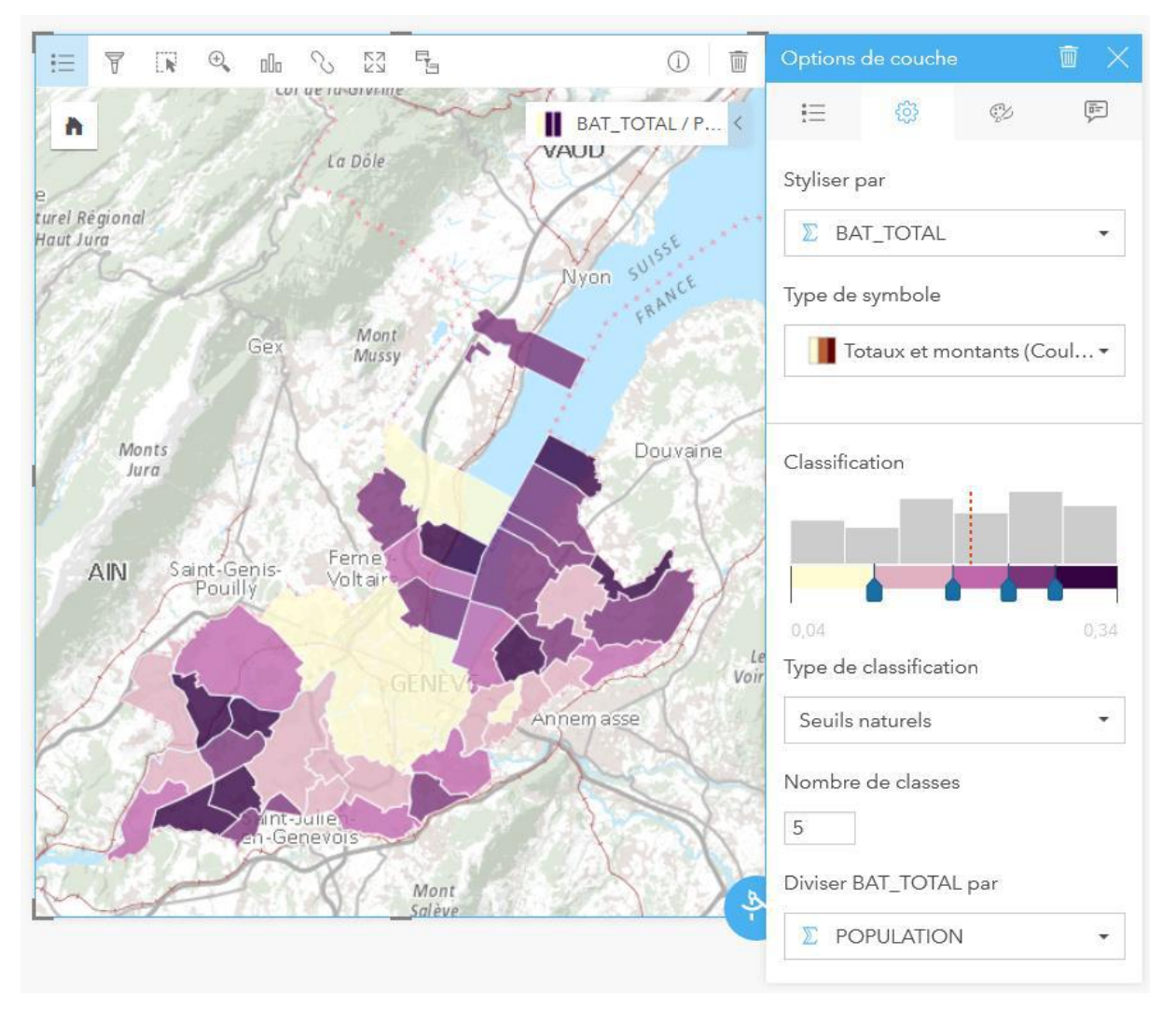

<span id="page-24-0"></span>Figure 16. Standardisation des valeurs absolues dans les Options de couche

Comme on le constate dans les Options de couche de la Figure 16, il est possible de personnaliser le nombre de classes et de choisir parmi plusieurs méthodes de classification des données : seuils naturels (par défaut), intervalle égal, quantile, écart-type, non-classé (échelle continue) et manuel (seuils personnalisés).

Enfin, si l'usage conventionnel d'une jointure est de pouvoir effectuer une analyse à partir de la couche résultante, il peut s'avérer utile de faire une jointure multiple à partir de toutes les couches déjà affichées sur une page (pour autant qu'elles disposent d'un attribut commun) de façon à les rendre interactive entre elles (Figure 17). Cela permet de faciliter la comparaison entre les différentes cartes lorsque certaines catégories sont sélectionnées. Par exemple, en effectuant une jointure multiple entre deux couches représentant respectivement le niveau de mixité et le niveau de revenu par sous-secteur statistique, il devient facile de comparer si les entités disposant du plus haut niveau de mixité disposent également de caractéristiques communes en ce qui concerne leur niveau de revenu, car lorsque les données sont jointes, sélectionner ces entités sur une fiche permet de les sélectionner sur toutes les fiches. Pour illustrer cela, on constate sur les deux cartes de la Figure 18 que les sous-secteurs dont la catégorie de mixité est « très forte » (à gauche) sont tous des sous-secteurs qui disposent d'un niveau de revenu inférieur ou moyen – jamais supérieur (à droite).

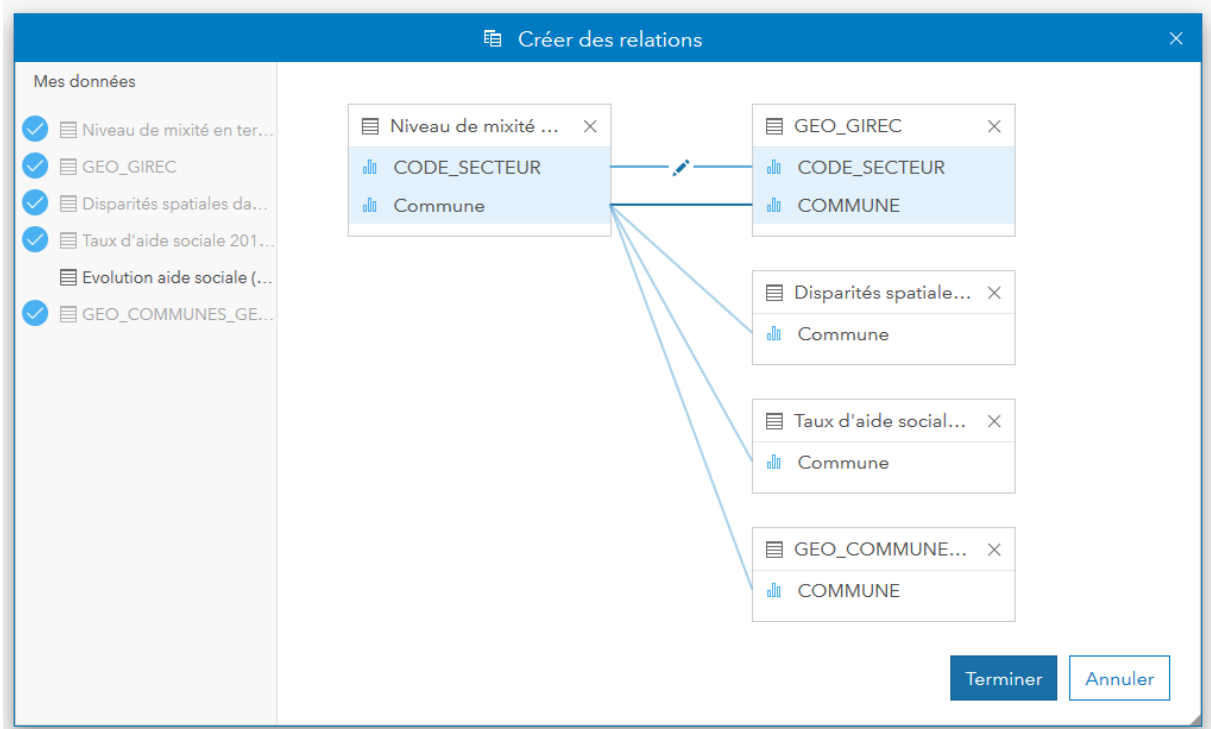

<span id="page-25-1"></span><span id="page-25-0"></span>Figure 17. Jointure multiple

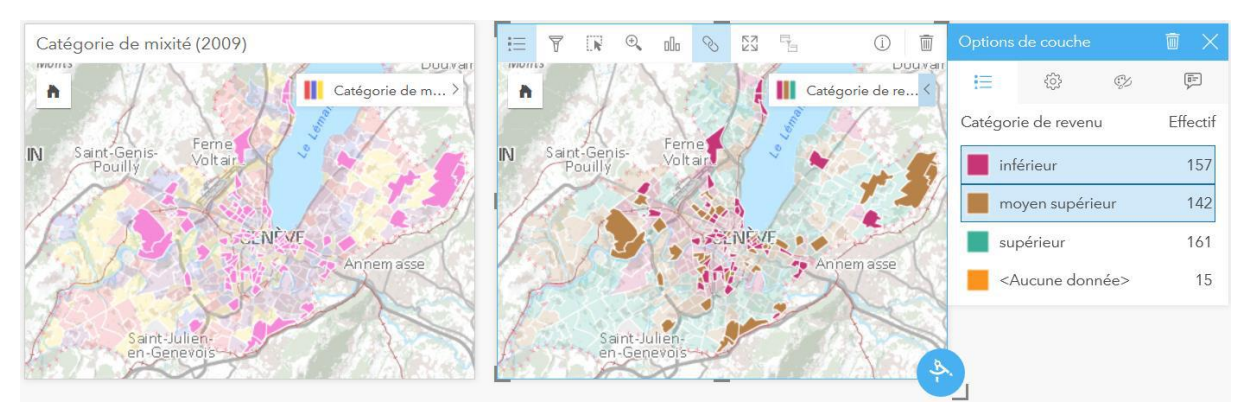

Figure 18. Sélection dynamique des données liées par une jointure

### *ETAPE 4 : EFFECTUER DES TRAITEMENTS SUR LES DONNÉES*

Insights offre également la possibilité d'exécuter quelques outils d'analyse spatiale de façon simple et intuitive. Ces outils se trouvent sur le « Bouton Action », en bas à droite de chaque carte (Figures 18 et 19).

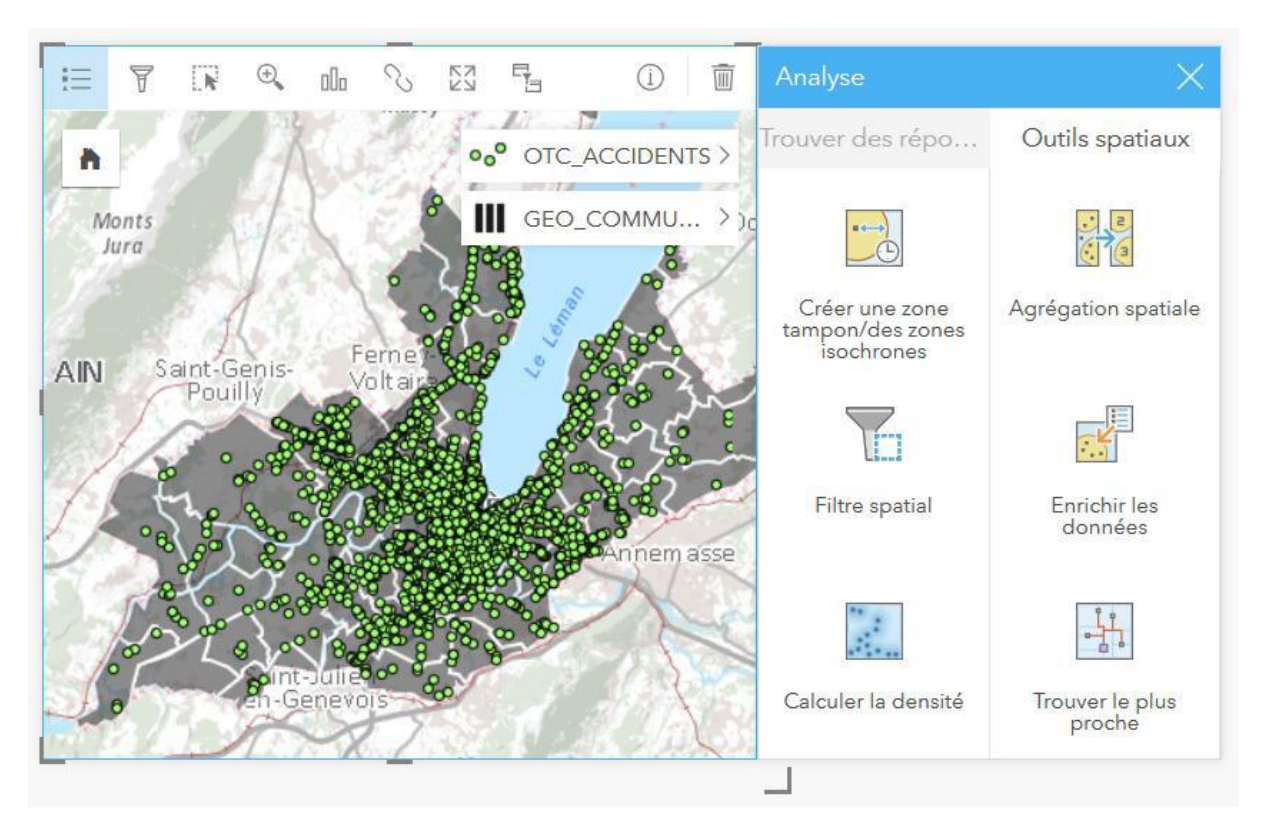

Figure 19. Outils disponibles via le Bouton Action

## <span id="page-26-0"></span>**Agrégation spatiale**

Comme le montre la Figure 20, il est possible d'ajouter plusieurs couches sur une même carte et de les activer / désactiver. Lorsqu'une carte comporte deux couches, l'outil Agrégation spatiale permet d'agréger les données d'une couche (ex. le nombre d'accidents de la route en 2017) en fonction de l'autre (ex. les communes), que l'on sélectionne dans un pop-up ad hoc.

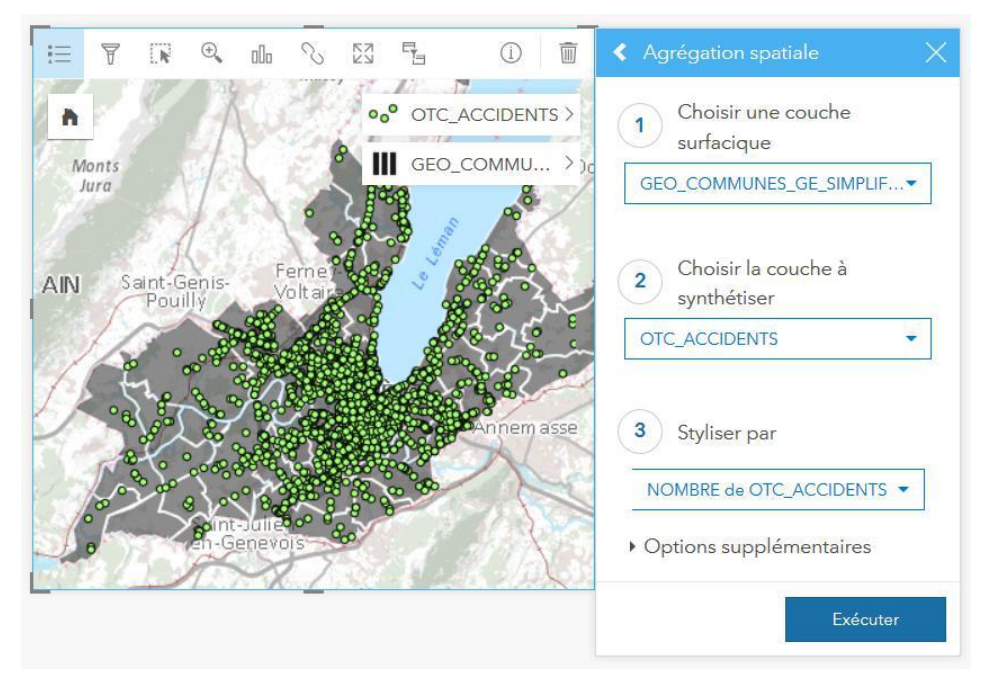

Figure 20. Agrégation spatiale du nombre d'accidents par commune en 2017 (sélection)

<span id="page-27-0"></span>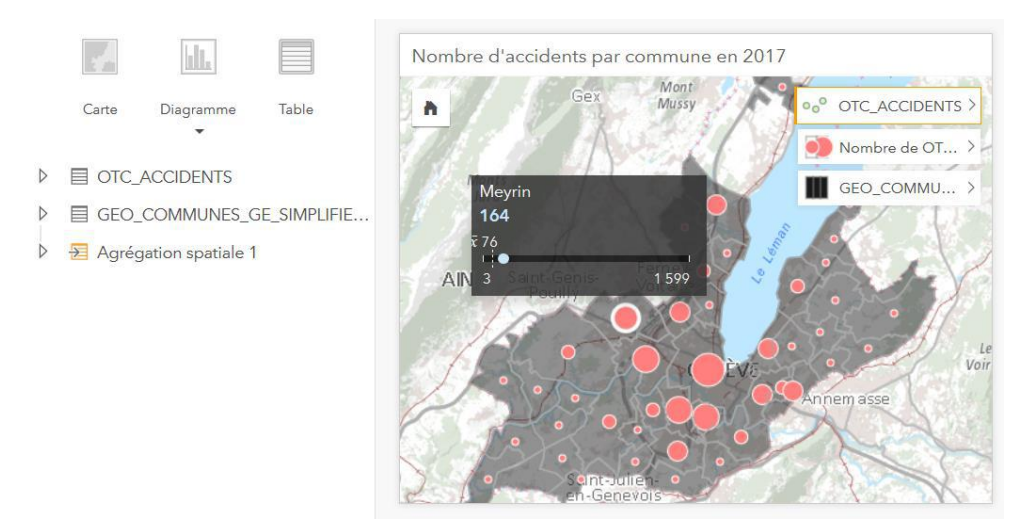

Figure 21. Agrégation spatiale du nombre d'accidents par commune en 2017 (résultat)

<span id="page-27-1"></span>Lorsque le traitement est réalisé (Figure 21), le résultat apparaît dans une nouvelle couche dans la partie gauche de l'interface (« Agrégation spatiale 1 »), et figure également sur la carte. Il est utile de directement renommer la couche, sans quoi il est vite arrivé de se perdre parmi les noms de couches générés automatiquement. Comme on peut le constater sur la Figure 21, en passant le curseur sur une commune, un pop-up surgit et renseigne le nombre d'accidents survenus en 2017 dans cette commune (164 à Meyrin), qui est représenté par un point mis en rapport avec l'étendue des valeurs pour toutes les communes (allant de 3 à 1599) ainsi que la moyenne (76).

#### **Calculer la densité**

L'outil permettant de calculer la densité offre un rendu relativement similaire à une carte de densité que l'on peut visualiser en changeant la symbologie de la couche (Figure 22). La différence réside dans la permanence du résultat. Comme on peut l'observer sur les deux images de la Figure 23, lorsque l'on effectue un zoom sur la carte, la carte de densité issue du paramétrage dans la symbologie s'affine alors que les contours des classes de densité issues d'une opération de calcul de la densité restent figés. Notons que dans les paramètres de l'outil, il est possible de choisir le nombre de classes de densité que l'on veut représenter, la distance de recherche ainsi que la méthode de classification (intervalle égal, écart-type, etc.). De plus, dans la symbologie de la carte de densité obtenue par géotraitement, il est possible de changer la palette de couleurs et ajuster la transparence de la couche.

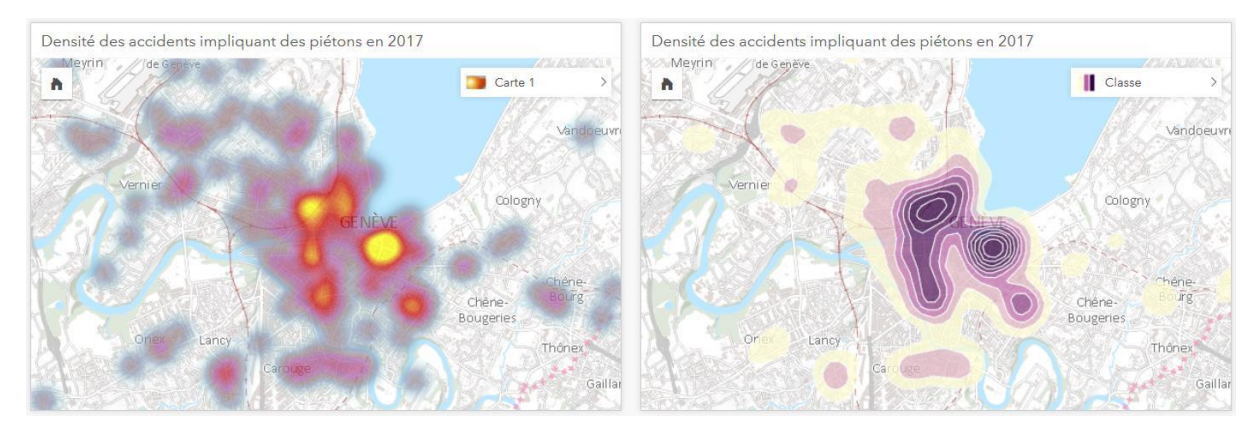

<span id="page-28-0"></span>Figure 22. Comparaison des types de carte de densité (sans zoom)

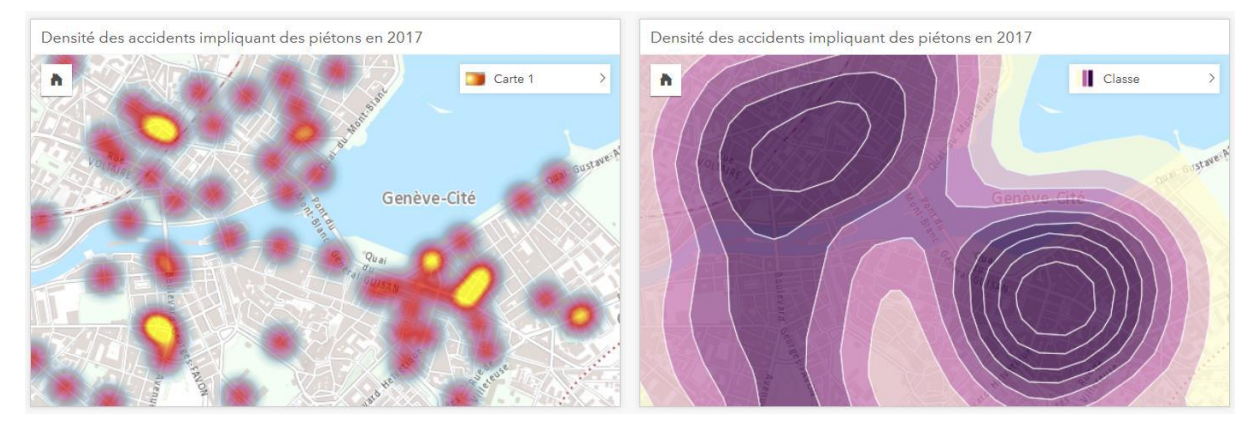

<span id="page-28-1"></span>Figure 23. Comparaison des types de carte de densité (avec zoom)

#### **Créer une zone tampon**

Au-delà de la possibilité de créer une zone tampon selon une distance en ligne droite à partir d'un point, d'une ligne ou d'un polygone, Insights permet de générer une zone tampon (projetée à la volée) en fonction de différentes unités de distance à parcourir et de temps (estimé) à la marche, avec un véhicule circulant en ville ou à la campagne et avec un camion. Ces différentes unités permettent de générer une zone tampon approximative, car si l'application tient compte du réseau d'infrastructures routières existant, elle ne tient pas compte d'autres paramètres comme la signalisation (feux rouges), le trafic aux heures de pointe, etc. On peut toutefois imaginer que certaines unités, comme le temps de marche ou le temps de trajet en campagne, sont plus fidèles à la réalité que d'autres, plus fluctuantes, comme le temps de trajet en ville avec une voiture. Dans l'exemple ci-dessous, on calcule la zone tampon qui correspond à l'aire accessible en 15 minutes de marche depuis les plages genevoises.

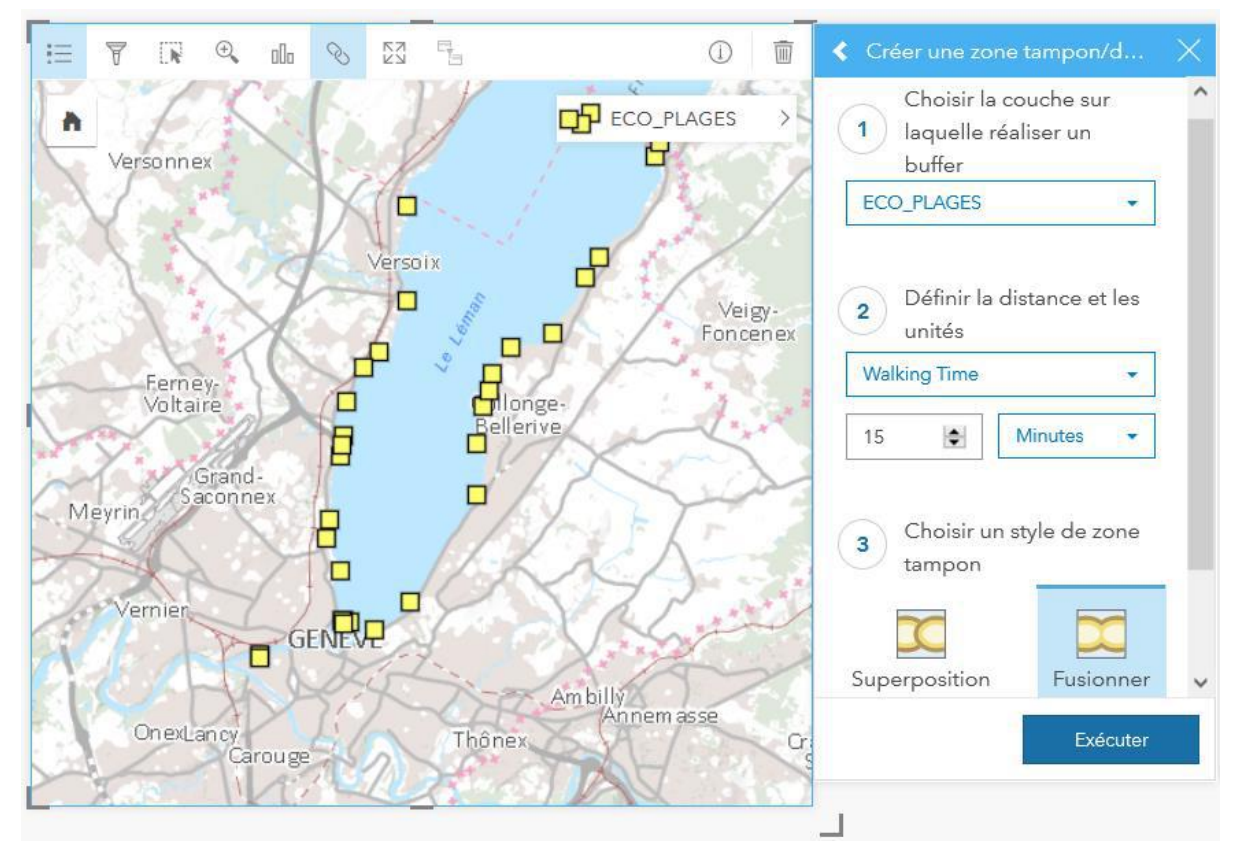

<span id="page-29-0"></span>Figure 24*. Calcul d'une zone tampon de 1*5 minutes à pied autour des plages

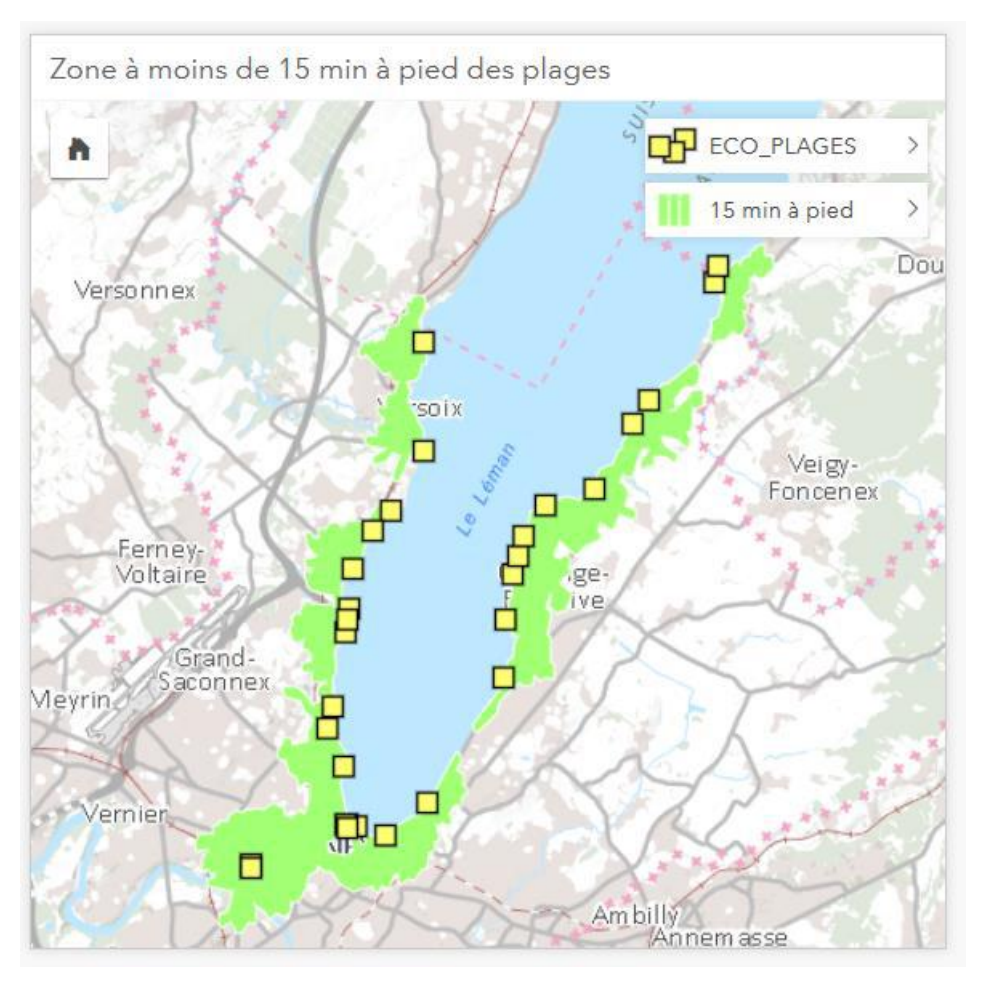

Figure 25. Zone tampon de 15 min à pied autour des plages

### <span id="page-30-0"></span>**Filtre spatial**

Cette fonction permet de filtrer les entités d'une couche en fonction de leur position par rapport à une autre couche, selon quatre critères : « intersecte », « n'intersecte pas », « contient », « ne contient pas ». Dans l'exemple ci-dessous, on effectue un filtre spatial des parkings à usage public situés à moins de 15 minutes à pied des plages genevoises (en filtrant les parkings contenus au sein de la zone tampon calculée ci-dessus).

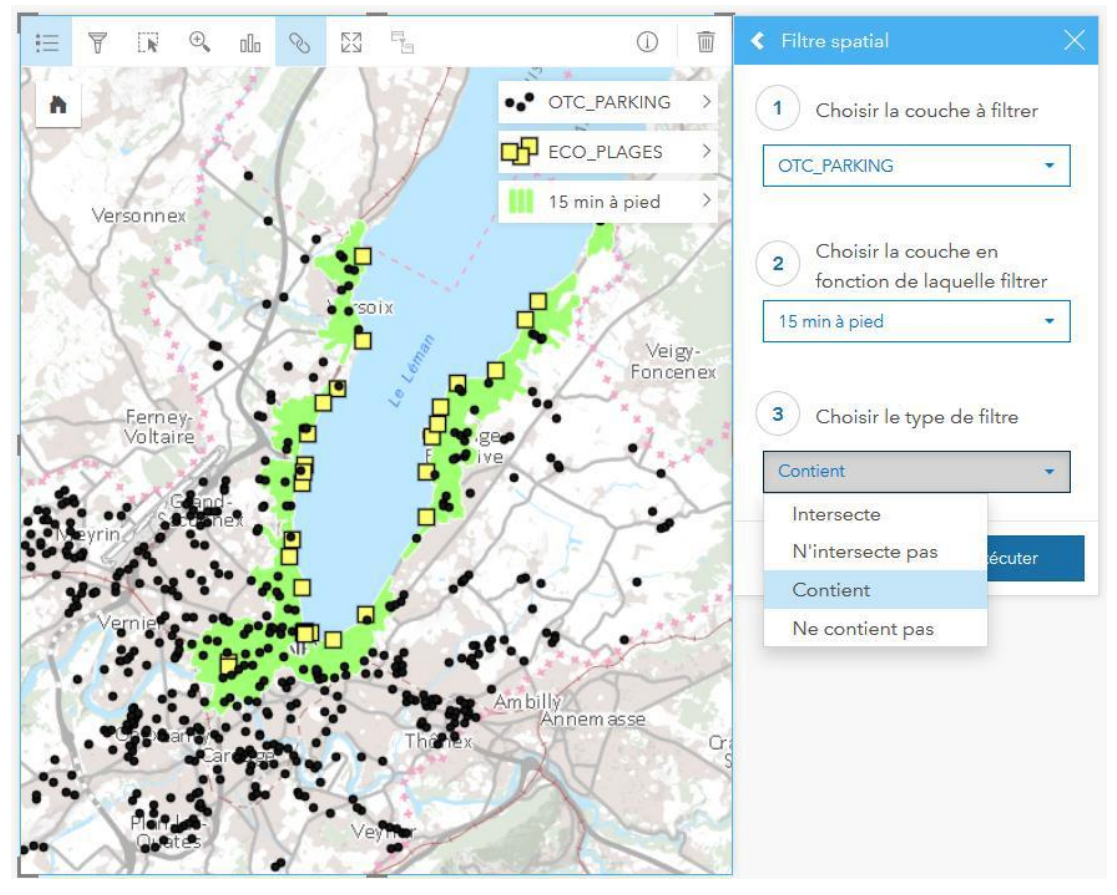

<span id="page-31-0"></span>Figure 26. Filtre spatial d'entités contenues au sein d'une zone tampon

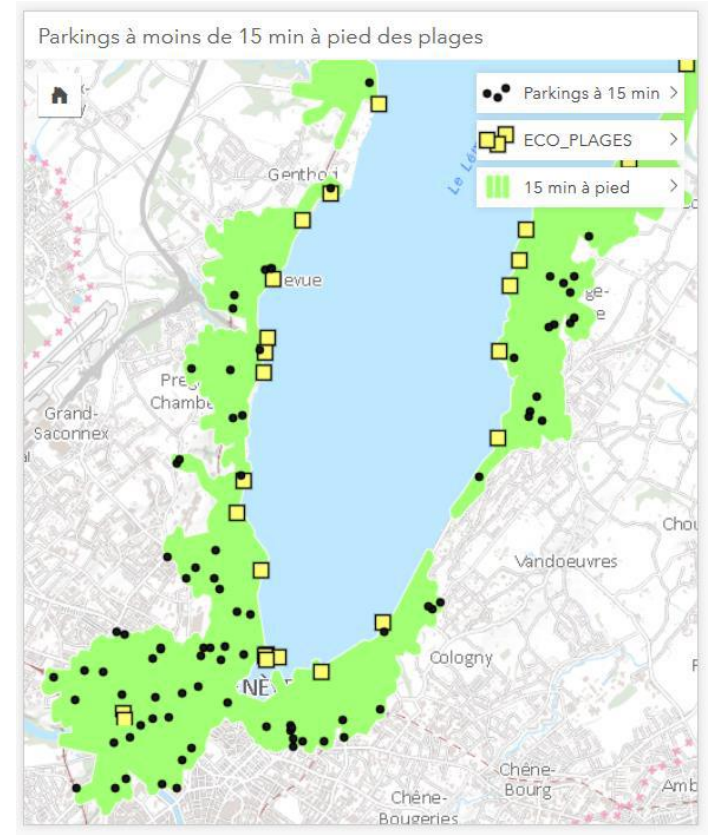

<span id="page-31-1"></span>Figure 27. Résultat du filtre spatial au sein d'une zone tampon

#### **Trouver le plus proche**

Cet outil relie chaque entité d'une couche en entrée à une autre entité d'une couche en sortie selon un critère de proximité (en utilisant une distance linéaire). Plusieurs entités de la couche en entrée (ex. des parkings) peuvent être reliées à une entité de la couche en sortie (ex. une plage), en fonction du nombre définit par l'utilisateur. Ci-dessous, on cherche à relier les parkings à usage public situés à moins de 15 minutes à pied des plages genevoises à la plage la plus proche.

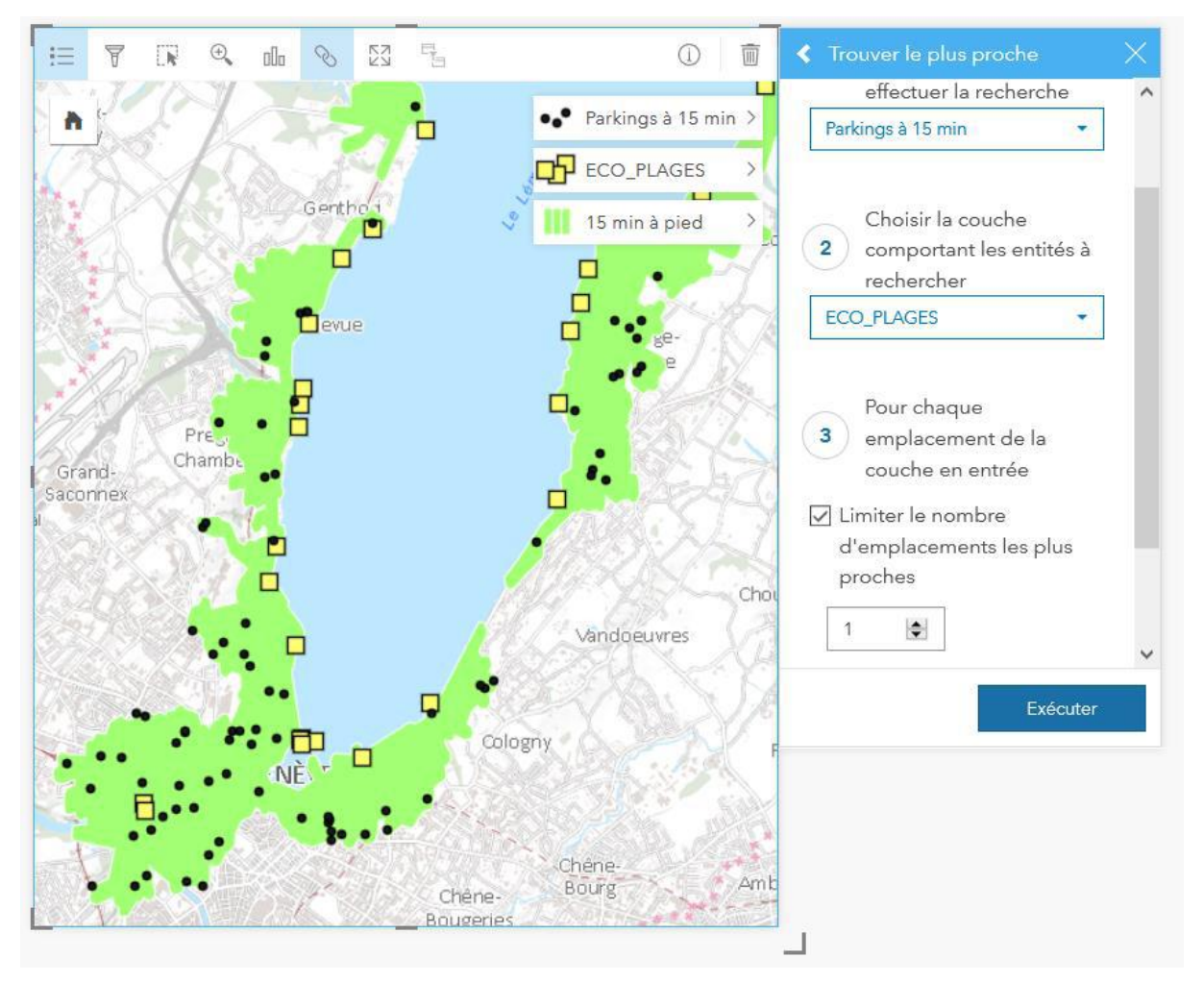

<span id="page-32-0"></span>Figure 28. Trouver la plage la plus proche de chaque parking

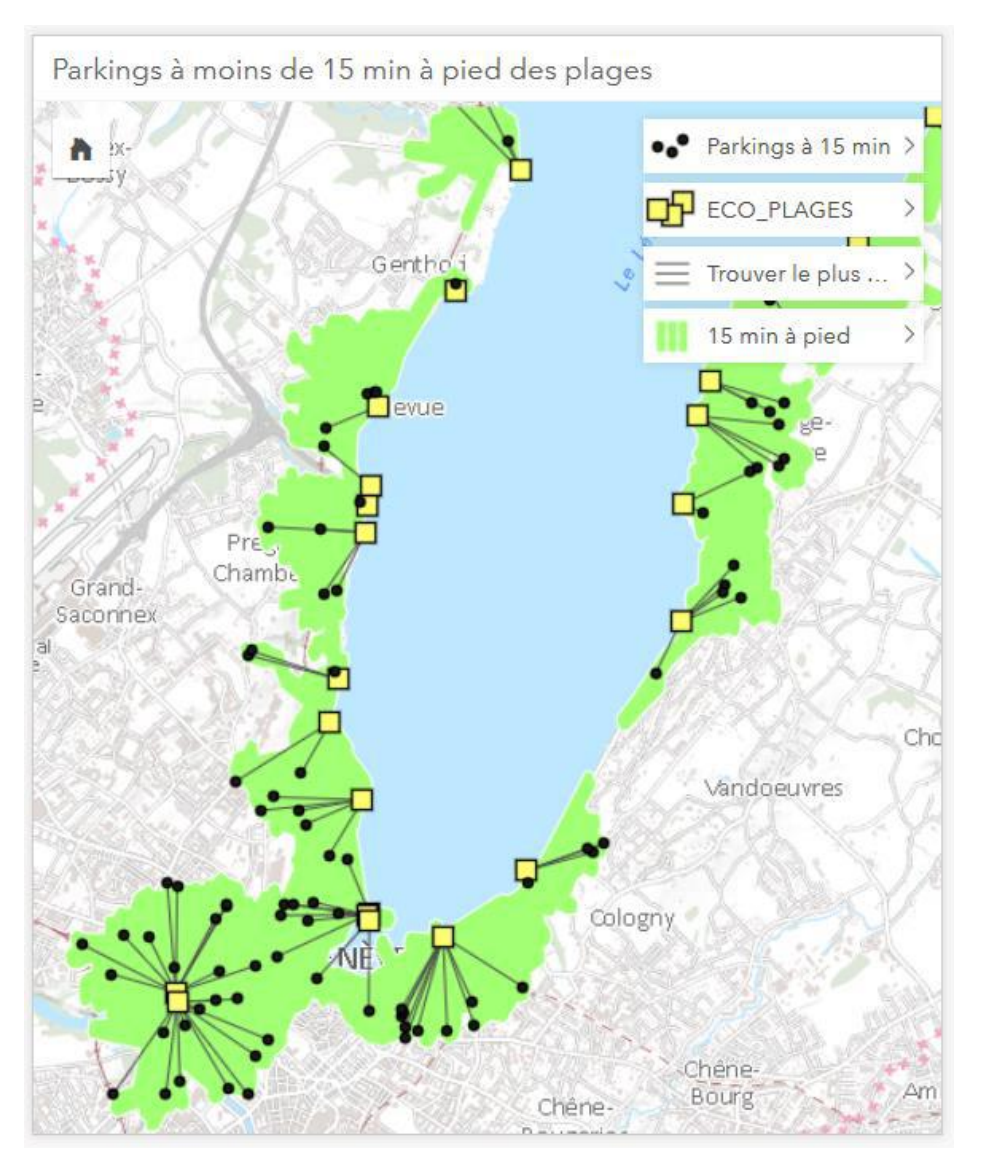

Figure 29. Parkings à 15 min à pied des plages reliés à la plage la plus proche

<span id="page-33-0"></span>A partir de ce résultat, l'utilisateur pourrait encore symboliser les parkings en fonction de leur situation (par exemple, les parkings extérieurs apparaîtront en bleu sur toutes les fiches, cartes et diagrammes confondus, et les parkings intérieurs en rouge) et d'ajouter différentes fiches (diagrammes, tables) permettant à l'utilisateur d'explorer les données de façon interactive. Dans l'exemple ci-dessous, l'utilisateur peut choisir de ne visualiser que les parkings disposant de places de parking libres en temps réel (en cliquant sur « Vrai »). Ainsi, sur la carte, seuls les parkings disposant de places libres sont reliés aux plages (les autres liens deviennent légèrement transparents).

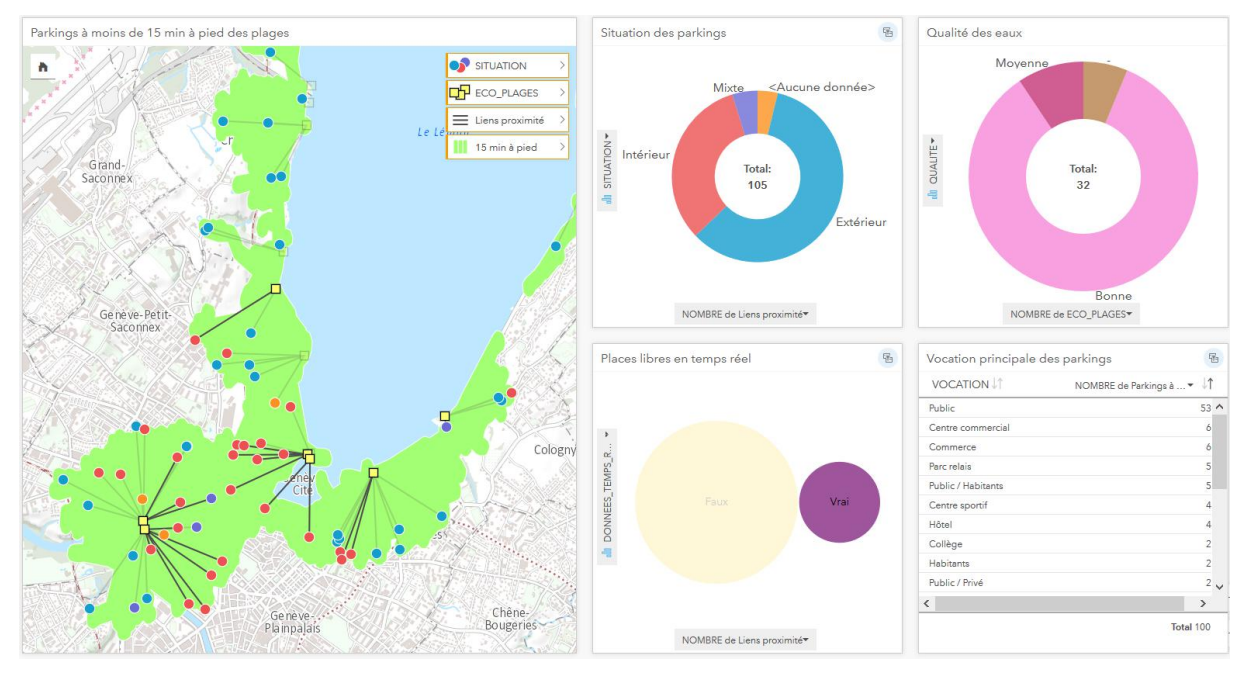

<span id="page-34-0"></span>Figure 30. Interaction entre différentes fiches (places de parkings libres en temps réel)

Actuellement, l'interactivité entre les fiches est limitée à une sélection. L'utilisateur peut ainsi visionner sur la carte quels sont les parkings extérieurs ou qui disposent de places libres. Il n'a en revanche par la possibilité de sélectionner les parkings disposant de places libres parmi les parkings extérieurs (en effectuant une sélection après l'autre). De plus, les diagrammes correspondent soit à la couche des liens reliant les parkings et les plages (le cas dans notre exemple), soit à la couche des parkings. Bien que les deux couches soient liées, il n'est pas encore possible de mettre en surbrillance les éléments des deux couches lorsque l'on effectue une sélection sur une fiche (ex. parkings disposant de places libres, comme sur la Figure 30). On remarque en revanche que les plages qui ne sont pas reliées à un parking disposant de places libres sont devenues transparentes, contrairement à la couche des parkings.

#### **Enrichir les données**

Cet outil permet d'ajouter des données statistiques fournies par les partenaires d'Esri à différentes échelles (ex. pays, départements, communes, voire parfois quelques secteurs statistiques). Dans le cas de la Suisse, les données sont fournies par l'OFS. Lorsque l'on exécute l'outil, Insights nous renvoie à l'explorateur Open Data (les données sont libres, mais ajouter des variables consomme des crédits de service).

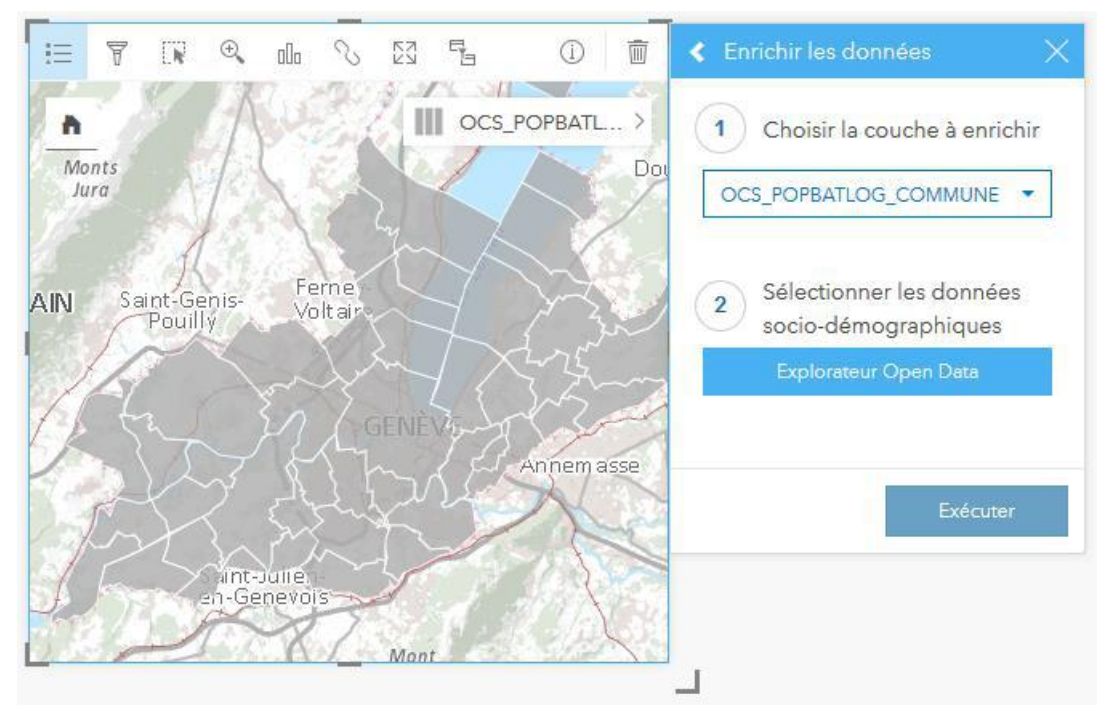

<span id="page-35-0"></span>Figure 31. Enrichir des données

L'utilisateur a ainsi la possibilité d'enrichir ses données à l'échelle des communes selon 18 variables socio-démographiques classées par thématiques (Figure 32).

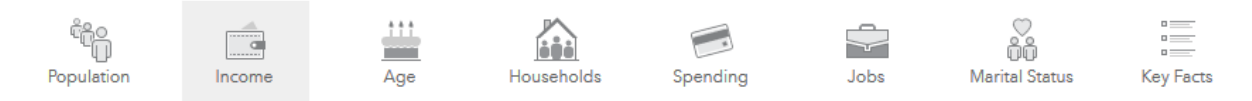

Figure 32. Thématiques des données statistiques disponibles pour la Suisse

<span id="page-35-1"></span>Pour certains pays, comme les Etats-Unis, les thématiques et les variables sont beaucoup plus nombreuses (Figure 33).

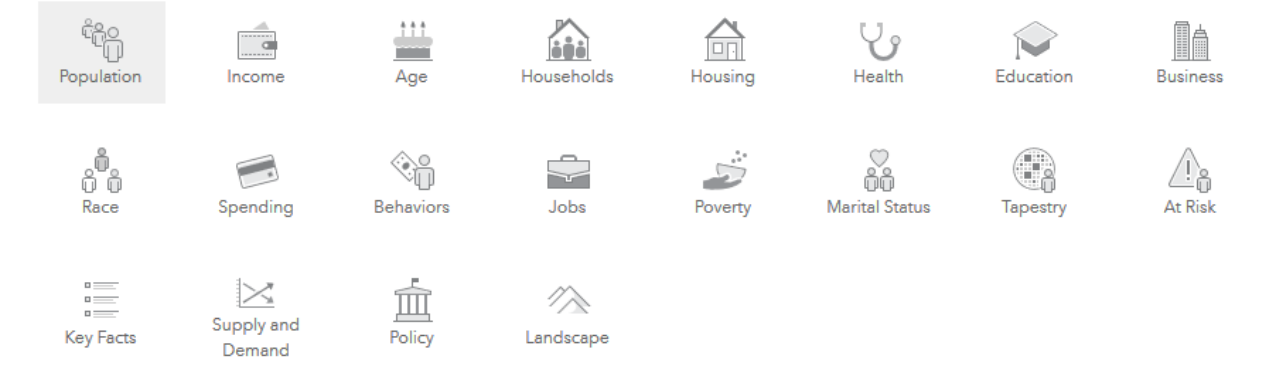

<span id="page-35-2"></span>Figure 33. Thématiques des données statistiques disponibles pour les Etats-Unis
Pour chaque thématique, l'utilisateur a le choix parmi une ou plusieurs variables (Figure 34). Lorsqu'il valide son choix, la variable sélectionnée est ajoutée en tant que nouvel attribut à la couche qu'il souhaite enrichir (Figure 35).

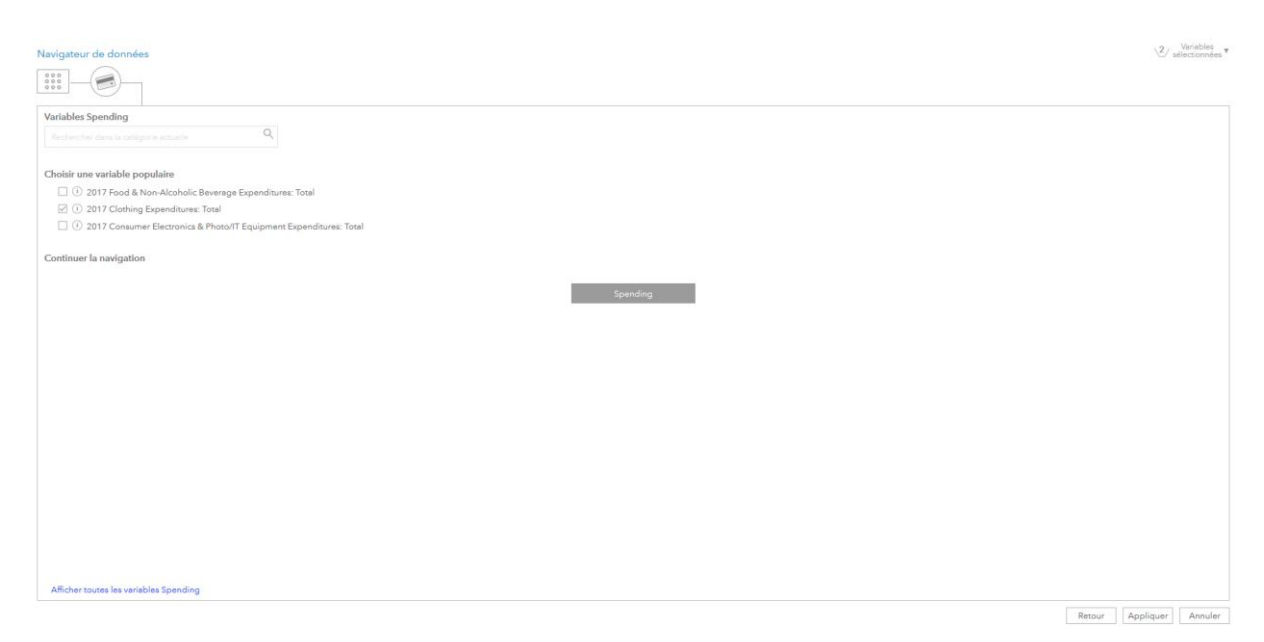

Figure 34. Interface de l'explorateur Open Data

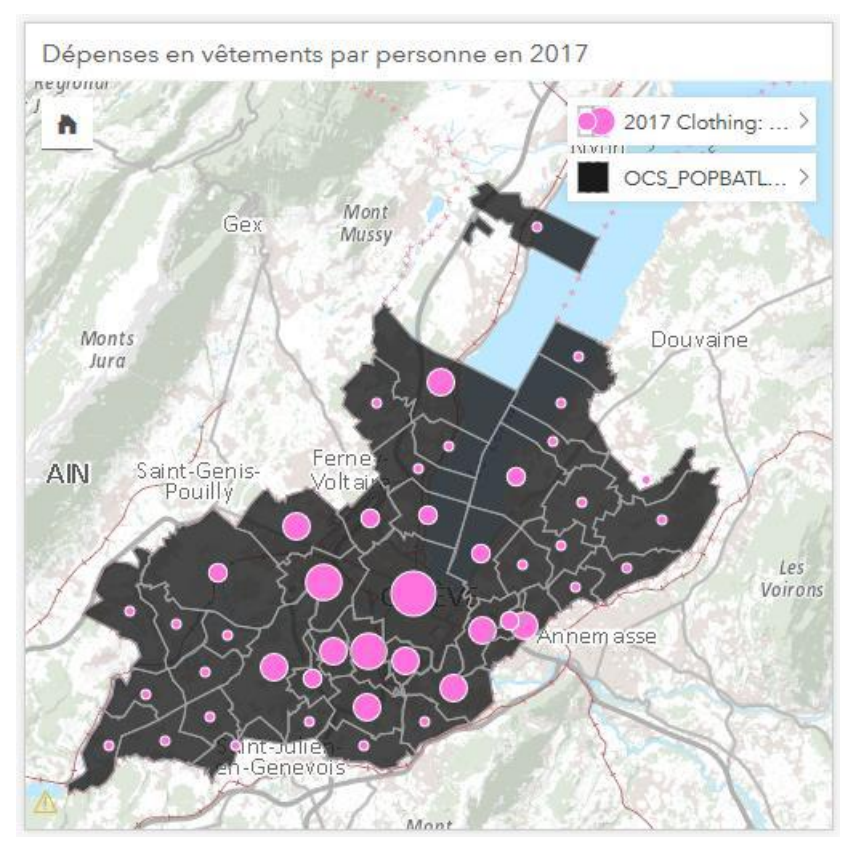

Figure 35. Carte issue des données de l'explorateur Open Data

## **Outils d'analyse non-spatiale**

Au-delà des six outils d'analyse spatiale répertoriés sous la section « Outils spatiaux », le « Bouton Action » offre également la possibilité d'explorer les données en réalisant différents types d'opérations non-spatiales sur les données. Sous la section « Trouver des réponses », quatre questions (Figure 36) orientent l'utilisateur vers différents outils spatiaux et nonspatiaux (Figure 37).

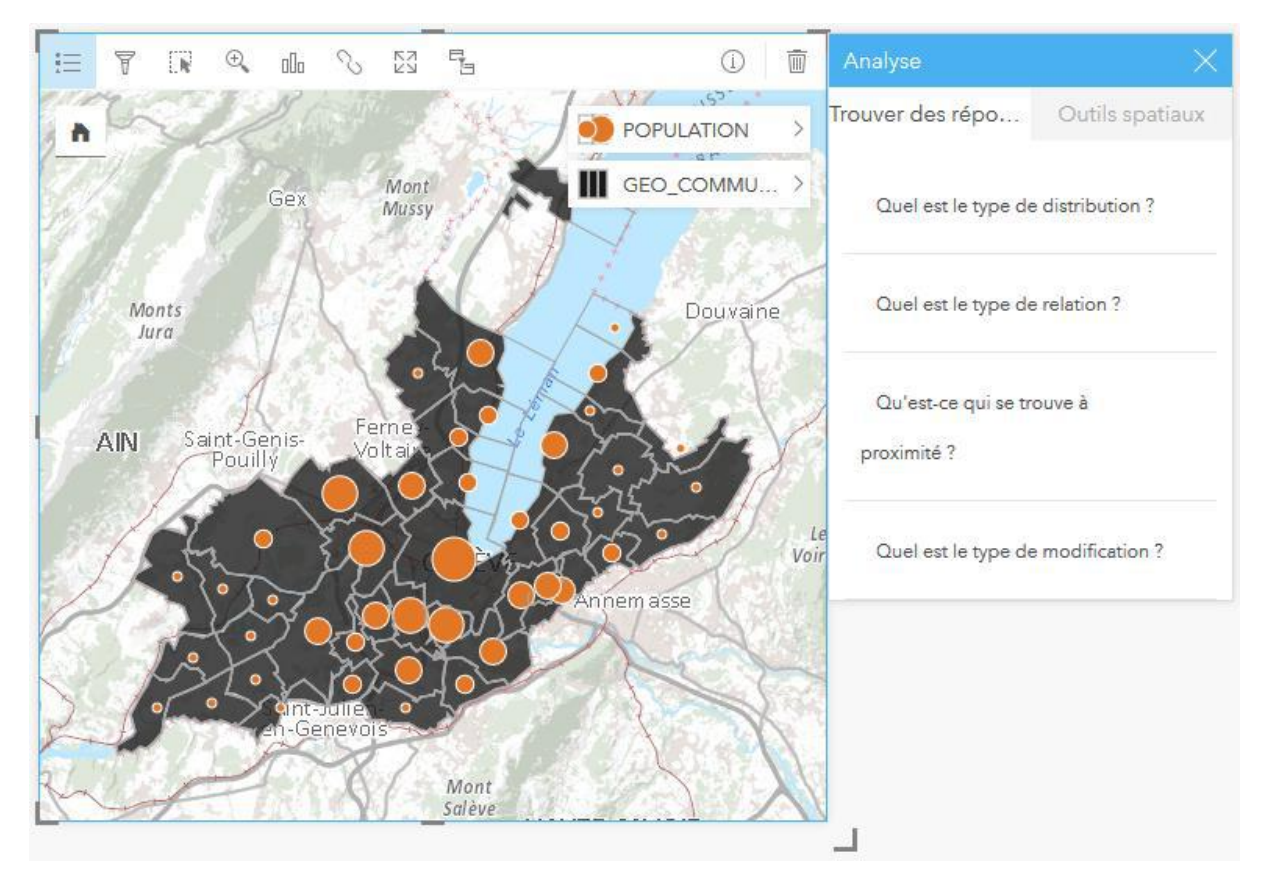

Figure 36. Questions *permettant d'orienter une analy*se

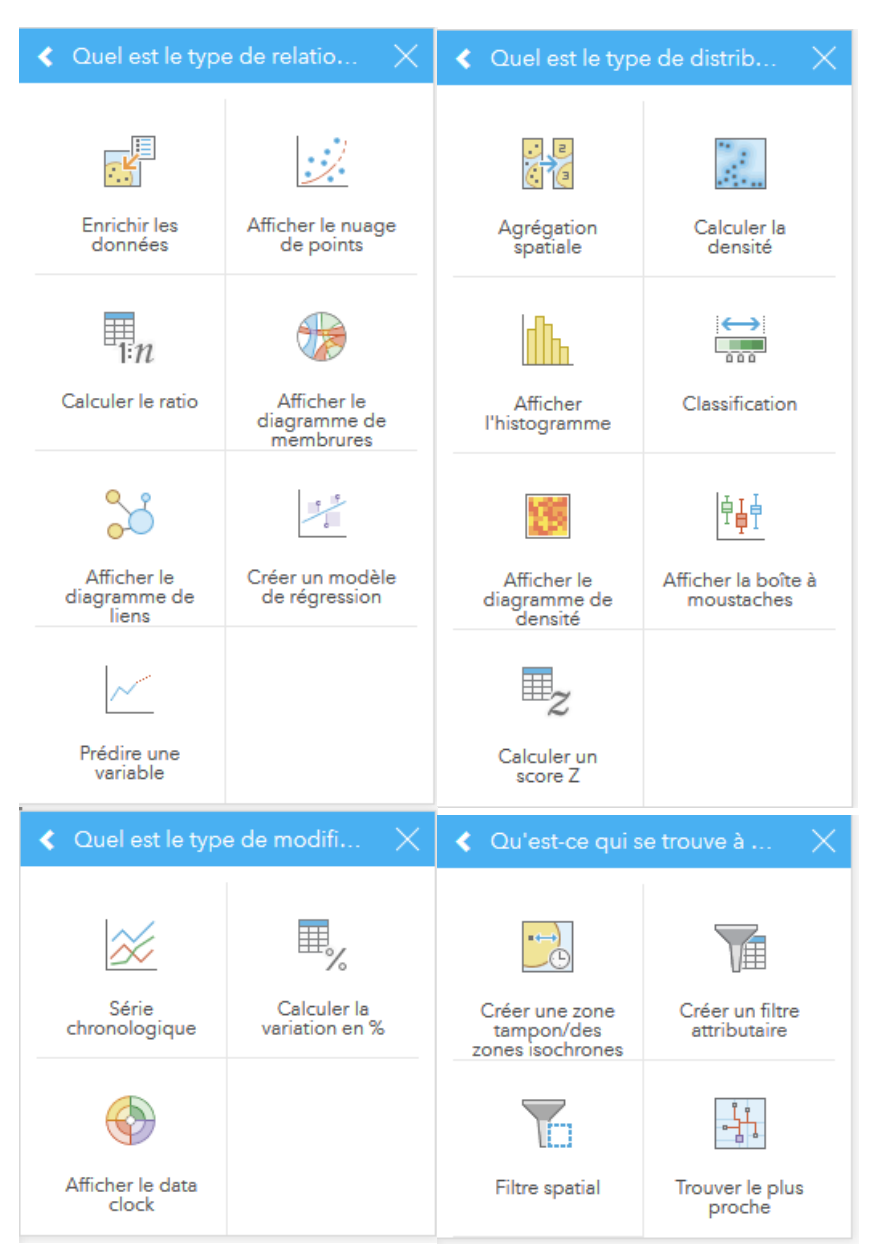

Figure 37. Outils classés selon quatre questions

Parmi les outils d'analyse non-spatiale qui figurent ci-dessus, certains permettent simplement de visualiser les données d'un ou plusieurs attributs d'une couche selon un type de représentation particulier (nuage de points, diagramme de membrures, diagramme de liens, histogramme, série chronologique, data clock, boîte à moustaches, diagramme de densité). Une seconde façon (plus simple) de visualiser les données selon ces types de représentation est de sélectionner un, deux ou trois attributs d'une couche dans la partie gauche de l'interface et de les glisser vers l'onglet des diagrammes ; tous les types de diagrammes qui permettent de visualiser ces attributs (en fonction de leur rôle de champ) s'affichent et il ne reste qu'à déposer la sélection sur le type de diagramme souhaité.

D'autres outils d'analyse non-spatiale figurant ci-dessus permettent de réaliser différents types d'opérations, comme calculer un ratio, créer un modèle de régression, prédire une variable (à partir d'un modèle de régression), calculer un score Z ou encore calculer la variation d'une variable en %. La procédure pour exécuter ce type d'outils est illustrée cidessous à l'aide de deux exemples. Pour cela, la couche des communes genevoises est enrichie de trois variables (dépenses totales en vêtements, pouvoir d'achat par habitant et population totale). Tout d'abord, le ratio des dépenses en vêtements par habitant est obtenu en divisant les dépenses en vêtements par le nombre d'habitants (Figure 38).

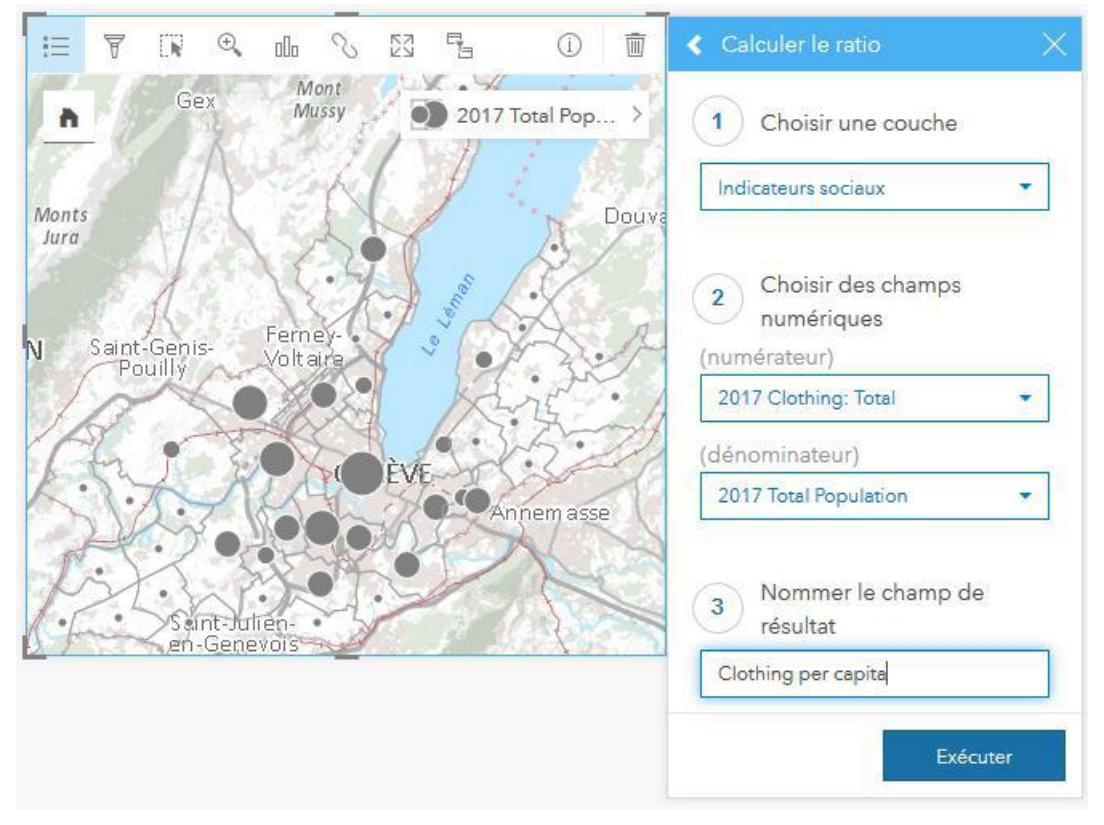

Figure 38. Calculer un ratio

A la suite de cette opération, dans notre couche initiale, un nouveau champ représentant les dépenses en vêtements par habitant est créé et peut-être déposé sur une fiche afin de visualiser la répartition de ces données (Figure 39).

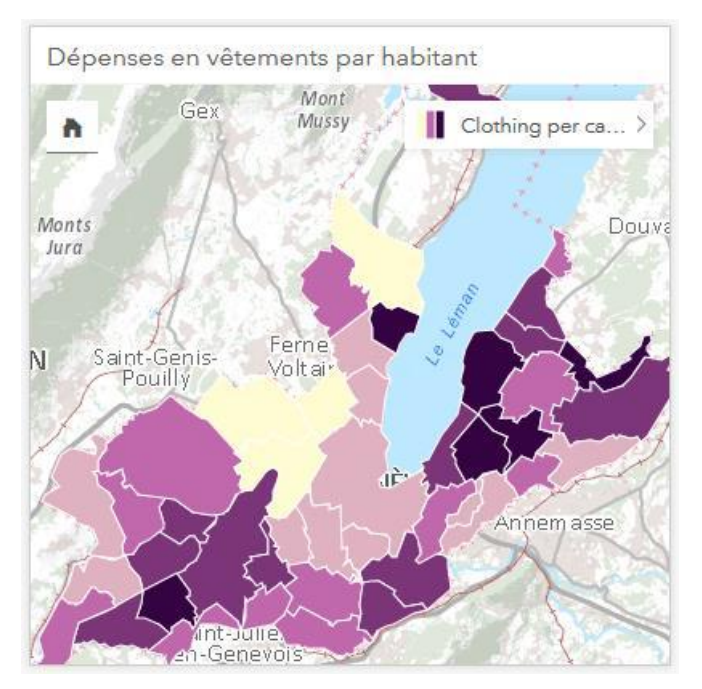

Figure 39. Carte choroplèthe issue du calcul d'un ratio

Dans un deuxième temps, il est possible de calculer un modèle de régression entre une variable dépendante (la consommation de vêtements par habitant) et plusieurs variables explicatives.

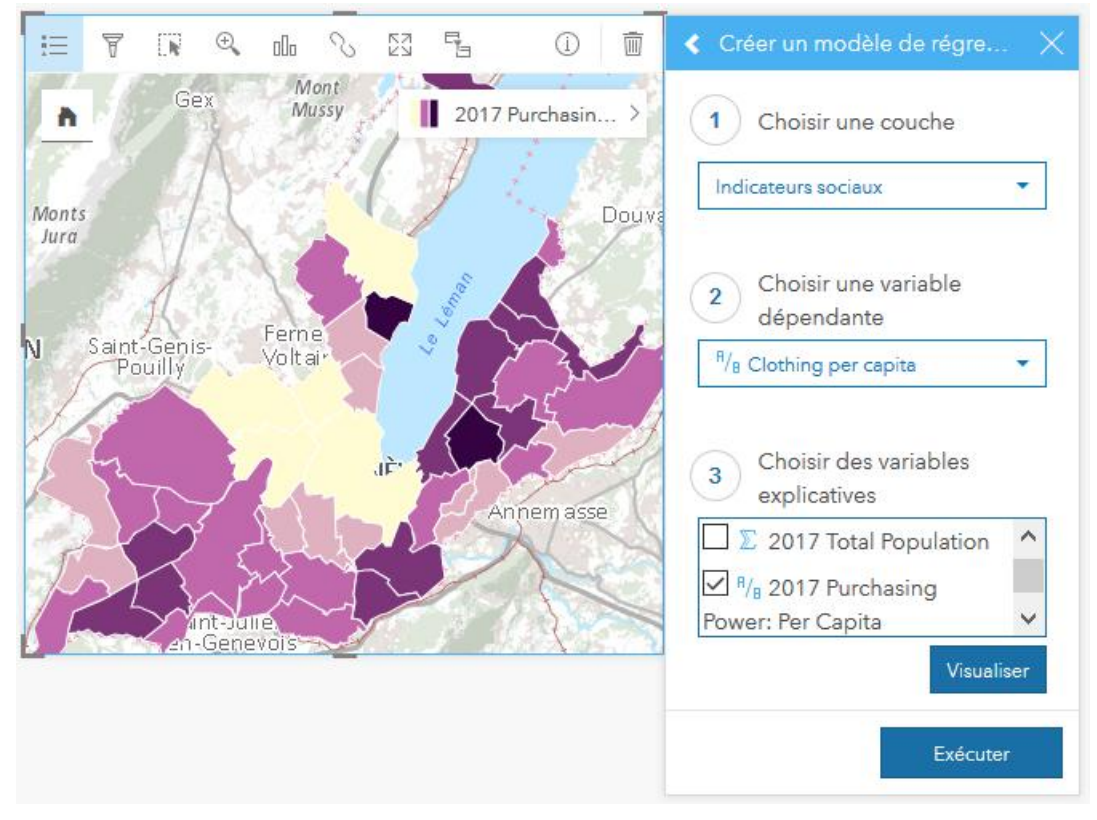

Figure 40. Créer un modèle de régression

Lorsqu'une seule variable explicative est sélectionnée (le pouvoir d'achat moyen), le modèle de régression s'affiche sur une fiche (Figure 41) et les statistiques du modèle figurent sous la couche correspondante dans la partie gauche de l'interface, lorsque l'on déroule la couche (Figure 42).

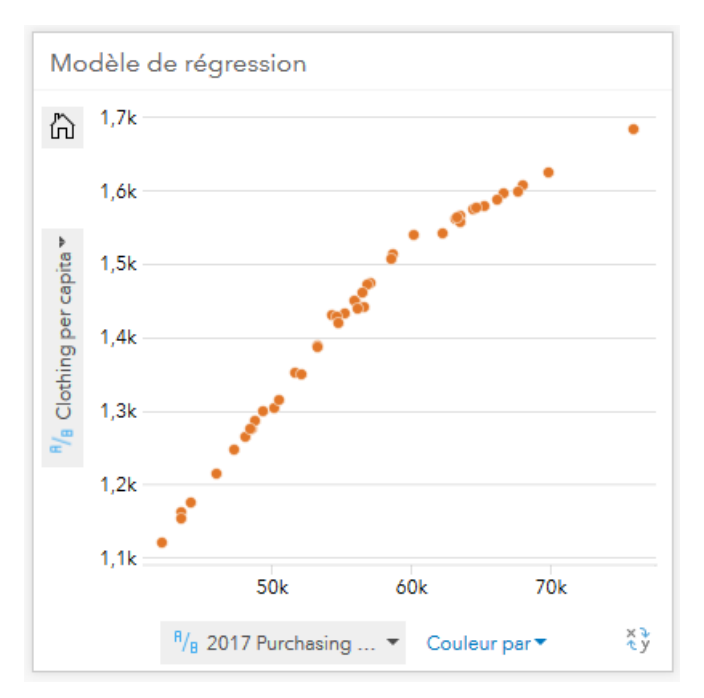

Figure 41. Modèle de régression (dépenses en vêtements / hab. et pouvoir d'achat / hab.)

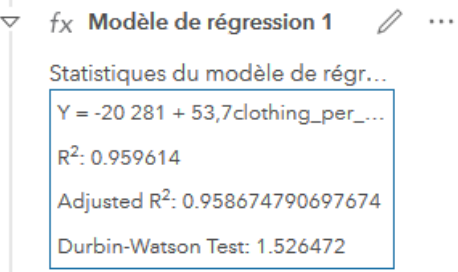

Figure 42. Statistiques du modèle de régression

Si l'utilisateur souhaite sélectionner plusieurs variables explicatives (ex. pouvoir d'achat moyen et taille moyenne du ménage), trois modèles de régression sont calculés, représentant la corrélation entre chaque combinaison de variables (Figure 43).

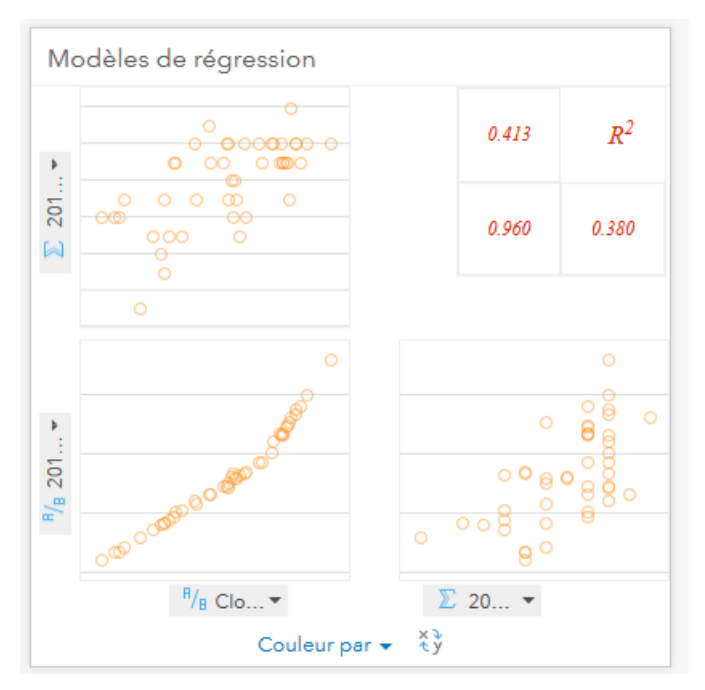

Figure 43. Modèles de régression multiples

Ainsi, dans l'exemple ci-dessus, le premier modèle de régression (chaque point correspond à une commune) représente le rapport entre la consommation de vêtements par habitant et la taille moyenne des ménages (avec un coefficient de détermination de 0.413), le second (en bas à gauche) représente le rapport entre la consommation de vêtements par habitant et le pouvoir d'achat moyen (coefficient de 0.96) et le troisième modèle (en bas à droite) représente le rapport entre la taille moyenne des ménages et le pouvoir d'achat moyen (coefficient de 0.38).

## *ETAPE 5 : PARTAGER SON TRAVAIL*

Une fois que l'utilisateur est satisfait de son analyse, il a la possibilité de partager ses résultats de quatre façons différentes.

#### **Partager ses données**

Pour qu'un autre utilisateur d'Insights puisse accéder à une analyse (à partir d'un modèle, d'une page ou d'un classeur), il est nécessaire de partager ses données dans un premier temps. Cette étape est nécessaire lorsque l'analyse effectuée s'appuie sur des données ajoutées depuis son contenu personnel, mais ne l'est pas lorsque qu'il s'agit de services d'entités. Pour partager ses données, il convient de sélectionner l'option appropriée à partir de la couche que l'on souhaite partager dans la partie gauche de l'interface (Figure 44) et de remplir les métadonnées associées à cette couche (Figure 45).

 $\cdots$ 

- 0  $\mathbf{E}$  Indicateurs sociaux  $\triangledown$ 
	- $\odot$ Shape
	- olo **COMMUNE**
	- $\Sigma$ NO\_COM\_FED
	- $\Sigma$ Shape\_Area
	- Shape\_Length  $\Sigma$

Activer l'emplacement Afficher la vue tabulaire Supprimer le jeu de données Masquer les champs sélectionnés Afficher les champs masqués Partager vos données

- 
- Figure 44. Partager une couche

## Partager vos données

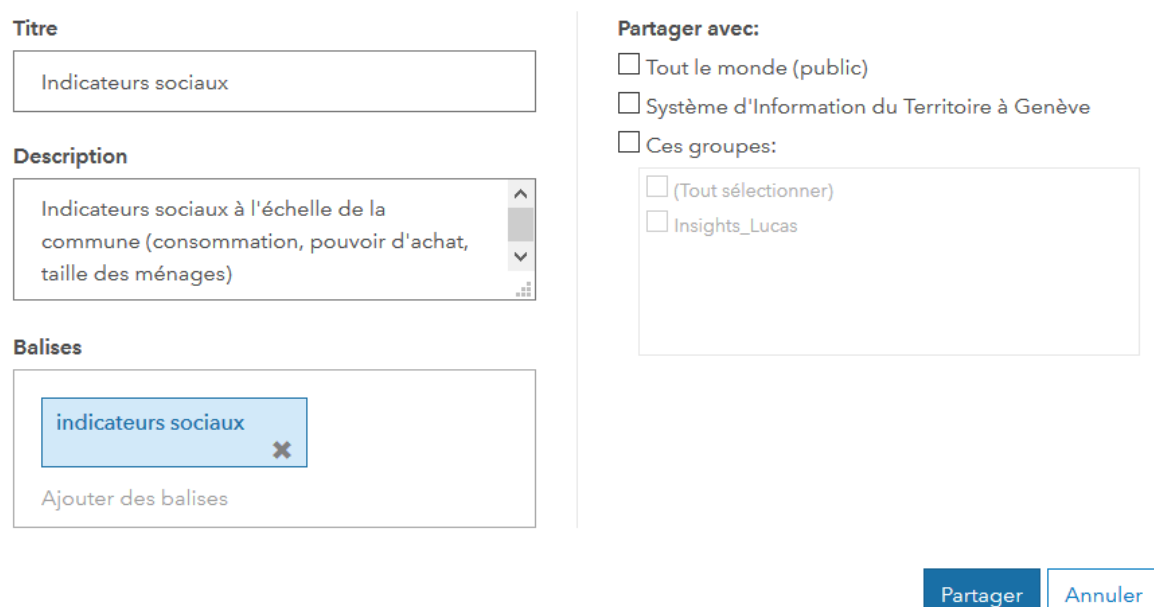

Figure 45. *Métadonnées de la couche que l'on souhaite partager*

## **Partager un modèle**

Pour partager un modèle résultant d'une série d'opérations sur différentes couches, il faut passer d'une « Vue de la page » à une «Vue de l'analyse » (en-haut à droite de l'interface). Un modèle recense toutes les actions réalisées sur une page, d'un changement de symbologie à une opération de géotraitement, et ce de façon automatique. A titre d'exemple, le modèle ci-dessous représente la succession d'opérations dans l'exemple des parkings à proximité des plages.

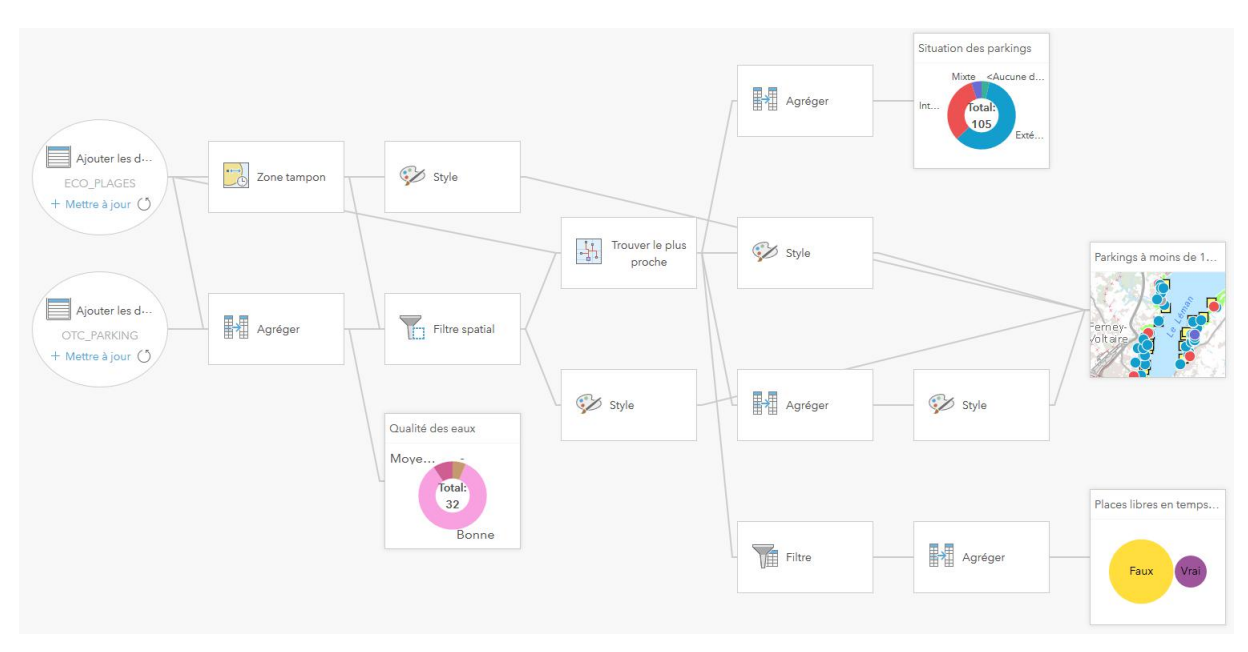

Figure 46. Modèle d'une série d'opérations réalisées sur une page Insights

Pour partager un modèle, il convient de cliquer sur le menu déroulant de la page correspondante et sélectionner « Partager en tant que modèle… » (Figure 47), puis de remplir la fenêtre des métadonnées du modèle (Figure 48).

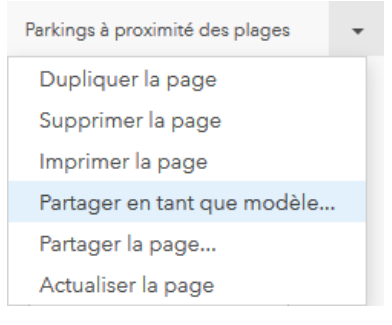

Figure 47. Partager un modèle

Partager en tant que modèle

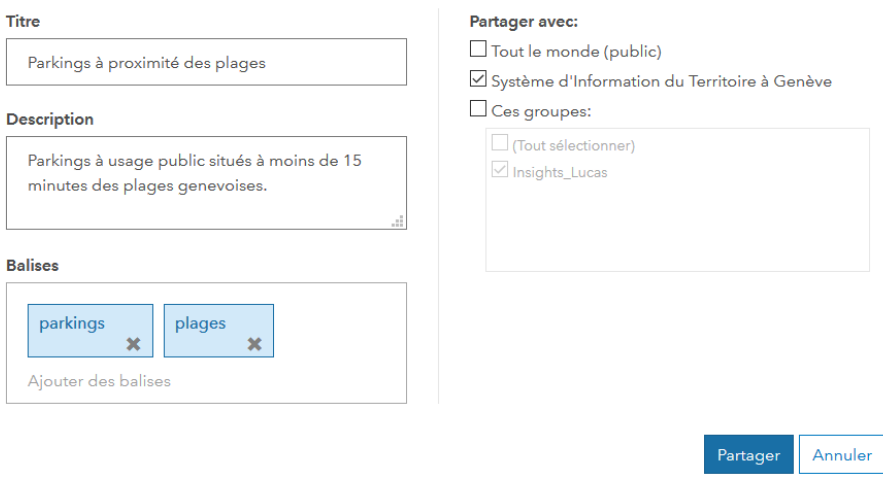

Figure 48. Métadonnées du modèle que l'on souhaite partager

Partager un modèle permettra à d'autres utilisateurs d'Insights de rejouer une analyse avec d'autres jeux de données (ou des données que l'on aura partagées avec eux). En l'occurrence, il pourrait par exemple choisir de rejouer l'analyse en supprimant ou modifiant certaines opérations directement dans le modèle, comme appliquer une zone tampon de 5 minutes à pied autour des plages au lieu de 15 minutes (Figure 49). Toutes les opérations successives seront ensuite rejouées de façon automatique en tenant compte de la nouvelle zone tampon.

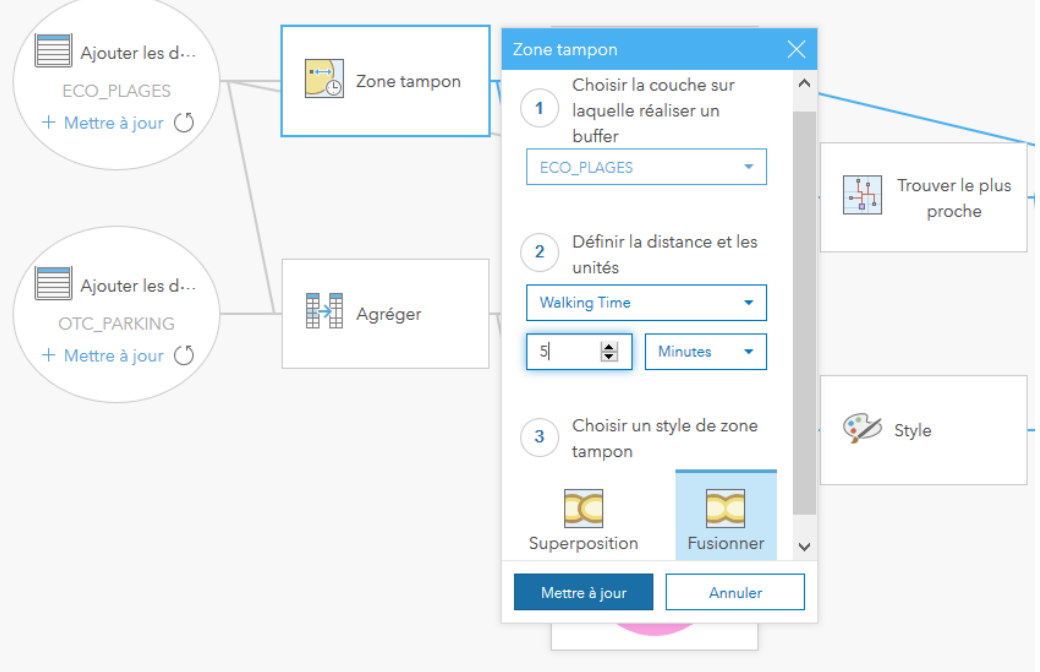

Figure 49. Modifier un modèle partagé

#### **Partager une page**

La page a été partagée !

Le partage d'une page Insights permet à une autre personne de visualiser et interagir avec les différentes fiches d'une analyse. Pour partager une page, il convient de suivre la même procédure que précédemment, à savoir cliquer sur le menu déroulant de la page correspondante et sélectionner « Partager la page… », puis remplir la fenêtre des métadonnées de la page. Une fois la couche partagée, une fenêtre apparaît (Figure 50) avec un lien d'accès direct à la page (Figure 51) et un second lien pour accéder à l'emplacement de la page sur ArcGIS Online (Figure 52).

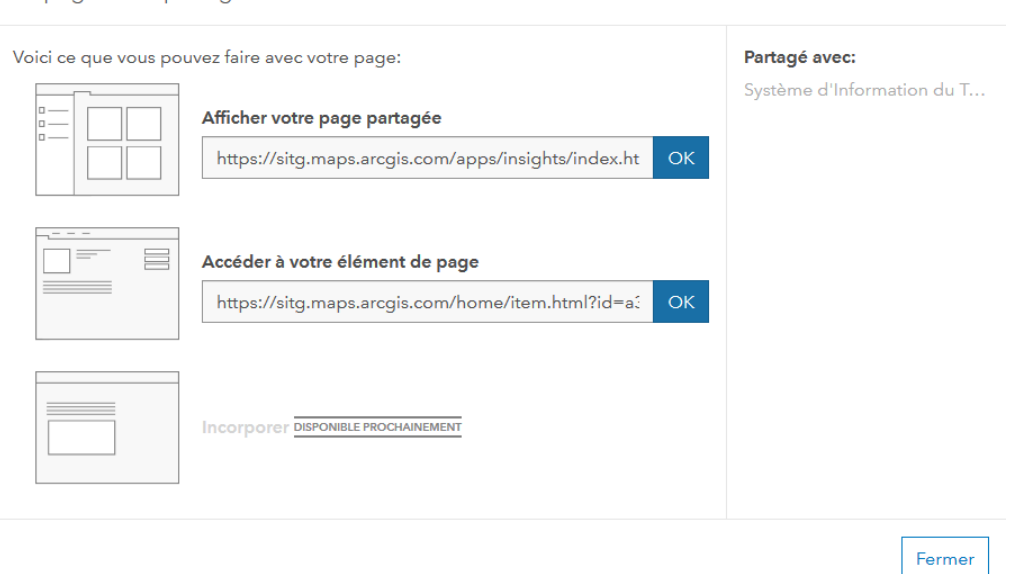

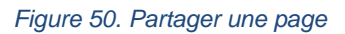

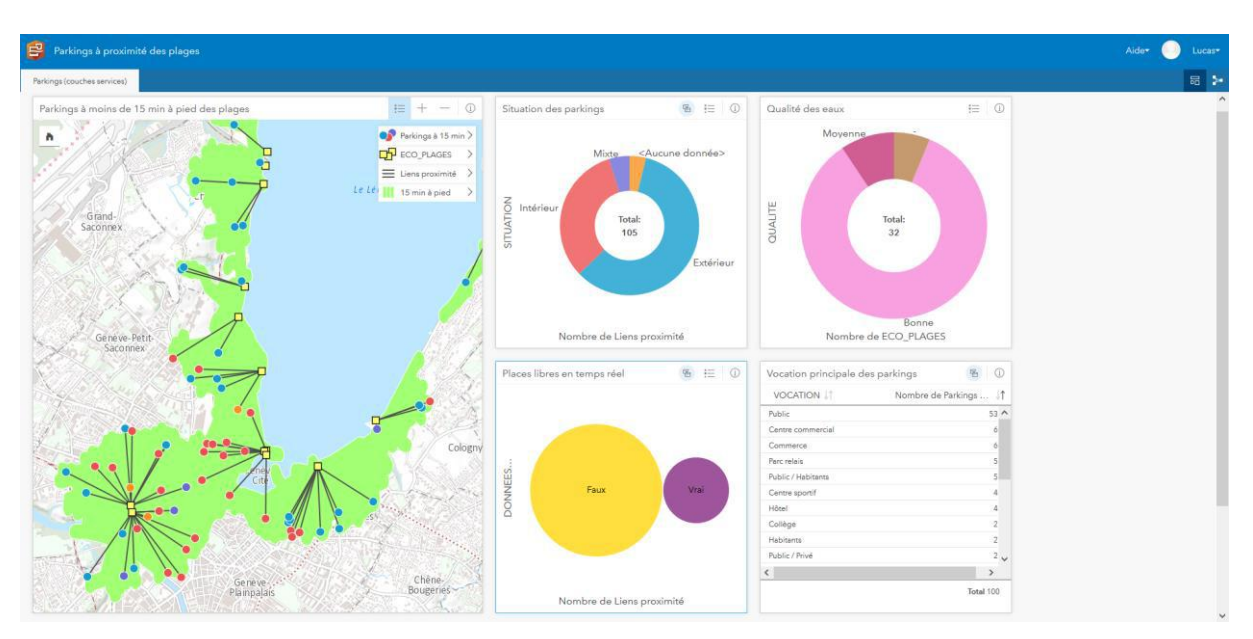

Figure 51*. Apparence d'une page Insights partagée*

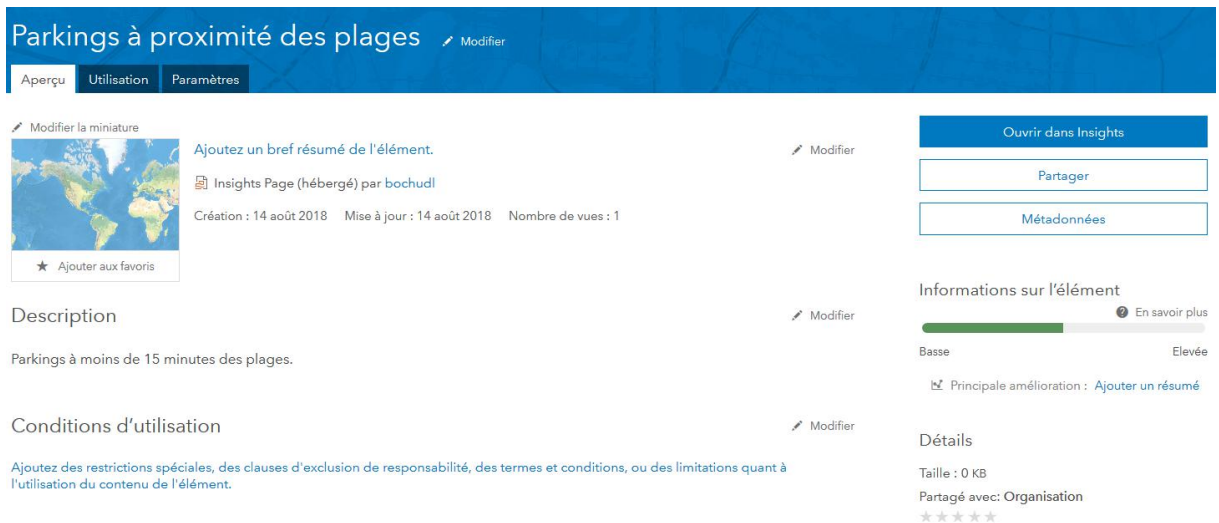

Figure 52. Accès à une page partagée depuis ArcGIS Online

Si à l'heure actuelle il n'est possible de partager une page au grand public que depuis la version d'Insights sur ArcGIS Enterprise, la version sur ArcGIS Online devrait bientôt intégrer cette fonction, d'après les informations divulguées par Esri France dans un webinar sur Insights<sup>31</sup>. Il serait ainsi tout à fait possible d'intégrer le lien de la page Insights dans le code HTML d'une application ou d'une page Internet sur laquelle tout un chacun pourrait consulter la disponibilité et les caractéristiques des parkings situés à proximité des plages.

## **Partager un classeur**

1

Partager un classeur complet permet à d'autres personnes d'accéder directement à l'ensemble des données et des analyses réalisées dans différentes pages. Il est possible de partager un classeur en lecture seule ou d'attribuer à d'autres personnes des privilèges de mise à jour. Pour partager un classeur, il convient de cliquer sur les « Paramètres » du classeur (sur la page d'accueil Insights), puis sur « Partager » depuis l'emplacement du classeur sur ArcGIS Online.

<sup>31</sup> Gaignard, H. (2018, 29 mai). Explorez vos données avec Insights for ArcGIS. [En ligne :] <https://www.esrifrance.fr/ws-explorez-vos-donnees-insights-for-arcgis-2018.aspx> (consulté le 20 juin 2018)

#### *ETAPE 6 : METTRE À JOUR SES DONNÉES*

Trois façons de mettre à jour ses données sur Insights existent. La première consiste à mettre à jour une page entière en cliquant sur le menu déroulant de la page en question et sélectionner « Actualiser la page ». La deuxième consiste à mettre à jour une couche (consommée comme un service d'entités) mise à disposition par le SITG (ou une autre organisation) en cliquant sur le menu déroulant de la couche en question et sélectionner « Actualiser le jeu de données ». Dans le troisième cas, lorsqu'il s'agit par exemple d'une couche issue d'un shapefile téléchargé depuis le site du SITG et partagé en tant que couche web sur son contenu personnel dans ArcGIS Online, il convient de reproduire la démarche initiale (télécharger le shapefile et partager depuis ArcGIS Pro), d'ajouter la nouvelle couche sur Insights, puis d'afficher la « Vue de l'analyse » (le modèle), cliquer sur « Mettre à jour » et sélectionner la nouvelle couche. Pour éviter toute confusion, il est pratique de toujours supprimer la couche remplacée, car cela ne se fait pas automatiquement.

A partir des différentes fonctionnalités présentées ci-dessus, la suite de ce travail est consacrée à ma question de recherche. La section suivante rend compte du potentiel d'Insights pour valoriser les données du SITG à travers la constitution d'un atlas statistique.

## **Potentiel d'Insights for ArcGIS pour la constitution d'un atlas statistique**

A l'heure actuelle, les atlas statistiques existants prennent souvent la forme d'un répertoire de variables statistiques organisées par thématique que l'on peut visualiser sous la forme de carte, de diagramme ou de données brutes dans un tableur. L'objectif de ce chapitre est d'évaluer le potentiel d'Insights pour constituer un atlas statistique genevois, compte tenu du fait qu'actuellement les variables statistiques du canton représentées sous forme de carte sont relativement peu nombreuses et leur accessibilité (sous la forme de fichier PDF à télécharger pour chaque variable) pourrait être rendue plus attractive.

La première section de ce chapitre présente les différents types d'atlas statistiques que l'on peut consulter en ligne (dans la majorité des cas, sur le site internet du service statistique de la région concernée). La deuxième section aborde les étapes nécessaires pour créer un atlas sur Insights et présente plusieurs exemples réalisés sur Insights afin d'illustrer le potentiel de l'application pour la réalisation d'un atlas statistique cantonal genevois.

# TOUR D'HORIZON DES TYPES D'ATLAS STATISTIQUES EXISTANTS

Lorsque l'on effectue une comparaison des atlas statistiques existants, l'un des critères déterminant pour évaluer l'attractivité d'un atlas s'avère être son niveau d'interactivité. Actuellement, ce critère d'évaluation permet de ségréger les atlas en trois catégories : les atlas interactifs, à interactivité limitée et les atlas non-interactifs.

#### *LES ATLAS NON-INTERACTIFS*

La catégorie d'atlas la plus élémentaire se présente sous la forme de cartes et de diagrammes à télécharger sous la forme d'un fichier PDF. Dans le cas du canton de Genève, les données sont distribuées dans trois rubriques distinctes (respectivement les données brutes, les graphiques et les cartes) du site internet de l'Office cantonale de la statistique. Les variables à visualiser sous la forme de graphiques et de cartes sont relativement peu nombreuses et il importe de télécharger un nouveau fichier PDF pour chaque variable et année (Figure 53), ce qui n'est pas pratique.

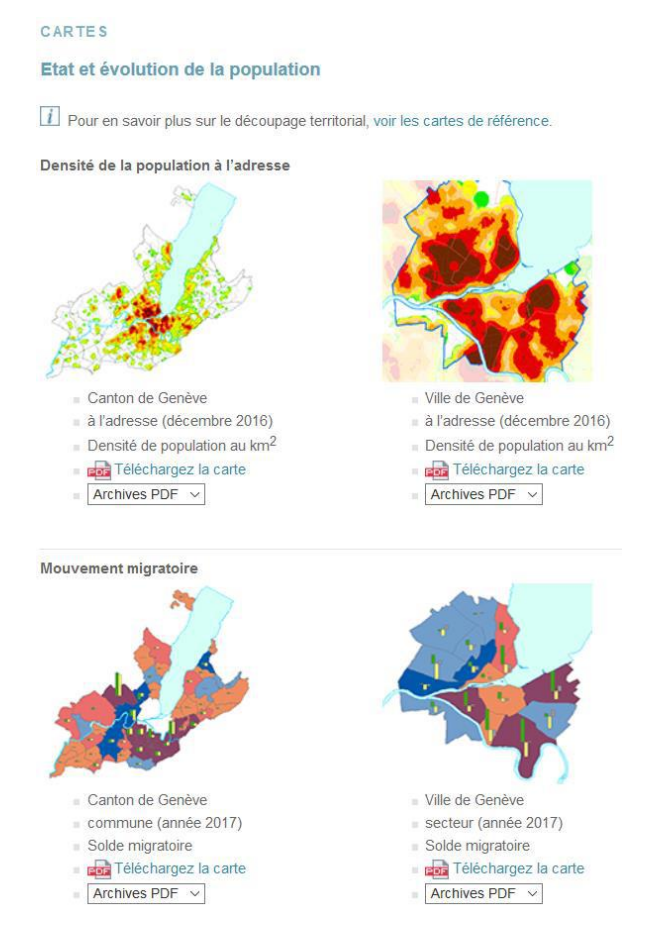

Figure 53. Cartes à disposition sur le site de l'OCSTAT

#### *LES ATLAS À INTERACTIVITÉ LIMITÉE*

Représentatif de cette catégorie, l'Atlas statistique interactif de la Suisse permet une certaine interactivité au niveau de la visualisation des données. Lorsque l'utilisateur passe le curseur sur une commune, le nom de la commune apparaît dans un pop-up avec la ou les valeurs correspondantes et le nom de la ou des variables affichées. L'utilisateur a la possibilité d'afficher ou de décocher une couche (frontières, lacs, rivières, symboles, surfaces, etc.). Depuis la barre d'options, il est également possible d'afficher les données brutes ou l'histogramme des valeurs, qui viennent recouvrir la carte. Cependant, il n'y a pas d'interactivité possible entre le diagramme et la carte.

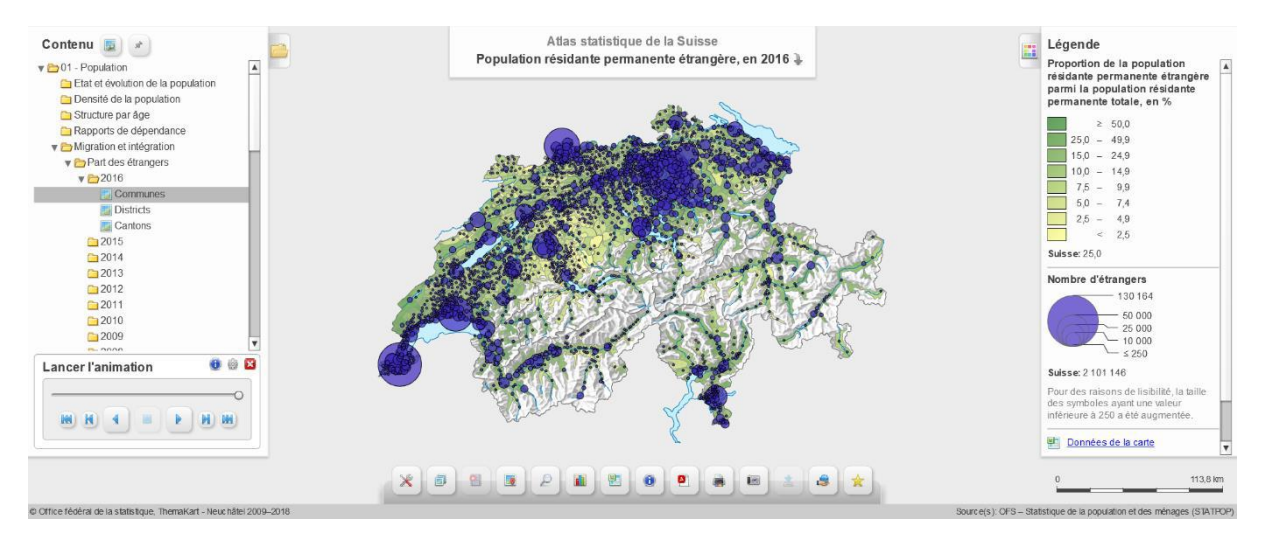

Figure 54. Atlas statistique interactif de la Suisse

#### *LES ATLAS INTERACTIFS*

L'Atlas statistique du canton de Neuchâtel constitue l'un des outils interactifs de référence en la matière. Réalisé à partir de l'application de cartographie interactive Géoclip, cet atlas recense une grande quantité de variables sous la forme de cartes, de graphiques ou de tableau. Depuis la carte, l'utilisateur a la possibilité d'interagir avec la légende, un tableau ou un graphique (disposés à droite de l'écran, ce qui permet de visualiser la carte en même temps), d'effectuer une recherche ou une sélection, de filtrer les données, de personnaliser l'apparence du tableau, de visualiser les valeurs correspondantes à une commune en pointant le curseur sur l'entité concernée, de visualiser une variable selon l'année de son choix en remontant parfois de plusieurs décennies, de comparer deux cartes en les juxtaposant, de choisir la palette de couleur de la carte ainsi que la méthode de classification parmi plusieurs options de réglages supplémentaires.

#### **ATLAS STATISTIQUE DU CANTON DE NEUCHÂTEL**

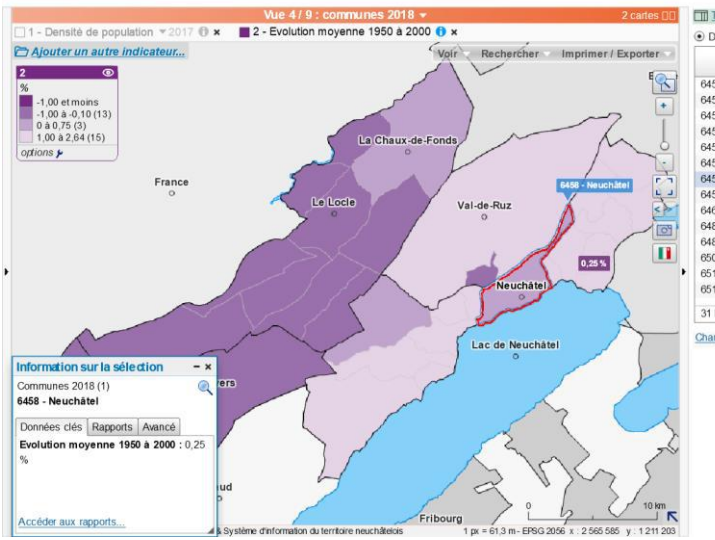

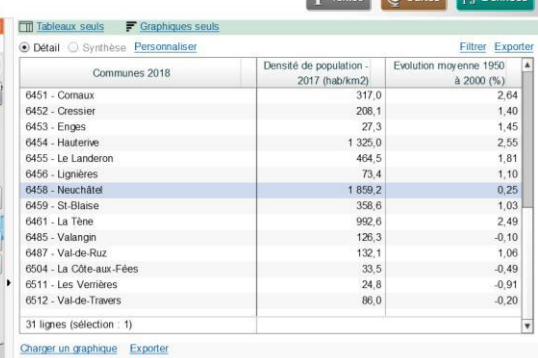

**All Toyota Concepts** 

Figure 55. Atlas statistique du canton de Neuchâtel (communes du canton)

Cet atlas offre la possibilité de représenter des variables à l'échelle de la commune au sein du canton (Fig. 55) mais également au sein des cantons et départements voisins (Fig. 56), ou de comparer le canton de Neuchâtel avec les voisins / départements voisins (Fig. 57).

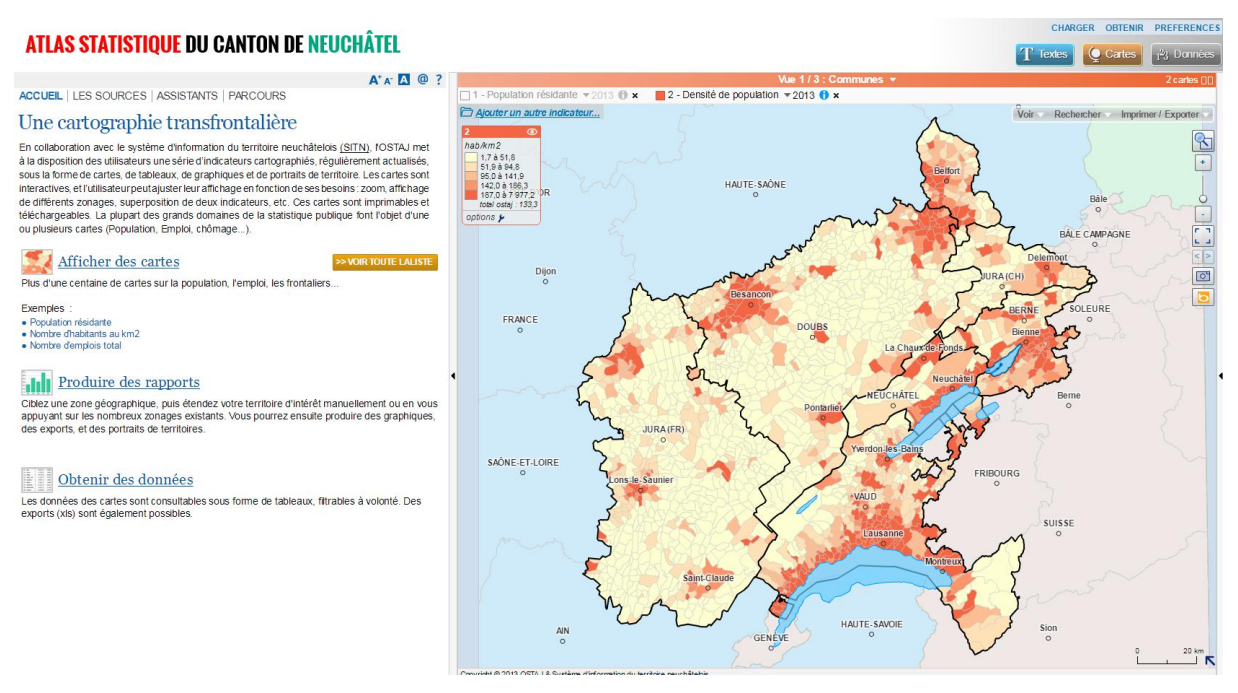

Figure 56. Atlas statistique du canton de Neuchâtel (communes des cantons voisins)

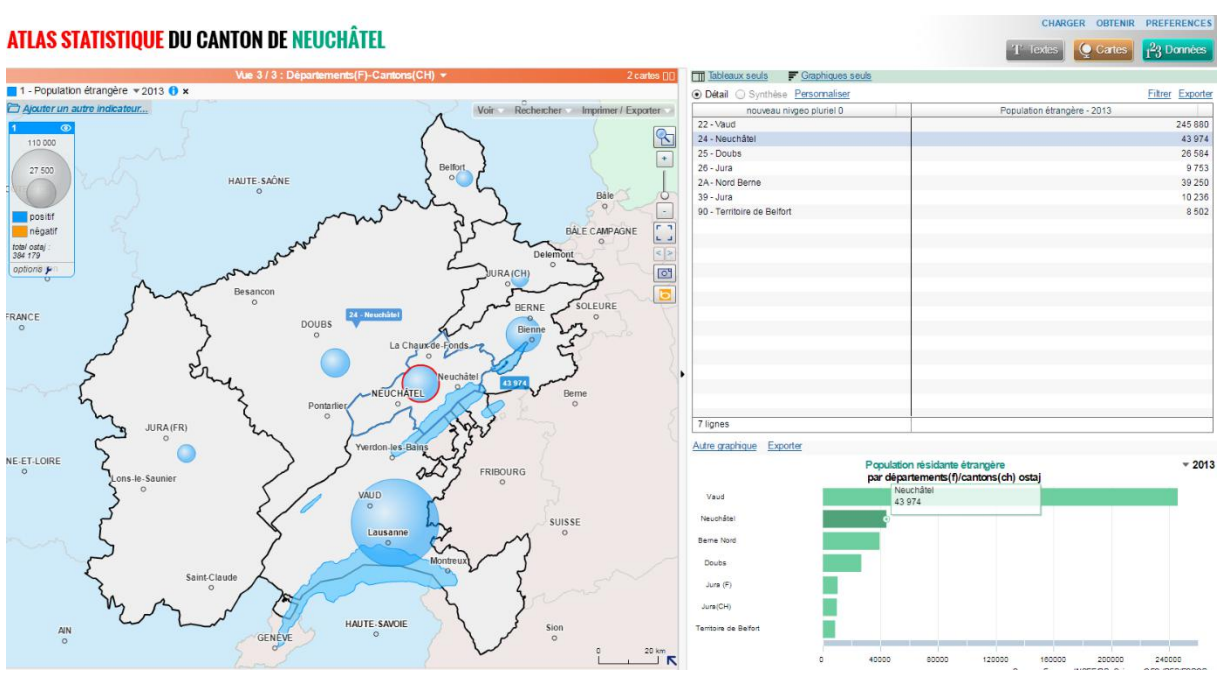

Figure 57. Atlas statistique du canton de Neuchâtel (cantons voisins)

## UN NOUVEAU TYPE D'ATLAS STATISTIQUE RÉALISÉ AVEC INSIGHTS

## *CONSTITUTION D'UN RÉPERTOIRE*

La première étape de la constitution d'un atlas consiste à chercher les données à cartographier. A ce titre, un travail conséquent a été de passer en revue les données disponibles à partir de quatre sources différentes (OFS<sup>32</sup>, OCSTAT<sup>33</sup>, SITG<sup>34</sup>, Explorateur Open data de l'OFS sur Insights), puis de les regrouper par thématique dans une seule et même liste répertoriant toutes les données à disposition pour le canton de Genève (à différentes échelles). A cet effet, l'organisation thématique du répertoire créé a été reprise de la structure en 21 thèmes adoptée par l'OFS et l'OCSTAT. Les couches du SITG constituées de données qui pourraient être représentées dans des diagrammes sur Insights ont ensuite été distribuées dans les thématiques correspondantes du répertoire. Enfin, les données issues de l'Explorateur Open Data disponible au travers de l'application Insights for ArcGIS (fournies par l'OFS en partenariat avec Esri) sont également venues se greffer dans ce répertoire, qui figure en Annexe.

<sup>-</sup><sup>32</sup> OFS (s.d.). Atlas statistique de la Suisse. [En ligne :] [https://www.atlas.bfs.admin.ch/maps/13/map/mapIdOnly/0\\_fr.html](https://www.atlas.bfs.admin.ch/maps/13/map/mapIdOnly/0_fr.html)

<sup>33</sup> OCSTAT (s.d.). Statistiques cantonales. [En ligne :] <https://www.ge.ch/statistique/domaines/tableaux.asp>

<sup>34</sup> SITG (s.d.). Catalogue. [En ligne :] [https://ge.ch/sitg/sitg\\_catalog/sitg\\_donnees](https://ge.ch/sitg/sitg_catalog/sitg_donnees)

#### *SÉLECTION DES DONNÉES*

La seconde étape préalable à la réalisation d'un atlas consiste à choisir les variables que l'on souhaite représenter dans l'atlas. Cette étape relève bien entendu d'une appréciation personnelle et fait appel à une certaine part de subjectivité. L'intérêt ici est surtout de relever les différentes possibilités offertes par Insights pour réaliser un atlas statistique.

#### *PRÉPARATION DES DONNÉES*

Dans un troisième temps, une fois que les variables à représenter dans l'atlas ont été sélectionnées, il convient de préparer les données pour pouvoir les utiliser sur Insights. En l'occurrence, la tâche la plus chronophage de cette étape a été de mettre en forme les données de l'OCSTAT, car la structuration des données n'est pas toujours identique, contrairement aux données fournies par l'OFS, dont la structure est simple et ne nécessite que très peu de mise en forme additionnelle. Les données du SITG ont à chaque fois été téléchargées en format shapefile, importée sur ArcGIS Pro puis partagée dans mon contenu personnel sur ArcGIS Online avant d'être ajoutées sur Insights, ce afin de disposer de toutes les fonctionnalités de l'application. Les données fournies par l'OFS sur l'Explorateur Open Data ne nécessitent aucune préparation puisqu'elles sont déjà accessibles en tant qu'entités hébergées sur Insights.

#### *RÉALISATION DE L'ATLAS*

La structure de l'Atlas proposée n'est pas tout à fait conforme à la structure du répertoire décrite ci-dessus. D'une part, certaines thématiques de l'Atlas ne disposent que de données agrégées à l'échelle du canton. D'autre part, certaines thématiques sont liées et le fait de permettre à l'utilisateur de l'Atlas d'interagir entre différentes variables issues de thématiques connexes constitue à mon sens une plus-value. Ces deux facteurs ont ainsi permis de réduire la structure de l'atlas à sept catégories organisées dans des classeurs ad hoc sur Insights (Figure 58).

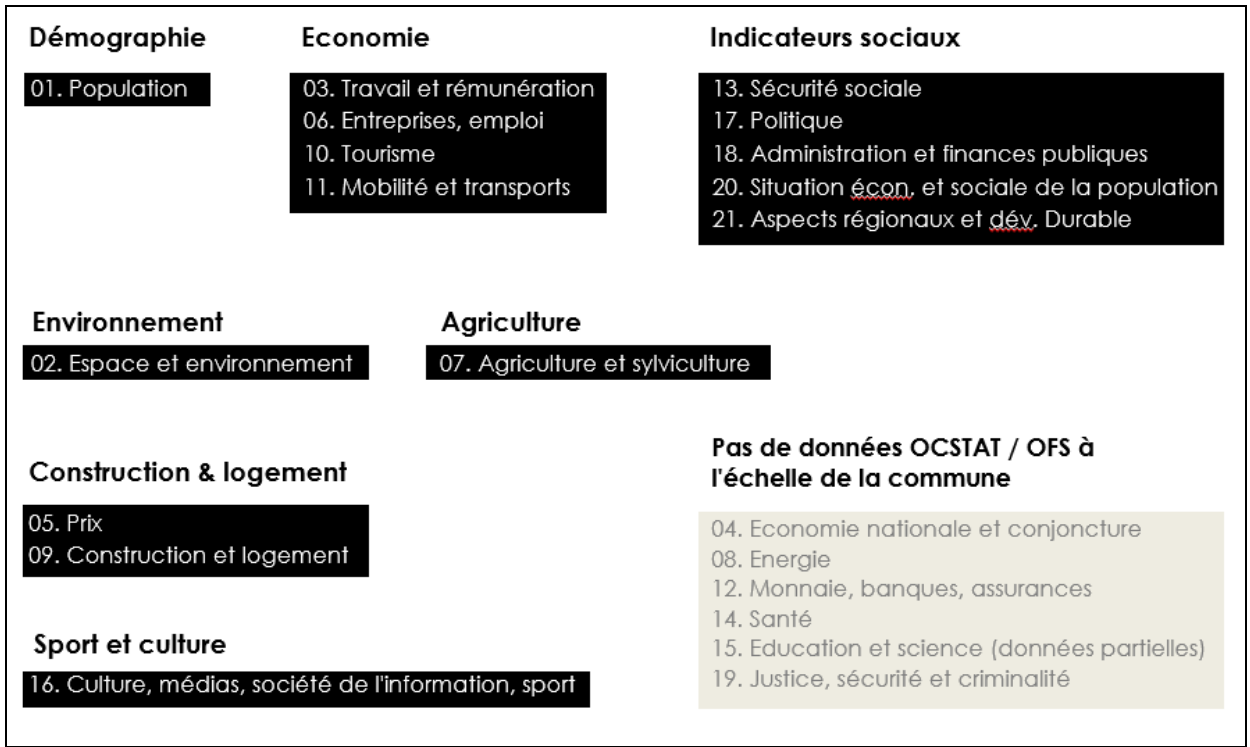

Figure 58. Les 21 thématiques statistiques officielles regroupées en 7 catégories

Certaines catégories figurant ci-dessus disposent de plusieurs variables « classiques », tel qu'elles sont généralement proposées dans les atlas statistiques existants, alors que d'autres catégories disposent de variables novatrices grâce à l'apport des données du SITG.

## **Les variables statistiques conventionnelles**

Les variables proposées par l'OFS et l'OCSTAT permettent de réaliser un atlas au contenu similaire à ce qui se fait traditionnellement. En revanche, pour cette catégorie de variables, Insights apporte une plus-value dans la façon dont les données sont présentées, en permettant une interaction entre plusieurs variables représentées selon une grande diversité de diagrammes et de cartes, comme le démontrent les extraits ci-dessous (l'atlas complet figure en annexe).

Les fiches de la Figure 59 illustrent par exemple la possibilité de représenter la variation de la population en 2017 à la fois sur une carte et un graphique en colonnes, aux côtés d'un tableau de la population en fin d'année et de la décomposition de l'évolution de la population en deux variables (variation naturelle et variation migratoire en 2017). Ces dernières sont représentées sous la forme de cartes que l'on peut comparer avec la première de façon interactive, en sélectionnant par exemple dans la légende les catégories de communes avec la plus grande variation positive ou négative.

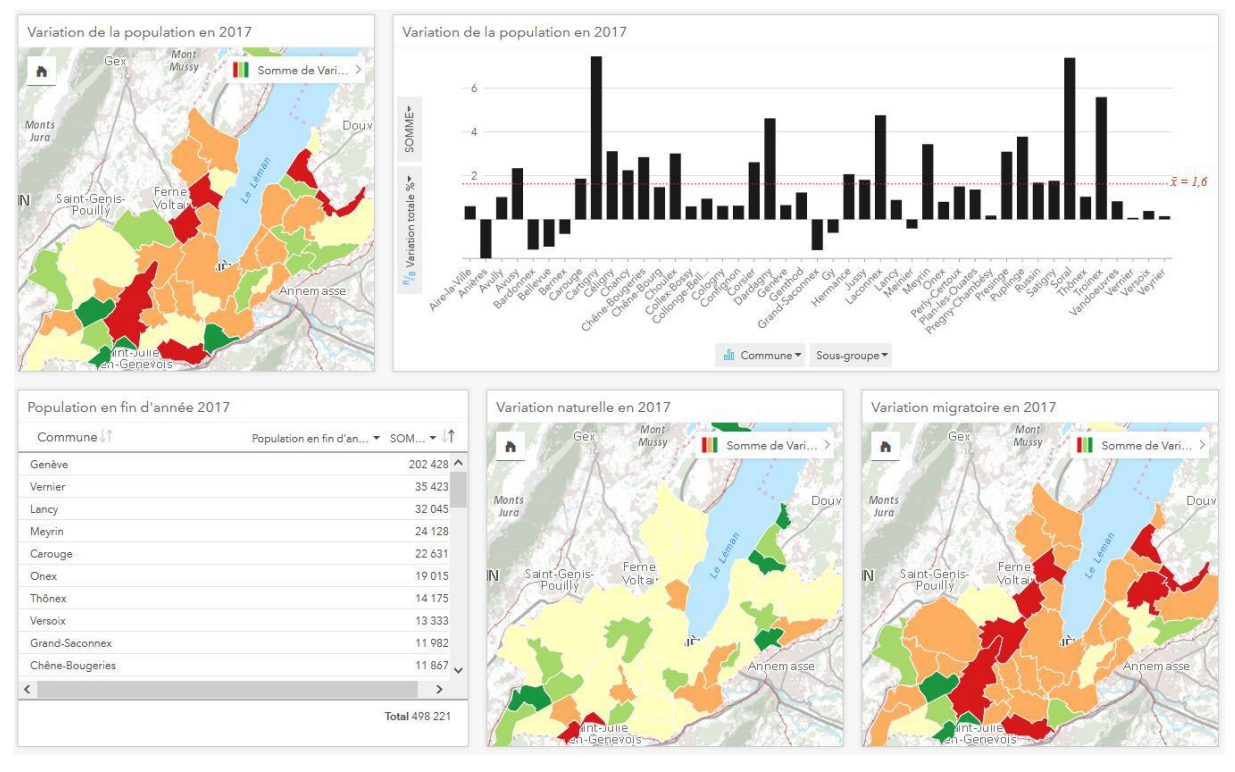

Figure 59. Indicateurs démographiques représentés sous la forme de fiches interactives

Ci-dessous, les fiches de la Figure 60 montrent quant à elles la possibilité de croiser deux variables cartographiées séparément sur un graphique (nuage de points) qui représente leur relation. Le même graphique est représenté deux fois et stylisé selon les couleurs des catégories de chacune des cartes afin de rendre le graphique plus intuitif. En l'occurrence, lorsque l'on cartographie des attributs de type qualitatif, les couleurs sont automatiquement attribuées par Insights et il n'est hélas pas encore possible de modifier la symbologie directement sur Insights en un dégradé de couleurs qui serait plus intuitif (ce point est approfondi plus loin).

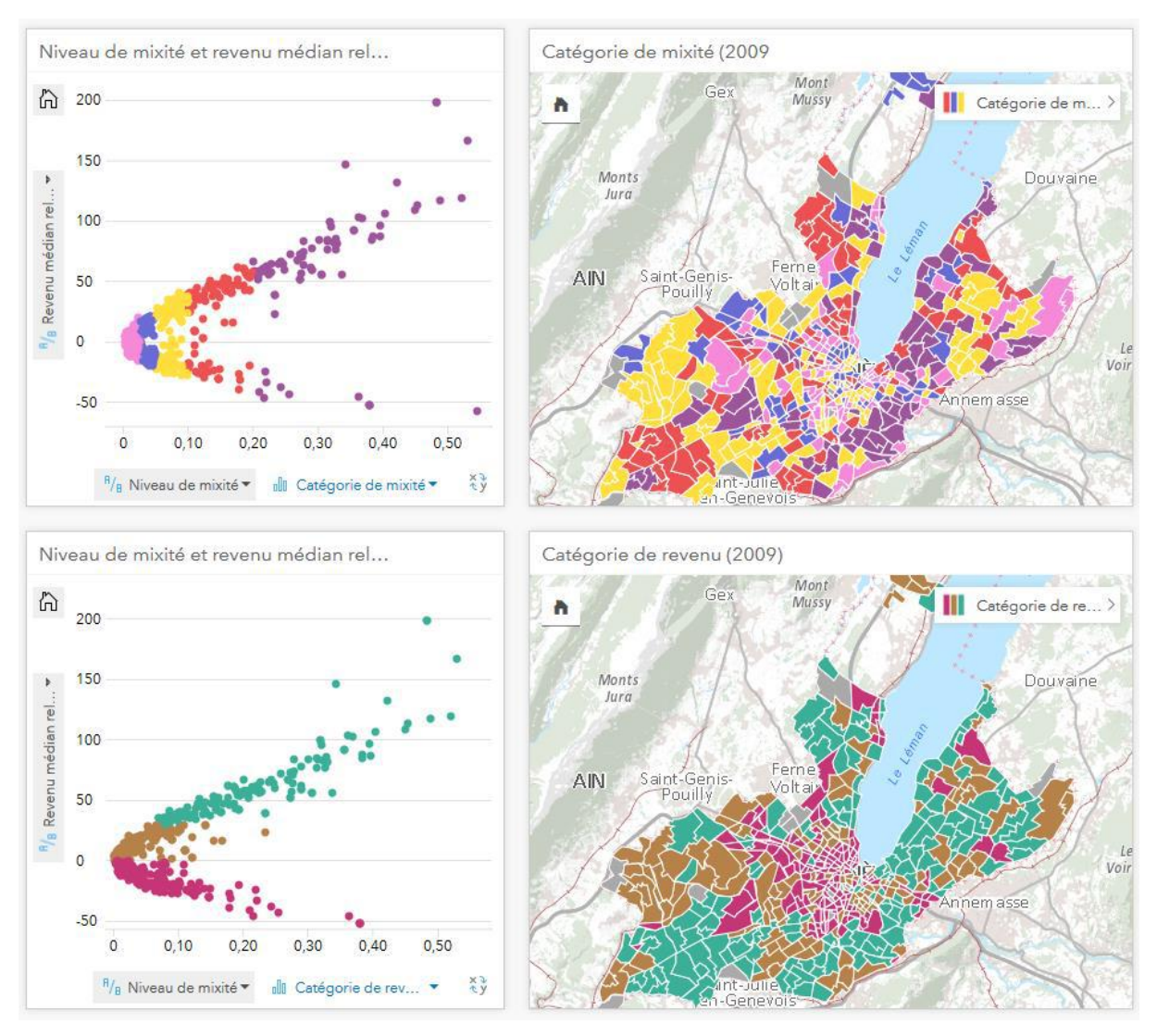

Figure 60. Relation entre le niveau de mixité et le revenu médian

Sur la Figure 61, le graphique illustrant le rapport entre les résultats de l'initiative populaire « 1 :12 – Pour des salaires équitables » et l'indice de statut social constitue un exemple de la façon dont des variables issues de thématiques statistiques distinctes peuvent être croisées et apporter une plus-value. En l'occurrence, l'utilisateur disposant d'une licence sur Insights a la possibilité de choisir deux variables parmi plusieurs résultats de votations et indicateurs sociaux, afin d'explorer les éventuelles corrélations plus ou moins prononcées selon les combinaisons de variables (qui ont été chargée dans le même jeu de données). Cependant, à l'heure actuelle, le grand public ne peut visualiser que les deux variables présélectionnées par l'éditeur et n'a pas accès aux autres variables contenues dans le jeu de données. Cela implique pour l'éditeur de choisir à l'avance les combinaisons de variables intéressantes et de représenter chaque combinaison sur une nouvelle fiche.

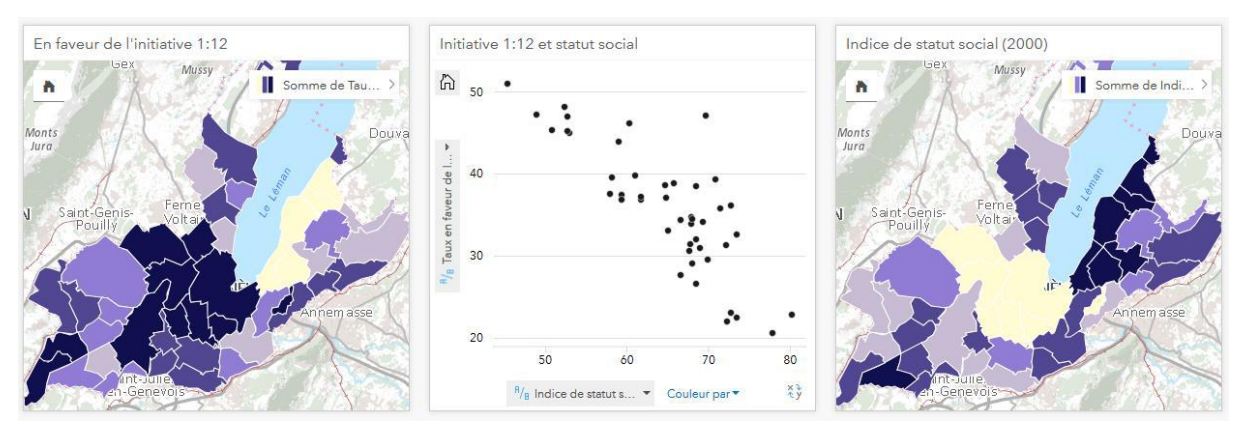

Figure 61. Résultats en faveur de l'initiative 1:12 et indice de statut social

Enfin, il est possible d'intégrer un diagramme représentant l'évolution d'une variable à l'échelle cantonale (ex. évolution du taux d'aide sociale depuis 2009), ce qui permet de contextualiser des données représentées à l'échelle des communes (ci-dessous). Ces fiches provenant de jeux de données différents (sans attribut commun), il n'est toutefois pas possible de les faire interagir (Figure 62).

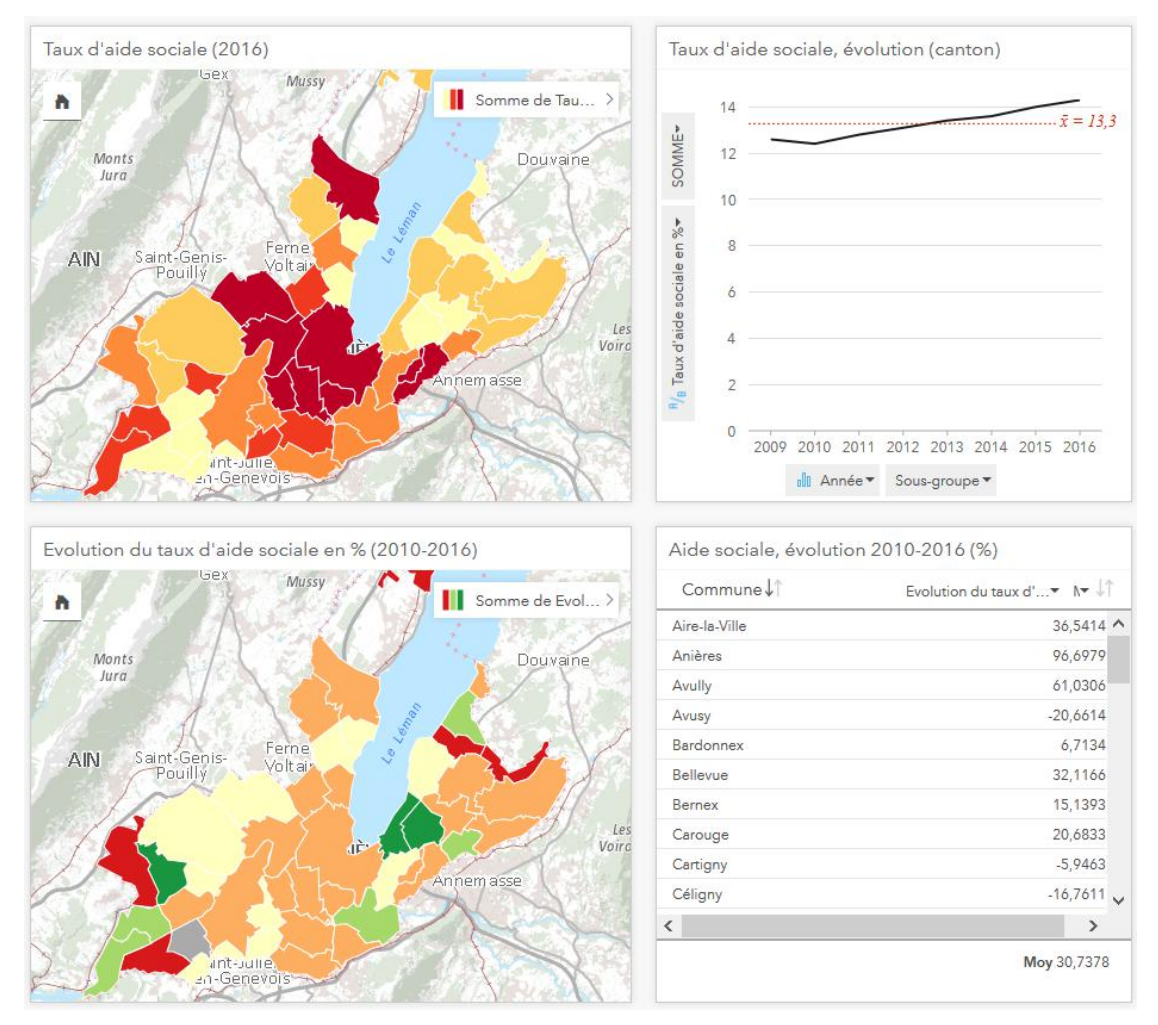

Figure 62. *Contextualiser à l'aide d'une variable à l'échelle cantonale*

#### **Les variables statistiques novatrices**

Si le niveau d'interactivité proposé par Insights est supérieur à ce qui se fait actuellement avec des variables classiques fournies par les services statistiques, un second point fort de l'application est de faciliter l'intégration de données dont la nature est fondamentalement spatiale, issues par exemple d'un système d'information géographique tel que le SITG. Cidessous, quelques extraits issus des catégories « Sport et culture » et « Environnement » sont représentés afin d'illustrer cela.

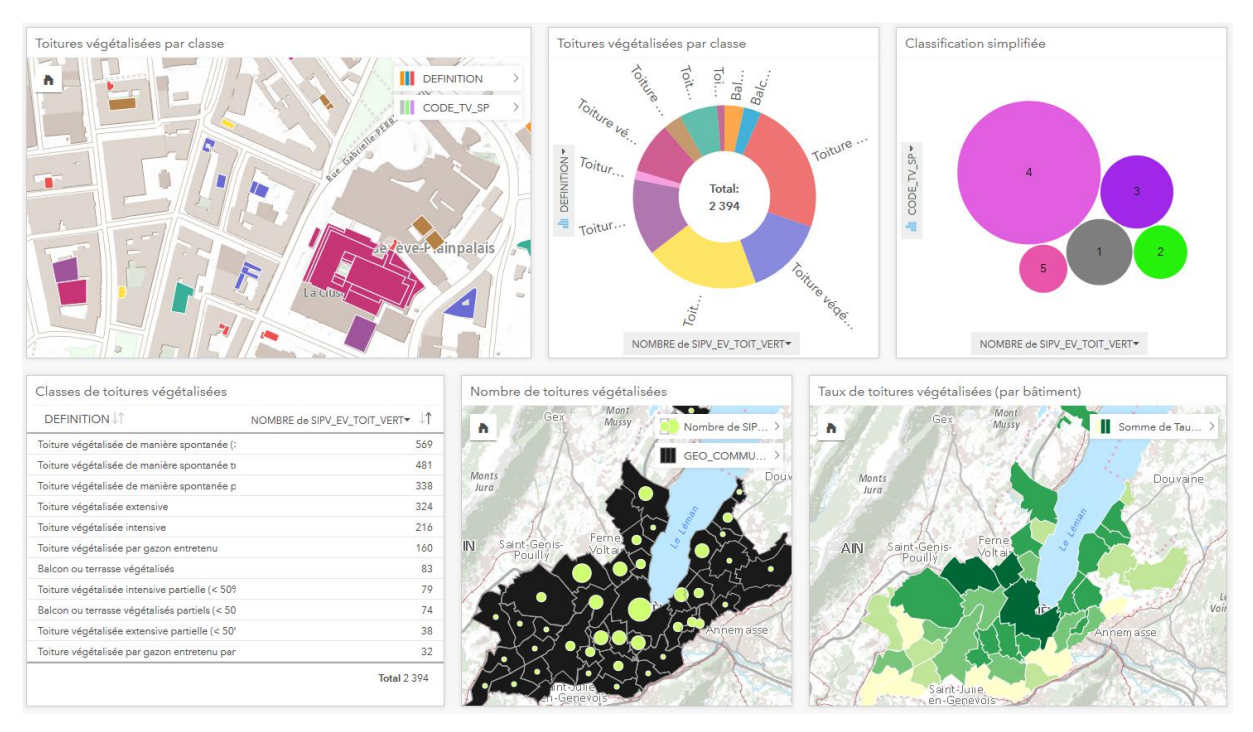

Figure 63. Toitures végétalisées

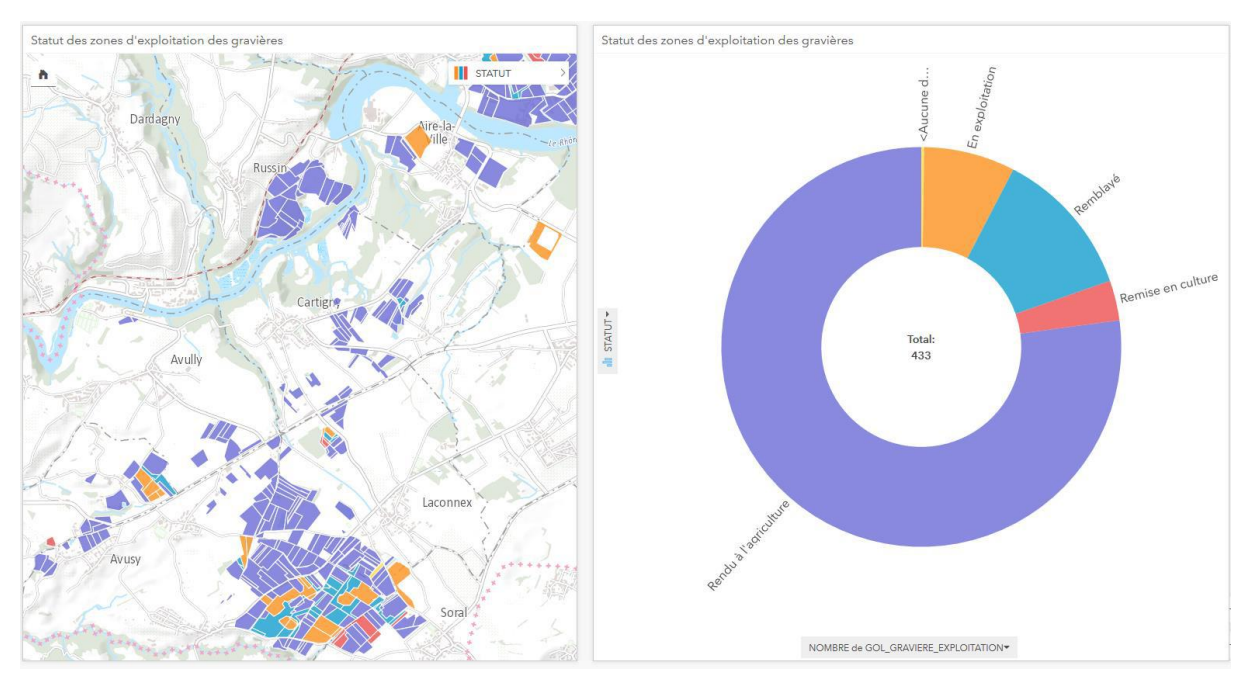

Figure 64. Zones d'exploitation des gravières selon leur statut

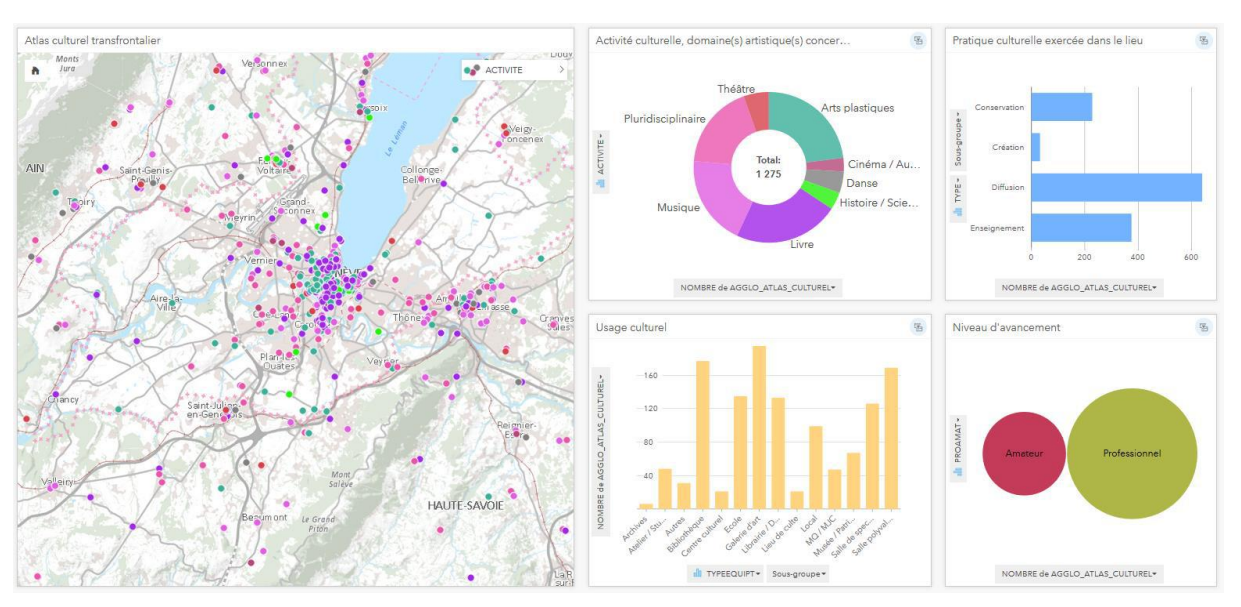

Figure 65. Activités culturelles dans la région genevoise et alentours

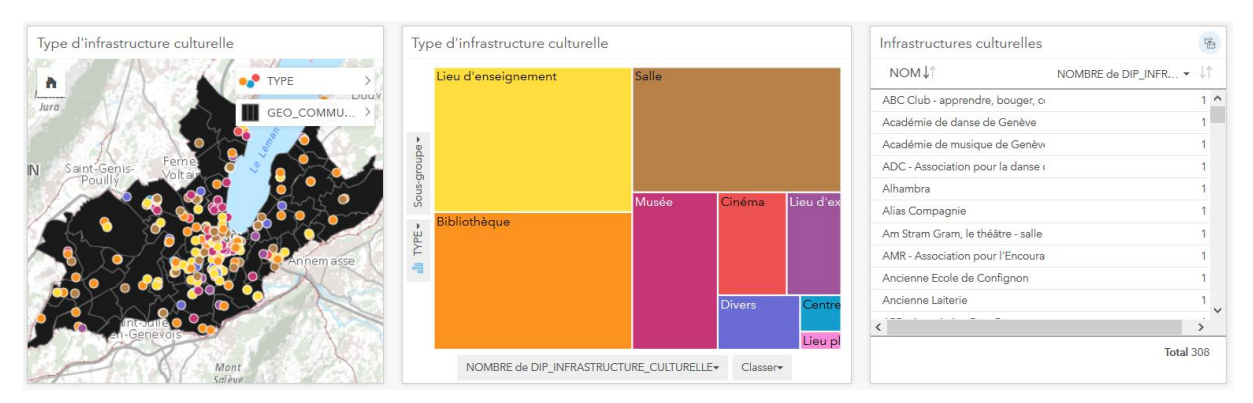

Figure 66. Infrastructures culturelles dans le canton de Genève

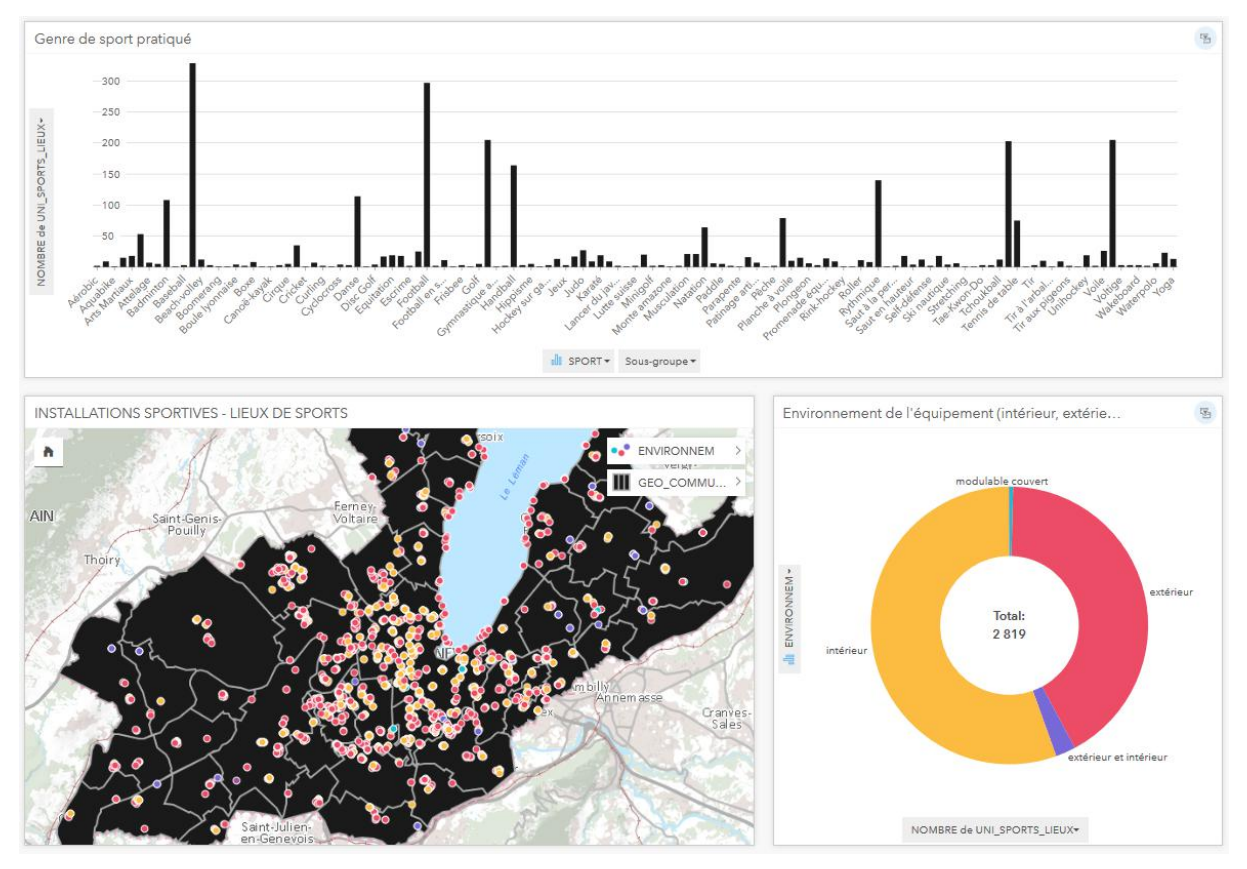

Figure 67. Installations sportives dans le canton de Genève

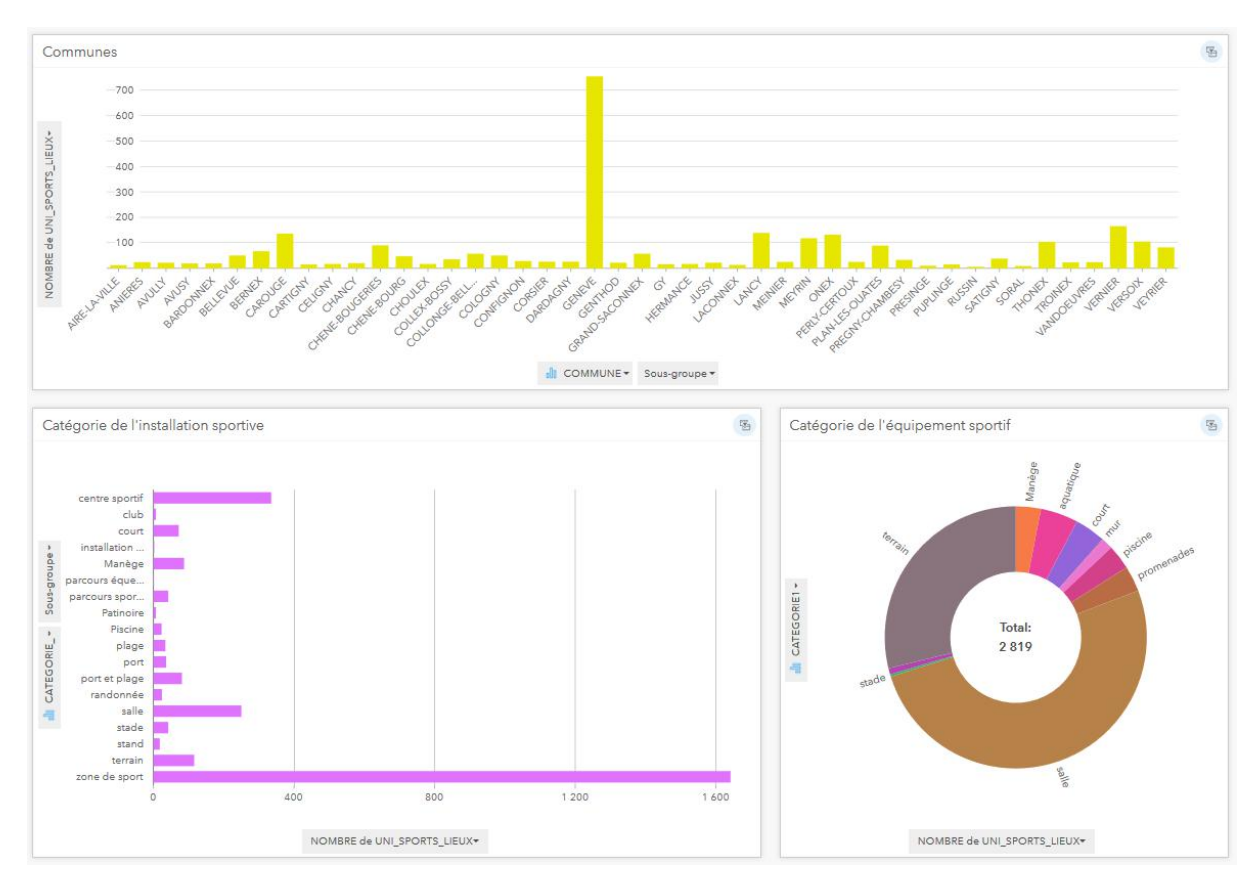

Figure 68. Caractéristiques des installations sportives dans le canton de Genève

Pour donner deux exemples d'interaction (avec les filtres croisés activés), lorsque l'utilisateur sélectionne un sport, par exemple le tennis de table, toutes les fiches s'adaptent pour ne représenter que les données associées aux tennis de table (Figure 69) – le nombre d'installations par commune, leur emplacement et leur situation (intérieur, extérieur).

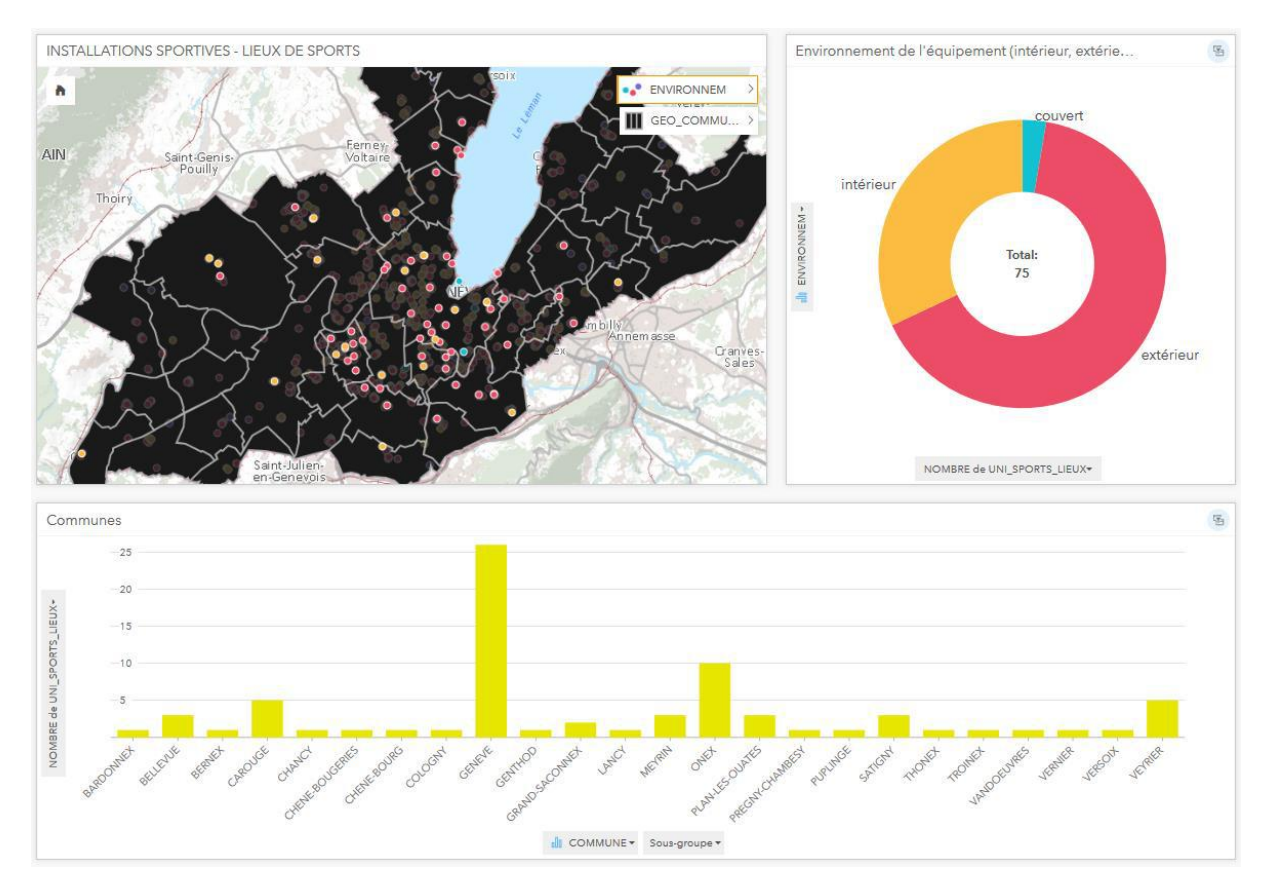

Figure 69. Caractéristiques des installations dédiées au "Tennis de table"

D'autre part, si l'utilisateur souhaite effectuer une activité à la plage, les fiches s'adaptent à nouveau pour représenter les caractéristiques des installations sportives de plage - genres de sport, emplacement et situation (Figure 70).

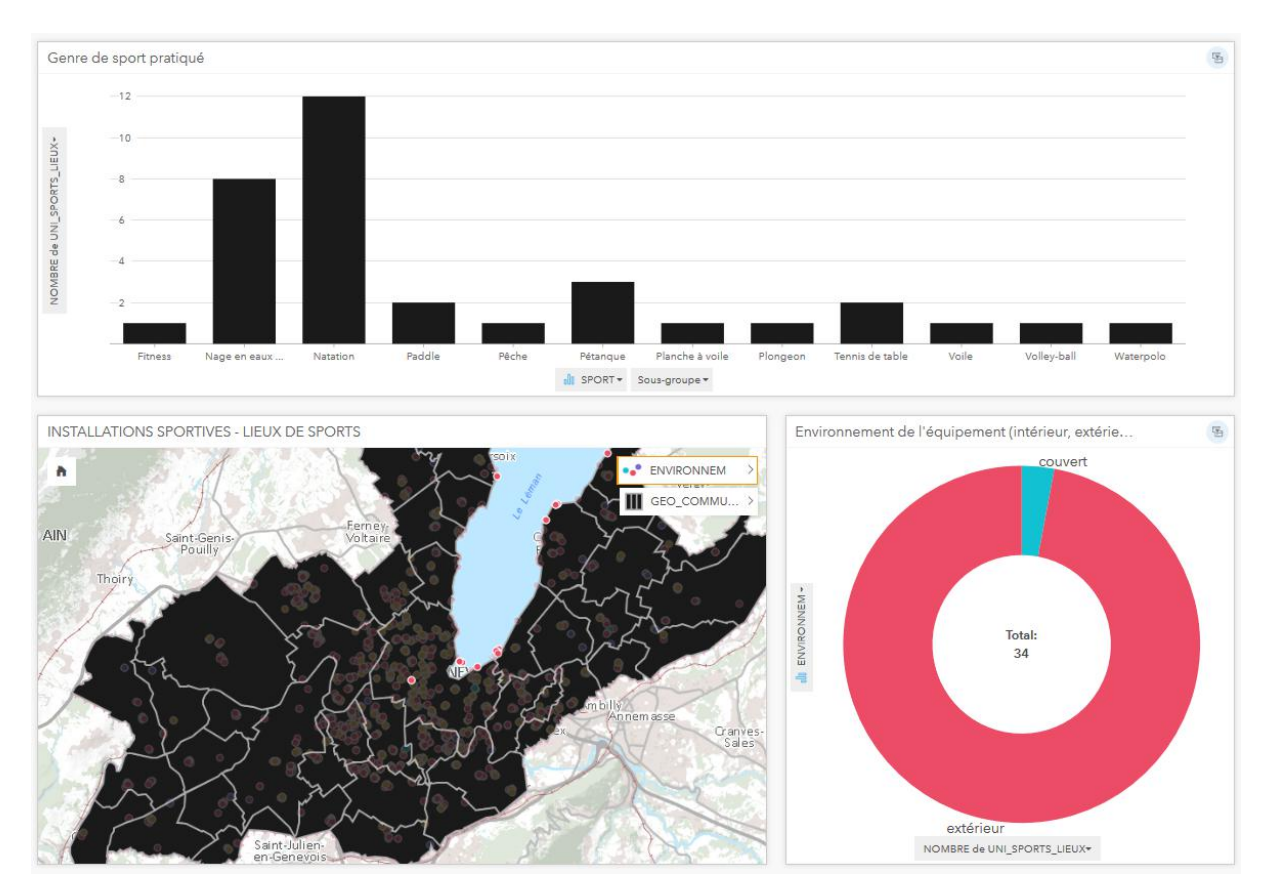

Figure 70. Caractéristiques des installations situées sur une plage

L'extrait suivant représente la faune piscicole genevoise. Les trois illustrations qui figurent cidessous sont le résultat de la sélection des espèces menacées et fortement menacées à partir de la fiche « Menace d'extinction à Genève » (grâce à l'activation des filtres croisés). On observe entre autres la proportion des espèces menacées qui dispose d'un statut de protection (Figure 71), leur nom commun, les lieux où elles se concentrent (Figure 72) et la présence de points d'eau de mauvaise qualité au sein de ces lieux (Figure 73).

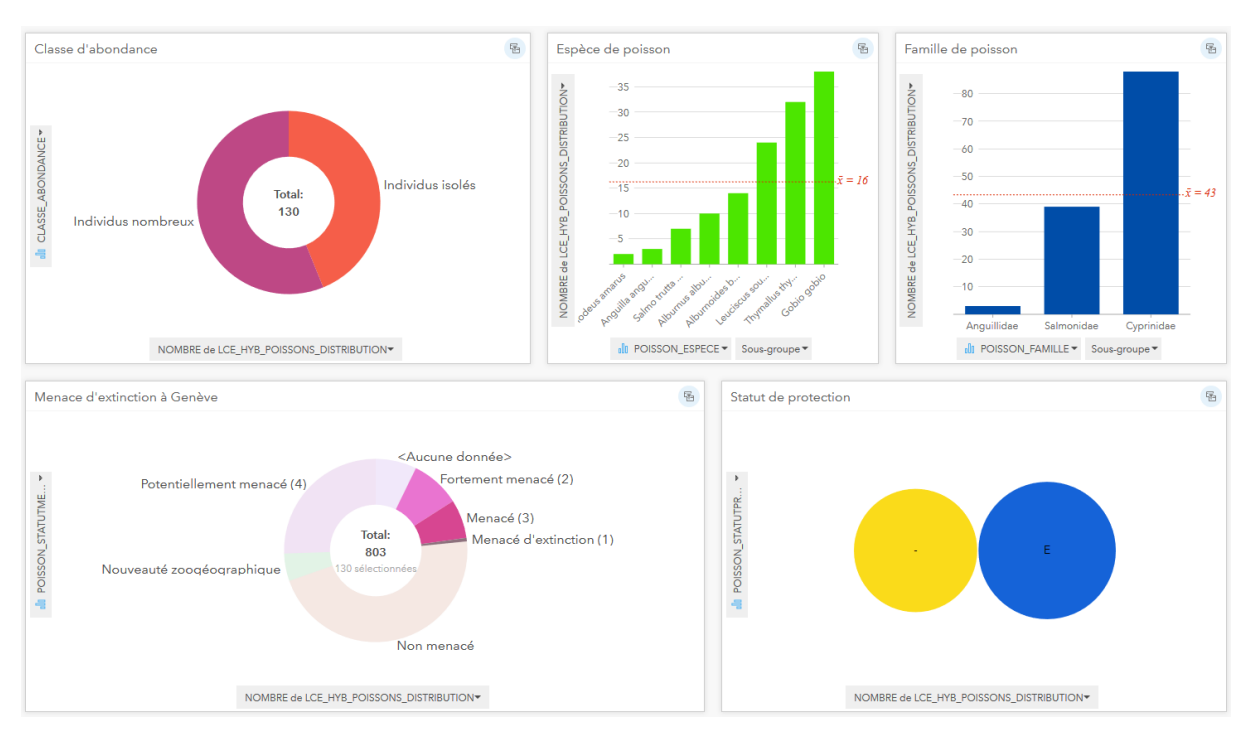

Figure 71. Caractéristiques des espèces de poisson menacées (1/3)

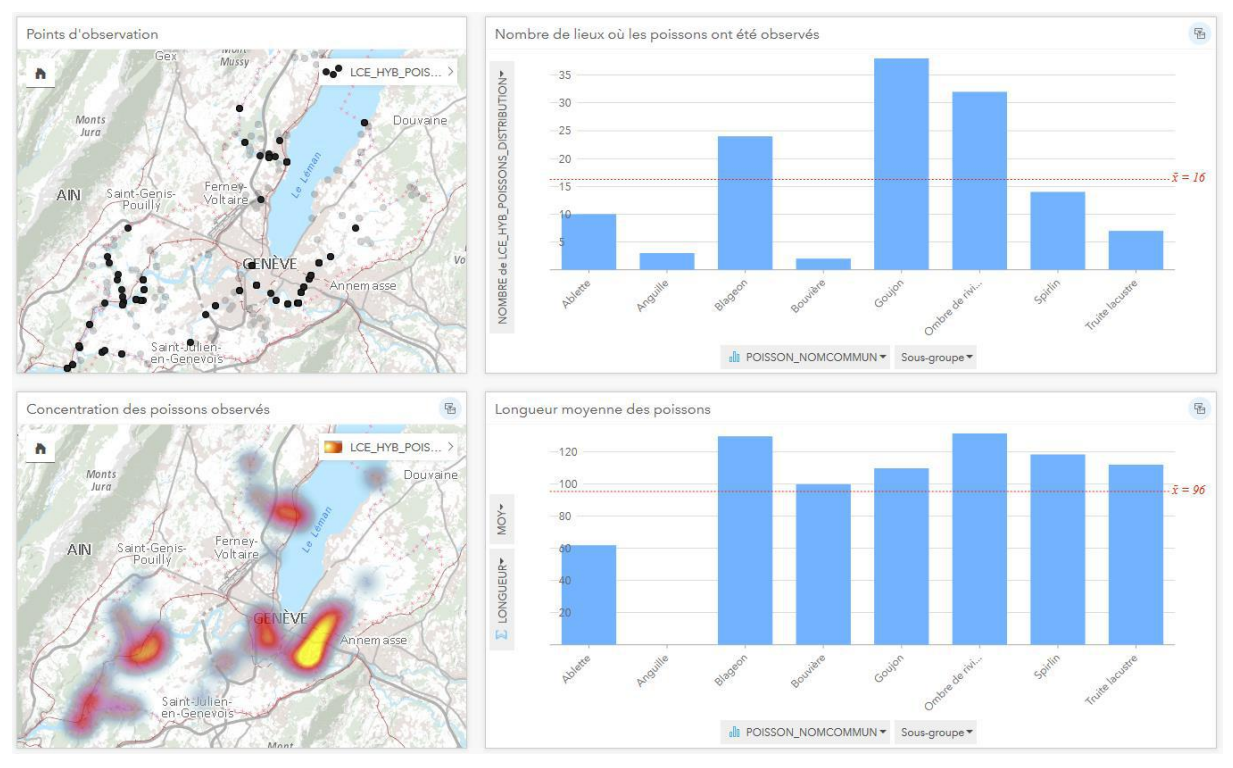

Figure 72. Caractéristiques des espèces de poisson menacées (2/3)

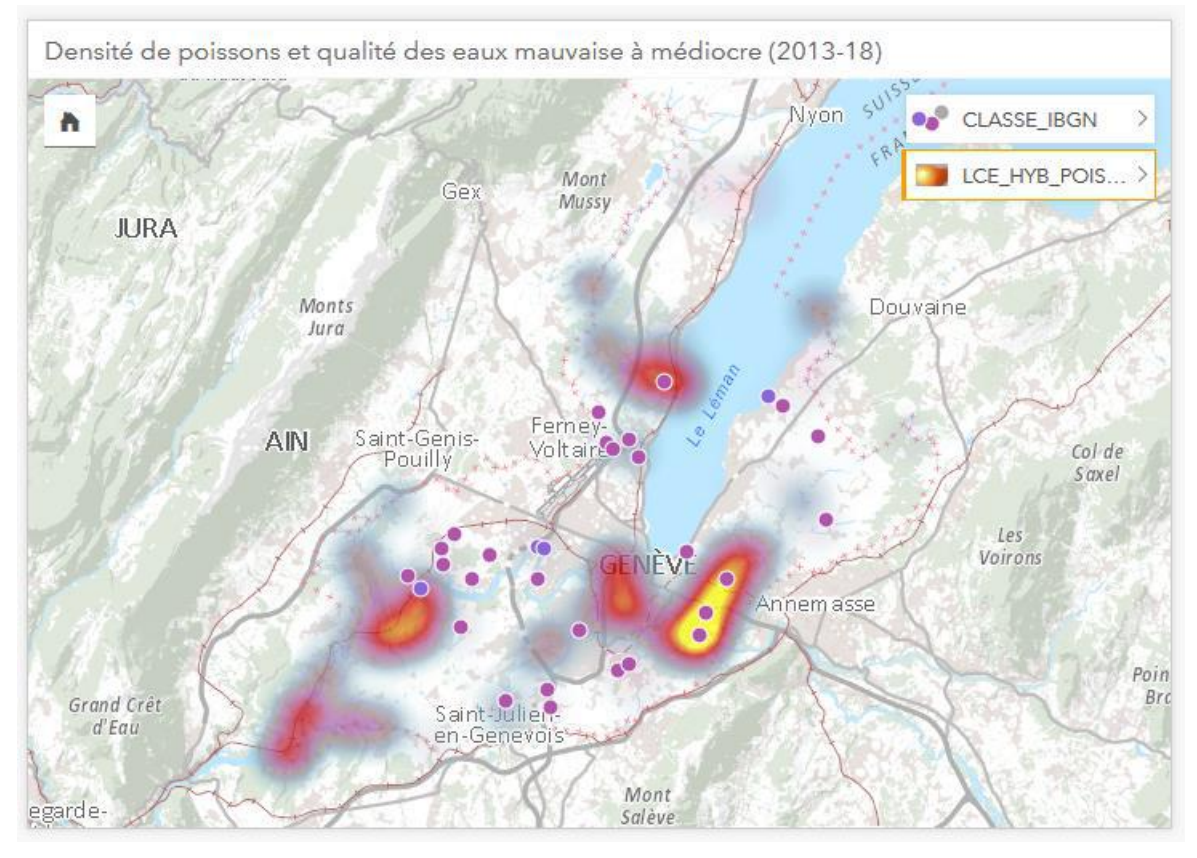

Figure 73. Caractéristiques des espèces de poisson menacées (3/3)

Sur la même page, il est également possible de sélectionner les lieux où aucun poisson n'a été observé et visualiser ces lieux sur une carte de densité (qui s'adapte en fonction de la sélection sur le diagramme), puis de superposer sur cette couche les lieux où une eau de qualité mauvaise à médiocre a été prélevée (Figure 74). Il est également possible d'effectuer la sélection inverse (lieux où des poissons ont été observés) afin d'évaluer s'il existe une éventuelle corrélation entre la présence de poisson et la qualité des eaux (Figure 75).

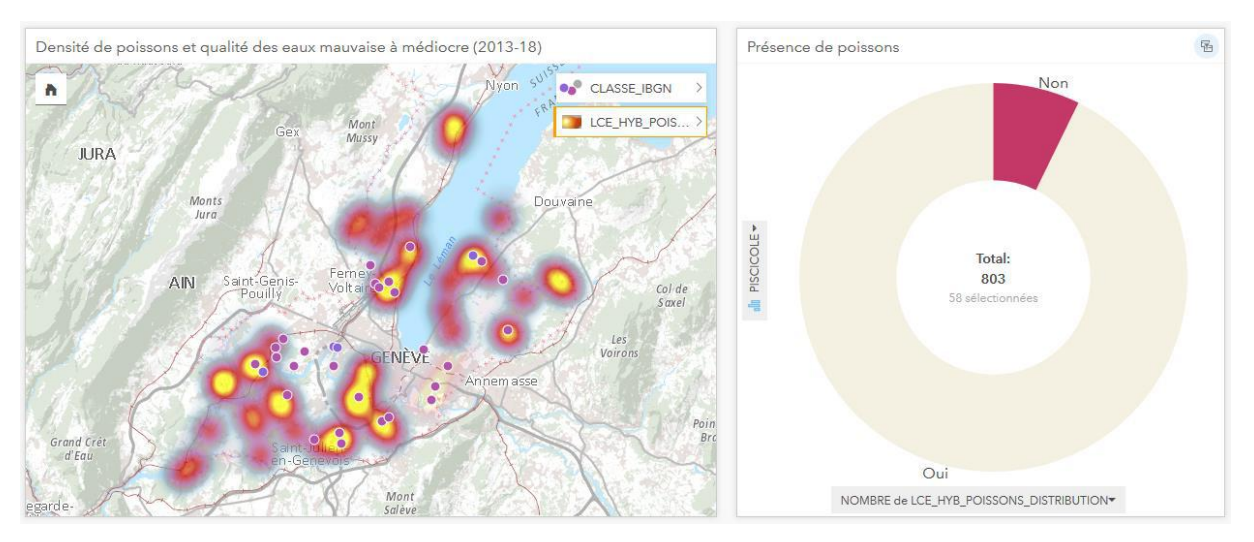

Figure 74. Densité des lieux sans poisson et qualité de *l'eau* mauvaise à médiocre

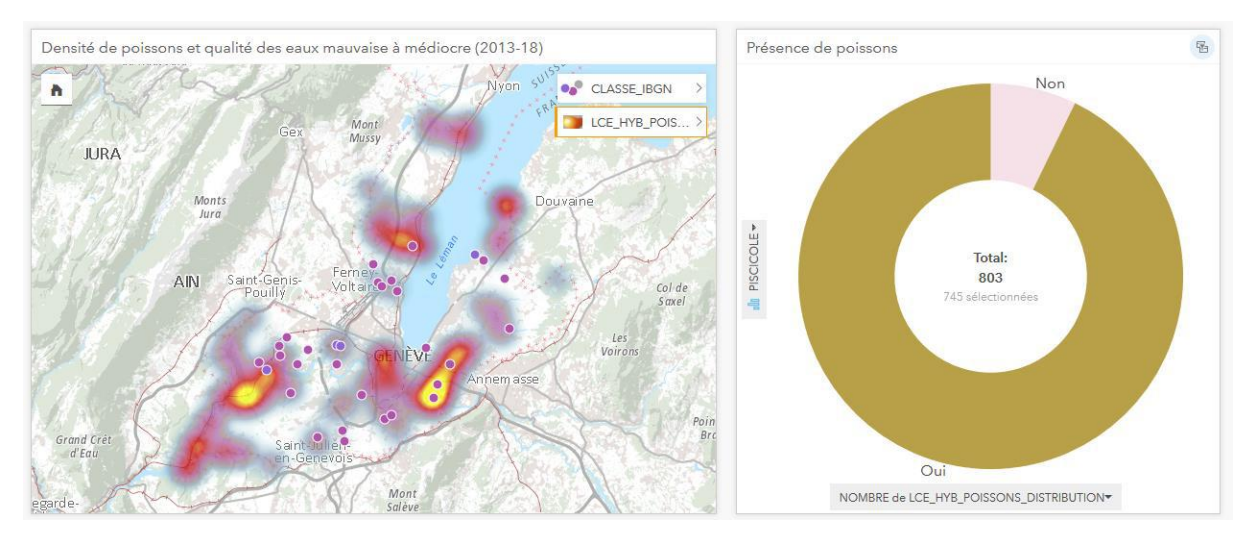

Figure 75. Densité des lieux avec poissons et qualité de *l'eau* mauvaise à médiocre

L'exemple suivant (Fig. 76) illustre la qualité de l'air (concentration de NO2 par pallier de 2 μg/m3, allant de moins de 26 μg/m3 en périphérie à plus de 38 μg/m3 au centre-ville de Genève) et l'évolution des surfaces correspondant à chaque pallier à partir de 30 μg/m3 (qui représente la limite d'immission annuelle fixée par l'OPair). La carte s'adapte lorsque l'on sélectionne une année à représenter et les couleurs de la carte correspondent aux couleurs du diagramme à barres empilées. Bien qu'il soit possible d'importer une web map depuis AGOL à laquelle on aurait précédemment attribué une palette de couleurs progressives plus intuitive depuis ArcGIS Pro, Insights ne permet pas de transposer la palette de couleur au diagramme correspondant, et lui attribue des couleurs aléatoires (Fig. 77).

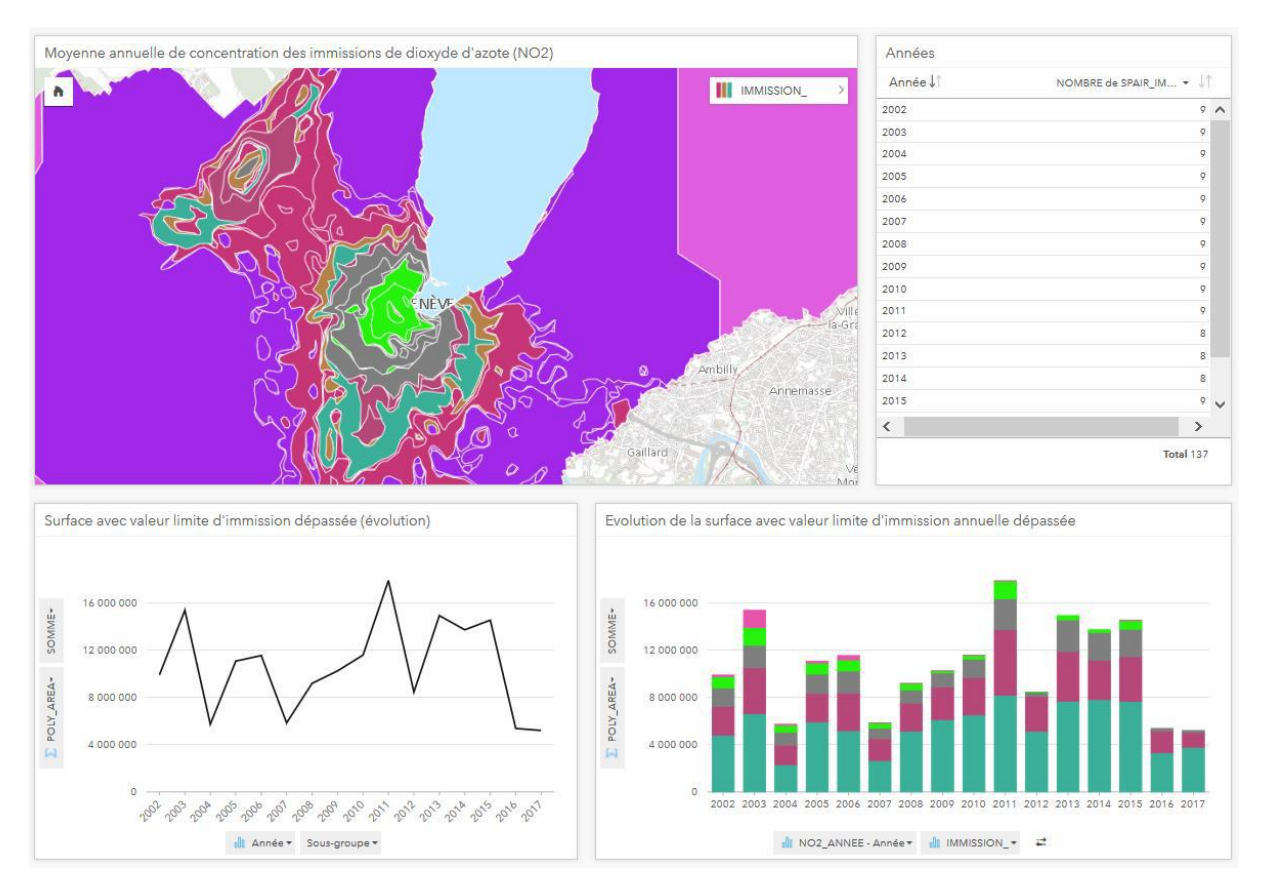

Figure 76. Moyenne et évolution des immissions de NO2 par pallier de 2 ug/m3

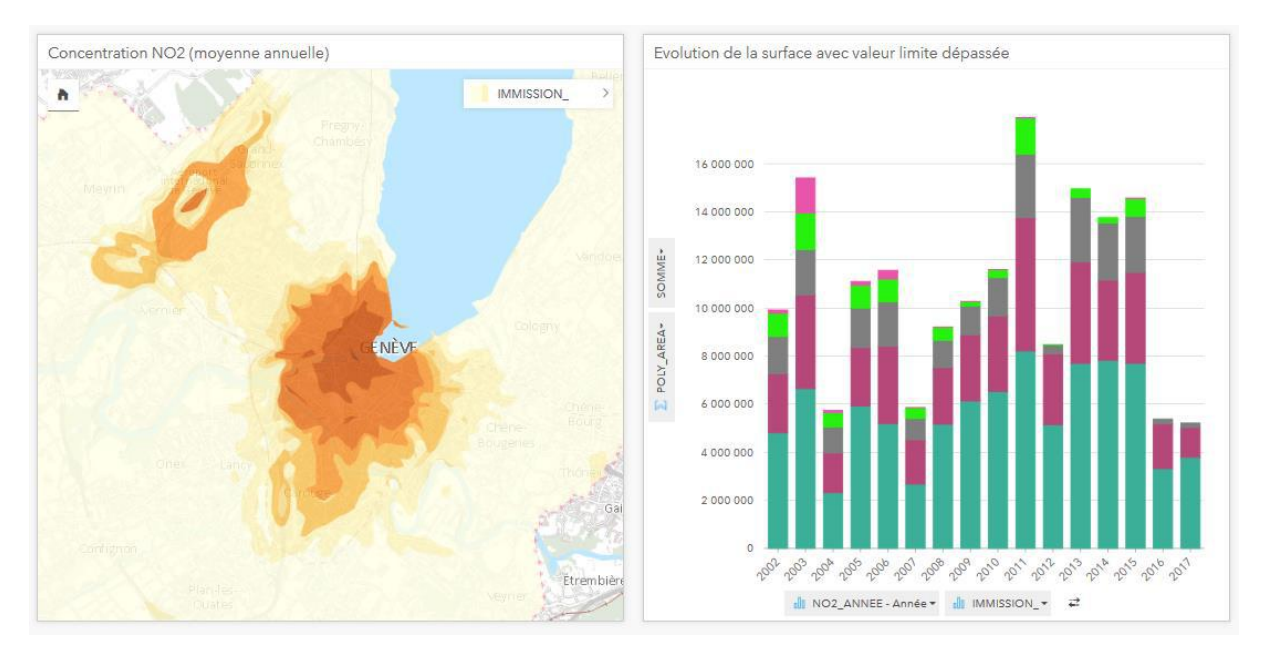

Figure 77. Impossible de transposer les couleurs d'une web map vers un diagramme

Enfin, le dernier extrait représente la pollution sonore (Fig. 78). Sur la Figure 79, les mesures de plus de 65 décibels sont sélectionnées et superposées à une couche représentant l'état du revêtement phono-absorbant (réalisé ou planifié).

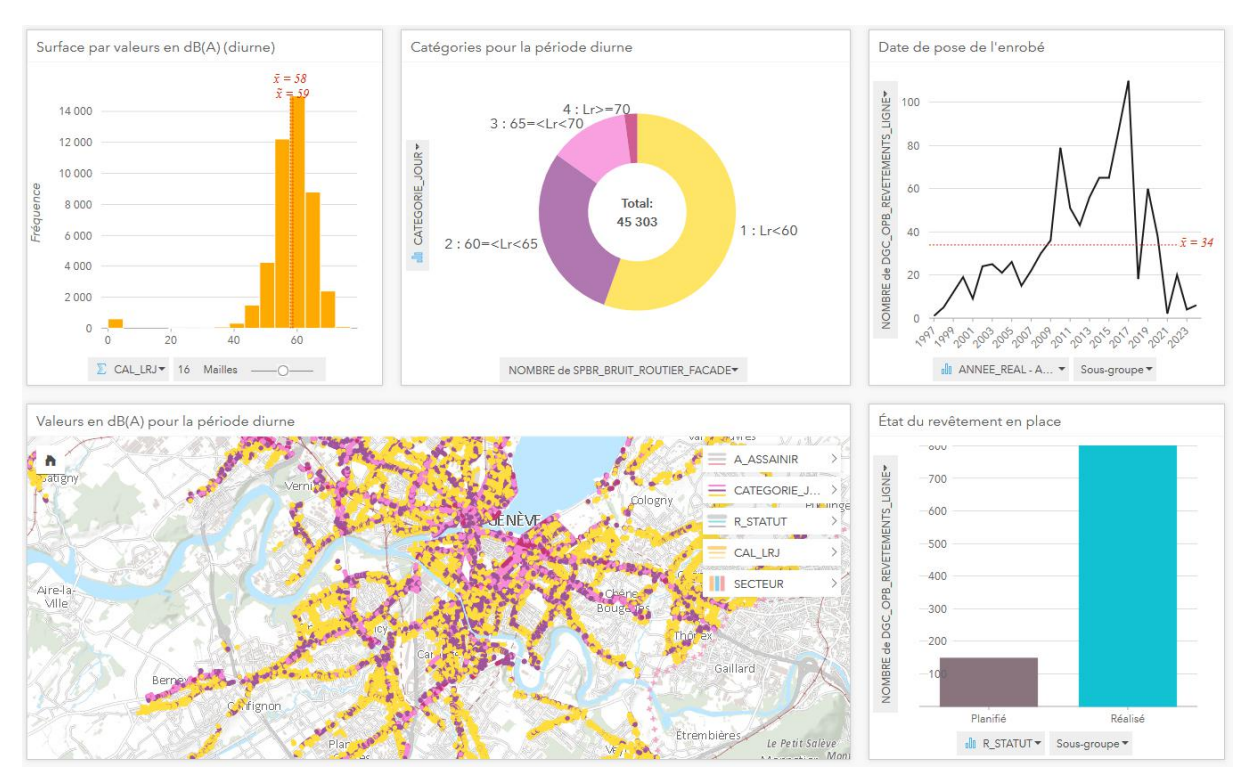

Figure 78. Pollution sonore et mesures de mitigation

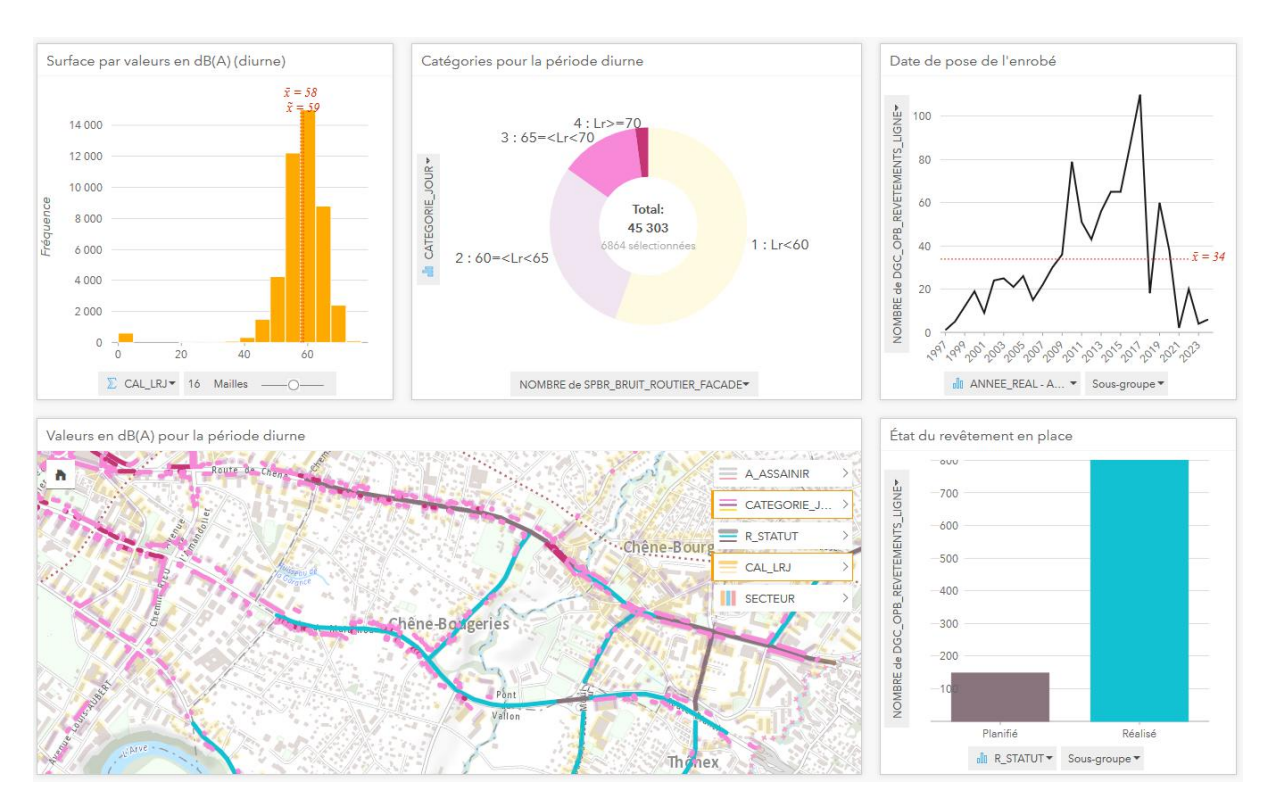

Figure 79. Pollution sonore de plus de 65 db(A) et mesures de mitigation

Comme l'illustrent les différents extraits ci-dessus, Insights dispose de plusieurs atouts de poids pour réaliser un atlas statistique. Au-delà du niveau d'interactivité élevé qui permet de mettre en relation plusieurs variables au sein d'une même page, cette application s'avère être extrêmement intéressante par sa faculté à enrichir le type de données représentées dans un atlas statistique. De plus, l'interface d'Insights dispose d'un style sobre et d'une ergonomie intuitive, contrairement à Géoclip qui demande à mon sens un effort et un temps d'adaptation supérieur avant de s'acclimater à l'interface. La technique très simple du glisser-déposer constitue également un point fort de d'Insights, de même que la possibilité de réaliser des traitements sur les données à partir des outils parmi les plus couramment utilisés en géomatique, comme nous allons le voir dans la section suivante.

## **Cas d'utilisation de l'application pour les métiers liés au territoire**

Dans cette section, quelques extraits de deux analyses réalisées à partir des données du SITG illustrent les différentes possibilités de traitement des données disponibles sur Insights. Les analyses complètes figurent en annexe.

#### ANALYSE DES ACCIDENTS DE LA CIRCULATION

La Figure 80 représente un aperçu général des caractéristiques des accidents survenus depuis 2010. L'un des points forts d'Insights consiste à pouvoir effectuer une analyse itérative en apportant des modifications aux paramètres des fiches ou du jeu de données. Par exemple, en filtrant la couche des accidents depuis la partie gauche de l'interface pour ne retenir que les accidents impliquant un cycliste (Figure 81), situés sur une autoroute (Figure 82) ou causés par un conducteur en état d'ébriété (Figure 83), toutes les fiches s'adaptent en quelques secondes pour ne représenter que les données liées au type d'accident souhaité. Il est également possible de changer la variable à représenter directement sur une fiche, afin d'afficher par exemple l'évolution des accidents selon le genre de route plutôt que selon la gravité de l'accident (Figure 84). Les possibilités d'analyse sont nombreuses.

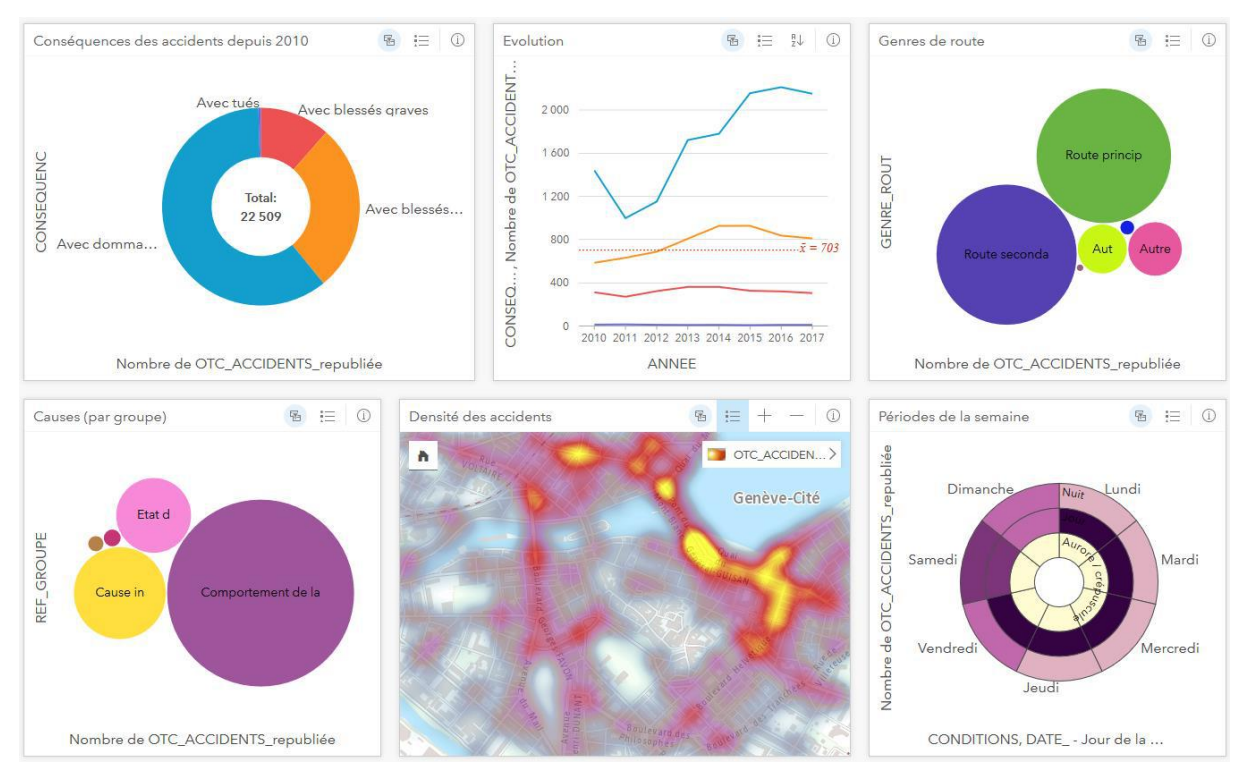

Figure 80. Caractéristiques des accidents survenus depuis 2010

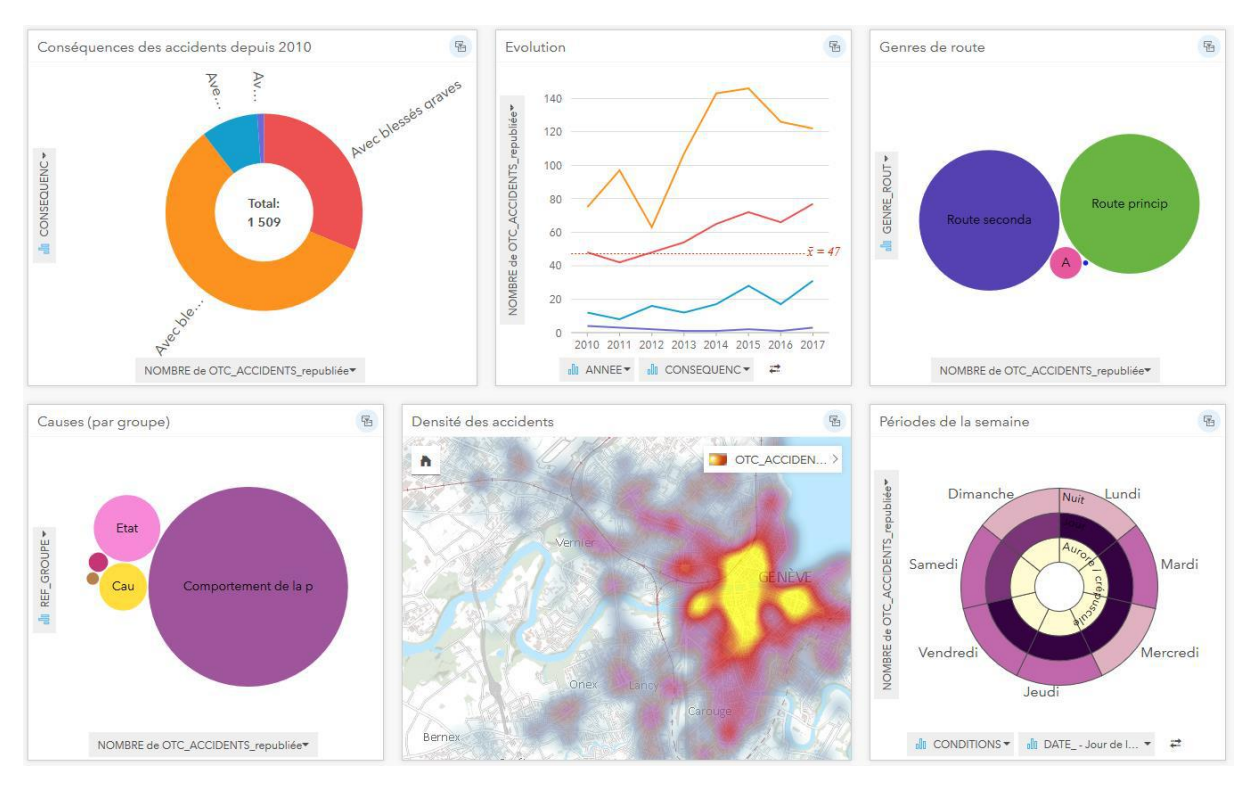

Figure 81. Caractéristiques des accidents impliquant un cycliste

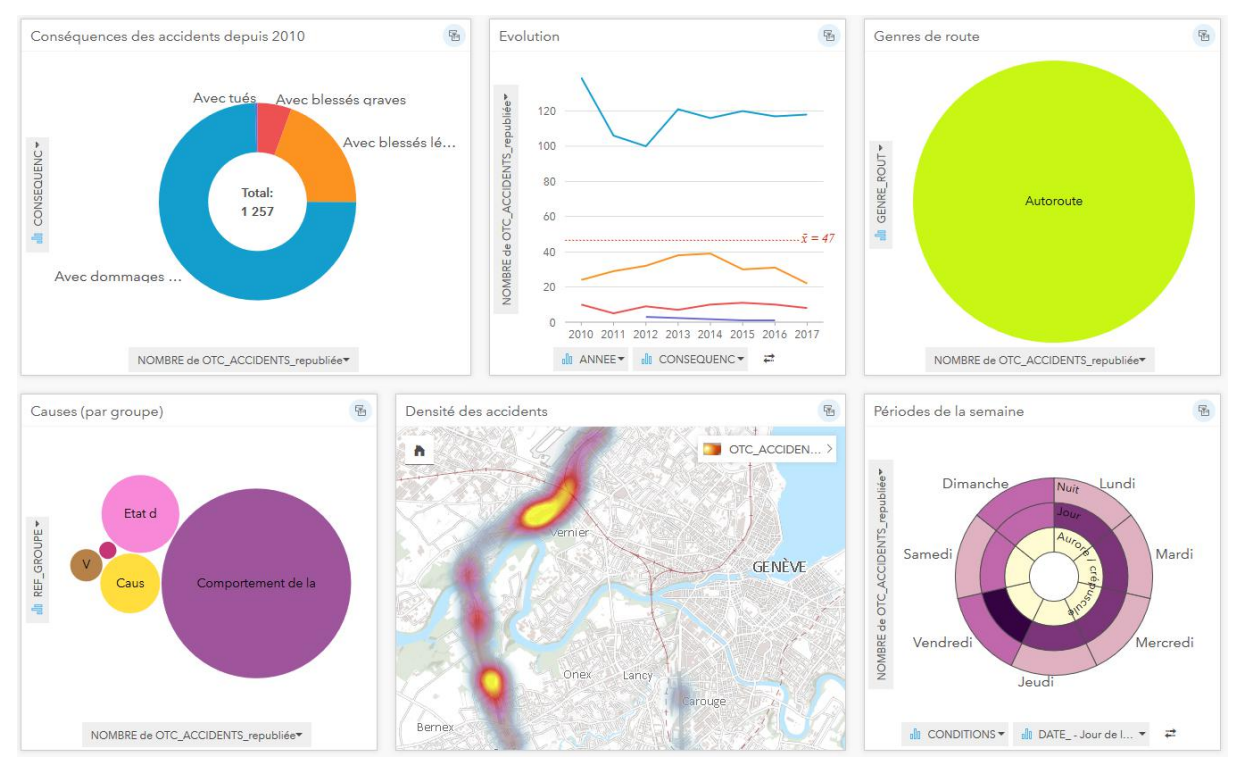

Figure 82. Caractéristiques des accidents sur une autoroute

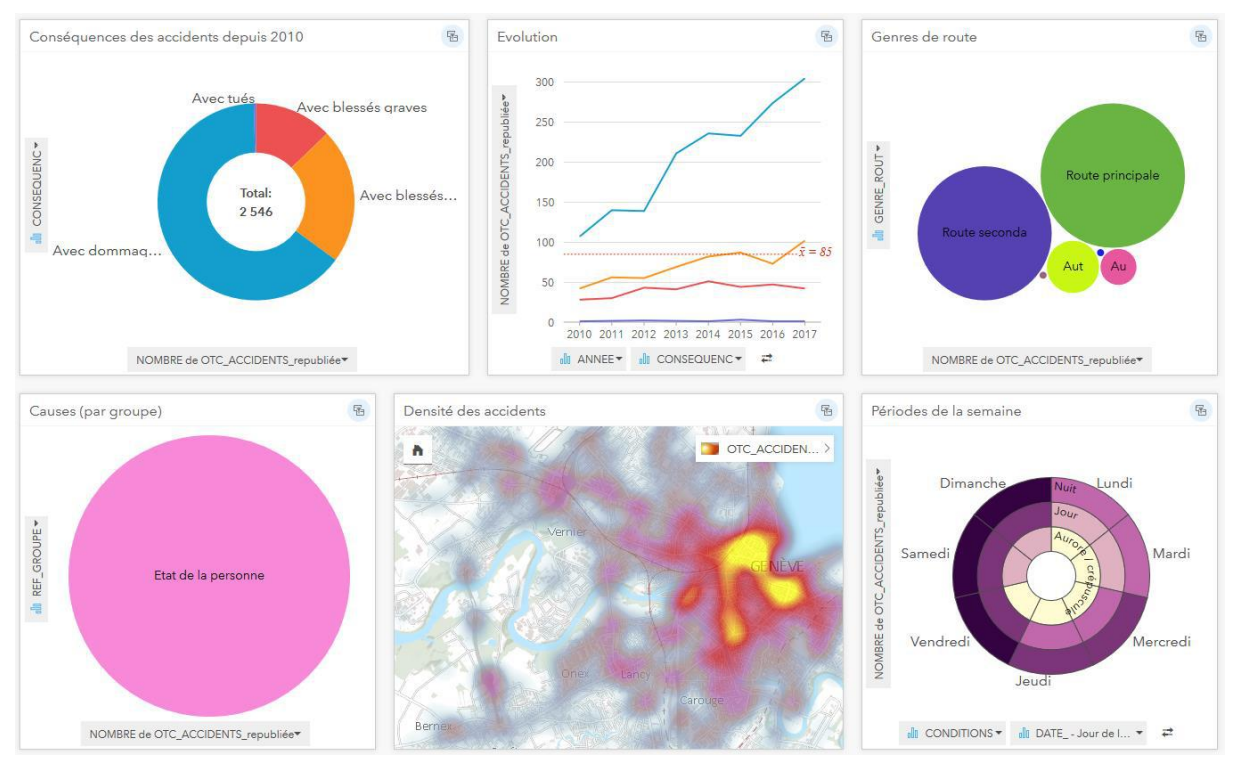

Figure 83. Caractéristiques des accidents *causés par un conducteur en état d'ébriété*

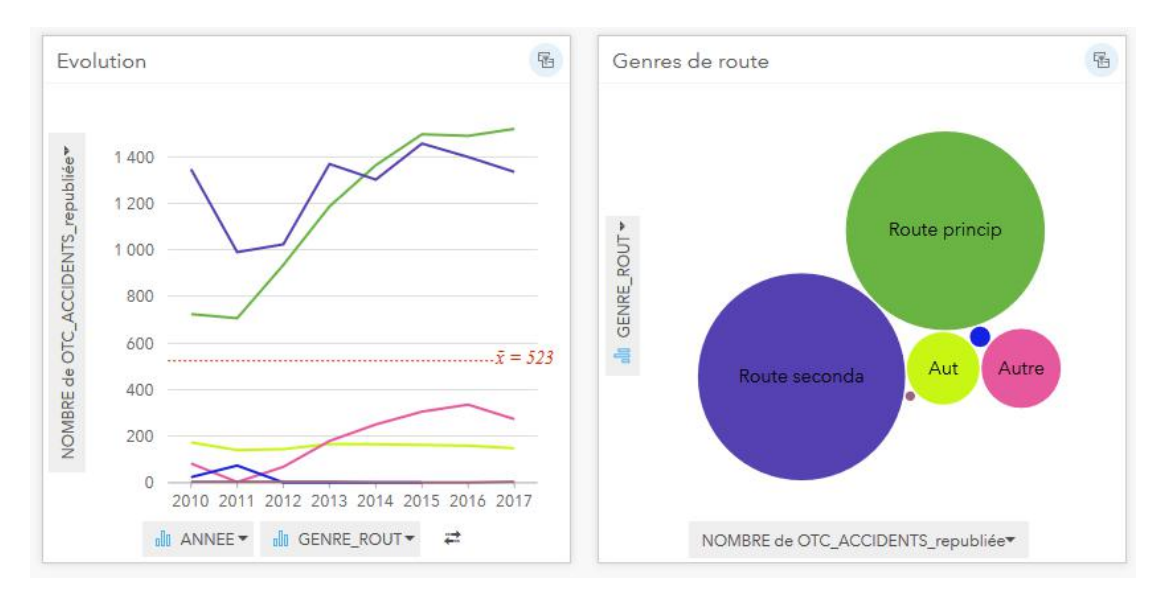

Figure 84. Evolution des accidents selon le genre de route

Plusieurs opérations peuvent être effectuées pour compléter l'exploration des données, comme analyser les accidents graves survenus au sein de zones à vitesse réduite (Fig. 85), calculer la densité des accidents impliquant des enfants sur le chemin de l'école et y superposer la couche des itinéraires pédibus et des mesures de prévention (Fig. 86), analyser les types d'aménagement cyclable les plus et les moins accidentés par rapport à la prépondérance (nombre de kilomètres) de chaque type d'aménagement (Fig. 87), ou encore analyser la répartition des accidents selon l'hôpital le plus proche à vol d'oiseau (Fig. 88).

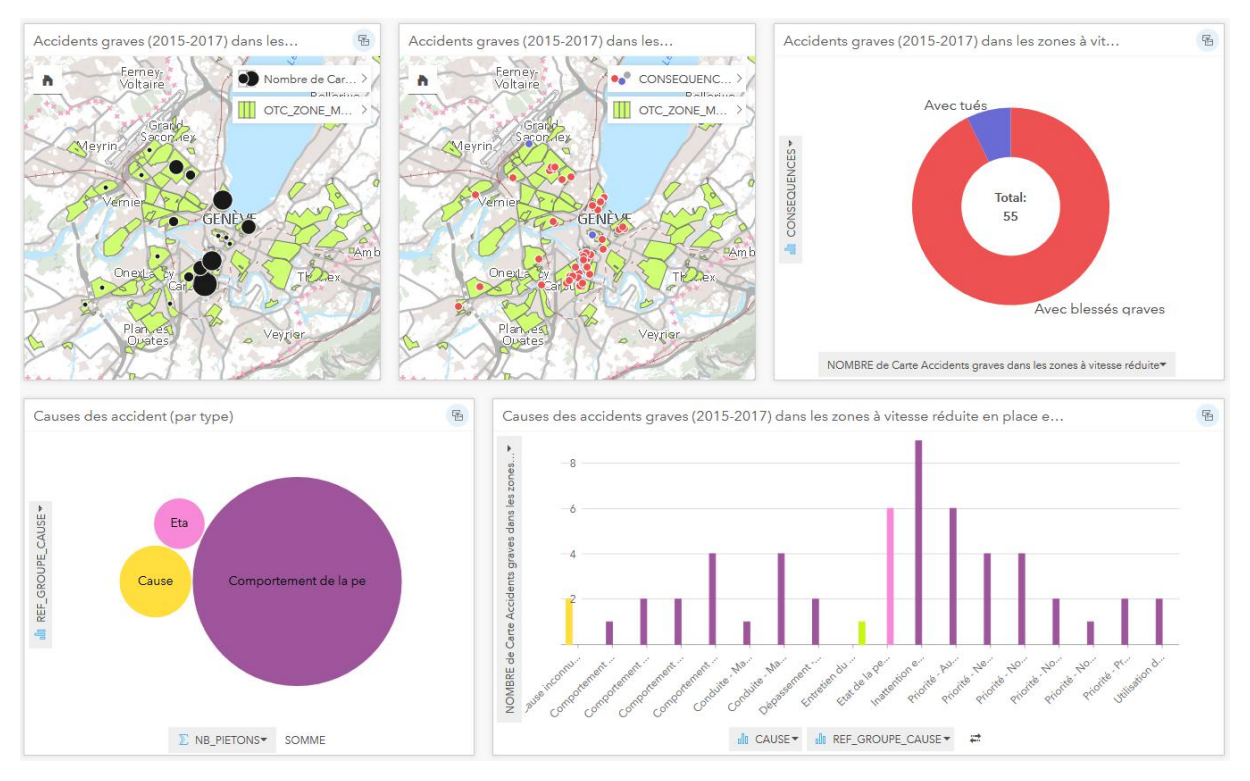

Figure 85. Caractéristiques des accidents survenus dans les zones à vitesse réduite
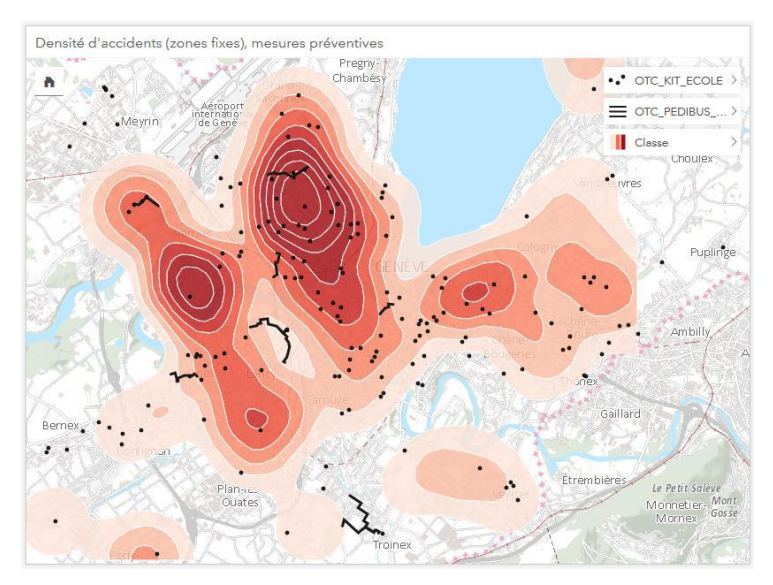

Figure 86. Accidents sur le chemin de l'école et mesures préventives

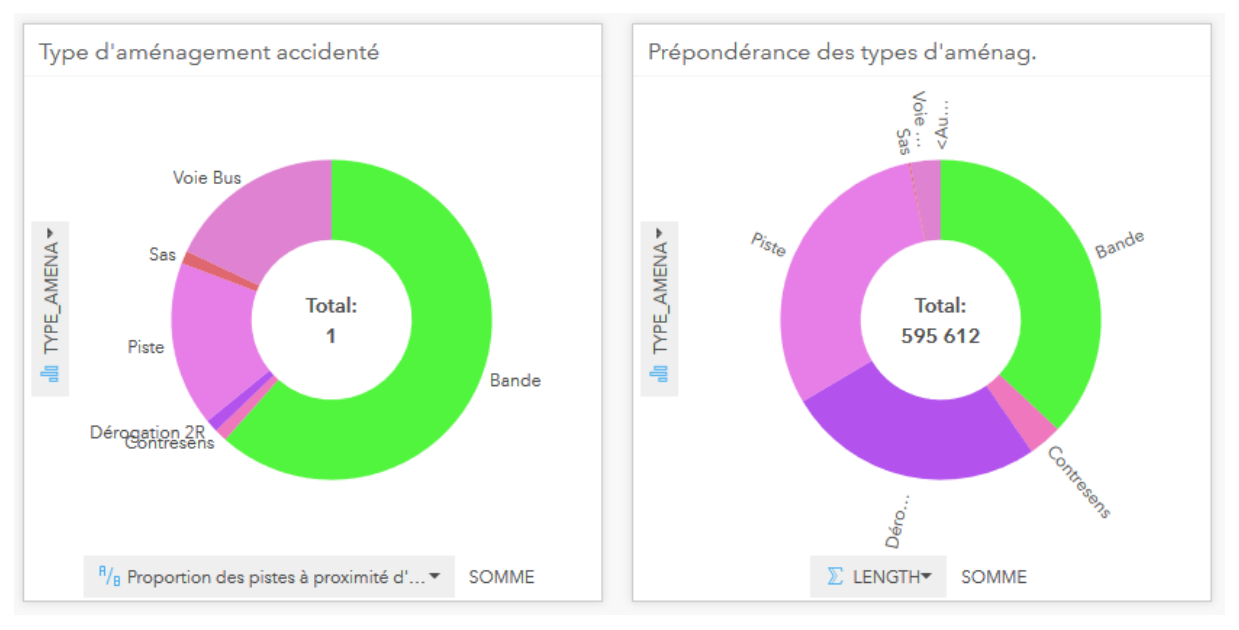

Figure 87. Types d'aménagement cycliste accidentés et prépondérance de chaque type

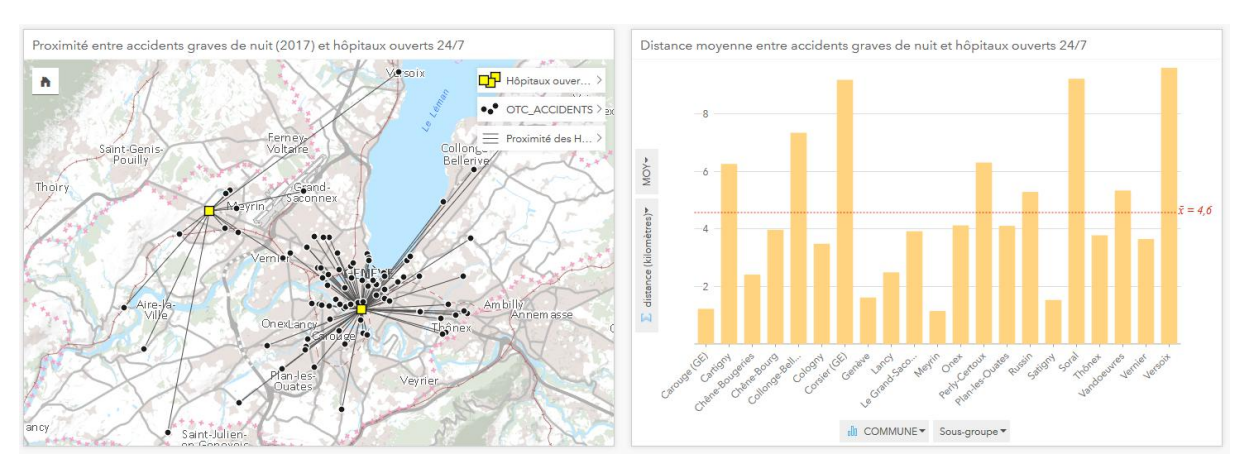

Figure 88. Proximité des accidents survenus la nuit aux hôpitaux ouverts la nuit

# IDENTIFICATION DES ZONES D'ASSAINISSEMENT DES EAUX PRIORITAIRES POUR LA PROTECTION DES ESPÈCES D'OISEAUX MENACÉS

Ce deuxième exemple consiste à faire un croisement entre certaines espèces d'oiseaux prioritaires à Genève et la pollution des eaux, qui représente un facteur négatif pour l'avifaune<sup>35</sup>. Dans un premier temps, les fiches de la Figure 89 identifient les caractéristiques des prélèvements d'eau effectués dans le canton depuis 1995, dont notamment l'évolution de la qualité des eaux. Dans un deuxième temps, les fiches de la Figure 90 illustrent les différentes étapes pour identifier la présence de points d'eaux de mauvaise qualité (d'après les prélèvements effectués depuis 2015) dans les zones de haute de densité des espèces d'oiseaux prioritaires sélectionnées. Enfin, la couche des prélèvements d'eaux de mauvaise qualité au sein des zones humides protégées du site RAMSAR est superposée à la couche des eaux de mauvaise qualité dans la zone de haute densité d'espèces prioritaires (Fig. 91). En quelques clics, la carte résultante permet d'identifier les points d'assainissement prioritaires dans le canton afin de protéger les espèces d'oiseaux prioritaires sélectionnées.

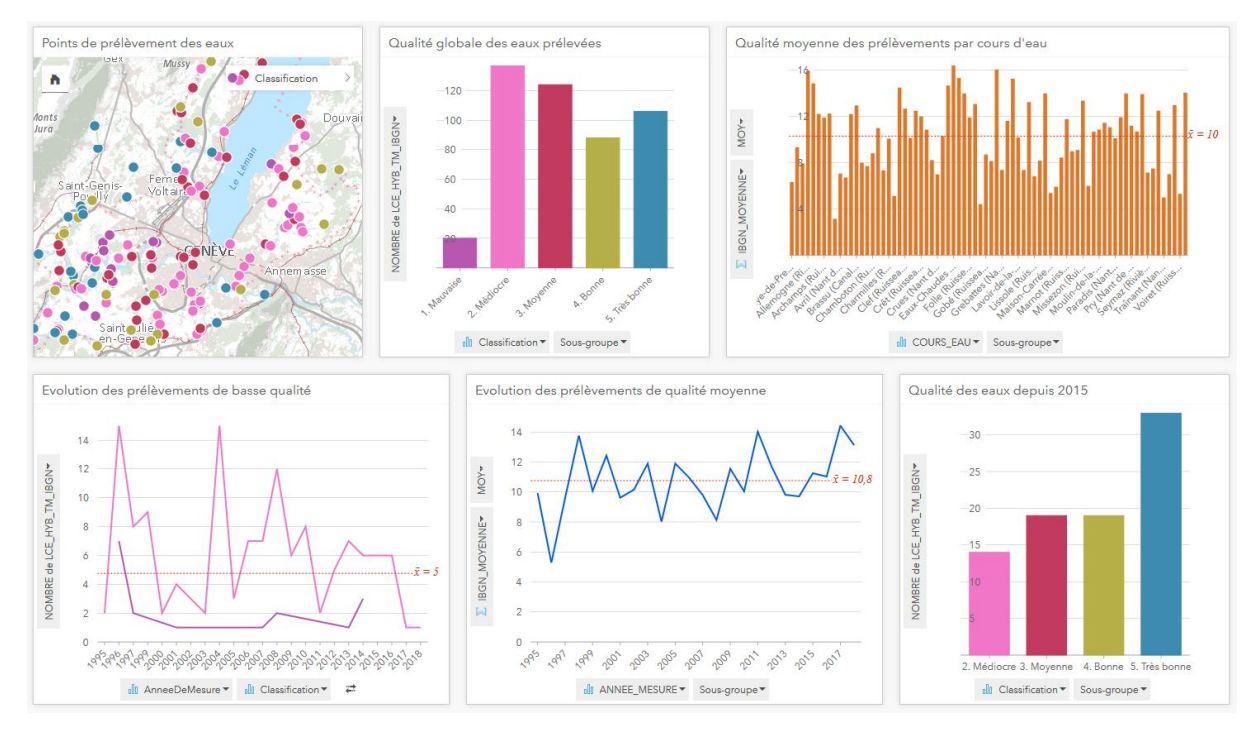

Figure 89. Caractéristiques des prélèvements d'eau dans le canton depuis 1995

-

<sup>&</sup>lt;sup>35</sup> République et Canton de Genève (2013). Oiseaux. [En ligne :] [http://ge.ch/nature/faune/groupes](http://ge.ch/nature/faune/groupes-faunistiques/oiseaux)[faunistiques/oiseaux](http://ge.ch/nature/faune/groupes-faunistiques/oiseaux)

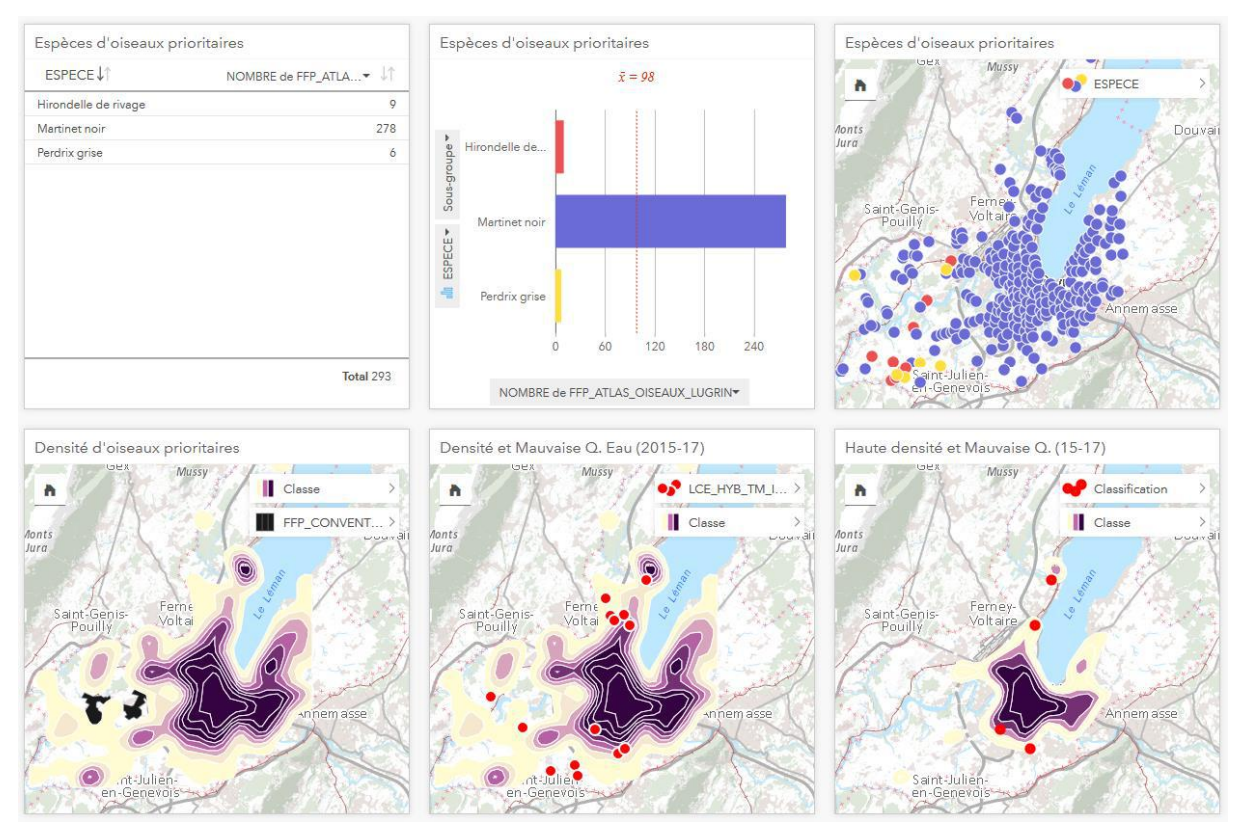

Figure 90. Distribution de trois espèces prioritaires *et points d'assainissement à prioriser*

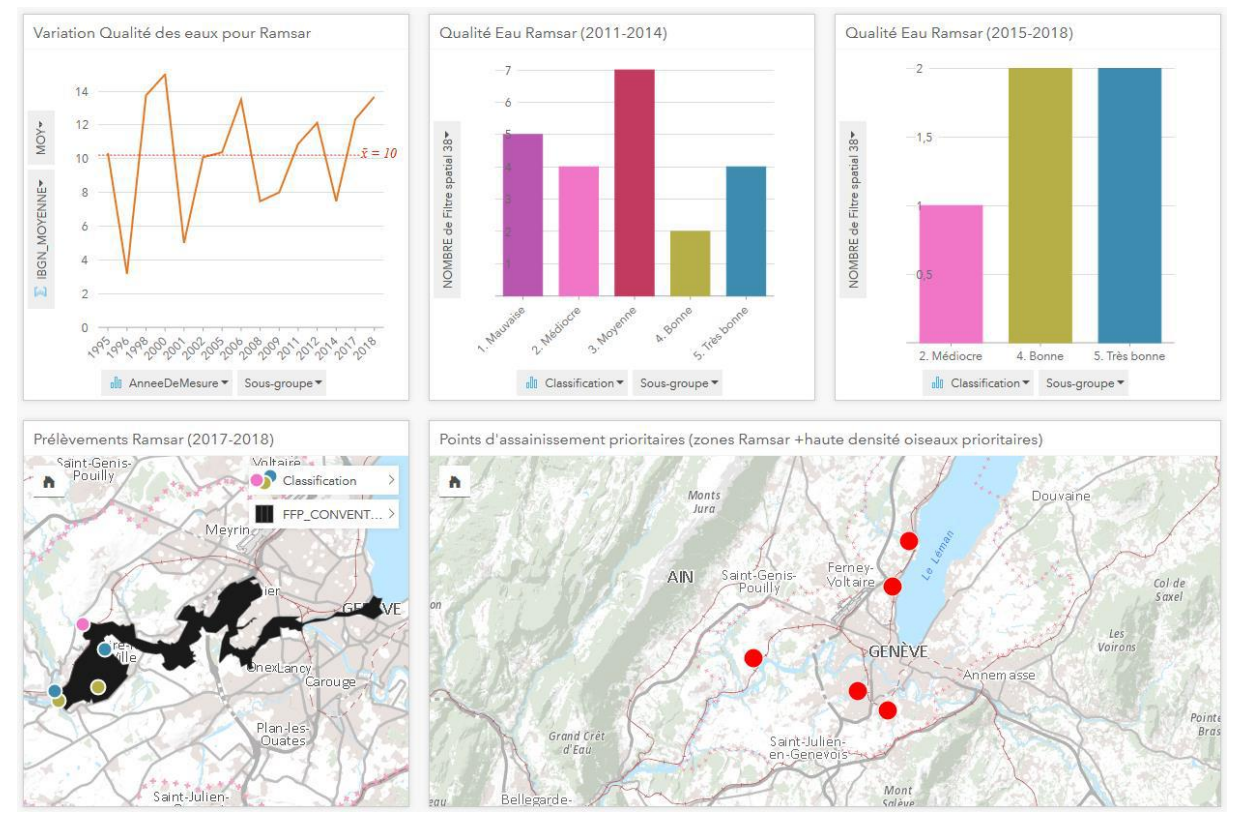

Figure 91. Qualité de *l'eau* dans la zone RAMSAR et points d'assainissement prioritaires

A nouveau, l'un des atouts de l'application réside dans la possibilité de remplacer les espèces sélectionnées par d'autres en filtrant le champ des espèces (ex. les rapaces nocturnes prioritaires), et toutes les fiches s'actualisent automatiquement d'après la sélection opérée (Fig. 92). Il est ainsi possible d'itérer l'analyse à partir de différents filtres sur les attributs ou d'utiliser une autre couche (ex. les espèces de poissons menacées).

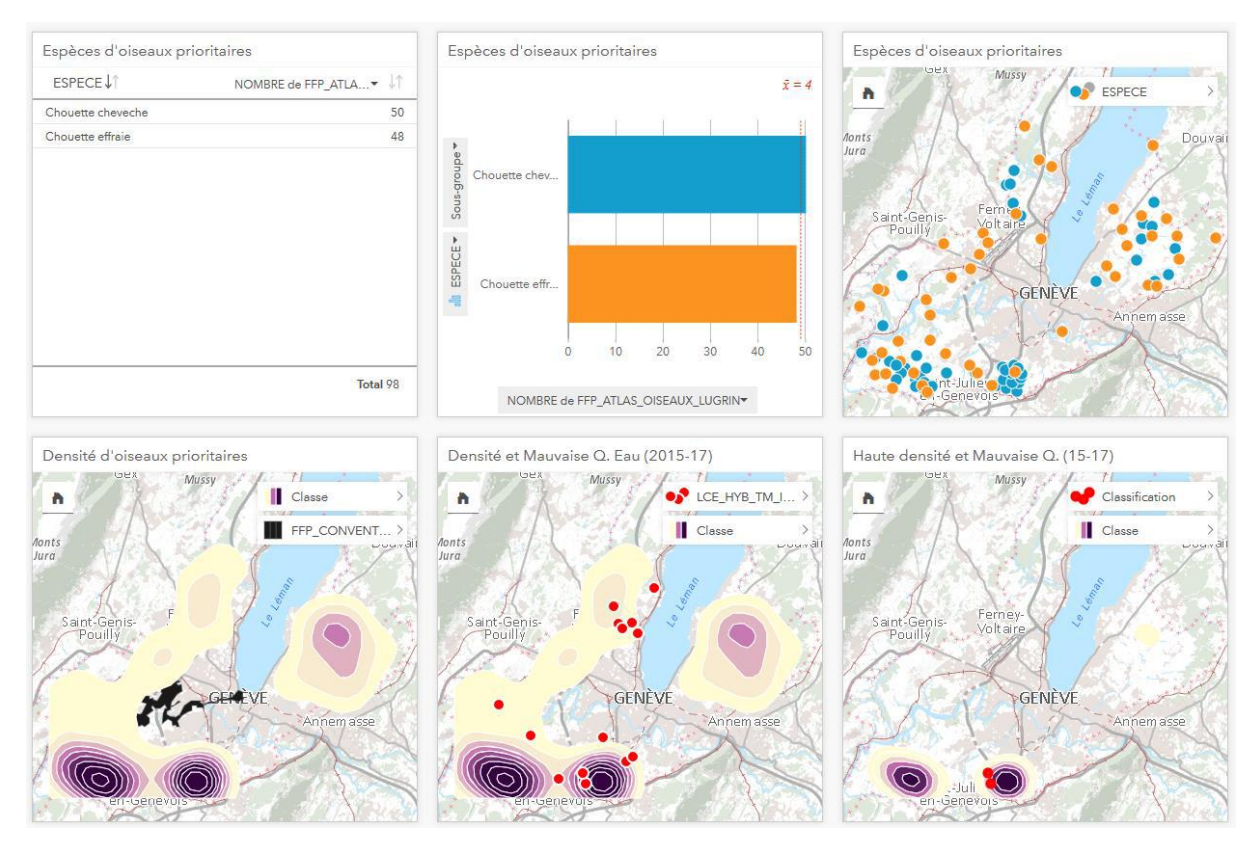

Figure 92. Distribution de deux espèces prioritaires et points d'assainissement à prioriser

Pour terminer, malgré les nombreux atouts de l'application, quelques points pourraient encore être améliorés lors des prochaines mises à jour. Les différentes limitations constatées sont brièvement énumérées ci-dessous, en complément à celles qui ont déjà été passées en revue ci-dessus.

### **Limitations**

1

Pour l'instant, l'analyse sur Insights est restreinte aux données de type vecteur et 2D. Il semblerait toutefois que les collaborateurs d'Esri travaillent actuellement sur l'intégration des données de type raster<sup>36</sup>.

Lorsque l'on travaille sur des jeux de données trop volumineux, certaines opérations peuvent prendre un temps considérable et aboutir à un message d'erreur qui demande de réduire la taille du jeu de données à moins de 1000 entités avant d'effectuer l'opération. Une possibilité pour surmonter cette barrière serait d'avoir recours à ArcGIS GeoAnalytics Server, qui utilise la mémoire de plusieurs ordinateurs à la fois – ce dont pourra vraisemblablement bientôt profiter le SITG avec la version d'Insights sur ArcGIS Enterprise déjà opérationnelle.

Un problème relativement gênant pour les utilisateurs des services d'entités du SITG sur ArcGIS Online est de ne pas pouvoir bénéficier de toutes les fonctionnalités de l'application lorsque les couches ne sont pas hébergées. L'obligation de devoir à chaque fois télécharger un shapefile, l'importer sur ArcGIS Pro puis le partager sur ArcGIS Online dans son contenu personnel est chronophage et très peu pratique. Pour gérer ce problème au mieux, le plus simple est de commencer une analyse avec les services d'entités fournis par le SITG, puis lorsqu'une fonction n'est pas accessible pour effectuer une opération sur une couche, partager la couche soi-même dans son propre contenu et remplacer la couche SITG par la couche hébergée dans le modèle.

Il arrive également qu'à la place du nom d'une couche dans la partie gauche de l'interface apparaisse un message d'erreur (« Un problème est survenu ») et que la fiche correspondante devienne blanche ou affiche le même message d'erreur. Lorsque cela survient, il faut parfois actualiser la page à plusieurs reprises avant que la couche ne réapparaisse, « Mettre à jour » la couche dans le modèle ou cliquer sur « Actualiser le jeu de données ». Lorsqu'une fiche devient blanche et que son contenu disparaît, il est également possible de supprimer la fiche, puis de faire un Ctrl+Z (précédent) pour la recharger. Lorsque l'on ouvre une page, il arrive également fréquemment que certaines fiches apparaissent comme étant en train de charger (indéfiniment). Il convient d'ouvrir une autre page puis de revenir sur la page en question (parfois plusieurs fois avant que toutes les fiches s'affichent correctement), ou appliquer la technique du Ctrl+Z sur les fiches importantes.

<sup>&</sup>lt;sup>36</sup> Cochran, D. (2017, 18 décembre). Can Insights for ArcGIS handle raster datasets as well? [En ligne:] [https://community.esri.com/thread/206838-can-insights-for-arcgis-handle-raster-datasets-as](https://community.esri.com/thread/206838-can-insights-for-arcgis-handle-raster-datasets-as-well)[well](https://community.esri.com/thread/206838-can-insights-for-arcgis-handle-raster-datasets-as-well)

Actuellement, il est impossible d'afficher une colonne en pourcent dans un tableau – le format décimal est imposé, et les données sont toujours représentées en valeur absolue, même sur des graphiques censés représenter les données de façon relative (ex. diagramme en secteur).

Au-delà de ces différentes limitations, quelques éléments relevant de la mise en page pourraient encore être améliorés dans les prochaines mises à jour de l'application (tableaux, titres des fiches abrégés, taille minimale de zoom sur les cartes, surbrillance d'une seule couche lorsqu'une fiche résultant de plusieurs opérations est sélectionnée, etc.), dont notamment le fait de pouvoir attribuer des couleurs aux valeurs catégorielles. En effet, celles-ci sont attribuées aléatoirement et cela peut aboutir à un effet contre-intuitif (ex. le vert attribué à une catégorie négative et le rouge à une catégorie positive) et l'application attribue parfois des couleurs très similaires (rose, violet, rouge, pourpre…) aux catégories d'un seul et même champ, ce qui rend toute distinction entre les catégories difficile. Une plus grande liberté de l'utilisateur dans le choix de la symbologie serait appréciée.

## **Conclusion**

Insights for ArcGIS fait partie d'une série de nouveaux outils d'analyse de données caractéristique d'une « nouvelle science portée par les data scientists et les geodata scientists »<sup>37</sup>. Dans un contexte d'ouverture des données et du déferlement du big data, cette application représente un outil essentiel pour une organisation comme le SITG qui compte parmi les acteurs qui façonnent l'avenir de la géoinformation.

D'une part, ce travail a donné un aperçu de la façon dont Insights permet d'élargir l'horizon des atlas statistiques mis à disposition du grand public en abordant des thématiques nouvelles qui touchent directement à la qualité de vie des citoyens. Au-delà de cette révolution dans le fond, le niveau d'interactivité proposé par l'application constitue également une réelle plus-value dans la forme dont les informations sont présentées. Ainsi, la force d'Insights réside à la fois dans la multiplicité des possibilités de représenter l'information géographique (qui va au-delà des cartes à symboles proportionnels et choroplèthe usuelles), dans l'interaction proposée entre les différentes fiches (tables, diagrammes, cartes) et la possibilité de représenter et interagir avec plusieurs variables sur une même page d'un atlas.

D'autre part, les analyses itératives présentées dans ce travail illustrent la facilité avec laquelle il est possible de concevoir et rejouer une analyse en appliquant différents filtres ou en utilisant différents jeux de données. A ce titre, une évaluation de l'application ciblée sur les besoins concrets d'un service de l'Etat en matière d'analyse spatiale permettrait encore d'illustrer plus précisément le potentiel de l'application et d'identifier d'autres limitations.

A l'issue de ce stage, outre la possibilité de mettre en pratique certaines connaissances acquises dans le cadre du certificat, cette expérience au SITG a été l'opportunité d'explorer le champ des possibles offert par une application novatrice promise à un bel avenir. Cela démontre une chose : plutôt que d'apprendre un métier que l'on exercerait toute sa vie, se former dans le domaine de la géomatique demande avant tout d'être capable de s'adapter aux nouvelles évolutions technologiques dans le domaine de la géoinformation<sup>38</sup>, signe que la géomatique est une science fondamentalement tournée vers l'avenir.

<sup>1</sup> <sup>37</sup> SITG (2018, janvier). Pour une vision stratégique de la géoinformation à Genève, p.8. [En ligne :] <https://ge.ch/sitg/le-sitg/vision-strategique>

<sup>38</sup> Berset, L. (2018) Les filières de formation en géomatique : des perspectives d'avenir dans la digitalisation et l'innovation. GEOSummit. [En ligne:] [https://www.geosummit.ch/geosummit-](https://www.geosummit.ch/geosummit-2018/das-wichtigste-ueber-geosummit/les-filieres-de-formation-en-geomatique-des-perspectives-davenir-dans-la-digitalisation-et-linnovation.html)[2018/das-wichtigste-ueber-geosummit/les-filieres-de-formation-en-geomatique-des-perspectives](https://www.geosummit.ch/geosummit-2018/das-wichtigste-ueber-geosummit/les-filieres-de-formation-en-geomatique-des-perspectives-davenir-dans-la-digitalisation-et-linnovation.html)[davenir-dans-la-digitalisation-et-linnovation.html](https://www.geosummit.ch/geosummit-2018/das-wichtigste-ueber-geosummit/les-filieres-de-formation-en-geomatique-des-perspectives-davenir-dans-la-digitalisation-et-linnovation.html)

## **Sources**

- Bach, Ph. (1991, octobre). Nouveau service de « géomatique ». Le Courrier. Genève, Suisse.
- Bach, Ph. (1997, 24 janvier). D'un clic, on peut se rendre partout dans le canton. Le Courrier. Genève, Suisse.
- Berset, L. (2018) Les filières de formation en géomatique : des perspectives d'avenir dans la digitalisation et l'innovation. GEOSummit. [En ligne:] [https://www.geosummit.ch/geosummit-2018/das-wichtigste-ueber-geosummit/les-filieres](https://www.geosummit.ch/geosummit-2018/das-wichtigste-ueber-geosummit/les-filieres-de-formation-en-geomatique-des-perspectives-davenir-dans-la-digitalisation-et-linnovation.html)[de-formation-en-geomatique-des-perspectives-davenir-dans-la-digitalisation-et](https://www.geosummit.ch/geosummit-2018/das-wichtigste-ueber-geosummit/les-filieres-de-formation-en-geomatique-des-perspectives-davenir-dans-la-digitalisation-et-linnovation.html)[linnovation.html](https://www.geosummit.ch/geosummit-2018/das-wichtigste-ueber-geosummit/les-filieres-de-formation-en-geomatique-des-perspectives-davenir-dans-la-digitalisation-et-linnovation.html) (consulté le 10 août 2018)
- Cochran, D. (2017, 18 décembre). Can Insights for ArcGIS handle raster datasets as well? [En ligne:] [https://community.esri.com/thread/206838-can-insights-for-arcgis-handle](https://community.esri.com/thread/206838-can-insights-for-arcgis-handle-raster-datasets-as-well)[raster-datasets-as-well](https://community.esri.com/thread/206838-can-insights-for-arcgis-handle-raster-datasets-as-well) (consultée le 17 mai 2018)

Dupont, R. (1997, mars). Genève sur écran. IB Informatique. Genève, Suisse.

- Dunant G., A. et Fluckiger, P. (2014). L'intégration des données historiques dans un système d'information du territoire (SIT GIS) : Exemple d'une médiation réussie. Girona 2014: Arxius i Industries Culturals, p.8. Girona, Espagne.
- Esri (s.d.). Bases de données prises en charge. [En ligne :] <https://doc.arcgis.com/fr/insights/enterprise/latest/reference/supported-databases.htm> (consulté le 21 juillet 2018)
- Esri (s.d.). Calculer un champ. [En ligne :] <https://doc.arcgis.com/fr/insights/online/create/calculate-a-field.htm>(consulté le 14 mai 2018)
- Esri (s.d.). Fonctionnalités GeoAnalytics Server prises en charge. [En ligne :] [https://doc.arcgis.com/fr/insights/enterprise/latest/reference/geoanalytics-server](https://doc.arcgis.com/fr/insights/enterprise/latest/reference/geoanalytics-server-support.htm)[support.htm](https://doc.arcgis.com/fr/insights/enterprise/latest/reference/geoanalytics-server-support.htm) (consultée le 21 juillet 2018)

Esri (s.d.). Préparer vos données Excel et CSV. [En ligne :]

<https://doc.arcgis.com/fr/insights/online/create/prepare-your-excel-data.htm> (consulté le 15 mai 2018)

- Esri (s.d.). Prise en main de Insights for ArcGIS. [En ligne :] [https://learn.arcgis.com/fr/projects/get-started-with-insights-for-arcgis/lessons/explore-the](https://learn.arcgis.com/fr/projects/get-started-with-insights-for-arcgis/lessons/explore-the-data.htm)[data.htm](https://learn.arcgis.com/fr/projects/get-started-with-insights-for-arcgis/lessons/explore-the-data.htm) (consulté le 1er mai 2018)
- Esri (s.d.). Vue d'ensemble des crédits de service. [En ligne :] [https://www.esri.com/fr](https://www.esri.com/fr-fr/arcgis/products/arcgis-online/pricing/credits)[fr/arcgis/products/arcgis-online/pricing/credits](https://www.esri.com/fr-fr/arcgis/products/arcgis-online/pricing/credits) (consulté le 5 juin 2018)
- Fédération des entreprises romandes (2015, décembre). Un supermarché de données qui appelle la créativité. Entreprise romande. Genève, Suisse.
- Gaignard, H. (2018, 29 mai). Explorez vos données avec Insights for ArcGIS. [En ligne :] <https://www.esrifrance.fr/ws-explorez-vos-donnees-insights-for-arcgis-2018.aspx> (consulté le 20 juin 2018)
- Heijenga, H. (2017, 6 juillet). Problem to create relationship in Insights for ArcGIS. [En ligne:] [https://community.esri.com/thread/197073-problem-to-create-relationship-in-insights-for](https://community.esri.com/thread/197073-problem-to-create-relationship-in-insights-for-arcgis#comment-698899)[arcgis#comment-698899](https://community.esri.com/thread/197073-problem-to-create-relationship-in-insights-for-arcgis#comment-698899)
- Herz, E. (2000, 9 novembre). Le tour du monde en quatre-vingts clics. Le Temps. Genève, Suisse.
- Hussein, A. (s.d.) Un réseau s'étendant à l'ensemble du canton et des administrations. Unisys. Lausanne, Suisse.
- Lavenu, G. (2018, 13 mars). Tableaux de bord géographiques, quelle application choisir ?. arcOrama. [En ligne :] [https://www.arcorama.fr/2018/03/tableaux-de-bord-geographiques](https://www.arcorama.fr/2018/03/tableaux-de-bord-geographiques-quelle.html)[quelle.html](https://www.arcorama.fr/2018/03/tableaux-de-bord-geographiques-quelle.html) (consulté le 1er mai 2018)
- OCSTAT (s.d.). Statistiques cantonales. [En ligne :] <https://www.ge.ch/statistique/domaines/tableaux.asp>
- OFS (s.d.). Atlas statistique de la Suisse. [En ligne :] [https://www.atlas.bfs.admin.ch/maps/13/map/mapIdOnly/0\\_fr.html](https://www.atlas.bfs.admin.ch/maps/13/map/mapIdOnly/0_fr.html)

République et Canton de Genève (2016). Genève rejoint opendata.swiss, le portail national des données publiques. Feuille d'avis officielle, p.21. Genève, Suisse.

République et Canton de Genève (2013). Oiseaux. [En ligne :] <http://ge.ch/nature/faune/groupes-faunistiques/oiseaux> (consulté le 27 mai 2018)

SIG (2000, octobre). Genève : la Géocité. SIG. Genève, Suisse. Hussein, A. (s.d.), op.cit.

SIGMAG (2016). Le SITG fête ses 25 ans. SIGMAG, p.11. France.

SITG (s.d.). Catalogue. [En ligne :] [https://ge.ch/sitg/sitg\\_catalog/sitg\\_donnees](https://ge.ch/sitg/sitg_catalog/sitg_donnees) 

- SITG (2018, janvier). Pour une vision stratégique de la géoinformation à Genève, p.8. [En ligne :]<https://ge.ch/sitg/le-sitg/vision-strategique>
- Smith, N. (2018, 27 janvier). Insights on ArcGIS Enterprise vs Insights on ArcGIS Online. GeoNet, The Esri Community. [En ligne :] [https://community.esri.com/thread/208593](https://community.esri.com/thread/208593-insights-on-arcgis-enterprise-vs-insights-on-arcgis-online) [insights-on-arcgis-enterprise-vs-insights-on-arcgis-online](https://community.esri.com/thread/208593-insights-on-arcgis-enterprise-vs-insights-on-arcgis-online) (consultée le 3 juin 2018)

## **Annexes**

## RESSOURCES DISPONIBLES POUR LA CONSTITUTION D'UN ATLAS STATISTIQUE GENEVOIS

## *01. Population*

- Agrégation des statistiques cantonales de la population et du parc immobilier (SITG) (Information à la commune), OCS\_POPBATLOG\_COMMUNE
- Statistique cantonale de la population (SITG) (Information au sous-secteur), OCS\_POPULATION\_SSECTEUR

#### **Etat, évolution, densité et mouvement de la population**

#### **(Etat)**

- Population résidente permanente
	- o Population à la fin de l'année (2000-2016, OFS)
	- o Population résidante totale par commune (1950-2017, OCSTAT)
	- o Population résidante, par secteur et sous-secteur statistique (1989-2017, OCSTAT)
	- o Population résidante trimestrielle par commune (2013-2018, OCSTAT)
	- o Population résidante trimestrielle par sous-secteur (2013-2018, OCSTAT)
	- o Population résidante mensuelle par commune (2004-2013, OCSTAT)
- Population résidante par zone géographique (1989-2017, OCSTAT)
- Population résidante selon la taille des communes (1989-2017, OCSTAT)
- Population totale (2017, Explorateur Open data OFS/Esri)

#### **(Evolution)**

- Bilan démographique (synthèse)
	- o Variation de la population résidante permanente, en % (2000-2010, 2010-2016, OFS)
	- o Bilan démographique par commune (1989-2017, OCSTAT)
	- o Bilan démographique trimestriel par commune (2013-2018, OCSTAT)
	- o Bilan démographique mensuel par commune (2004-2013, OCSTAT)
- Evolution naturelle
	- o Variation de la population résidante permanente par excédent naturel (différence entre le nombre de naissances vivantes et le nombre de décès), en % (2000-2010, 2010-2016, OFS)
- Evolution résultante des migrations
	- o Variation de la population résidante permanente par excédent migratoire (2000- 2010, 2010-2016, OFS)
- Mouvement migratoire par commune (1989-2017, OCSTAT)
- Statistique historique
- o Evolution 1850-2000 Variation de la population résidante permanente en moyenne annuelle (1850 – 2010 par tranches de 10 ans, OFS)
- o Population des communes du canton de Genève depuis sa formation, en 1815, jusqu'à 1888 (OCSTAT, 1815-1888)
- Accroissement naturel
	- Accroissement naturel (OFS, 2000-2016)
		- o Accroissement naturel pour 1'000 habitants
		- o Accroissement naturel
- Solde migratoire
	- o Différence entre arrivées et départs pour 1'000 habitants (OFS, 2000-2016)
- Solde migratoire international
	- Solde des migrations internationales (OFS, 2008-2016)
		- o Différence entre immigrations et émigrations pour 1000 habitants
- Solde migratoire interne
	- Solde des migrations internes (OFS, 2009-2016)
		- o Différence entre arrivées d'une autre région de Suisse et départs vers une autre région de Suisse, pour 1'000 habitants
- Naissances
	- Taux brut de natalité (OFS, 2000-2016)
		- o Nombre de naissances vivantes pour 1'000 habitants
		- o Nombre de naissances vivantes
- **Mariages** 
	- Taux brut de nuptialité (OFS, 2010-2016)
		- o Nombre de mariages pour 1'000 habitants
- Divorces
	- Taux brut de divortialité (OFS, 2000-2016)
		- o Nombre de divorces pour 1000 habitants
- Décès
	- Taux brut de mortalité (OFS, 2007-2016)
		- o Nombre de décès pour 1000 habitants
- Acquisitions de la nationalité suisse
	- Acquisitions de la nationalité suisse (OFS, 2000-2016)
		- o Taux brut de naturalisation

### **(Densité de la population)**

- Surface totale
	- Densité de la population (1850-2016, OFS)
		- o Habitants par km2 de la surface totale
		- o Population
- Surface productive
	- Densité de la population (1850-2016, OFS)
		- o Habitants par km2 de la surface productive
		- o Population

• Population résidante, superficie, densité de population et rapports de dépendance, par commune (1989-2017, OCSTAT)

#### **Sexe, groupe d'âge, rapport de dépendance et ménages**

#### **(Population selon le sexe et l'âge)**

• Groupe d'âges 0-19

Population résidante permanente de moins de 20 ans (2000-2016, OFS)

- o Part de la population totale, en %
- o Nombre de personnes de moins de 20 ans
- Groupe d'âges 20-39

Population résidante permanente de 20 à 39 ans - Part de la population totale, en % (2000- 2016, OFS)

- o Part de la population totale, en %
- o Nombre de personnes de 20 à 39 ans
- Groupe d'âges 40-64

Population résidante permanente de 40 à 64 ans - Part de la population totale, en % (2000- 2016, OFS)

- o Part de la population totale, en %
- o Nombre de personnes de 40 à 64 ans
- Groupe d'âges 20-64

Population résidante permanente de 20 à 64 ans - Part de la population totale, en % (2000- 2016, OFS)

- o Part de la population totale, en %
- o Nombre de personnes de 20 à 64 ans
- Groupe d'âges 65+

Population résidante permanente de 65 ans ou plus - Part de la population totale, en % (2000-2016, OFS)

- o Part de la population totale, en %
- o Nombre de personnes de 65 ans ou plus
- Groupe d'âges 80+

Population résidante permanente de 80 ans ou plus - Part de la population totale, en % (2000-2016, OFS)

- o Part de la population totale, en %
- o Nombre de personnes de 80 ans ou plus
- Population résidante selon le sexe et le groupe d'âges
	- o Population résidante selon le sexe et le groupe d'âges, par secteur et sous-secteur statistique (1989-2017, OCSTAT)
	- o Population résidante selon le sexe et le groupe d'âges, par commune (1989-2017, OCSTAT)
- Population résidante selon le groupe d'âges
	- o Population résidante selon le groupe d'âges, par commune (1989-2017, OCSTAT)
	- o Population résidante selon le sexe et le groupe d'âges, par sous-secteur statistique (2013-2017, OCSTAT)
- Population résidante selon le groupe d'âges quinquennal
	- o Population résidante selon le groupe d'âges quinquennal, par commune (1989-2017, OCSTAT)
	- o Population résidante selon le groupe d'âges quinquennal, par sous-secteur statistique (OCSTAT, 2013-2017)
- Population totale masculine (2017, Explorateur Open data OFS/Esri)
- Population totale féminine (2017, Explorateur Open data OFS/Esri)
- Population totale âgée de 0-14 ans (2017, Explorateur Open data OFS/Esri)
- Popluation totale âgée de 60 ans et plus (2017, Explorateur Open data OFS/Esri)

### **(Rapports de dépendance)**

- Rapport de dépendance des jeunes Nombre de personnes âgées de 0 à 19 ans pour 100 personnes âgées de 20 à 64 ans (OFS, 1990-2016)
- Rapport de dépendances des personnes âgées Nombre de personnes âgées de 65 ans ou plus pour 100 personnes âgées de plus 20 à 64 ans (OFS, 1990-2016)
- Rapport total de dépendance Nombre de personnes âgées de 0 à 19 ans et de plus de 64 ans pour 100 personnes âgées de 20 à 64 ans (OFS, 1990-2016)
- Indice de grand vieillissement Nombre de personnes âgées de plus de 79 ans pour 100 personnes âgées de 65 à 79 ans (OFS, 1990-2016)
- Population résidante, superficie, densité de population et rapports de dépendance, par commune (1989-2017, OCSTAT)

### (**Familles et ménages)**

- Ménages d'une personne
	- Ménages d'une personne (OFS, 2000-2016)
		- o Proportion des ménages d'une personne parmi le total des ménages privés, en %
- Ménages de deux personnes
	- Ménages de deux personnes (OFS, 2000-2016)
		- o Proportion des ménages de deux personnes parmi le total des ménages privés, en %
- Ménages de trois personnes
	- Ménages de trois personnes (OFS, 2000-2016)
		- o Proportion des ménages de trois personnes parmi le total des ménages privés, en %
- Ménages de quatre personnes
	- Ménages de quatre personnes (OFS, 2000-2016)
		- o Proportion des ménages de quatre personnes parmi le total des ménages privés, en%
- Ménages de cinq personnes ou plus Ménages de cinq personnes ou plus (OFS, 2000-2016)
- o Proportion des ménages de cinq personnes ou plus parmi le total des ménages privés, en %
- Taille moyenne des ménages
	- Taille moyenne des ménages (OFS, 2000-2016)
		- o Taille moyenne des ménages, en personnes
- Ménages collectifs
	- Ménages collectifs (OFS, 2000)
		- o Proportion des ménages collectifs parmi le total des ménages privés, en %
- Familles avec 1 enfant

Ménages familiaux avec 1 enfant (OFS, 2000)

- o Proportion des ménages familiaux avec un enfant (0 à 17 ans) parmi le total des ménages privés, en %
- Familles avec 2 enfants
	- Ménages familiaux avec 2 enfants (OFS, 2000)
		- o Proportion des ménages familiaux avec 2 enfants (0 à 17 ans) parmi le total des ménages privés, en %
- Familles avec 3 enfants ou plus

Ménages familiaux avec 3 enfants ou plus (OFS, 2000)

- o Proportion des ménages familiaux avec 3 enfants ou plus (0 à 17 ans) parmi le total des ménages privés, en %
- Familles dont le plus jeune enfant a moins de 7 ans
	- Ménages familiaux avec enfants de moins de 7 ans (OFS, 2000)
		- o Proportion des ménages familiaux avec enfants de moins de 7 ans parmi le total des ménages privés, en %
- Familles dont le plus jeune enfant a entre 7 et 15 ans
	- Ménages familiaux avec le plus jeune enfant de 7 à 15 ans (OFS, 2000)
		- o Proportion des ménages familiaux avec enfants de de 7 à 15 ans parmi le total des ménages privés, en %
- Familles dont le plus jeune enfant a entre 16 et 24 ans Ménages familiaux avec enfants de 16 à 24 ans (OFS, 2000)
	- o Proportion des ménages familiaux avec enfants de 16 à 24 ans parmi le total des ménages privés, en %
- Familles dont le plus jeune enfant a plus de 24 ans
	- Ménages familiaux avec enfants de plus de 24 ans (OFS, 2000)
		- o Proportion des ménages familiaux avec enfants de moins de plus de 24 ans parmi le total des ménages privés, en %
- Ménages selon le type, par commune (2000, OCSTAT)
- Population résidant dans les ménages privés, selon la taille des ménages, par commune (2000, OCSTAT)
- Population résidante selon l'état matrimonial
	- o Population résidante selon l'état matrimonial, par secteur et sous-secteur statistique (1989-2017, OCSTAT)
	- o Population résidante selon l'état matrimonial, par sous-secteur statistique (1989- 2017, OCSTAT)
- Total des ménages (2017, Explorateur Open data OFS/Esri)
- Taille moyenne des ménages (2017, Explorateur Open data OFS/Esri)
- Population célibataire (2017, Explorateur Open data OFS/Esri)
- Population mariée (2017, Explorateur Open data OFS/Esri)
- Population divorcée (2017, Explorateur Open data OFS/Esri)

#### **Migration, intégration, langue et religion**

#### **(Migration et intégration)**

• Part des étrangers

Population résidante permanente étrangère (OFS, 2000-2016)

- o Proportion de la population résidante permanente étrangère parmi la population résidante permanente totale, en %
- o Nombre d'étrangers
- Nationalité: France

Population résidante permanente de nationalité française (OFS, 2008-2016)

- o Part des ressortissants français dans la population résidante permanente étrangère, en %
- Nationalité: Europe
	- Population résidante permanente provenant d'un pays de l'UE (UE-28) (OFS, 2008-2016)
		- o Part des ressortissants provenant de l'UE dans la population résidante permanente étrangère, en %
- Droits politiques des étrangers dans les communes Droit de vote au niveau communal des personnes de nationalité étrangère (OFS, 2012)
- Population résidante selon l'origine et le sexe
	- o Population résidante selon l'origine et le sexe, par commune (1989-2017, OCSTAT)
	- o Population résidante selon l'origine et le sexe, par sous-secteur statistique (1989- 2017)
- Population résidante selon l'origine et le type d'autorisation de résidence, par commune (1989-2017, OCSTAT)

### **(Langue)**

- Langue nationale (prédomination dans les communes) Langues nationales dominantes dans les communes (OFS, 2000)
	- o Langue nationale dominante
- Allemand

Population résidante avec allemand comme langue principale (OFS, 2000)

- o Part de l'allemand comme langue principale dans la population résidante, en %
- Français

Population résidante avec français comme langue principale (OFS, 2000)

- o Part du français comme langue principale dans la population résidante, en %
- Italien

Population résidante avec italien comme langue principale (OFS, 2000)

- o Part de l'italien comme langue principale dans la population résidante, en %
- Romanche
	- Population résidante avec romanche comme langue principale (OFS, 2000)
		- o Part du romanche comme langue principale dans la population résidante, en %
- Anglais
	- Population résidante avec anglais comme langue principale (OFS, 2000)
		- o Part de l'anglais comme langue principale dans la population résidante, en %
- Espagnol

Population résidante avec espagnol comme langue principale (OFS, 2000)

- o Part de l'espagnol comme langue principale dans la population résidante, en %
- **Portugais**

Population résidante avec portugais comme langue principale (OFS, 2000)

- o Part du portugais comme langue principale dans la population résidante, en %
- Allophonie
	- Allophonie en Suisse (OFS, 2000)
		- o Part de la population qui a comme langue principale aucune des langues nationales, en %
- Population résidante du canton de Genève selon la langue principale, par commune (2000, OCSTAT)

### **(Religion)**

- Confessions prédominance Confessions dominantes dans les communes (OFS, 2000)
	- o Confession dominante
- Catholique romain

Population résidante catholique romaine (OFS, 2000)

- o Part de la population de confession catholique romaine, en %
- Evangélique réformé

Population résidante évangélique réformé (OFS, 2000)

- o Part de la population de confession évangélique réformé, en %
- Juif
	- Population résidante de confession juive (OFS, 2000)
		- o Part de la population de confession juive, en %
- Musulman

Population résidante de confession musulmane (OFS, 2000)

- o Part de la population de confession musulmane, en %
- Sans confession

Population résidante sans confession (OFS, 2000)

- o Part de la population sans confession, en %
- Population résidante du canton de Genève selon l'appartenance religieuse, par commune (2000, OCSTAT)

## *02. Espace et environnement*

#### **Pollution atmosphérique (SITG)**

- POLLUTION DE L'AIR IMMISSIONS NO2 SPAIR\_IMMISSIONS\_NO2
- POLLUTION DE L'AIR MOYENNE DES IMMISSIONS NO2 SPAIR\_IMMISSIONS\_NO2\_MOYENNE

#### **Pollution sonore (SITG)**

- SECTEURS EXPOSES AU BRUIT SPBR\_SECTEUR\_EXPOSE\_AU\_BRUIT
- BRUIT ROUTIER MESURE AUX FACADES DES BATIMENTS SPBR\_BRUIT\_ROUTIER\_FACADE
- RDPPF DEGRES DE SENSIBILITE AU BRUIT RDPPF\_DSOPB
- REVETEMENTS PHONOABSORBANTS SUR ROUTE CANTONALE DGC\_OPB\_REVETEMENTS\_LIGNE
- ETUDES D'ASSAINISSEMENT DU BRUIT ROUTIER SUR ROUTE CANTONALE DGC\_OPB\_PROCEDURES

#### **Végétation (toitures végétalisées) (SITG)**

- TOITURES VEGETALISEES SIPV\_EV\_TOIT\_VERT
- CADASTRE FORESTIER FFP\_CADASTRE\_FORET

#### **Ecologie aquatique (SITG)**

- DISTRIBUTION DES ESPECES PISCICOLES DANS LES COURS D'EAU LCE HYB POISSONS DISTRIBUTION
- TRONCONS PISCICOLES DES COURS D'EAU GENEVOIS LCE HYB POISSONS TRONCONS
- OUVRAGES DU LIT DES COURS D'EAU LCE\_OUVRAGES\_LIT
- ZONES RENATUREES LCE\_ZONES\_RENATUREES
- ZONES DE DANGERS DUES AUX CRUES LCE\_DANGERS\_CRUES
- CADASTRE DES EVENEMENTS D'INONDATION ETENDUE LCE\_INONDATION\_EV\_ETENDUE
- CADASTRE DES EVENEMENTS D'INONDATION PONCTUEL LCE\_INONDATION\_EV\_PONCTUEL
- QUALITE DES EAUX MACROFAUNE BENTHIQUE TOUTES MESURES LCE\_HYB\_TM\_IBGN
- QUALITE DES EAUX MACROFAUNE BENTHIQUE DERNIERE CAMPAGNE LCE\_HYB\_DC\_IBGN

### **Gravières (SITG)**

- ZONES D'AUTORISATION DES GRAVIERES GOL\_GRAVIERE\_AUTORISATION
- ZONES D'EXPLOITATION DES GRAVIERES GOL\_GRAVIERE\_EXPLOITATION
- ZONES D'AFFECTATION SIT\_ZONE\_AMENAG

## **Energie (SITG)**

- POTENTIEL PHOTOVOLTAÏQUE (PV) PAR COMMUNE OCEN\_SOLAIRE\_PV\_COMMUNE
- POTENTIEL PHOTOVOLTAÏQUE (PV) PAR BATIMENT OCEN\_SOLAIRE\_PV\_BATIMENT
- POTENTIEL PHOTOVOLTAÏQUE (PV) PAR TOITURE (SURFACE DE BASE) NON NULS OCEN\_SOLAIRE\_PV\_TOIT\_NON\_NULL
- POTENTIEL SOLAIRE IRRADIATION BRUTE PAR SURFACE UTILE (y c. couvert et parking) OCEN\_SOLAIRE\_IRR\_SURFACE\_UTILE
- POTENTIEL SOLAIRE IRRADIATION BRUTE PAR SURFACE UTILE DECOUPEE PAR BATIMENT OCEN\_SOLAIRE\_IRR\_S\_UTILE\_BAT
- POTENTIEL SOLAIRE DE PRODUCTION D'EAU CHAUDE SANITAIRE (ECS) PAR BATIMENT OCEN\_SOLAIRE\_THERM\_BAT\_ECS

### **Pollution (SITG)**

• SITES POLLUES GOL\_SITES\_POLLUES

### **Utilisation du sol**

- Surfaces d'habitat et d'infrastructure Part des surfaces d'habitat et d'infrastructure dans la superficie totale (OFS, 1979-2009)
- o Part des surfaces d'habitat et d'infrastructure dans la superficie totale, en % • Aires des bâtiments
	- Part des aires de bâtiments dans la superficie totale (OFS, 1979-2009)
		- o Part des aires de bâtiments dans la superficie totale, en %

• Aires industrielles

Part des aires industrielles et artisanales dans la superficie totale (OFS, 1979-2009)

- o Part des aires industrielles et artisanales dans la superficie totale, en %
- Surfaces de transport
	- Part des surfaces de transport dans la superficie totale (OFS, 1979-2009)
		- o Part des surfaces de transport dans la superficie totale, en %
- Surfaces agricoles Part des surfaces agricole dans la superficie totale (OFS, 1979-2009)
	- o Part des surfaces agricole dans la superficie totale, en %
- Forêts et autres surfaces boisées Part des surfaces boisées (forêt et autres surfaces boisées) dans la superficie totale (OFS, 1979-2009)
	- o Part des surfaces boisées (forêt et autres surfaces boisées) dans la superficie totale, en %
- Surfaces improductives
	- Part des surfaces improductives dans la superficie totale (OFS, 1979-2009)
		- o Part des surfaces improductives dans la superficie totale, en %
- Statistique de la superficie du canton de Genève, par commune (1980, 1992, 2004 et 2012, OCSTAT)

(Surfaces d'habitat et d'infrastructure, Surfaces agricoles, Surfaces boisées, Surfaces improductives)

- Superficie et densité de population, par commune du canton et secteur statistique de la ville (2005-2017, OCSTAT)
- Surface des zones selon le type d'affectation, par commune (2005-2017, OCSTAT)

#### **Couverture du sol**

- Surfaces non naturelles Part des surfaces agricole dans la superficie totale (OFS, 1979-2009)
	- o Part des surfaces non naturelles dans la superficie totale, en %
- Surfaces sans végétation Part des surfaces sans végétation (rochers, éboulis, pierres meubles) dans la superficie totale (OFS, 1979-2009)
	- o Part des surfaces sans végétation (rochers, éboulis, pierres meubles) dans la superficie totale, en %
- Plans d'eau et surfaces humides Part des plans d'eau et surfaces humides (plans d'eau, glaciers, biotopes humides) dans la superficie totale (OFS, 1979-2009)
	- o Part des plans d'eau et surfaces humides (plans d'eau, glaciers, biotopes humides) dans la superficie totale, en %
- Surfaces rendues imperméables
	- Part des surfaces rendues imperméables (surfaces compactées, bâtiments et serres) dans la superficie totale (OFS, 1979-2009)
		- o Part des surfaces rendues imperméables (surfaces compactées, bâtiments et serres) dans la superficie totale, en %

#### **Environnement et ressources naturelles**

• Déchets ménagers incinérés ou triés, selon le type, par commune (2005-2017, OCSTAT)

## *03. Travail et rémunération*

#### **Population résidante active**

- Population résidante selon le statut d'activité et le sexe, par commune (2012-2016, OCSTAT)
- Population résidante active, selon le sexe, par commune (1941-2000, OCSTAT)

#### **Chômage**

- Chômeurs et demandeurs d'emploi inscrits, par commune de résidence (2016-2018, OCSTAT)
- Chômeurs inscrits par commune de résidence (2004-2018, OCSTAT)
- Demandeurs d'emploi inscrits par commune de résidence (2004-2018, OCSTAT)
- Chômeurs inscrits par commune de résidence (1990-2017, OCSTAT)
- Demandeurs d'emploi inscrits par commune de résidence (2004-2017, OCSTAT)
- Population résidante active et taux de chômage par commune (1990-2009, OCSTAT)
- Demandeurs d'emploi et chômeurs inscrits selon les principaux caractères sociodémographiques, par commune ou groupe de communes (2004-2017, OCSTAT)
- Population sans emploi (2017, Explorateur Open data OFS/Esri)

#### **Frontaliers**

- Titulaires d'un permis frontalier dans le canton de Genève, selon le département de domicile, depuis 1965 (OCSTAT)
- Titulaires d'un permis frontalier dans le canton de Genève, selon le département, l'arrondissement et/ou le canton de domicile, depuis 1965 (OCSTAT)
- Titulaires d'un permis frontalier dans le canton de Genève principales communes frontalières du département de l'Ain, depuis 1985 (OCSTAT)
- Titulaires d'un permis frontalier dans le canton de Genève : principales communes frontalières du département de la Haute-Savoie, depuis 1985 (OCSTAT)
- Titulaires d'un permis frontalier du canton de Genève, par commune de résidence, dans le département du Jura, depuis 2003 (OCSTAT)
- Frontaliers étrangers actifs selon la commune de travail, depuis 1996. Résultats trimestriels (OCSTAT)
- Mouvement de titulaires d'un permis frontalier dans le canton de Genève : nouveaux titulaires d'un permis frontalier selon le domicile, depuis 2002 (OCSTAT)
- Sélection de tables non-spatiales:
	- o Travailleurs frontaliers en Suisse et dans le canton de Genève, de 1949 à 2001 (OCSTAT)

## *04. Economie nationale et conjoncture*

#### -

#### *05. Prix*

#### **Statistique annuelle des transactions immobilières**

- Evolution des loyers, selon la commune (1995-2017, OCSTAT)
- Ventes de biens immobiliers, selon l'objet, par commune (2000-2017, OCSTAT)
- Nombre de ventes de terrains non bâtis, par zone d'affectation et commune (2000-2017, OCSTAT)
- Surface des terrains non bâtis vendus, par zone d'affectation et commune (2000-2017, OCSTAT)
- Distribution de la valeur des bâtiments à un logement (villas), par commune (2000-2017, OCSTAT)
- Distribution de la valeur des bâtiments à un logement (villas) neufs, par commune (2004- 2017, OCSTAT)
- Distribution de la valeur des bâtiments à un logement (villas) non neufs, par commune (2004- 2017, OCSTAT)
- Distribution des prix par m2 des appartements en propriété par étage (PPE) vendus, par commune (2000-2017, OCSTAT)
- Distribution des prix par m2 des appartements neufs en propriété par étage (PPE) vendus, par commune (2004-2017, OCSTAT)
- Distribution des prix par m2 des appartements non neufs en propriété par étage (PPE) vendus, par commune (2004-2017, OCSTAT)

### *06. Entreprises, emploi et commerce extérieur*

• Statistique structurelle des entreprises (SITG) OCS\_EMPLOI\_COMMUNE

#### **Etablissements et emplois**

- Etablissements et emplois par commune (2005-2015, OCSTAT)
- Etablissements et emplois selon le sexe, par commune (2011-2015, OCSTAT)
- Etablissements et emplois selon le secteur économique, par commune (2011-2015, OCSTAT)
- Etablissements et emplois, par sous-secteur statistique du canton de Genève (2013-2014, OCSTAT)
- Personnes morales. Bénéfice net imposable et capital propre imposable dans le canton, par commune (2012-2014, OCSTAT)
- Etablissements et emplois selon l'origine et le sexe, par commune (2001, 2005, 2008, OCSTAT)
- Etablissements et emplois selon le temps de travail et le sexe, par commune (1975, 1982, 1985, 1991, 1995, 1998, 2001, 2005, 2008, OCSTAT)
- Etablissements et emplois, par sous-secteur statistique (2001, 2005, 2008, OCSTAT)
- Etablissements et emplois selon le secteur d'activité, par commune (1975, 1982, 1985, 1991, 1995 et 1998, OCSTAT)
- Etablissements selon l'activité économique, par commune (1975, 1982, 1985, 1991, 1995 et 1998, OCSTAT)

#### **Structure des établissements**

- Secteur primaire Etablissements du secteur économique primaire (OFS, 2011-2015)
	- o Etablissements dans le secteur primaire
- Secteur secondaire
	- Etablissements du secteur économique secondaire (OFS, 2011-2015)
		- o Etablissements dans le secteur secondaire
- Secteur tertiaire
	- Etablissements du secteur économique tertiaire (OFS, 2011-2015)
		- o Etablissements dans le secteur tertiaire
- Etablissements selon l'activité économique, par commune (2011-2015, OCSTAT)

#### **Structure des emplois**

- Secteur primaire
	- Emplois du secteur économique primaire (OFS, 2011-2015)
		- o Emplois dans le secteur primaire
- Secteur secondaire Emplois du secteur économique secondaire (OFS, 2011-2015)
	- o Emplois dans le secteur secondaire
- Secteur tertiaire

Emplois du secteur économique tertiaire (OFS, 2011-2015)

- o Emplois dans le secteur tertiaire
- Emplois selon l'activité économique, par commune (1975, 1982, 1985 et 1991, 2011-2015, OCSTAT)
- Etablissements et emplois selon le sexe, par secteur statistique de la ville de Genève (2013- 2014, OCSTAT)
- Emplois à plein temps selon le secteur économique, par commune (1929, 1939, 1955, 1965, OCSTAT)

### *07. Agriculture et sylviculture*

- Carte du risque d'érosion des sols cultives (SITG) EIL\_CARTE\_RISQUE\_EROSION
- Carte pédologique des sols agricoles (SITG) EIL\_CARTE\_PEDO\_SOLS\_AGRICOLES
- Plantes hôtes feu bactérien (SITG) AGR\_PLANTE\_HOTE\_FEU\_BACTERIEN
- Carte du risque de pertes en sol par érosion des sols cultives (1 tonne) (SITG) EIL\_PERTE\_SOL\_1\_TONNE
- Carte du risque de pertes en sol par érosion des sols cultives (2 tonnes) (SITG) EIL\_PERTE\_SOL\_2\_TONNE
- Carte du risque de pertes en sol par érosion des sols cultives (4 tonnes) (SITG) EIL PERTE SOL 4 TONNE
- Foyers feu bactérien (SITG) AGR\_INFECTION\_FEU\_BACTERIEN
- Inventaire agricole (SITG) SPD\_INV\_AGRICOLE
- Mises a ban (SITG) FFP\_MISES\_BAN
- Surfaces d'assolement (SITG) SDP\_ASSOLEMENT
- Vergers et pépinières en production (SITG) AGR\_VERGER\_PEPINIERE
- Emplois dans l'agriculture, selon le taux d'activité, par commune (1980-2017, OCSTAT)
- Exploitations agricoles, par commune (1980-2005, OCSTAT)
- Exploitations, emplois et surface agricole utile, par commune (2005, 2010, 2015, OCSTAT)
- Exploitations et surface agricole utile (S.A.U.), selon le type de culture, par commune (2005- 2017, OCSTAT)
- Surface agricole utile des exploitations agricoles, par commune (1980-2017, OCSTAT)
- Surface viticole selon le cépage, par commune (2006-2017, OCSTAT)

## *08. Energie*

-

## *09. Construction et logement*

- AUTORISATION DE CONSTRUIRE DOSSIER (SITG) SIT\_AUTOR\_DOSSIER
- AUTORISATION DE CONSTRUIRE OBJET (SITG) SIT\_AUTOR\_OBJET
- AGREGATION DES STATISTIQUES CANTONALES DE LA POPULATION ET DU PARC IMMOBILIER (SITG) (Information à la commune), OCS\_POPBATLOG\_COMMUNE
- STATISTIQUE CANTONALE DES BATIMENTS ET LOGEMENTS (SITG) (Information au sous-secteur), OCS\_BATLOG\_SSECTEUR
- LOGEMENTS SUBVENTIONNES (SITG) OLS\_LOGEMENT\_SUBV
- L'ARCHITECTURE A GENEVE 1919-1975 (SITG) DPS\_BATIMENT\_1919\_1975
- L'ARCHITECTURE A GENEVE 1976-2000 (SITG) DPS\_BATIMENT\_1976\_2000
- BATIMENTS ET OBJETS CLASSES (SITG) DPS\_CLASSEMENT
- BATIMENTS INSCRITS A L'INVENTAIRE (SITG) DPS\_INVENTAIRE

### **Construction**

- Nouveaux bâtiments Nouveaux bâtiments avec logements (OFS, 2007-2015)
	- o Nouveaux bâtiments avec logements pour 1000 habitants
- Nouveaux logements Nouveaux logements (OFS, 2007-2015)
	- o Nouveaux logements pour 1000 habitants
- Logements neufs prévus, autorisés, en construction et construits, par commune (1996-2017, OCSTAT)
- Logements neufs construits selon la catégorie, par commune (2000-2017, OCSTAT)
- Logements neufs construits, par commune, selon la zone à bâtir (2009-2017, OCSTAT)
- Gain total de logements, par commune (2004-2017, OCSTAT)
- Gain total de logements, par secteur statistique (2004-2017, OCSTAT)
- Dépenses pour la construction, selon la catégorie de maître d'ouvrage et la nature des travaux, et réserves de travail, par commune (1998-2017, OCSTAT)

### **Logement**

- Maisons individuelles
	- Proportion de maisons individuelles dans le parc de bâtiments (OFS, 2009-2016) o Part des maisons individuelles, en %
- Logements de 3-4 pièces
	- Proportion de logements de 3-4 pièces dans le parc de logements (OFS, 2009-2016)
		- o Part des logements de 3-4 pièces, en %
- Taux de logements vacants Taux de logements vacants (OFS, 1999-2017)
	- o Part des logements vacants dans le parc de logements, en %
- Habitants dans des maisons individuelles
	- Habitants dans des maisons individuelles (OFS, 2012-2016)
		- o Part des habitants dans des maisons individuelles, en %
- Bâtiments selon le type et logements selon le nombre de pièces, par commune (2013-2018, OCSTAT)
- Bâtiments selon le type et logements selon le nombre de pièces, par secteur statistique (2013-2018, OCSTAT)
- Bâtiments à usage d'habitation et maisons individuelles, selon la période de construction, par commune (1945-2017, OCSTAT)
- Logements selon la période de construction du bâtiment, par commune (1918-2017, OCSTAT)
- Logements selon la période de construction du bâtiment, par secteur statistique (1918-2017, OCSTAT)
- Maisons individuelles selon le nombre de pièces, par commune (2013-2017, OCSTAT)
- Logements subventionnés selon le type, par commune (2009-2017, OCSTAT)
- Logements subventionnés selon le type, par secteur statistique (2015-2017, OCSTAT)
- Bâtiments non résidentiels selon la période de construction, par commune (2005-2017, OCSTAT)
- Surface des locaux non résidentiels selon l'affectation, par commune (2005-2017, OCSTAT)
- Surface des locaux non résidentiels selon l'affectation, par secteur statistique (2005-2017, OCSTAT)
- Logements vacants par commune (2000-2017, OCSTAT)
- Logements vacants par secteur statistique (2000-2017, OCSTAT)
- Logements non meublés vacants par commune (1997 à 2013, OCSTAT)
- Logements non meublés vacants par secteur statistique (1997 à 2013, OCSTAT)
- Logements vides par commune (1995-2015, OCSTAT)
- Logements vides par secteur statistique (1995-2015, OCSTAT)
- Surface des locaux vacants, par commune (2000-2017, OCSTAT)
- Surface des locaux vacants, par secteur statistique (2000-2017, OCSTAT)
- Logements selon la surface, par commune (2000, OCSTAT)
- Logements selon le statut d'occupation, par commune, en 2000 (OCSTAT)
- Surface moyenne par personne, selon le nombre de pièces du logement, par commune, en 2000 (OCSTAT)
- Densité d'occupation des logements, selon le nombre de pièces, par commune, en 2000 (OCSTAT)
- Superficie, population résidante et densité de population, par commune, en 1989 (OCSTAT)
- Superficie, population résidante et densité de population, par commune, en 2009 (OCSTAT)

### *10. Tourisme*

#### **HESTA 2000: Offre**

• Etablissements

Hôtels et établissements de cure (OFS, 2000)

- o Hôtels et établissements de cure pour 1000 habitants
- o Hôtels et établissements de cure recensés
- Chambres

Chambres des hôtels et établissements de cure (OFS, 2000)

- o Chambres recensées dans les hôtels et établissements de cure pour 1000 habitants
- o Chambres recensées dans les hôtels et établissements de cure
- Lits

Lits dans les hôtels et établissements de cure (OFS, 2000)

- o Lits recensés dans les hôtels et établissements de cure pour 1000 habitants
- o Lits recensés dans les hôtels et établissements de cure

### *11. Mobilité et transports*

- AMENAGEMENTS CYCLABLES (SITG) OTC\_AMENAG\_2ROUES
- COMPTAGE DU TRAFIC ROUTIER (SITG) OTC\_COMPTAGE\_TRAFIC
- KIT-ECOLE (SITG) OTC\_KIT\_ECOLE
- PARKINGS A USAGE PUBLIC (SITG) OTC\_PARKING
- PLACES DE PARKING POUR HANDICAPES (SITG) OTC\_PLACE\_HANDICAPE
- STATIONNEMENT SUR LA VOIE PUBLIQUE (SITG) OTC\_STATIONNEMENT\_V\_PUBLIQUE
- STATIONS DE TAXI (SITG) OTC\_STATION\_TAXI
- ACCIDENTS DE LA CIRCULATION (DEPUIS 2010) (SITG) OTC\_ACCIDENTS
- PLAN DE CHARGE DE TRAFIC POUR LE TRANSPORT INDIVIDUEL (SITG) OTC\_PLAN\_CHARGE\_TRAFIC
- POINTS NOIRS SUR LE RESEAU ROUTIER (SITG) OTC POINTS NOIRS
- ZONES DE MODERATION DU TRAFIC (20 OU 30KM/H) (SITG) OTC ZONE MODERATION TRAFIC
- Navetteurs intracantonaux du canton de Genève pour le travail, selon la commune d'origine et de destination (2012-2016, OCSTAT)
- Répartition des navetteurs intracantonaux du canton de Genève pour le travail, selon la commune d'origine et de destination (2012-2016, OCSTAT)
- Personnes actives occupées ou en formation, selon le lieu de travail ou de formation et la commune de domicile (2000, OCSTAT)
- Personnes actives occupées ou en formation, selon le lieu de domicile et la commune de travail ou de formation (2000, OCSTAT)

#### **Pendulaires**

• Bilan des pendulaires

Solde des pendulaires (OFS, 2000)

- o Bilan des pendulaires entrants et sortants pour 100 actifs occupés et écoliers/étudiants
- o Solde des pendulaires, en personnes
- Pendulaires entrants

Taux des pendulaires entrants (OFS, 2000)

- o Part des pendulaires entrants au total des personnes actives occupées dans la commune, en %
- Pendulaires sortants
	- Taux des pendulaires sortants (OFS, 2000)
		- o Part des pendulaires sortants au total des personnes actives occupées domiciliés dans la commune, en %

## *12. Monnaie, banques, assurances*

## *13. Sécurité sociale*

#### **Aide sociale**

-

- Bénéficiaires de l'aide sociale Bénéficiaires de l'aide sociale (OFS, 2000)
	- o Taux d'aide sociale, en %
	- o Nombre de bénéficiaires
- Aide sociale au sens large : bénéficiaires et taux, par commune (2009-2017, OCSTAT)
- Aide sociale au sens strict : dossiers, bénéficiaires et taux, par commune (2006-2017, OCSTAT)
- Allocations de logement : dossiers, bénéficiaires et taux, par commune (2007-2017, OCSTAT)
- Avances de pensions alimentaires : dossiers, bénéficiaires et taux, par commune (2007-2017, OCSTAT)
- Prestations complémentaires cantonales (PCC) à l'AVS/AI : dossiers, bénéficiaires et taux, par commune (2012-2017, OCSTAT)
- Prestations complémentaires familiales : dossiers, bénéficiaires et taux, par commune (2013- 2017, OCSTAT)

## *14. Santé*

-

## *15. Education et science*

- Population résidante selon le plus haut niveau de formation achevée, par commune (2012- 2016, OCSTAT)
- Population résidante selon le plus haut niveau de formation achevée, par secteur statistique (2012-2016, OCSTAT)

## *16. Culture, médias, société de l'information, sport*

- INSTALLATIONS SPORTIVES EQUIPEMENTS SPORTIFS (SITG) UNI\_SPORTS\_EQUIPEMENTS
- INSTALLATIONS SPORTIVES LIEUX DE SPORTS (SITG) UNI\_SPORTS\_LIEUX
- INFRASTRUCTURES CULTURELLES (SITG) DIP\_INFRASTRUCTURE\_CULTURELLE
- AGGLO ATLAS CULTUREL TRANSFRONTALIER (SITG) AGGLO\_ATLAS\_CULTUREL

#### **Musées**

- Musées Musées (OFS, 2015-2016)
	- o Nombre de musées

#### **Film, cinéma**

- Cinémas Cinémas (OFS, 2009-2017)
	- o Nombre de cinémas
- Salles de cinémas Salles de cinémas (OFS, 2009-2017)
	- o Nombre de salles de cinémas
- Salles de cinémas digitales
	- Salles de cinémas digitales (OFS, 2011-2017)
		- o Nombre de salles de cinémas digitales
- Salles de cinémas 3D Salles de cinémas 3D (OFS, 2011-2017)
	- o Nombre de salles de cinémas 3D
- Complexes cinématographiques Complexes cinématographiques (OFS, 2009-2017)
	- o Nombre de complexes cinématographiques
- Multiplexes
	- Multiplexes (OFS, 2011-2017)
		- o Nombre de multiplexes

## *17. Politique*

• ARRONDISSEMENTS ELECTORAUX GEO\_VOTATION\_PL

Résultats détaillés OCSTAT 2006-2013 [https://www.ge.ch/statistique/domaines/17/17\\_03/tableaux.asp#10](https://www.ge.ch/statistique/domaines/17/17_03/tableaux.asp#10) Atlas politique de la Suisse

[https://www.bfs.admin.ch/bfs/fr/home/statistiques/statistique-regions/atlas/atlas-politique](https://www.bfs.admin.ch/bfs/fr/home/statistiques/statistique-regions/atlas/atlas-politique-suisse.html)[suisse.html](https://www.bfs.admin.ch/bfs/fr/home/statistiques/statistique-regions/atlas/atlas-politique-suisse.html)

## *18. Administration et finances publiques*

#### **Impôts**

- Revenus équivalents nets en valeur moyenne Revenu net moyen par contribuable (OFS, 2010-2014)
	- o Revenu net par contribuable, en francs
	- o Revenu net, en mio. de francs

Revenu net moyen par personne (OFS, 2010-2014)

- o Revenu net par habitant/e, en francs
- o Revenu net, en mio. de francs
- Revenus imposables en valeur moyenne
	- Revenu imposable moyen par contribuable (OFS, 2010-2014)
		- o Revenu imposable par contribuable, en francs
		- o Revenu imposable, en mio. de francs
	- Revenu imposable moyen par personne (OFS, 2010-2014)
		- o Revenu imposable par habitant/e, en francs
		- o Revenu imposable, en mio. de francs
- Charge fiscale célibataires
	- Charge fiscale des célibataires, revenu brut de 80'000 francs (OFS, 2010-2016)
		- o Charge fiscale du revenu brut du travail, en %
	- Charge fiscale des célibataires, revenu brut de 150'000 francs (OFS, 2010-2016)
		- o Charge fiscale du revenu brut du travail, en %
- Charge fiscale personnes mariées

Charge fiscale des personnes mariées élevant deux enfants, revenu brut de 80'000 francs (OFS, 2010-2016)

o Charge fiscale du revenu brut du travail, en %

Charge fiscale des personnes mariées élevant deux enfants, revenu brut de 150'000 francs (OFS, 2010-2016)

- o Charge fiscale du revenu brut du travail, en %
- Comptes des communes (2000-2017, OCSTAT)
- Etat de financement des communes (2000-2017, OCSTAT)
- Dette brute et dette brute par habitant des communes (2000-2017, OCSTAT)
- Dette nette et dette nette par habitant des communes, depuis 2000 (OCSTAT)
- Revenus d'impôts des communes, selon leur nature, depuis 2000 (OCSTAT)
- Taux des centimes additionnels communaux, depuis 1980 (OCSTAT)
- Valeur du centime additionnel communal, depuis 1980 (OCSTAT)
- Indice général de capacité financière, depuis 2007 (OCSTAT)
- Pouvoir d'achat total (2017, Explorateur Open data OFS/Esri)
- Pouvoir d'achat en pour mille (2017, Explorateur Open data OFS/Esri)
- Pouvoir d'achat par habitant (2017, Explorateur Open data OFS/Esri)
- Dépenses totales pour l'alimentation (nourriture & boissons sans alcool) (2017, Explorateur Open data OFS/Esri)
- Dépenses totales pour les vêtements (2017, Explorateur Open data OFS/Esri)
- Dépenses totales pour des biens électroniques, équipement informatique et matériel photographique (2017, Explorateur Open data OFS/Esri)

*19. Justice, sécurité et criminalité*

## *20. Situation économique et sociale de la population*

#### **Revenu**

-

- Contribuables et dispersion du revenu annuel brut par commune de domicile (2003-2017, OCSTAT)
- Contribuables et revenu annuel brut médian par sous-secteur de domicile (2011-2017, OCSTAT)
- Contribuables et dispersion de la fortune nette par type de contribuable et commune de domicile (2011-2017, OCSTAT)
- Score des sous-secteurs manifestant les signes de précarité les plus forts (2009 2011, OCSTAT)
- Niveau de mixité en termes de revenus et revenu médian relatif par commune ou quartier de la ville de Genève (2009, OCSTAT)
- Niveau de mixité en termes de revenus et revenu médian relatif par sous-secteur statistique (2009, OCSTAT)

### *21. Aspects régionaux et développement durable*

- INDICE D'ECOPOTENTIALITE URBAINE PAR COMMUNE (SITG) SIPV\_ECOPOT\_COMMUNE
- PISCINES (SITG) CAD\_PISCINE

#### **Disparités socioculturelles**

- Indice du statut social Statut social en Suisse (OFS, 2000)
	- o Indice de statut: mesure du statut de la population
- Indice d'individualisation Individualisation en Suisse (OFS, 2000)
	- o Indice d'individualisation: mesure du degré d'individualisation de la population
- Indice de vieillissement

Vieillissement en Suisse (OFS, 2000)

- o Indice du vieillissement: mesure du vieillissement de la société
- Indice d'allophonie Allophonie en Suisse (OFS, 2000)
	- o Indice d'allophonie: mesure de la non-intégration de la population par la langue
- Disparités spatiales dans le canton de Genève, par commune ou groupe de communes (2000, OCSTAT)

Remarque : regroupe les 4 indices de l'OFS figurant ci-dessus dans une seule table. Descriptif des indices de la table: [https://skos.ch/fileadmin/user\\_upload/public/pdf/zeso/06\\_3-f.pdf](https://skos.ch/fileadmin/user_upload/public/pdf/zeso/06_3-f.pdf)

## EXEMPLE D'UN ATLAS STATISTIQUE GENEVOIS : WORKFLOW ET RÉSULTAT

#### *1. Démographie*

#### *Etat et évolution de la population<sup>39</sup>*

- *1. Ajouter la couche Variation de la population par commune (OFS)*
- *2. Ajouter la couche GEO\_COMMUNES\_SIMPLIFIEES sur laquelle on a fait un dissolve des 4 entités en une seule pour la ville de Genève sur ArcGIS Pro.*
- *3. Faire une jointure ("Créer des relations") entre les deux couches via le numéro de commune fédéral.*
- *4. Changer le rôle de champ des champs exprimés en pourcent de "Nombre" à "Taux/Ratio"*
- *5. A partir de cette nouvelle couche, glisser-déposer le champ "Variation totale %" sur une carte et sélectionner la palette de couleur rouge-jaune-vert dans les options de couche.*
- *6. Sélectionner le champ "Commune" et "Variation totale %" et glisser-déposer sur un Graphique à colonnes.*
- *7. Sélectionner le champ "Commune" et "Population en fin d'année" et glisser-déposer sur une table. Trier par ordre croissant.*
- *8. Sélectionner le champ "Variation naturelle %" et glisser-déposer sur une carte. Sélectionner la palette de couleur rouge-jaune-vert dans les options de couche.*
- *9. Sélectionner le champ "Variation migratoire %" et glisser-déposer sur une carte. Sélectionner la palette de couleur rouge-jaune-vert dans les options de couche.*

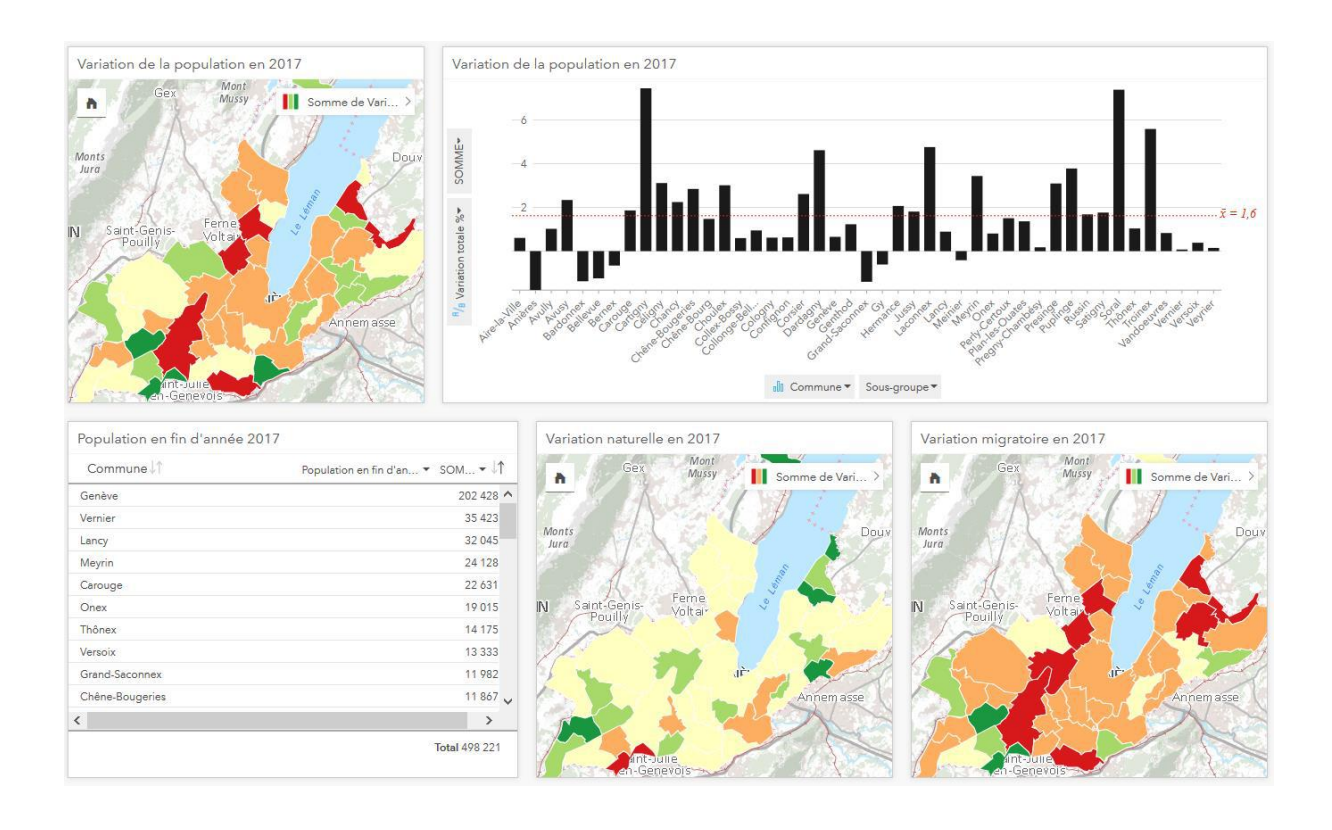

<sup>&</sup>lt;sup>39</sup> Chaque titre de ce type correspond à une page sur Insights

-

- *10. Créer un fichier Excel avec les variables suivantes chargées depuis l'Atlas statistique suisse (sous la section population), en faisant un copie-coller des données directement dans le fichier Excel :* 
	- *a. Variation de la population résidante permanente, 2010-2016, en %*
	- *b. Variation de la population résidante permanente par excédent naturel, 2010-2016, en %*
	- *c. Variation de la population résidante permanente par excédent migratoire, 2010-2016, en %*
	- *d. Accroissement naturel pour 1 000 habitants en 2016*
	- *e. Accroissement naturel en 2016*
	- *f. Différence entre arrivées et départs pour 1 000 habitants en 2016*
	- *g. Différence entre immigrations et émigrations pour 1 000 habitants en 2016*
	- *h. Différence entre arrivées d'une autre région de Suisse et départs vers une autre région de Suisse, pour 1 000 habitants en 2016*
	- *i. Nombre de naissances vivantes pour 1 000 habitants en 2016*
	- *j. Nombre de naissances vivantes en 2016*
	- *k. Nombre de mariages pour 1 000 habitants en 2016*
	- *l. Nombre de mariages en 2016*
	- *m. Nombre de divorces pour 1 000 habitants en 2016*
	- *n. Nombre de divorces en 2016*
	- *o. Nombre de décès pour 1 000 habitants en 2016*
	- *p. Nombre de décès en 2016*
	- *q. Taux brut de naturalisation en 2016*
	- *r. Nombre des acquisitions de la nationalité suisse en 2016*
- *11. Ajouter le fichier dans Insights et changer le rôle de champ des champs exprimés en pourcent de "Nombre" à "Taux/Ratio"*
- *12. Faire une jointure "à droite" (pour des raisons inconnues, la jointure "interne" ne garde pas toutes les communes genevoises) sur le numéro fédéral de commune entre ce fichier et la couche GEO\_COMMUNES\_SIMPLIFIEES sur laquelle on a fait un dissolve des 4 entités en une seule pour la ville de Genève (ArcGIS Pro).*
- *13. Sélectionner le champ " Variation de la population résidante permanente, 2010-2016, en %" et glisser-déposer sur une carte. Sélectionner la palette de couleur rouge-jaune-vert dans les options de couche.*
- *14. Sélectionner le champ " Variation de la population résidante permanente, 2010-2016, en % " et glisser-déposer sur un Graphique à colonnes*
- *15. Un à un, sélectionner chaque champ de type "Taux/ratio" de la couche 2010-2016 et glisserdéposer sur une carte. Sélectionner la palette de couleur rouge-jaune-vert dans les options de couche.*

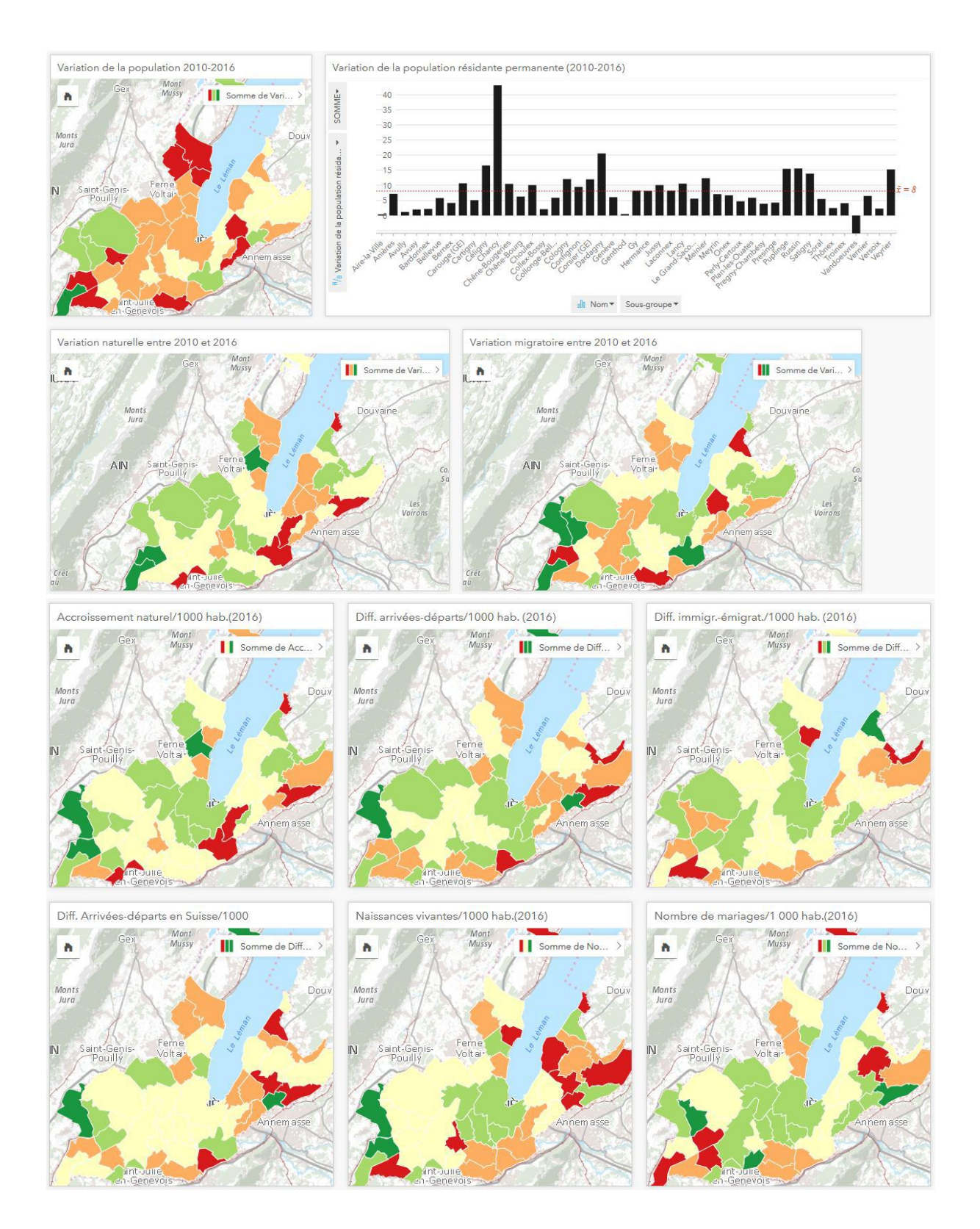

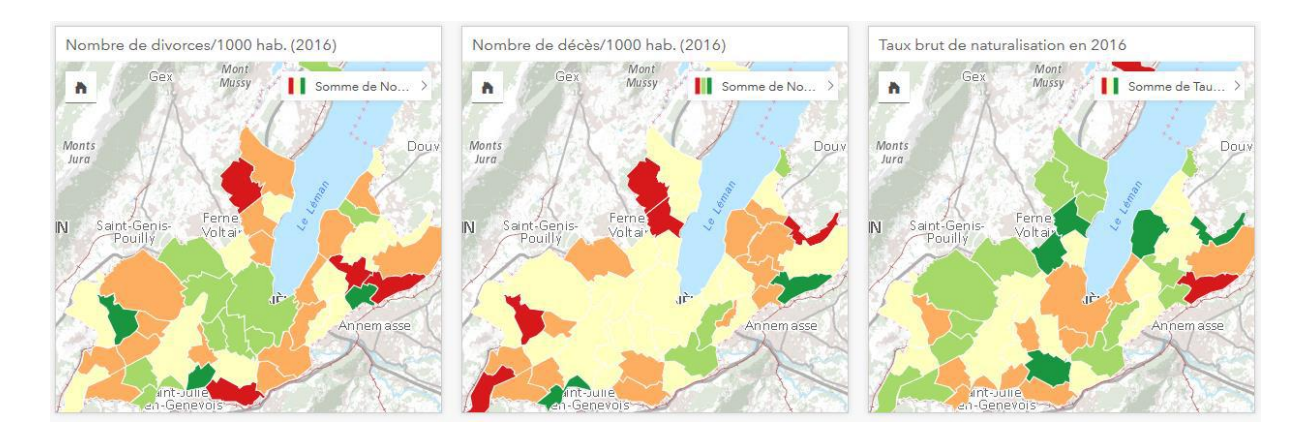

- *16. Dans la table Excel " Population résidante du canton de Genève, par commune, de 1850 à 2000", calculer l'augmentation de population entre 1870 et 2000. Formule=([@2000]-[@1870])/[@1870]\*100*
- *17. Ajouter la table Excel "Population résidante du canton de Genève, par commune, de 1850 à 2000".*
- *18. Changer le rôle de champ des champs exprimés en pourcent de "Nombre" à "Taux/Ratio"*
- *19. Faire une jointure sur le numéro fédéral de commune entre ce fichier et la couche GEO\_COMMUNES\_SIMPLIFIEES sur laquelle on a fait un dissolve des 4 entités en une seule pour la ville de Genève (ArcGIS Pro).*
- *20. Sélectionner le champ "* % 1870-2000*" et glisser-déposer sur une carte. Sélectionner une palette de couleur unique progressive (vert) dans les options de couche.*
- *21. Sélectionner le champ "*Commune" et "% 1870-2000*" et glisser-déposer sur un Graphique à colonnes.*
- *22. Sélectionner le champ "*Commune", "1870", "1900", "1950", "2000", et "% 1870-2000*" et glisser-déposer sur une table.*
- *23. Sélectionner le champ "* % 1850-1880*" et glisser-déposer sur une carte. Sélectionner la palette de couleur rouge-jaune-vert dans les options de couche.*
- *24. Sélectionner le champ "* % 1880-1910*" et glisser-déposer sur une carte. Sélectionner la palette de couleur rouge-jaune-vert dans les options de couche.*
- *25. Sélectionner le champ "* % 1910-1941*" et glisser-déposer sur une carte. Sélectionner la palette de couleur rouge-jaune-vert dans les options de couche.*
- *26. Sélectionner le champ "* % 1941-1970*" et glisser-déposer sur une carte. Sélectionner la palette de couleur rouge-jaune-vert dans les options de couche.*
- *27. Sélectionner le champ "* % 1970-2000*" et glisser-déposer sur une carte. Sélectionner la palette de couleur rouge-jaune-vert dans les options de couche.*
- *28. Créer un fichier Excel avec les variables suivantes chargées depuis l'Atlas statistique suisse (sous la section population), en faisant un copie-coller des données directement dans le fichier Excel : a. Densité de la population par Surface totale*
	- *b. Densité de la population par Surface productive*
- *29. Ajouter le fichier dans Insights et changer le rôle de champ des champs exprimés en ratio de "Nombre" à "Taux/Ratio"*
- *30. Faire une jointure "à droite" sur le numéro fédéral de commune entre ce fichier et la couche GEO\_COMMUNES\_SIMPLIFIEES sur laquelle on a fait un dissolve des 4 entités en une seule pour la ville de Genève (ArcGIS Pro).*
- *31. Sélectionner le champ "Habitants par km² de la surface totale" et glisser-déposer sur une carte. Sélectionner la palette de couleur rouge-jaune-vert dans les options de couche.*
- *32. Sélectionner le champ " Variation de la population résidante permanente, 2010-2016, en % " et glisser-déposer sur un Graphique à colonnes*

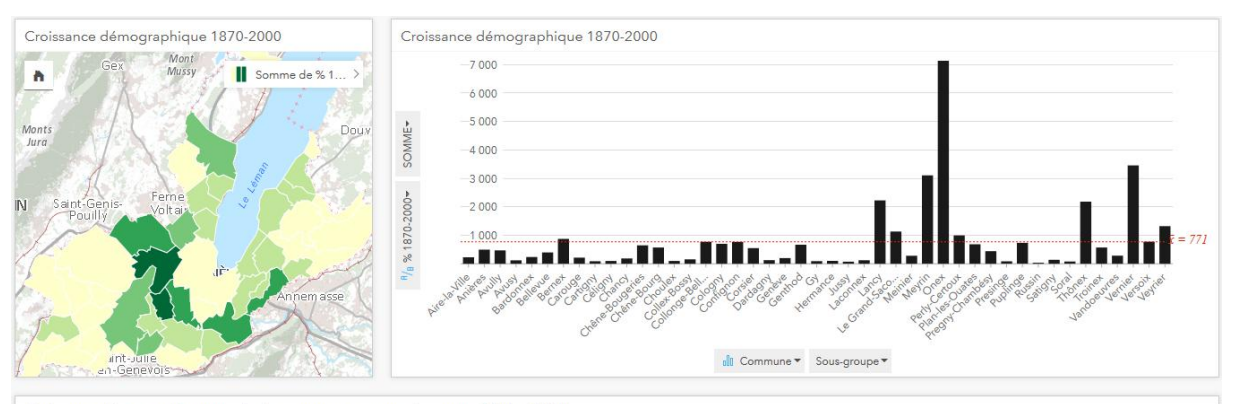

Croissance démographique au sein des communes genevoises entre 1870 et 2000

| Commune.          | 1870 <del>V</del> SOMME V1 | 1900 <del>V</del> SOMME V <sup>1</sup> | 1950 <del>▼</del> SOMME → | 2000 $\bullet$ SOMME $\bullet$ | %1870-2000▼ SOMME▼ 1 |
|-------------------|----------------------------|----------------------------------------|---------------------------|--------------------------------|----------------------|
| Onex              | 227                        | 279                                    | 958                       | 16419                          | 7 133,0396 ^         |
| Vernier           | 831                        | 1 2 8 0                                | 3 9 0 6                   | 29 5 5 9                       | 3 457,0397           |
| Meyrin            | 610                        | 856                                    | 2 0 6 3                   | 19548                          | 3 104,5902           |
| Lancy             | 1 104                      | 1918                                   | 5792                      | 25 688                         | 2 2 2 6, 8 1 1 6     |
| Thônex            | 532                        | 1051                                   | 1953                      | 12 14 1                        | 2 182,1429           |
| Veyrier           | 626                        | 780                                    | 1813                      | 8892                           | 1 320,4473           |
| Le Grand-Saconnex | 659                        | 708                                    | 1492                      | 8 1 1 4                        | 1 131,2595           |
| Perly-Certoux     | 254                        | 279                                    | 398                       | 2782                           | 995,2756             |
| Bernex            | 932                        | 1004                                   | 1 266                     | 9076                           | 873,8197             |
| Versoix           | 1 1 7 8                    | 1 5 3 1                                | 2471                      | 10 30 9                        | 775,1273             |
| $\langle$         |                            |                                        |                           |                                |                      |
|                   | <b>Total 88 791</b>        | Total 132 609                          | Total 202 918             | Total 413 673                  | Total 34 683,6123    |

Croissance démographique 1880-1910 Croissance démographique 1850-1880 Croissance démographique 1910-1941 Mont<br>Mussy Mont<br>Mussy Mussy Somme de % 1... Somme de % 1... Somme de % 1.  $\ddot{a}$  $\ddot{\phantom{a}}$ Ä Croissance démographique 1941-1970 Croissance démographique 1970-2000 Mont<br>Muss Somme de %1. Somme de % 1.  $\hbar$ h Mont  $_{\text{IIP}}$  $_{line}$ 

int.<br>I-Gr

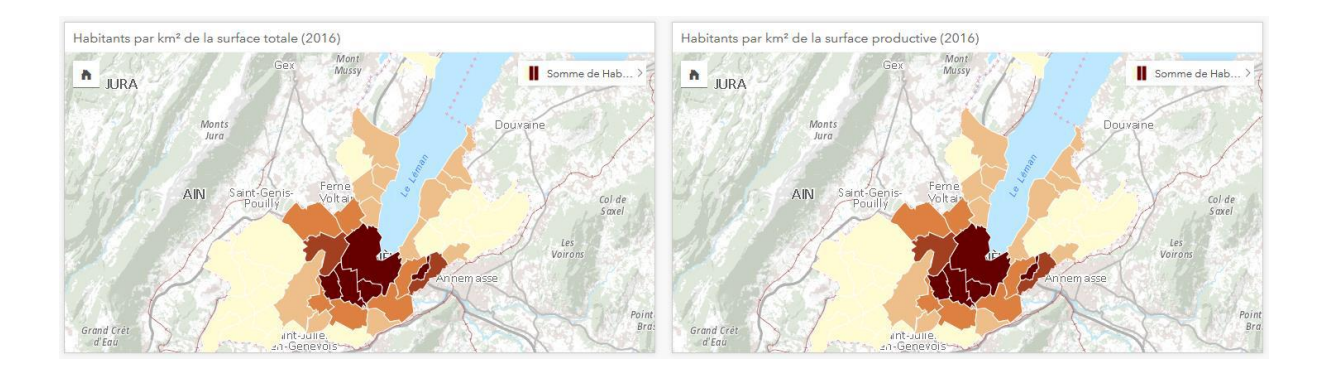

*Exemple d'interaction sur la page (une seule page avec toutes les fiches présentées ci-dessus) : Sur n'importe quelle carte, sélectionner dans la légende les communes qui figurent en rouge et voir dans les autres cartes si ces mêmes communes figurent également en rouge. Cela permet par exemple de voir si les communes dont la variation était fortement négative entre 2010 et 2016 disposent d'une tendance qui s'est poursuivie en 2017. Sur les cartes de la croissance entre 1850 et 2000, sélectionner Genève, on voit que la ville perd progressivement en termes de croissance relative par rapport aux villes situées en périphérie (progressivement de vert à rouge).* 

### *Sexe, groupe d'âge, rapport de dépendance et ménage*

- *1. Créer un fichier Excel avec les variables suivantes chargées depuis l'Atlas statistique suisse (sous la section population), en faisant un copie-coller des données directement dans le fichier Excel :* 
	- *a. Part de la population totale, en %*
	- *b. Nombre de personnes de 0 à 19 ans*
	- *c. Part de la population totale, en %*
	- *d. Nombre de personnes de 20 à 39 ans*
	- *e. Part de la population totale, en %*
	- *f. Nombre de personnes de 40 à 64 ans*
	- *g. Part de la population totale, en %*
	- *h. Nombre de personnes de 65 ans ou plus*
	- *i. Part de la population totale, en %*
	- *j. Nombre de personnes de 80 ans ou plus*
- *2. Sur Insights, ajouter ce fichier Excel Structure par âge (OFS)*
- *3. Changer le rôle de champ des champs exprimés en pourcent de "Nombre" à "Taux/Ratio"*
- *4. Ajouter la couche GEO\_COMMUNES\_SIMPLIFIEES sur laquelle on a fait un dissolve des 4 entités en une seule pour la ville de Genève (ArcGIS Pro).*
- *5. Faire une jointure à droite ("Créer des relations") entre les deux couches via le numéro de commune fédéral.*
- *6. A partir de cette nouvelle couche, glisser-déposer les champs ratio un par un sur une carte, et sélectionner la palette de couleur rouge-jaune-vert dans les options de couche*
- *7. Sélectionner le champ des noms de communes et un par un, les champs de type ratio, puis déposer sur un Graphique à colonnes.*

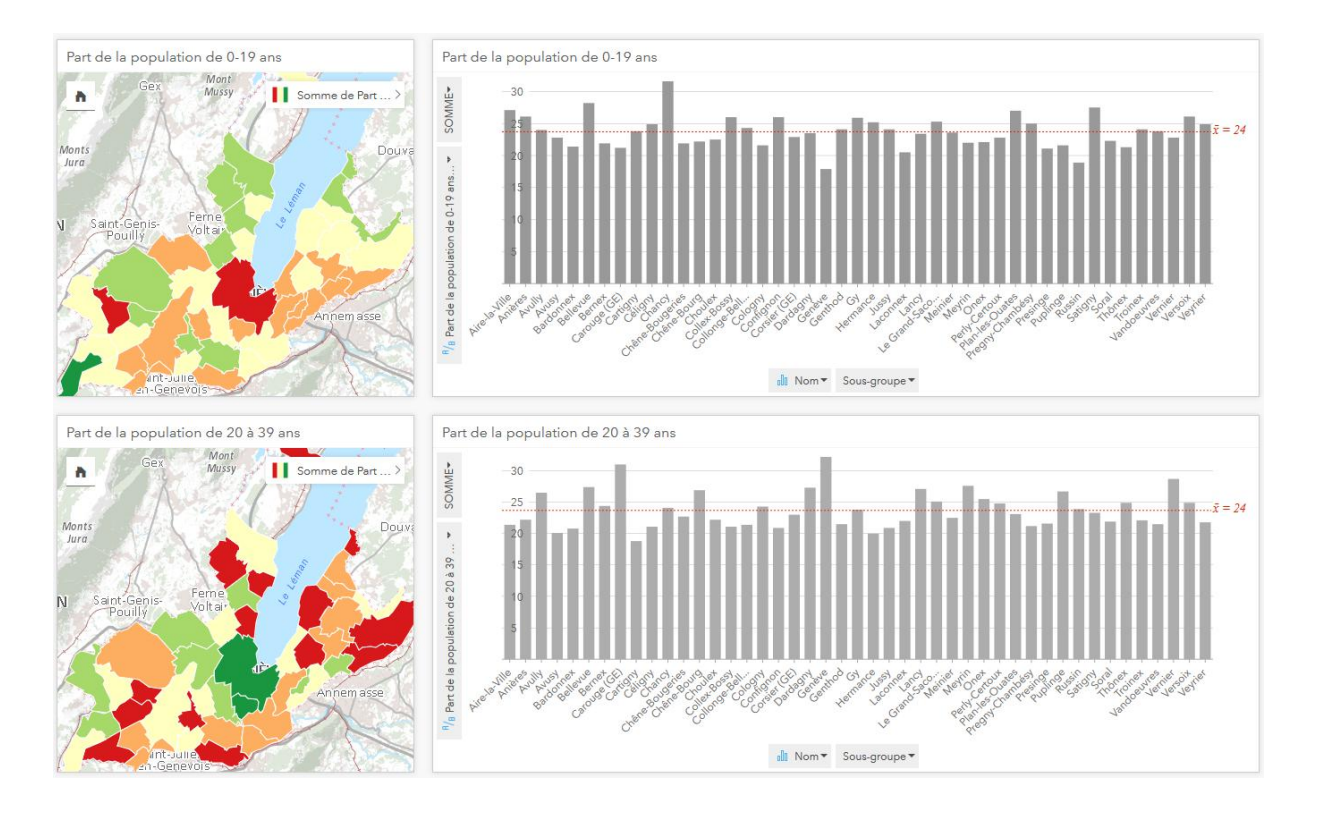

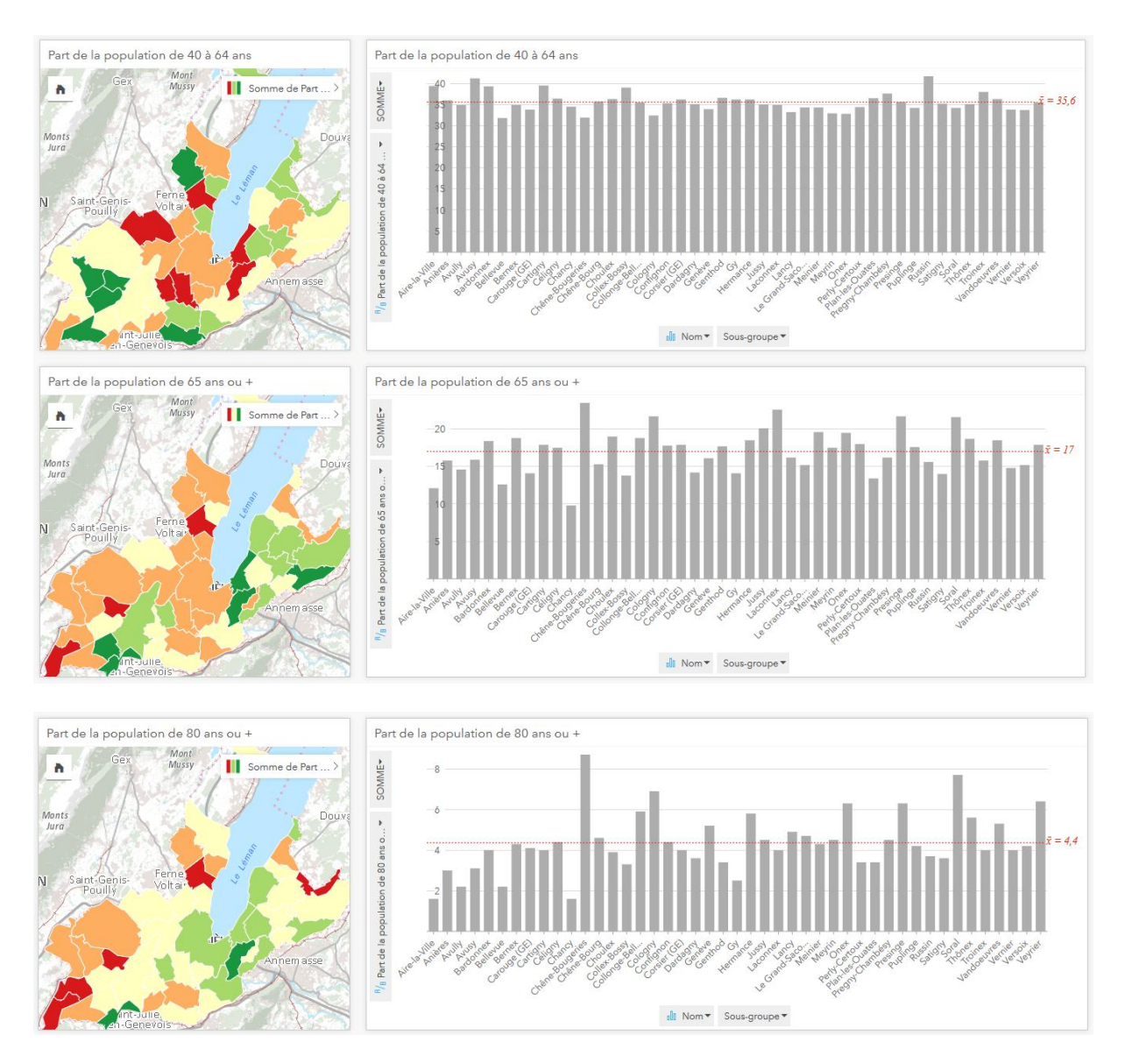

- *8. Dans la table Excel "Population résidante selon le sexe et le groupe d'âges, par commune, depuis 2013", calculer le pourcentage de population féminine. Formule = Femmes/(Femmes+Hommes)*
- *9. Ajouter la table Excel sur Insights.*
- *10. Changer le rôle de champ des champs exprimés en pourcent de "Nombre" à "Taux/Ratio"*
- *11. Faire une jointure sur le nom de commune entre ce fichier et la couche GEO\_COMMUNES\_SIMPLIFIEES sur laquelle on a fait un dissolve des 4 entités en une seule pour la ville de Genève (ArcGIS Pro).*
- *12. Sélectionner le champ "* Pourcentage de femmes*" et glisser-déposer sur une carte. Sélectionner la palette de couleur rouge-jaune-bleu dans les options de couche et classer la couche par intervalle égal (5 classes).*
- *13. Sélectionner le champ "Commune" et "Pourcentage de femmes" et déposer sur un Graphique à colonnes.*

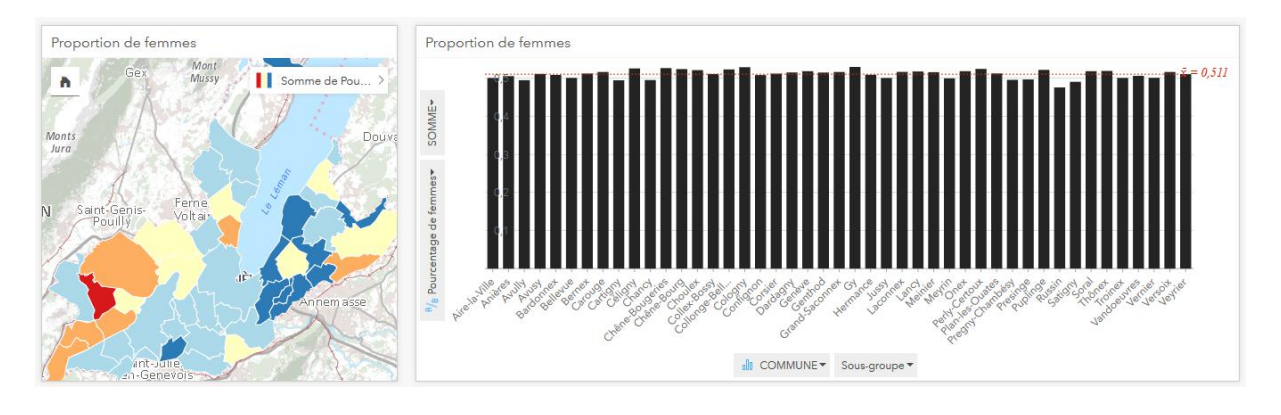

- *14. Créer un fichier Excel avec les variables suivantes chargées depuis l'Atlas statistique suisse (sous la section population), en faisant un copie-coller des données directement dans le fichier Excel :* 
	- *a. Nombre de personnes âgées de 0 à 19 ans pour 100 personnes âgées de 20 à 64 ans*
	- *b. Nombre de personnes âgées de 65 ans ou plus pour 100 personnes âgées de 20 à 64 ans*
	- *c. Nombre de personnes âgées de plus de 79 ans pour 100 personnes âgées de 65 à 79 ans*
	- *d. Proportion des ménages d'une personne parmi le total des ménages privés, en %*
	- *e. Proportion des ménages de 2 personnes parmi le total des ménages privés, en %*
	- *f. \$Proportion des ménages de 3 personnes parmi le total des ménages privés, en %*
	- *g. Proportion des ménages de 4 personnes parmi le total des ménages privés, en %*
	- *h. Proportion des ménages de cinq personnes ou plus parmi le total des ménages privés, en %*
- *15. Sur Insights, ajouter ce fichier Excel Rapport de dépendance et ménages (OFS)*
- *16. Changer le rôle de champ des champs exprimés en pourcent de "Nombre" à "Taux/Ratio"*
- *17. Ajouter la couche GEO\_COMMUNES\_SIMPLIFIEES sur laquelle on a fait un dissolve des 4 entités en une seule pour la ville de Genève (ArcGIS Pro).*
- *18. Faire une jointure à droite ("Créer des relations") entre les deux couches via le numéro de commune fédéral.*
- *19. A partir de cette nouvelle couche, glisser-déposer les champs ratio un par un sur une carte, et sélectionner une palette de couleur progressive dans les options de couche*
- *20. Créer un fichier Excel avec Taille des ménages en 2016 pour le Canton de Genève chargée depuis l'Atlas statistique suisse (sous la section population), en faisant un copie-coller des données directement dans le fichier Excel ou en sauvegardant directement sous forme de fichier Excel. Mettre en forme de la façon suivante:*

*Première colonne* → *Taille des ménages* 

```
Deuxième colonne → valeur absolue
```

```
Troisième colonne → valeur relative
```
*21. Ajouter le fichier sur Insights, sélectionner le champ Taille des ménages (5 lignes, allant de 1 à 5+ personnes par ménage) et le champ Valeur relative (fraction du total) et les déposer sur un Diagramme en secteurs représentant la proportion de personnes par ménages pour le canton de Genève.* 

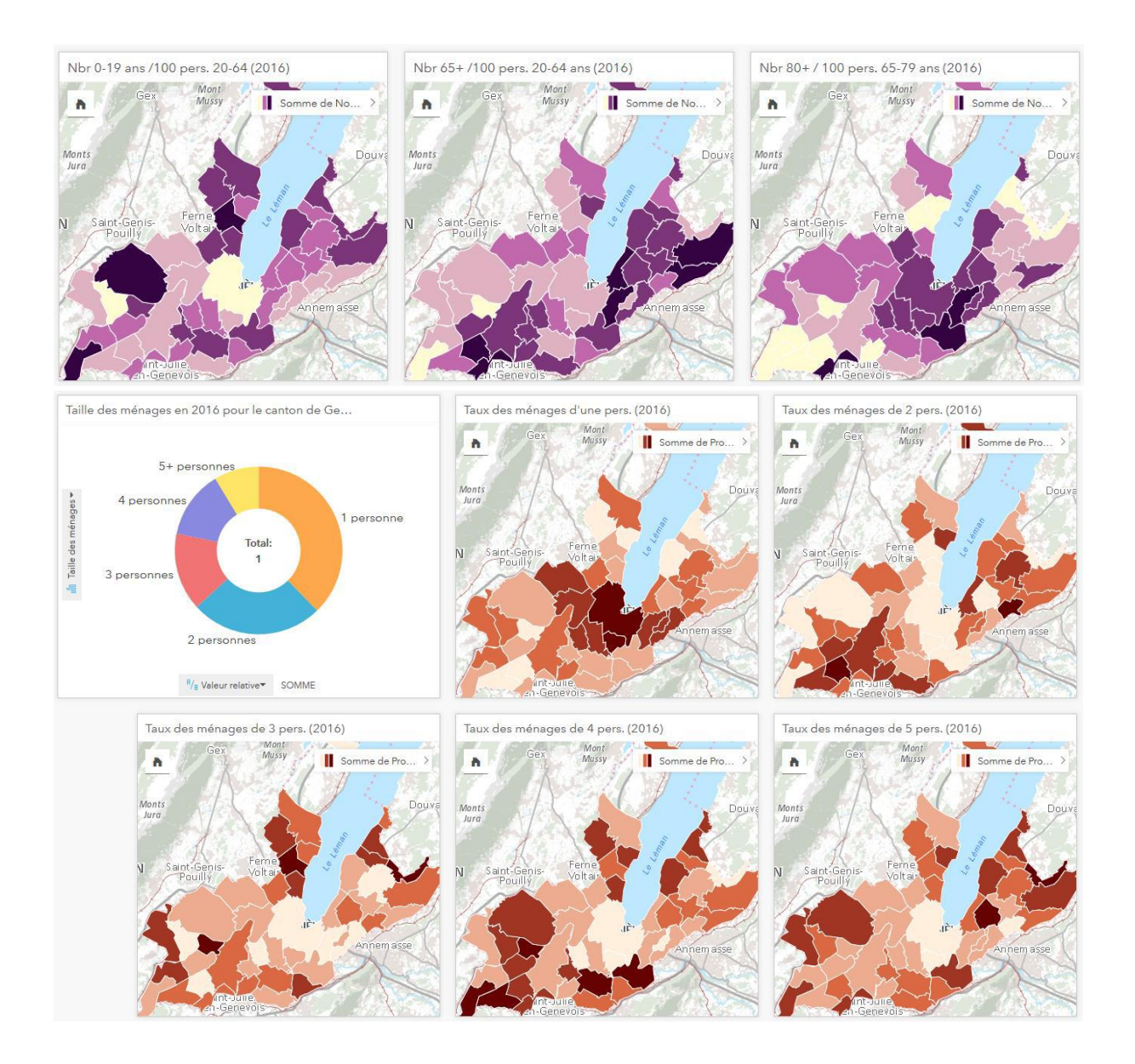

*Exemple d'interactions : En cliquant sur la ville de Genève, on voit que la ville abrite surtout une population de 20 à 39 ans et plus de 80 ans, et au contraire très peu de personnes de moins de 20 ans, qui vivent plutôt en périphérie. On peut comparer Genève au sein du graphique à colonnes (par rapport aux autres communes) et par rapport aux autres graphiques à colonnes.*

*Si l'on sélectionne les communes avec le plus fort taux de femmes dans la légende de la carte représentant la proportion de femmes par commune, on s'aperçoit que ces communes sont celles où il y a proportionnellement plus de population âgée de 65 ans et plus. Si l'on sélectionne les communes avec le plus faible taux de femmes (ou le plus fort taux d'hommes), on s'aperçoit que ces communes sont celles où il y a proportionnellement plus de population âgée de 40 à 64 ans (ex. Russin).* 

### *Migration, intégration, langue et religion*

- *1. Dans la table Excel "Population résidante selon l'origine et le type d'autorisation de résidence, par commune, depuis 2013", calculer la valeur relative de chaque colonne par rapport au total de la population et ajouter une colonne avec le numéro fédéral de la commune.*
- *2. Ajouter la table Excel sur Insights.*
- *3. Changer le rôle de champ des champs exprimés en pourcent de "Nombre" à "Taux/Ratio"*
- *4. Ajouter la couche GEO\_COMMUNES\_SIMPLIFIEES sur laquelle on a fait un dissolve des 4 entités en une seule pour la ville de Genève (ArcGIS Pro).*
- *5. Faire une jointure à droite ("Créer des relations") entre les deux couches via le numéro de commune fédéral.*
- *6. A partir de cette nouvelle couche, glisser-déposer les champs ratio un par un sur une carte, et sélectionner une palette de couleur progressive dans les options de couche*
- *7. Sélectionner le champ "Commune" et "% étrangers total" et déposer sur un Graphique à colonnes. Idem avec "Commune" et "% Suisses total".*

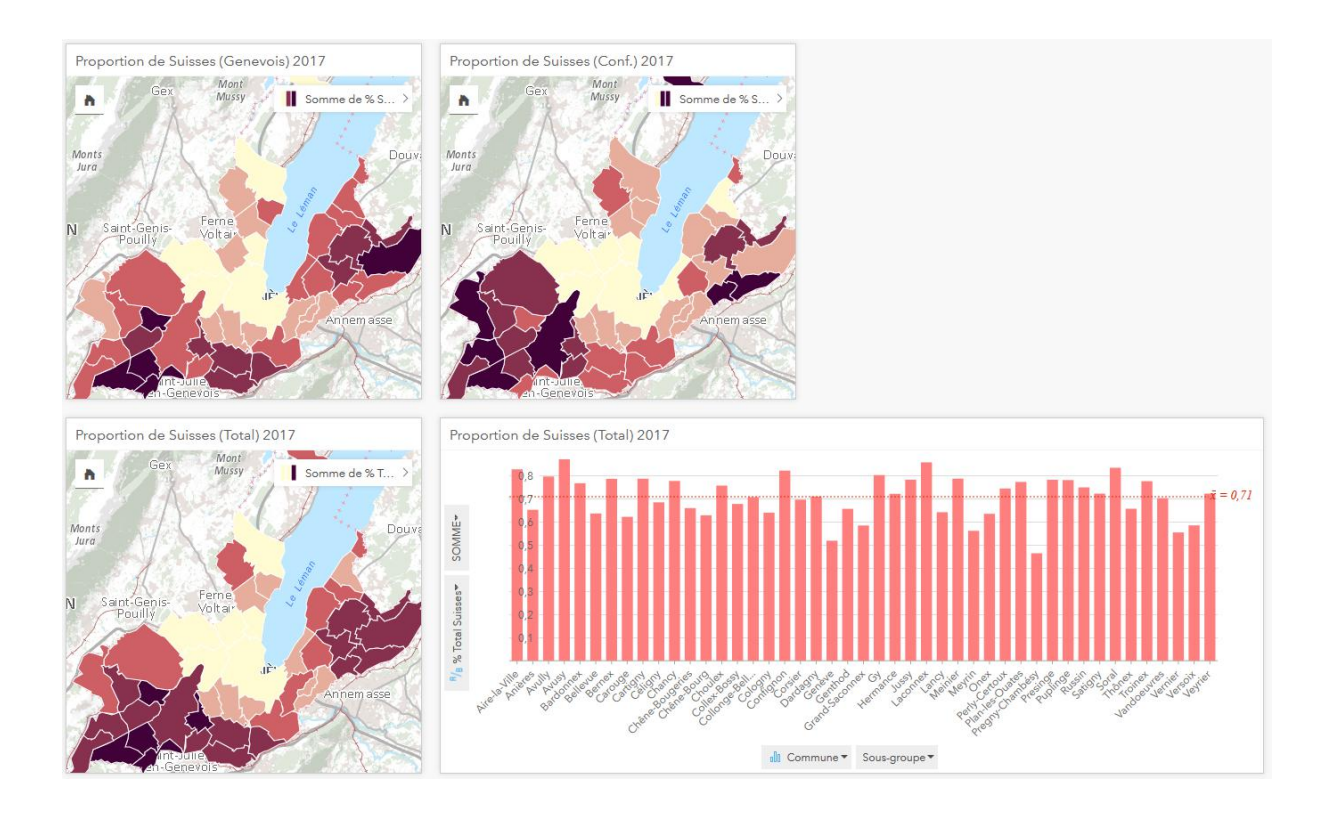

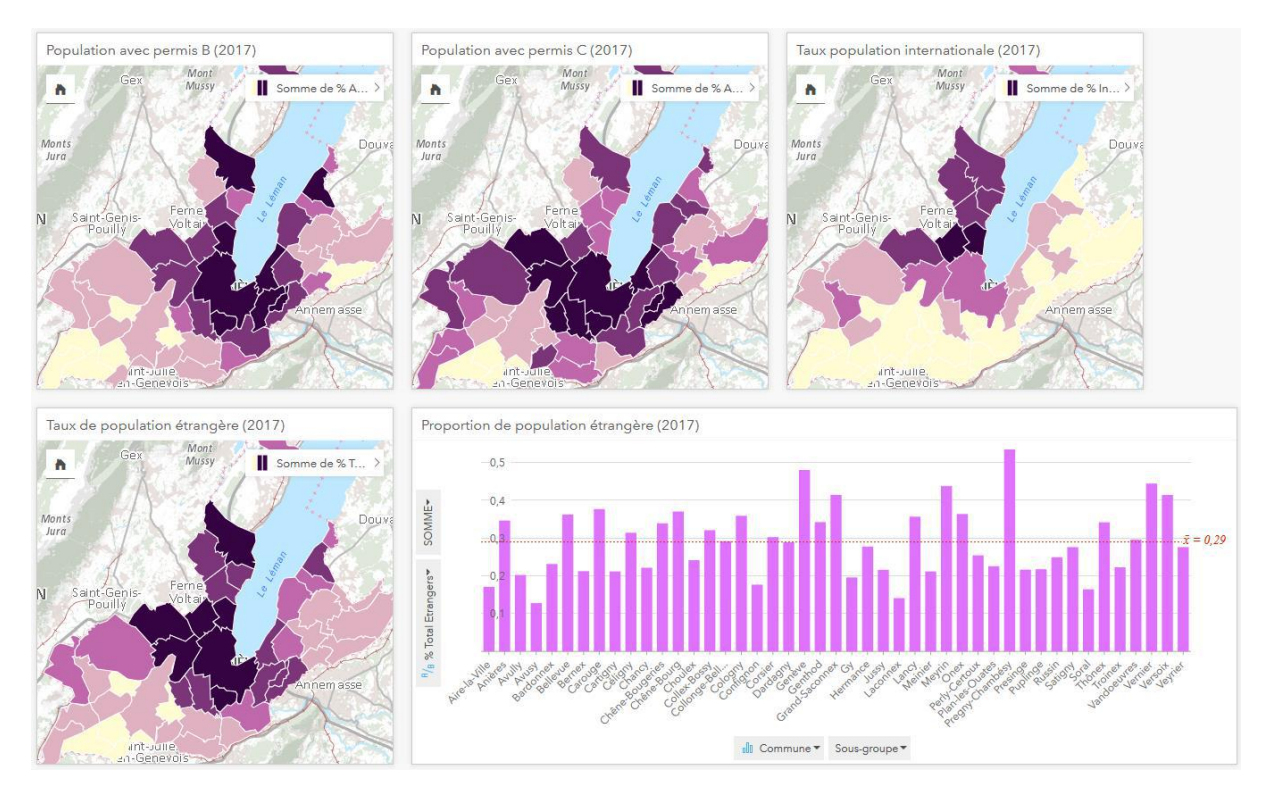

- *8. Créer un fichier Excel avec les variables suivantes chargées depuis l'Atlas statistique suisse (sous*  la section population), en faisant un copie-coller des données directement dans le fichier Excel *(dans trois onglets: Part d'étrangers de 'a' à 'd', Langues de 'e' à 'm' et Religion de 'n' à 's'):* 
	- *a. Proportion de la population résidante permanente étrangère parmi la population résidante permanente totale, en %*
	- *b. Nombre d'étrangers*
	- *c. Part des ressortissants français dans la population résidante permanente étrangère, en %*
	- *d. Part des ressortissants provenant de l'UE\* dans la population résidante permanente étrangère, en %*
	- *e. Langue nationale dominante*
	- *f. Part de l'allemand comme langue principale dans la population résidante, en %*
	- *g. Part du français comme langue principale dans la population résidante, en %*
	- *h. Part de l'italien comme langue principale dans la population résidante, en %*
	- *i. Part du romanche comme langue principale dans la population résidante, en %*
	- *j. Part de l'anglais comme langue principale dans la population résidante, en %*
	- *k. Part de l'espagnol comme langue principale dans la population résidante, en %*
	- *l. Part du portugais comme langue principale dans la population résidante, en %*
	- *m. Part de la population qui a comme langue principale aucune des langues nationales, en %*
	- *n. Confession dominante\**
	- *o. Part de la population de confession catholique romaine, en %*
	- *p. Part de la population de confession évangélique réformé, en %*
	- *q. Part de la population de confession juive, en %*
	- *r. Part de la population résidante de confession musulmane, en %*
	- *s. Part de la population sans confession, en %*
- *9. Sur Insights, ajouter ce fichier Excel Migration, intégration, langue et religion (OFS), ajouter les trois onglets.*
- *10. Changer le rôle de champ des champs exprimés en pourcent de "Nombre" à "Taux/Ratio"*
- *11. Ajouter la couche GEO\_COMMUNES\_SIMPLIFIEES sur laquelle on a fait un dissolve des 4 entités en une seule pour la ville de Genève (ArcGIS Pro).*
- *12. Faire une jointure à droite ("Créer des relations") entre la couche des communes et chaque table Excel via le numéro de commune fédéral.*
- *13. A partir de cette nouvelle couche, glisser-déposer les champs ratio un par un sur une carte, et sélectionner une palette de couleur progressive (par thématique) dans les options de couche.*

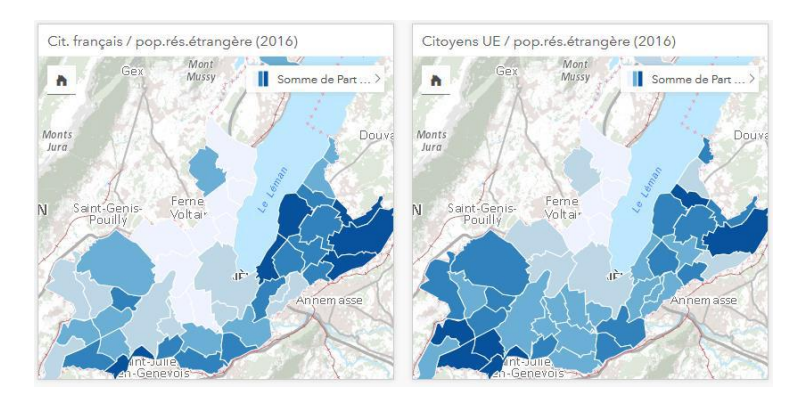

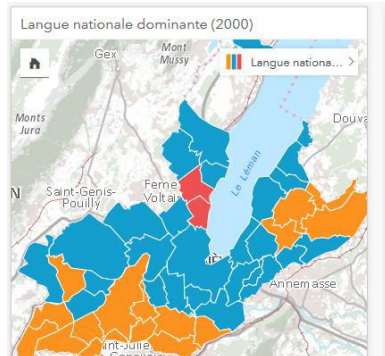

Muss

 $(2000)$ 

Somme de Part

 $\triangle$ lle

 $\ddot{\phantom{a}}$ 

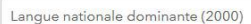

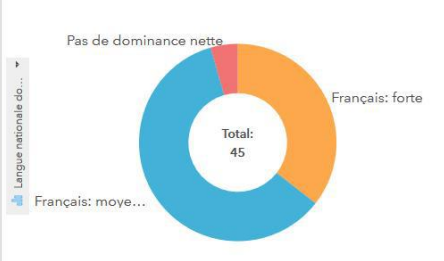

 $\textsf{NOMBRE}{}~\textsf{de}~\textsf{GEO\_COMMUNES\_GE\_SIMPLIFIEES\_Dissolved - Language}~.\\$ 

 $|+a|$  $rincip. (2000)$ 

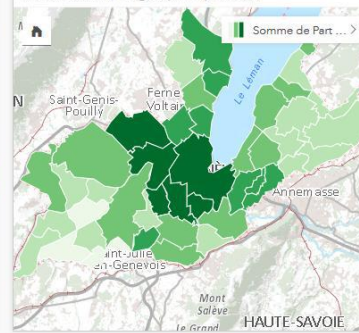

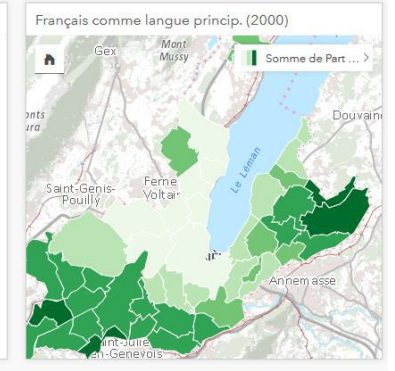

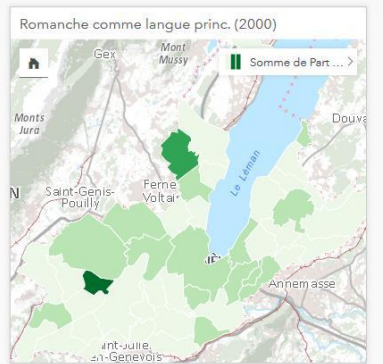

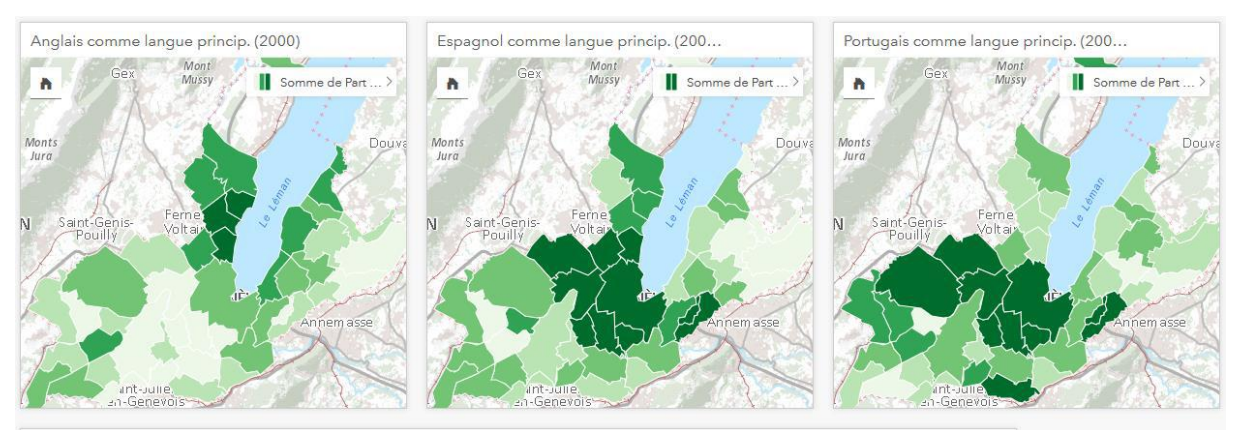

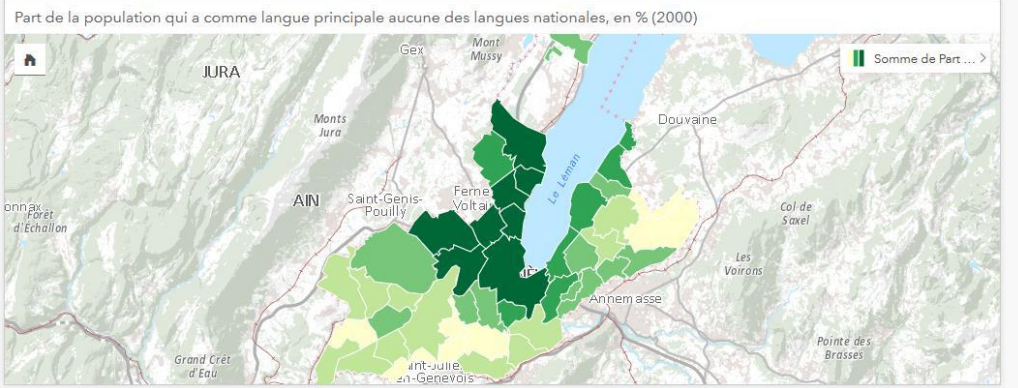

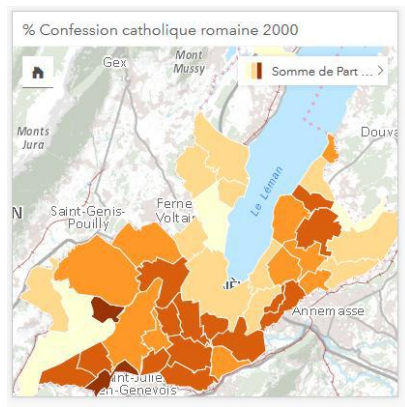

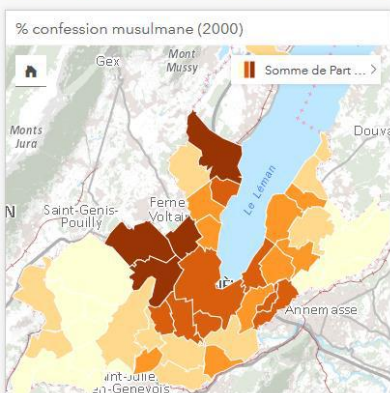

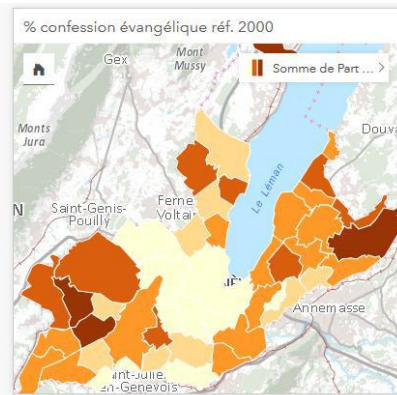

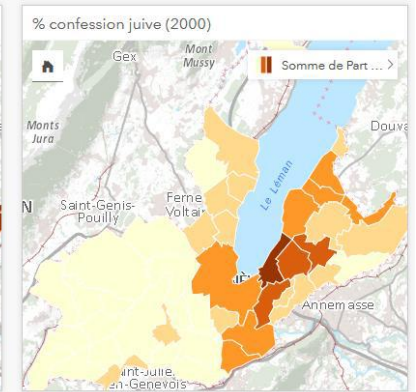

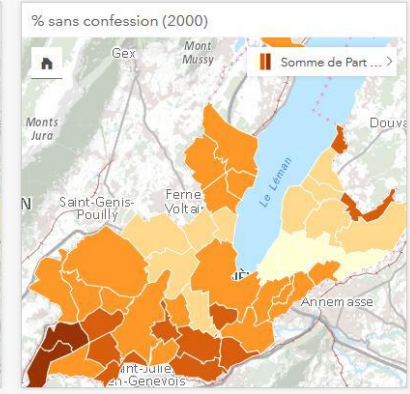

## *2. Environnement*

## *Pollution atmosphérique*

- *1. Publier (Share as Web Layer) la couche SPAIR\_IMMISSIONES\_NO2 depuis ArcGIS Pro*
- *2. Ajouter sur Insights la couche publiée sur AGOL*
- *3. Dans la barre à gauche, glisser-déposer le champ IMMISSION\_NO2 sur une carte*
- *4. Dans la barre à gauche, glisser-déposer le champ IMMISSION\_NO2 sur un diagramme linéaire et filtrer le champ IMMISSION\_NO2 afin de n'afficher que les valeurs supérieures à 30 ug/m3 (valeur limite d'immission annuelle fixée par l'OPair)*
- *5. Dans la barre à gauche, sélectionner les champs IMMISSION\_NO2, Année, Shapre\_Area et les déposer sur un diagramme à colonnes empilées et filtrer le champ IMMISSION\_NO2 afin de n'afficher que les valeurs supérieures à 30 ug/m3 (valeur limite d'immission annuelle fixée par l'OPair)*
- *6. Dans la barre à gauche, glisser-déposer le champ "Année" sur une table.*
- *7. Sur Insights, ajouter la couche SPAIR\_IMMISSIONS\_NO2\_MOYENNE*
- *8. Dans la barre à gauche, glisser-déposer le champ IMMISSION\_NO2 sur une carte.*
- *9. Dans la barre à gauche, glisser-déposer le champ NO2\_MOYENNE\_ANNEES sur une table.*

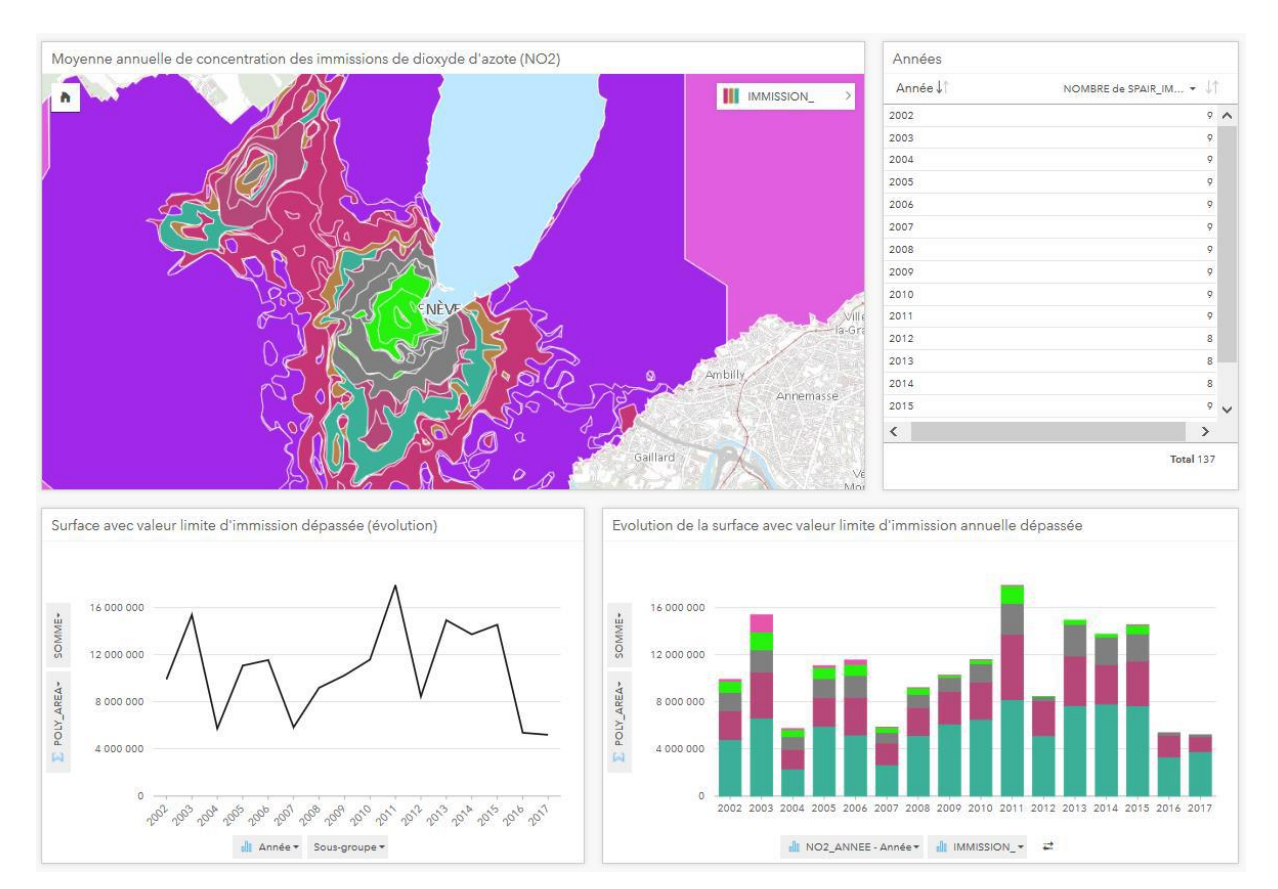

*Exemple d'interactions : Cliquer sur une année ou une période pour voir la moyenne de concentration des immissions de dioxyde d'azote (NO2) durant cette année sur la carte correspondante. Possibilité de sélectionner dans la légende les valeurs supérieures à une certaine valeur (p.ex. >30) afin de mieux visualiser la distribution géographique des données représentées (les tranches non-sélectionnées deviennent quasi-transparentes, ce qui permet de visualiser l'emplacement des valeurs). Possibilité de visualiser le détail sur la carte à partir des deux diagrammes.* 

### *Pollution sonore*

- *1. Publier la couche SPBR\_BRUIT\_ROUTIER\_FACADE depuis ArcGIS Pro sur ArcGIS Online*
- *2. Ajouter sur Insights la couche publiée et la glisser sur une carte et un diagramme en secteurs.*
- *3. Dans la barre à gauche, glisser-déposer le champ CAL\_LRJ sur la même carte, puis à nouveau sur un diagramme à colonnes. Glisser les variables A\_ASSAINIR, R\_STATUT, CATEGORIE\_JOUR et SECTEUR sur la même carte.*
- *4. Publier (Share as Web Layer) la couche RDPPF\_DSOPB depuis ArcGIS Pro sur ArcGIS Online*
- *5. Ajouter sur Insights la couche publiée sur AGOL*
- *6. Dans la barre à gauche, glisser-déposer le champ DSOPB sur une carte, puis à nouveau sur un diagramme à colonnes*
- *7. Publier la couche DGC\_OPB\_REVETEMENTS\_LIGNE depuis ArcGIS Pro sur ArcGIS Online*
- *8. Ajouter sur Insights la couche publiée sur AGOL*
- *9. Dans la barre à gauche, glisser-déposer le champ R\_STATUT sur une carte, puis à nouveau sur un diagramme à colonnes*

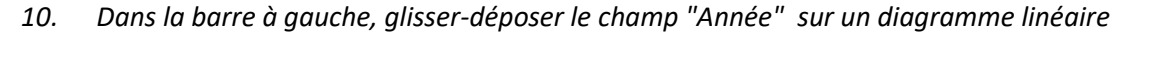

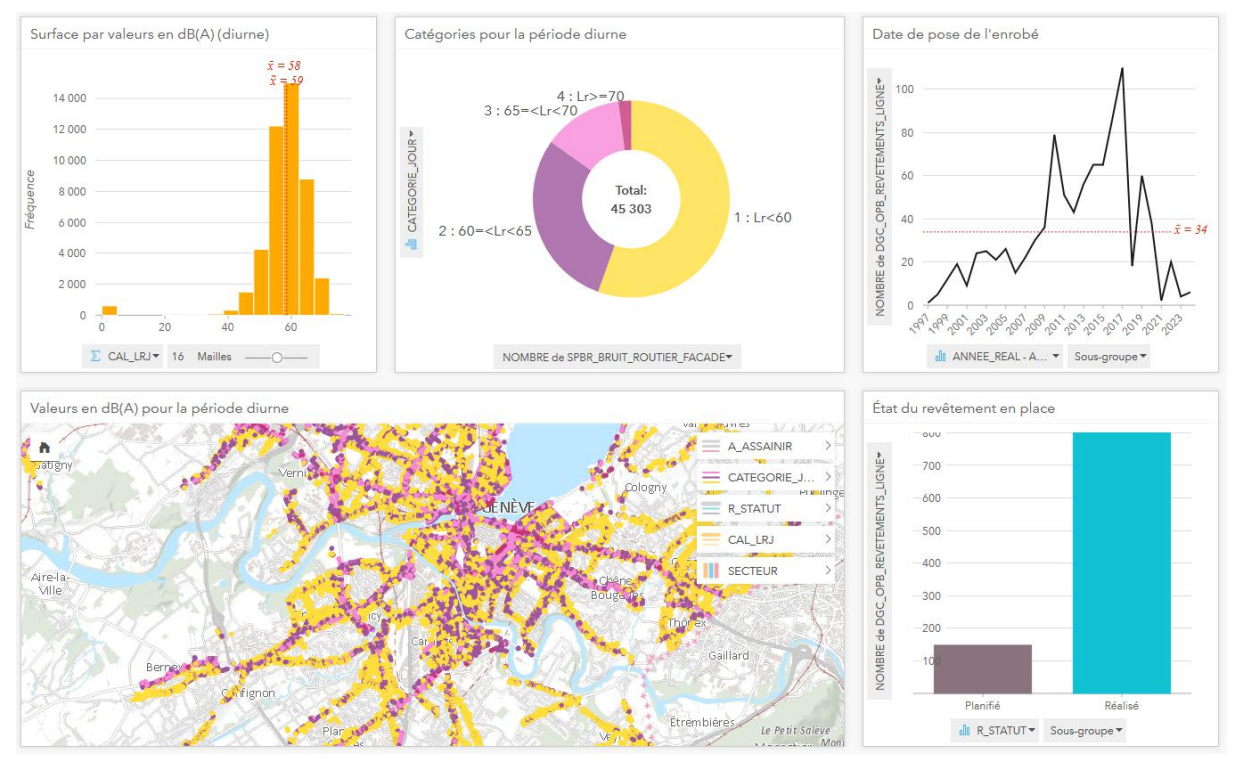

*Exemple d'interactions : n'afficher sur la carte (en cliquant sur le symbole à trois traits de la variable correspondante pour désactiver une couche) que les variables R\_STATUT et CATEGORIE\_JOUR. Sur la variable CATEGORIE\_JOUR (sur la carte ou sur le diagramme correspondant), sélectionner la catégorie 4: Lr>=70. On remarque que les tronçons les plus affectés par le bruit (en ville de Genève) sont souvent dépourvu de revêtement phonoabsorbant, et à l'inverse, les tronçons équipés de revêtement phonoabsorbant agissent de façon relativement efficace puisque la plupart sont dépourvus d'un tronçon affecté par le bruit. On remarque également que les tronçons où l'on planifie de poser un revêtement phonoabsorbant sont souvent situés sur des zones affectées par le bruit (et donc pertinents).* 

### *Végétation (toitures végétalisées)*

- *1. Publier la couche SIPV\_EV\_TOIT\_VERT depuis ArcGIS Pro sur ArcGIS Online*
- *2. Ajouter sur Insights la couche publiée sur AGOL*
- *3. Dans la barre à gauche, glisser-déposer le champ DEFINITION sur une carte, puis à nouveau sur un diagramme en secteur et sur une table*
- *4. Dans la barre à gauche, glisser-déposer le champ CODE\_TV\_SP sur une carte, puis à nouveau sur un diagramme à bulles*
- *5. Publier la couche OCS\_POPBATLOG\_COMMUNE depuis ArcGIS Pro sur ArcGIS Online*
- *6. Ajouter sur Insights la couche publiée sur AGOL*
- *7. Publier la couche GEO\_COMMUNES\_GE\_SIMPLIFIEES depuis ArcGIS Pro sur ArcGIS Online*
- *8. Ajouter sur Insights la couche publiée sur AGOL*
- *9. Faire une jointure des deux couches (OCS\_POPBATLOG\_COMMUNE et GEO\_COMMUNES\_GE\_SIMPLIFIEES ) sur le champ commune pour obtenir les informations sur les bâtiments et la géométrie des communes sans le lac.*
- *10. Déposer la nouvelle couche sur une carte et faire une agrégation spatiale de la couche SIPV\_EV\_TOIT\_VERT (en déposant la variable sur la carte) pour avoir le nombre de toitures végétalisées par commune.*
- *11. Faire une nouvelle jointure spatiale entre la variable obtenue par l'agrégation spatiale (qui contient le nombre de toitures végétalisées par commune) avec la couche obtenue précédemment par jointure spatiale (qui contient le nombre de bâtiments par commune).*
- *12. Ajouter un nouveau champ dans la vue tabulaire et calculer le taux de toitures végétalisées par commune (nombre de toitures végétalisées par commune divisé par le nombre de bâtiments par commune).*
- *13. Changer le rôle de champ du nouveau champ de Nombre à Ratio et déposer le champ sur une carte qui représente le taux de toitures végétalisées par commune.*

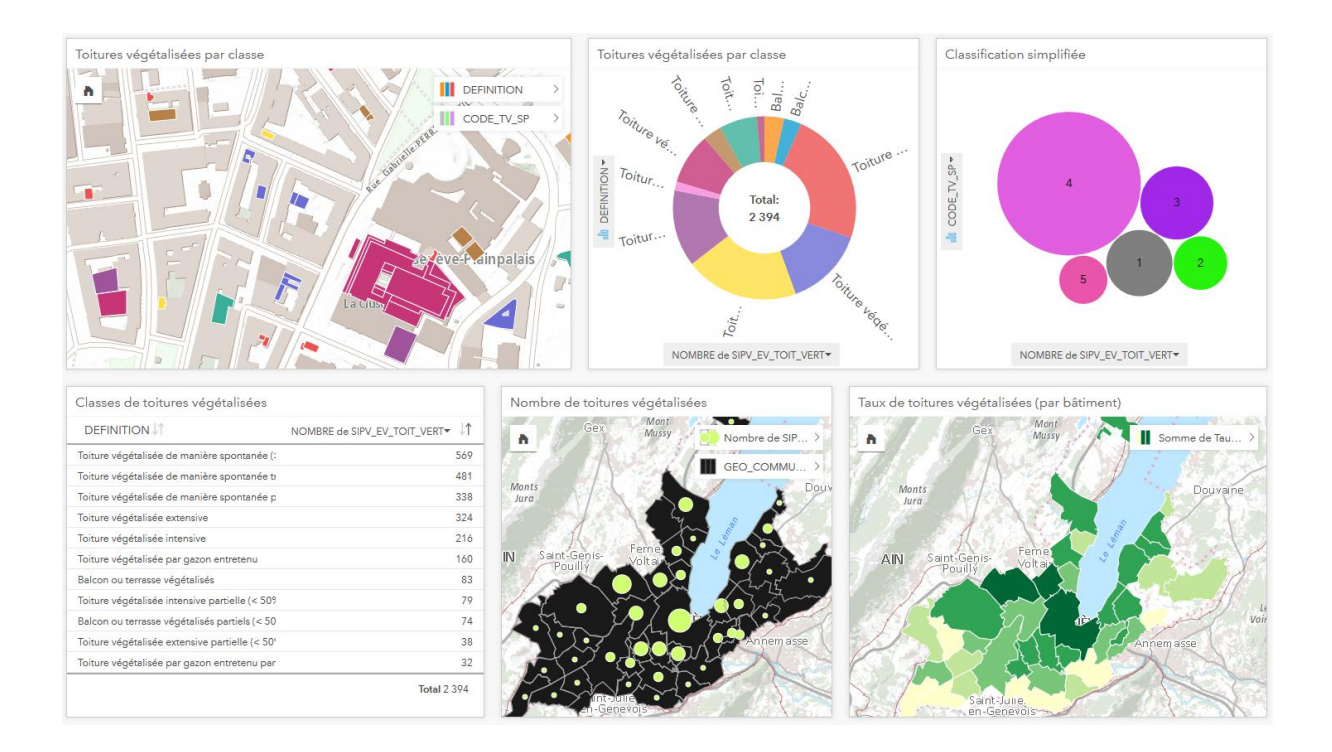

### *Ecologie aquatique*

- *1. Publier la couche LCE\_HYB\_POISSONS\_DISTRIBUTION depuis ArcGIS Pro sur ArcGIS Online*
- *2. Ajouter sur Insights la couche publiée sur AGOL*
- *3. Dans la barre à gauche, glisser-déposer la couche sur une carte, puis sur une deuxième carte et choisir la carte de densité dans les options de couche*
- *4. Dans la barre à gauche, glisser-déposer POISSON\_NOMCOMMUN sur un graphique à colonnes*
- *5. Dans la barre à gauche, glisser-déposer les champs LONGUEUR et POISSON\_NOMCOMMUN sur un graphique à colonnes, et choisir la longueur MOYENNE sur le graphique*
- *6. Dans la barre à gauche, glisser-déposer CLASSE\_ABONDANCE sur un diagramme en secteurs*
- *7. Dans la barre à gauche, glisser-déposer POISSON\_ESPECE sur un graphique à colonnes*
- *8. Dans la barre à gauche, glisser-déposer POISSON\_FAMILLE sur un graphique à colonnes*
- *9. De la gauche, glisser-déposer POISSON\_STATUTMENACE\_CH sur un diagramme en secteurs*
- *10. De la gauche, glisser-déposer POISSON\_STATUTMENACE\_GE sur un diagramme en secteurs*
- *11. De la gauche, glisser-déposer POISSON\_STATUTPROTECTION sur un diagramme à bulles*
- *12. Dans la barre à gauche, glisser-déposer les champs LIEU\_DIT et CODE\_STATION sur une table*
- *13. Dans la barre à gauche, glisser-déposer le champ POISSON\_REMARQUES sur une table*
- *14. Dans la barre à gauche, glisser-déposer le champ POISSON\_REMARQUES2 sur une table*
- *15. Dans la barre à gauche, glisser-déposer le champ CAMPAGNE sur une table*
- *16. Dans la barre à gauche, glisser-déposer le champ PISCICOLE sur un diagramme en secteurs*
- *17. Activer les filtres croisés de toutes les fiches, à l'exception de la première carte (pour que les points d'observations où les poissons sélectionnés n'ont pas été observés apparaissent en grisé – sans quoi ces derniers disparaissent)*
- *18. Ajouter la couche LCE\_HYB\_TM\_IBGN sur Insights*
- *19. Filtrer le champ ANNEE\_MESURE en sélectionnant les années 2013 à 2018*
- *20. Déposer le champ CLASSE\_IBGN sur une carte et sur un diagramme à barres*

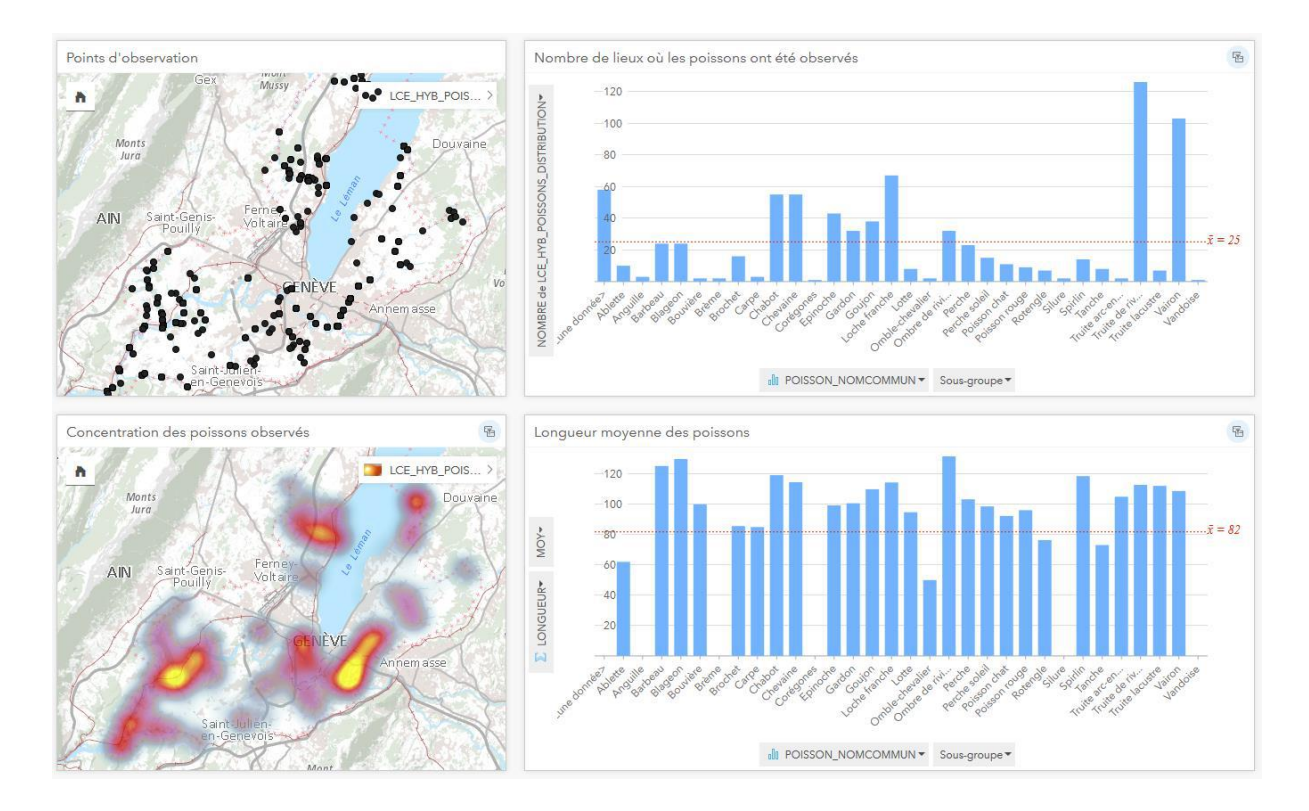

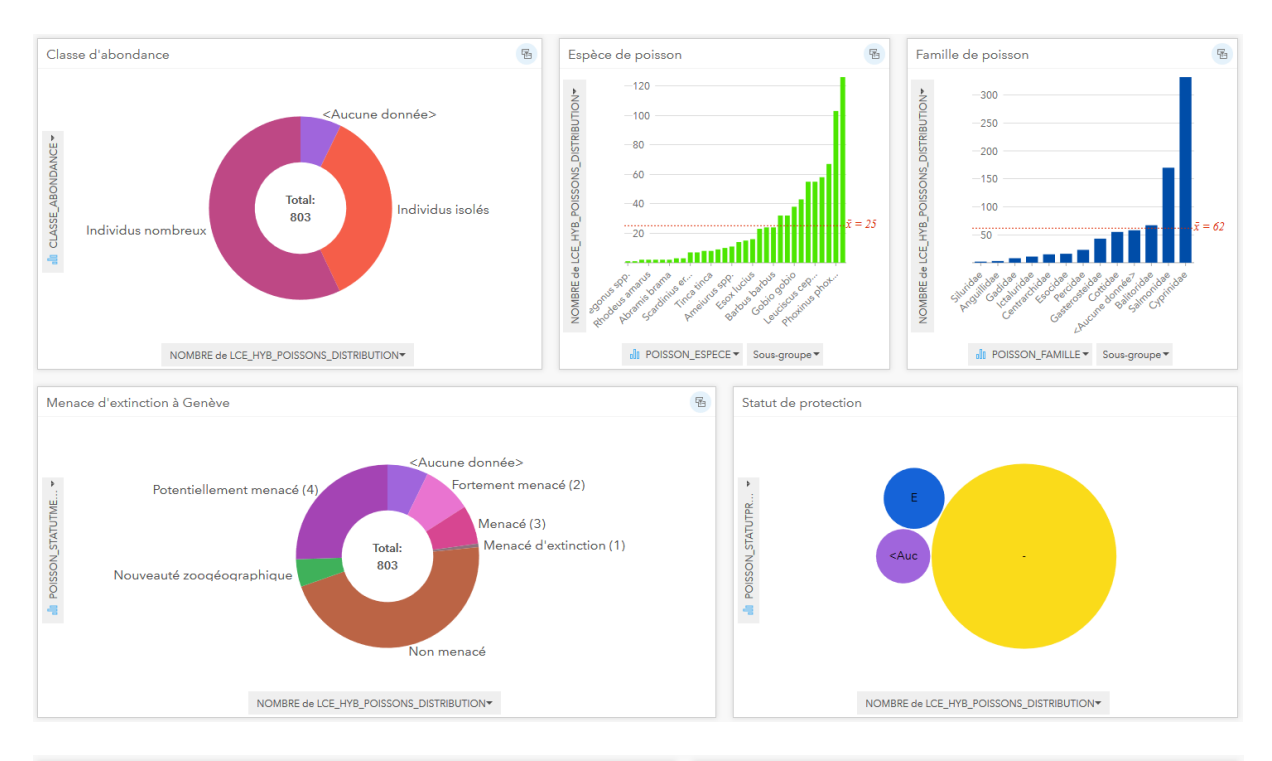

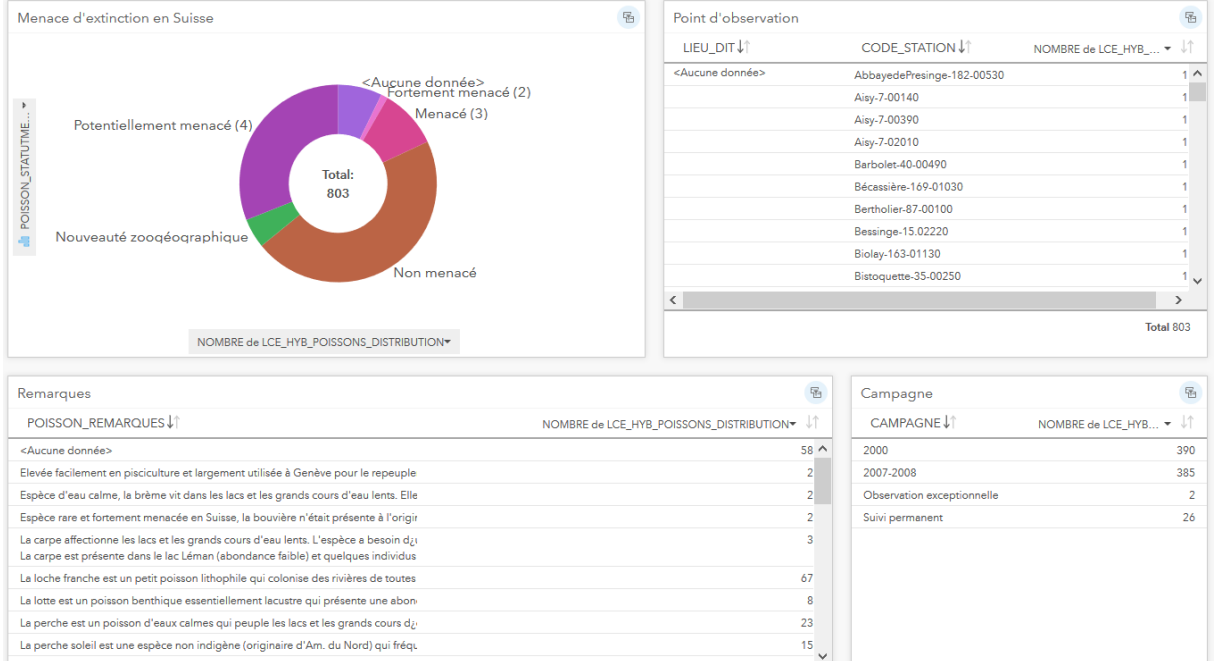

 $\rightarrow$ Total 803

 $\left\langle \cdot \right\rangle$ 

Total 803

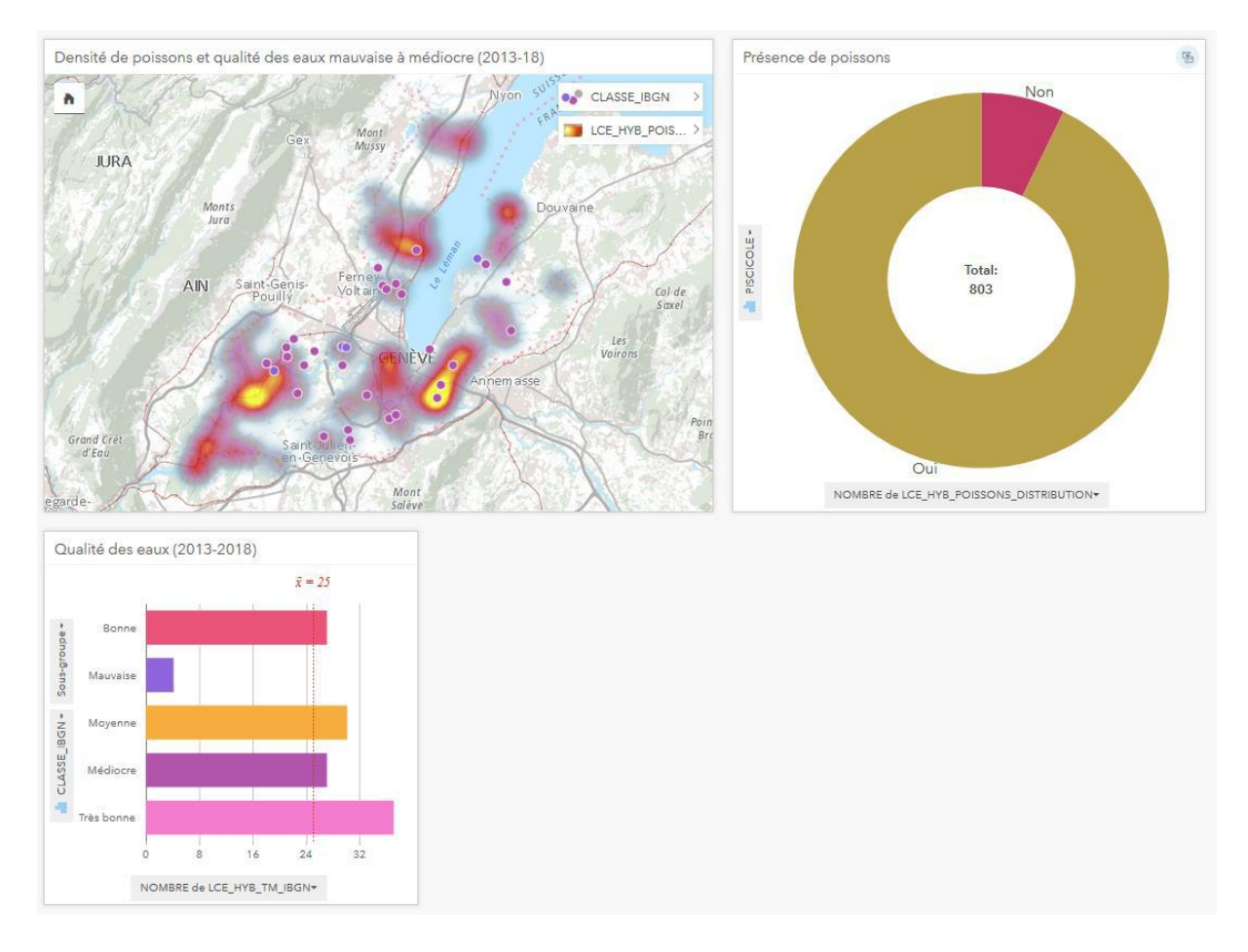

*Exemple d'interactions : Sélectionner un poisson selon son nom commun, sa famille ou son espèce et observer sa présence et la concentration de lieux où il a été observé sur la carte, s'il s'agit d'une espèce menacée et protégée, et différentes remarques à son sujet. Sélectionner (sur la carte ou sur le graphique) la qualité des eaux "mauvaise" et "médiocre", puis cliquer sur les points d'observation pour voir s'il y avait présence de poissons ou non là où l'eau est de mauvaise qualité, et s'il s'agit d'une espèce en danger.* 

## *Gravières*

- *1. Ajouter la couche GOL\_GRAVIERE\_AUTORISATION et GOL\_GRAVIERE\_EXPLOITATION*
- *2. Sélectionner le champ STATUT de chaque couche et le déposer sur une carte et sur un diagramme en secteurs.*

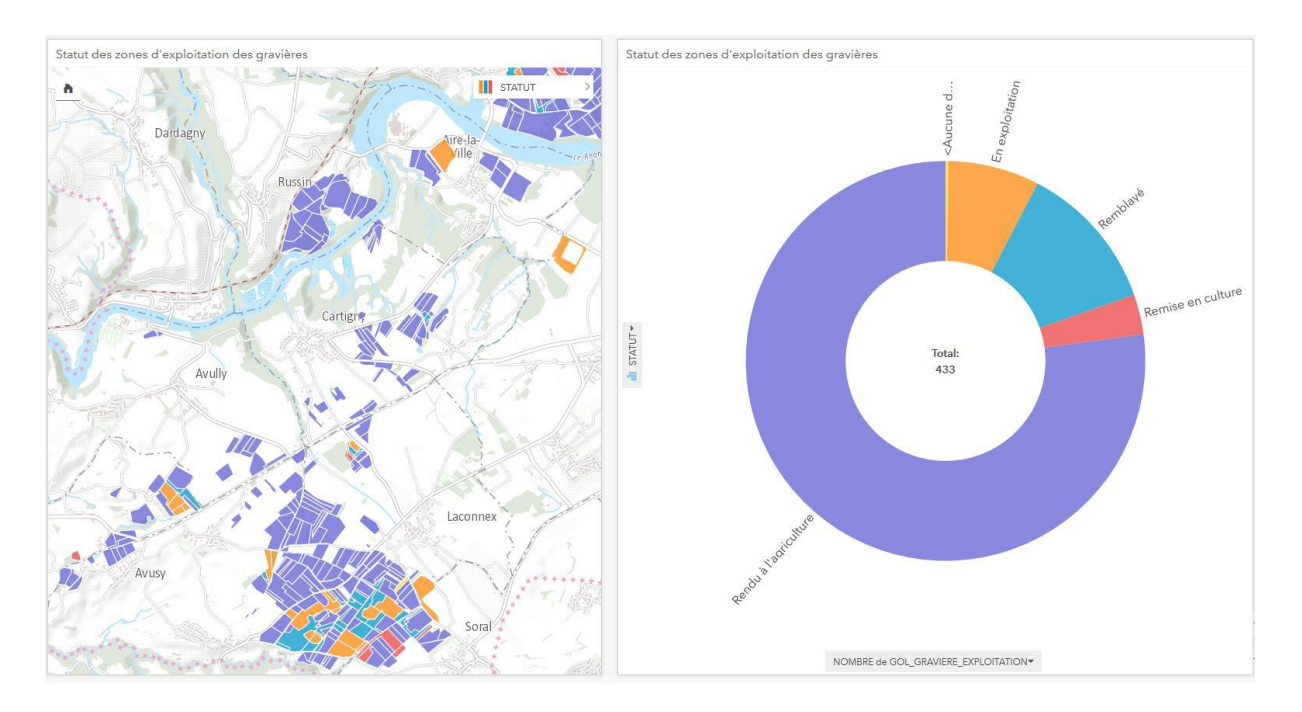

*Exemple d'interactions : Interactions basique entre carte et graphique tel que cela existe dans les Atlas statistiques classiques (réalisé avec géoclip par exemple), mais avec des données issues du SITG qui ne sont normalement pas représentés dans les atlas statistiques.* 

### *Utilisation du sol*

- *1. Dans le fichier Excel "Statistique de la superficie du canton de Genève, par commune, en 1980, 1992, 2004 et 2012.xlsx", créer un nouvel onglet et copier-coller les données pour 1980, 1992, 2004 et 2012. Calculer la proportion de surface d'habitat et d'infrastructure, de surface agricole, de surface boisée et de surface improductive pour chaque année (insérer nouvelle colonne, = surface divisée par la surface totale de la commune pour l'année en question).*
- *2. Copier la table dans un nouvel onglet et supprimer toutes les lignes sauf la première ligne (entêtes) et la ligne Total sans Lac Léman. Copier toutes les valeurs et dans une nouvelle cellule, clique droit* → *collage spécial* → *transposer. On obtient une colonne (à renommer) "Année", puis une colonne avec les valeurs correspondantes pour chaque année.*
- *3. Copier la table dans quatre nouveaux onglets et faire correspondre à chaque onglet une seule thématique (p.ex surface d'habitat et d'infrastructures) en supprimant les lignes correspondant aux autres thématiques (surface agricole, boisée et improductive). Répéter l'opération dans les trois autres onglets.*
- *4. Sur Insights, à partir du fichier Excel, ajouter les tables correspondant à chaque thématique pour le canton (quatre tables) et la table de l'évolution pour les communes.*
- *5. Changer le rôle de champ de type ratio de "Nombre" à "Taux/Ratio" pour les champs de "proportion de surface" et de "Nombre" à "Chaîne" pour le champ Année.*
- *6. Ajouter la couche GEO\_COMMUNES\_SIMPLIFIEES sur laquelle on a fait un dissolve des 4 entités en une seule pour la ville de Genève (ArcGIS Pro).*
- *7. Faire une jointure ("Créer des relations") entre la table Excel de l'évolution des communes et la couche des communes*
- *8. A partir de cette nouvelle couche, glisser-déposer les champs ratio un par un sur une carte, en les groupant par thématique, dans l'ordre chronologique (de gauche à droite p.ex.).*
- *9. Sur chaque carte, dans les options de couche, classifier par Intervalle égal au lieu de Seuils naturels.*
- *10. Glisser déposer les variables correspondant à l'année 2012 sur un graphique à colonne (déposer à côté de la carte 2012 de la variable correspondante).*
- *11. Pour chaque table cantonale, sélectionner le champ Année et "Total sans Lac Léman" et déposer sur un diagramme linéaire à proximité des cartes et du diagramme à colonne correspondant (par thématique)*

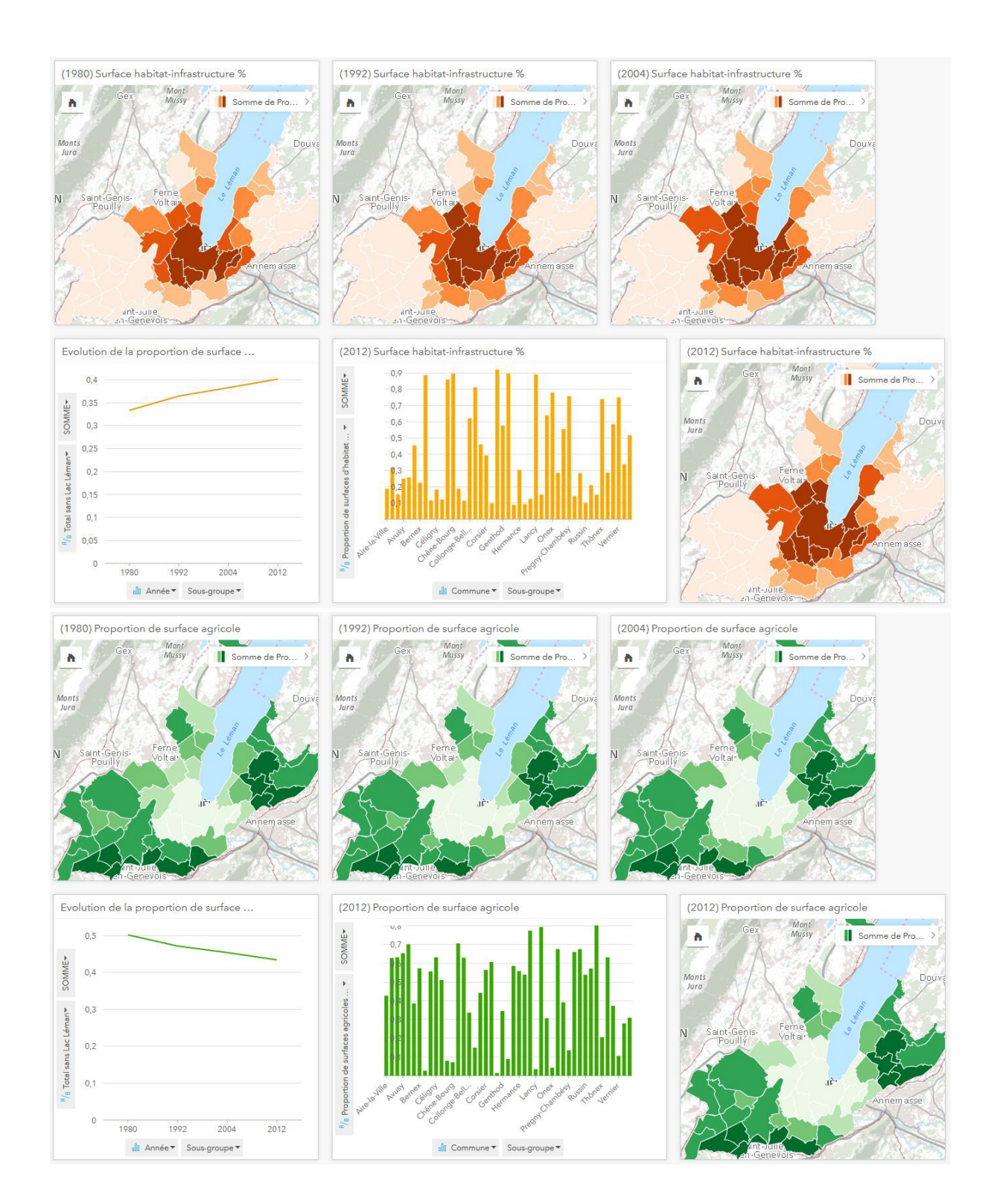

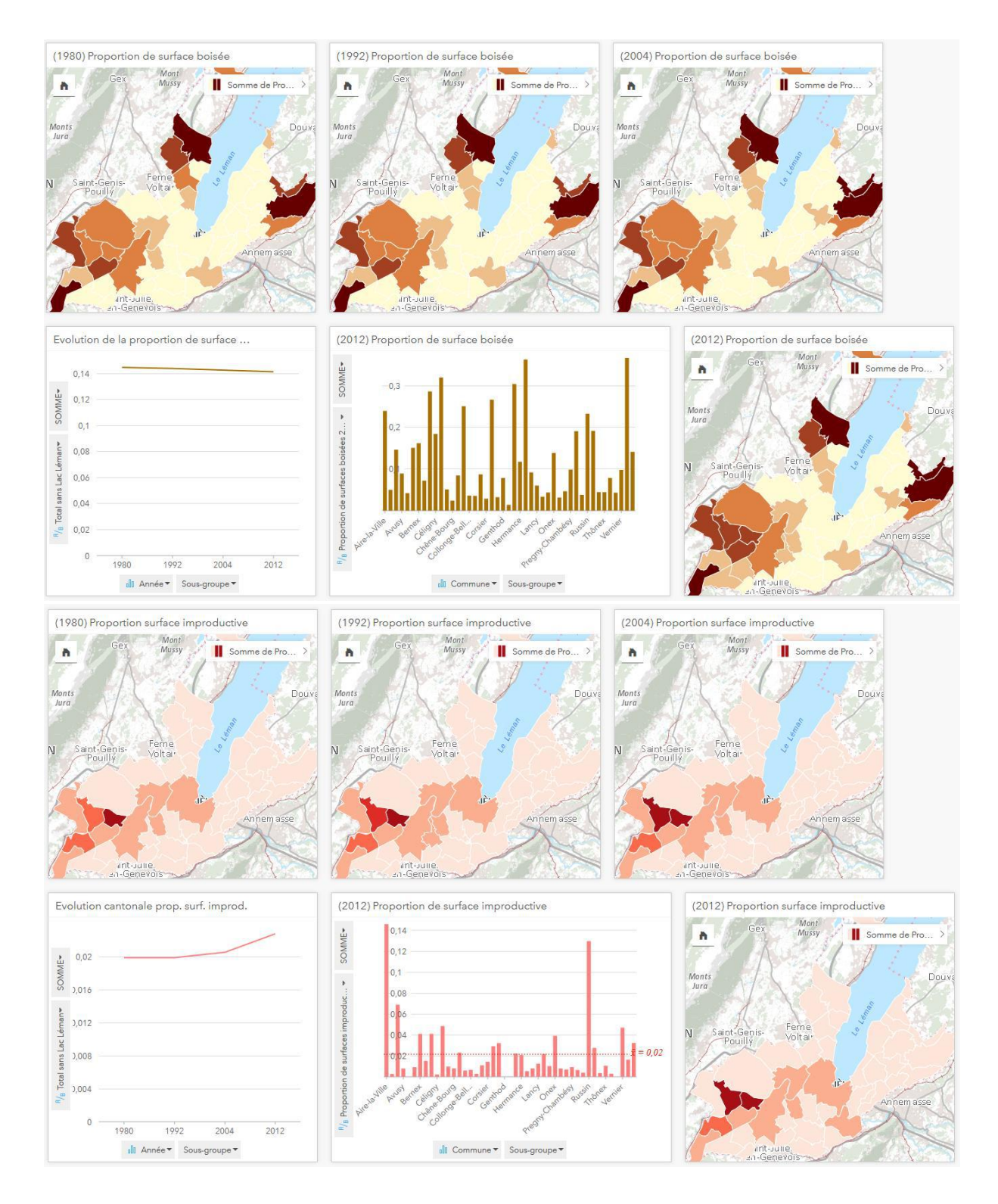

*Exemple d'interactions : sur la carte de proportion de surface agricole en 2012, on peut sélectionner dans la légende les communes dont la proportion de surface agricole se situe entre 0.01 et 0.49. Puis on regarde sur la carte de surface agricole en 1980 quelles sont les communes qui ont le plus évolué. On remarque que Plan-les-Ouates et Confignon figuraient parmi les communes dont la proportion de surface agricole était élevée (env. 60%) alors qu'elles figurent parmi les communes avec une proportion de surface agricole relativement faible (env. 40%) en 2012.* 

### *Gestion des déchets*

- *1. Sur Insights, ajouter le fichier Excel Déchets ménagers incinérés ou triés, selon le type, par commune (OCSTAT)*
- *2. Changer le rôle de champ de type ratio de "Nombre" à "Taux/Ratio"*
- *3. Ajouter la couche GEO\_COMMUNES\_SIMPLIFIEES sur laquelle on a fait un dissolve des 4 entités en une seule pour la ville de Genève (ArcGIS Pro).*
- *4. Faire une jointure ("Créer des relations") entre la table Excel et la couche des communes*
- *5. A partir de cette nouvelle couche, glisser-déposer les champs ratio un par un sur une carte*
- *6. Sélectionner le champ des noms de communes et un par un, les champs de type ratio, puis déposer sur un Graphique à colonnes.*
- *7. Dans un fichier Excel, créer trois nouveaux onglets et copie-coller respectivement la quantité de déchets ménagers incinérés, la quantité de déchets ménagers triés, et le taux de recyclage pour chaque année (une colonne par année), de 2005 à 2016. Copier toutes les valeurs et dans une nouvelle cellule, clique droit* → *collage spécial* → *transposer. On obtient une colonne (à renommer) "Année", puis une colonne par commune avec les valeurs correspondantes pour chaque année. Ceci pour chaque variable dans leur onglet respectif.*
- *8. Ajouter les trois nouvelles tables du fichier Excel sur Insights*
- *9. Pour chaque table, sélectionner le champ Année et Canton et déposer sur un diagramme linéaire à proximité de la carte et du diagramme à colonne correspondant.*

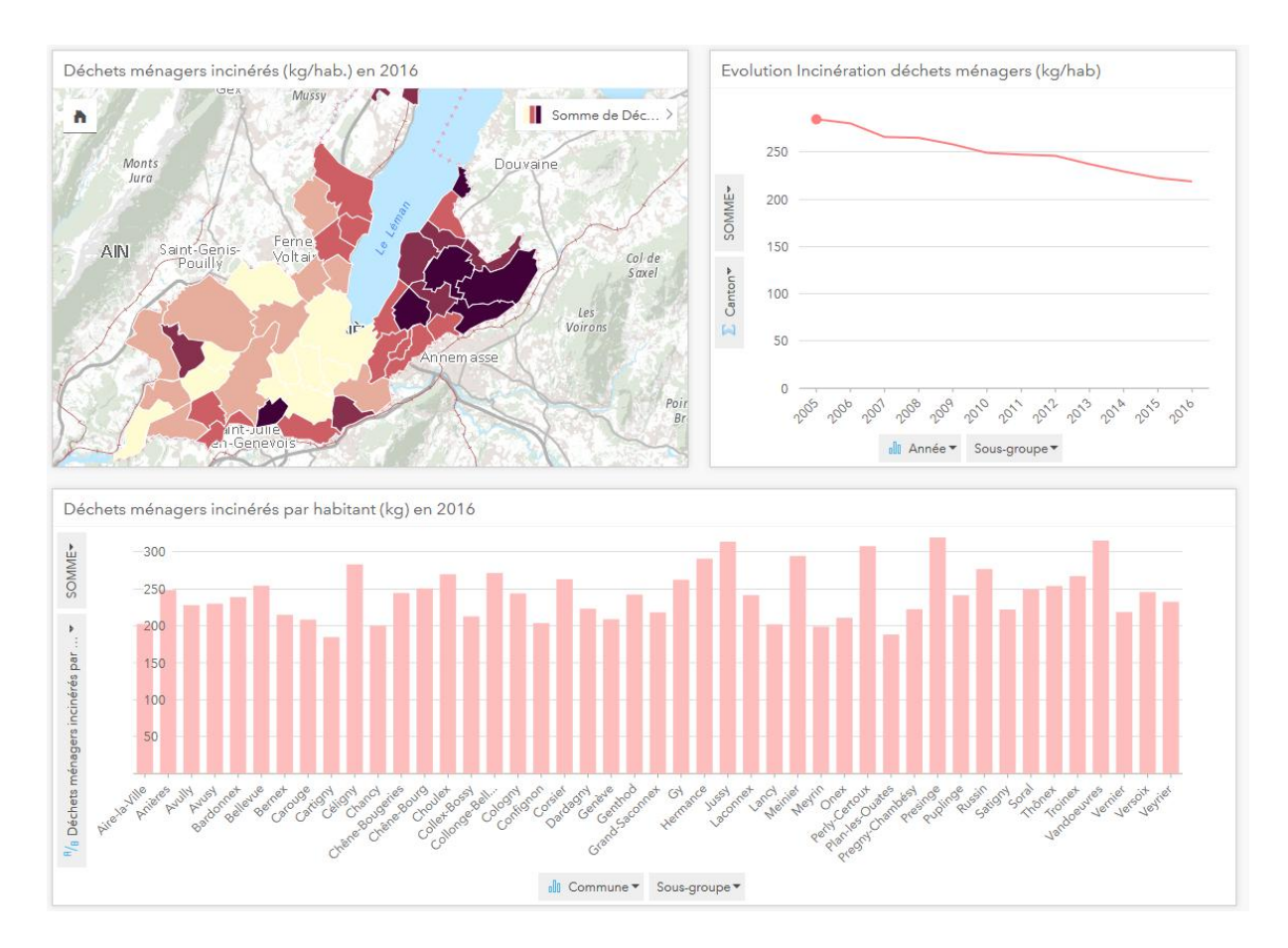

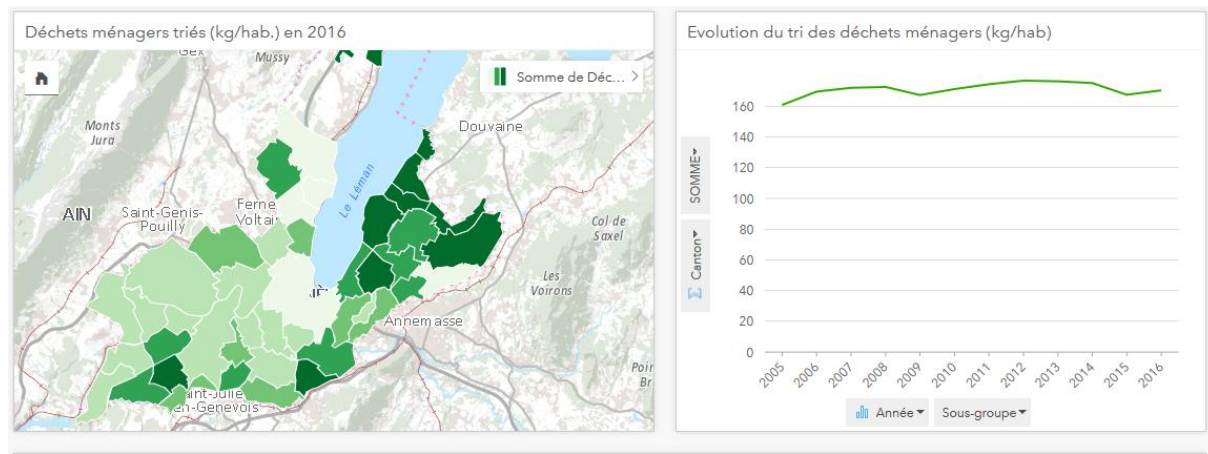

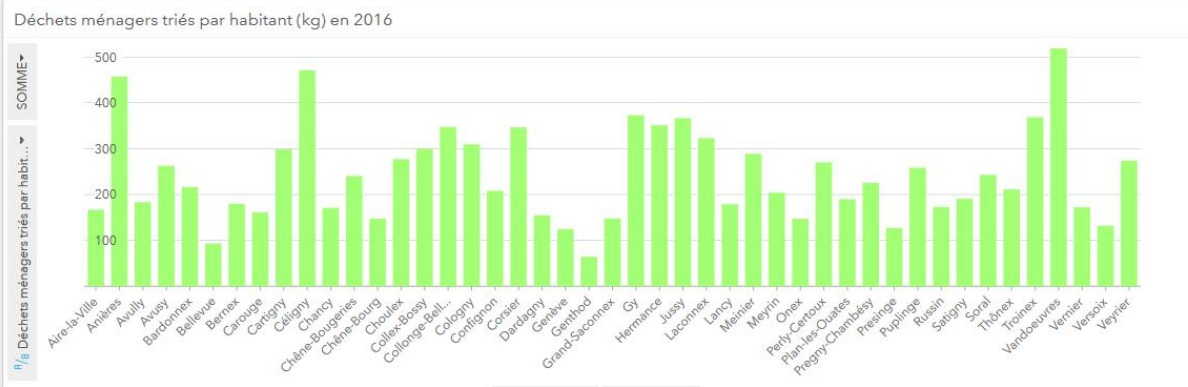

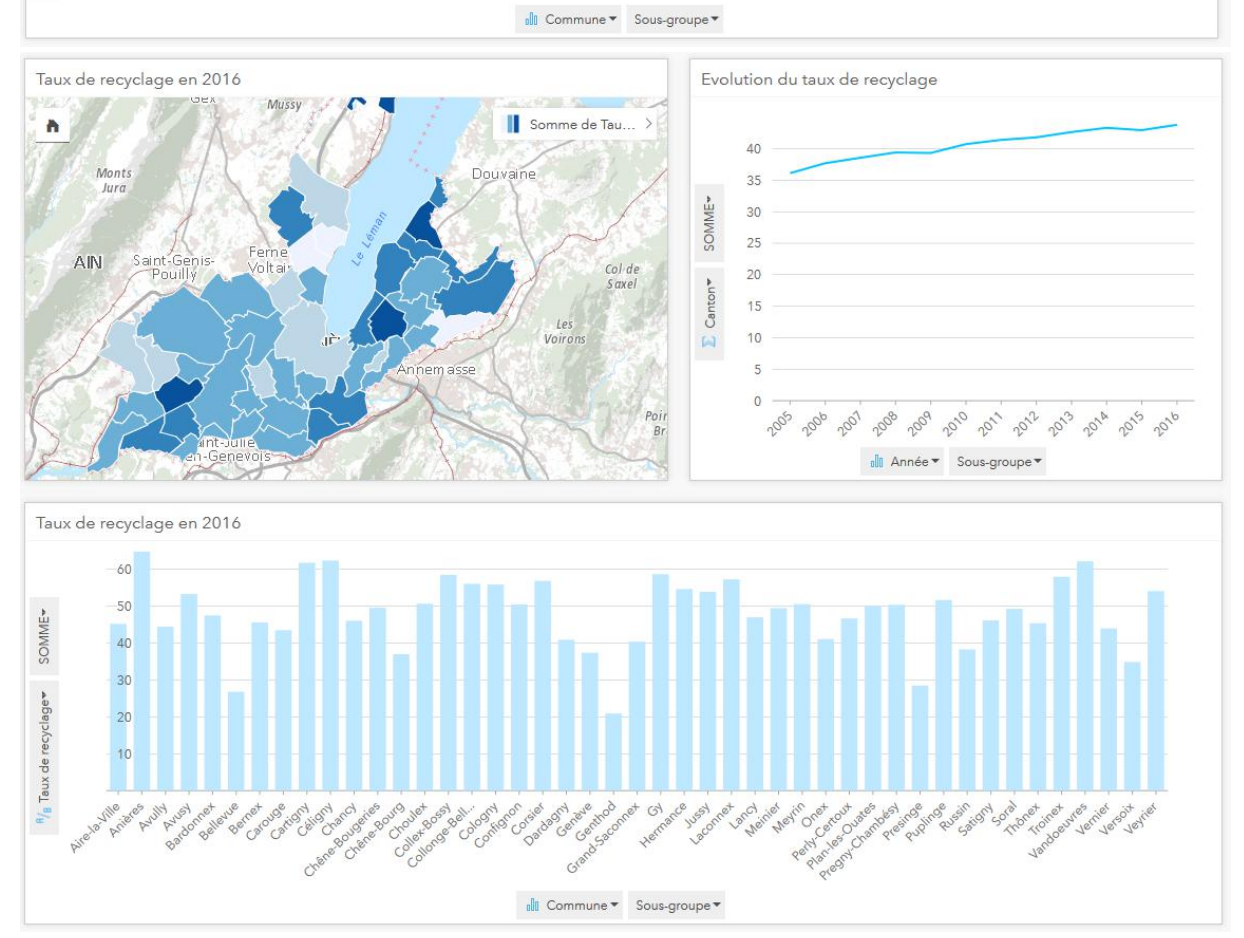

*Exemple d'interactions : Pour une personne détenant la licence Insights, possibilité de changer la commune (ou représenter le canton) sur le diagramme linéaire.* 

## *3. Economie*

## *Entreprises et emploi*

- *1. Dans le fichier Excel Emplois selon l'activité économique, par commune, dès 2011 (OCSTAT) créer un nouvel onglet EPT 2015 et transposer les valeurs du tableau pour avoir les communes en colonne (copier* → *collage spécial* → *transposer). Nommer la première colonne "Activités économiques".*
- *2. Importer le fichier dans Insights.*
- *3. Sélectionner le champ "Activités économiques" et "Canton" et déposer sur un diagramme à colonnes.*
- *4. Sélectionner les champs relatifs aux établissements et emplois par secteur d'activité et aux EPT selon le sexe et les déposer un par un sur une carte.*
- *5. Pour chaque carte, choisir de représenter les Totaux et montants (Couleurs) au lieu de (Taille), et diviser la variable par la somme (par exemple, établissement du secteur primaire par le total des établissements, EPT Femmes par le total des EPT, etc.).*
- *6. Pour la variable des totaux (établissements totaux, emplois totaux, etc.), déposer sur une carte, un diagramme en secteurs et une table.*

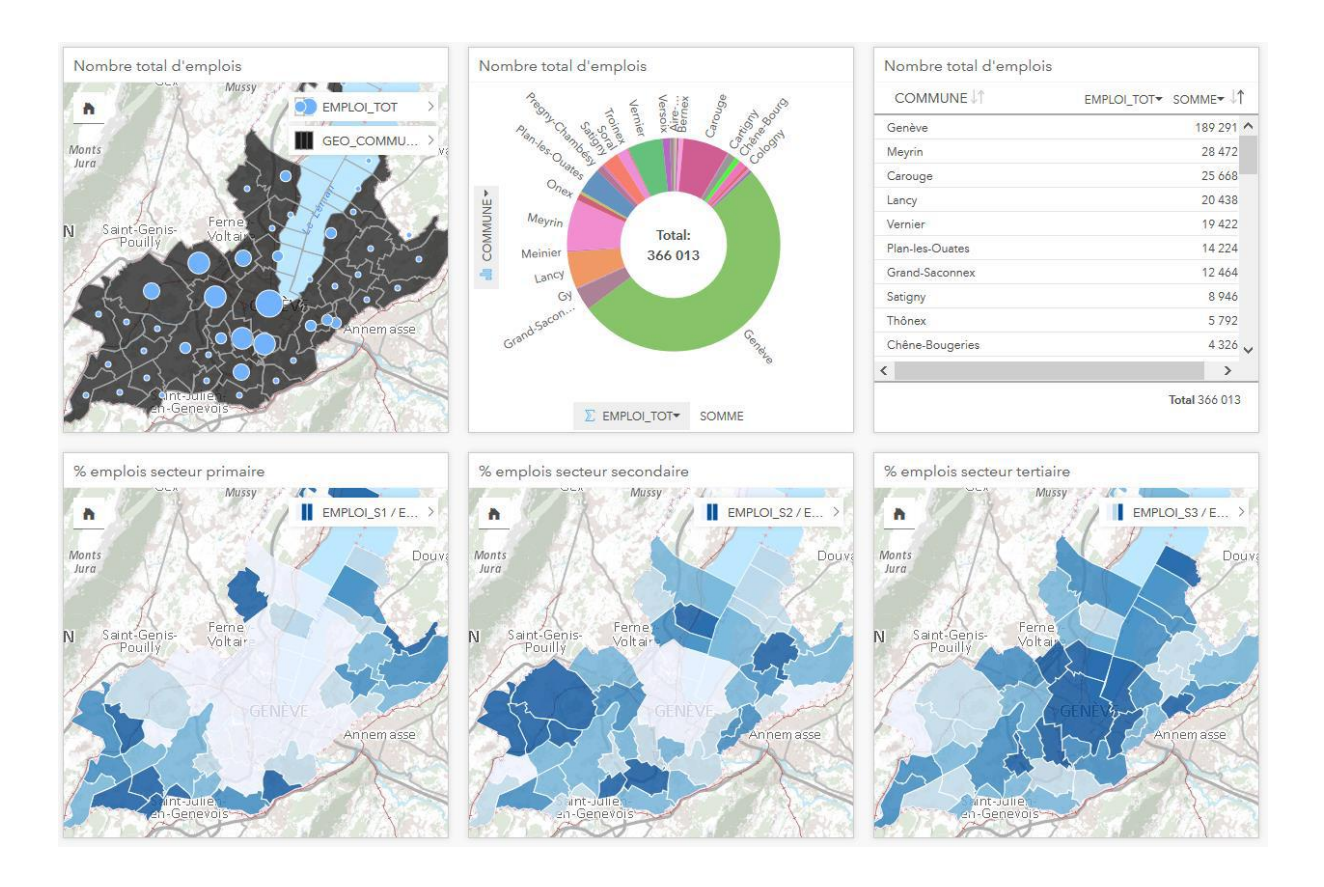

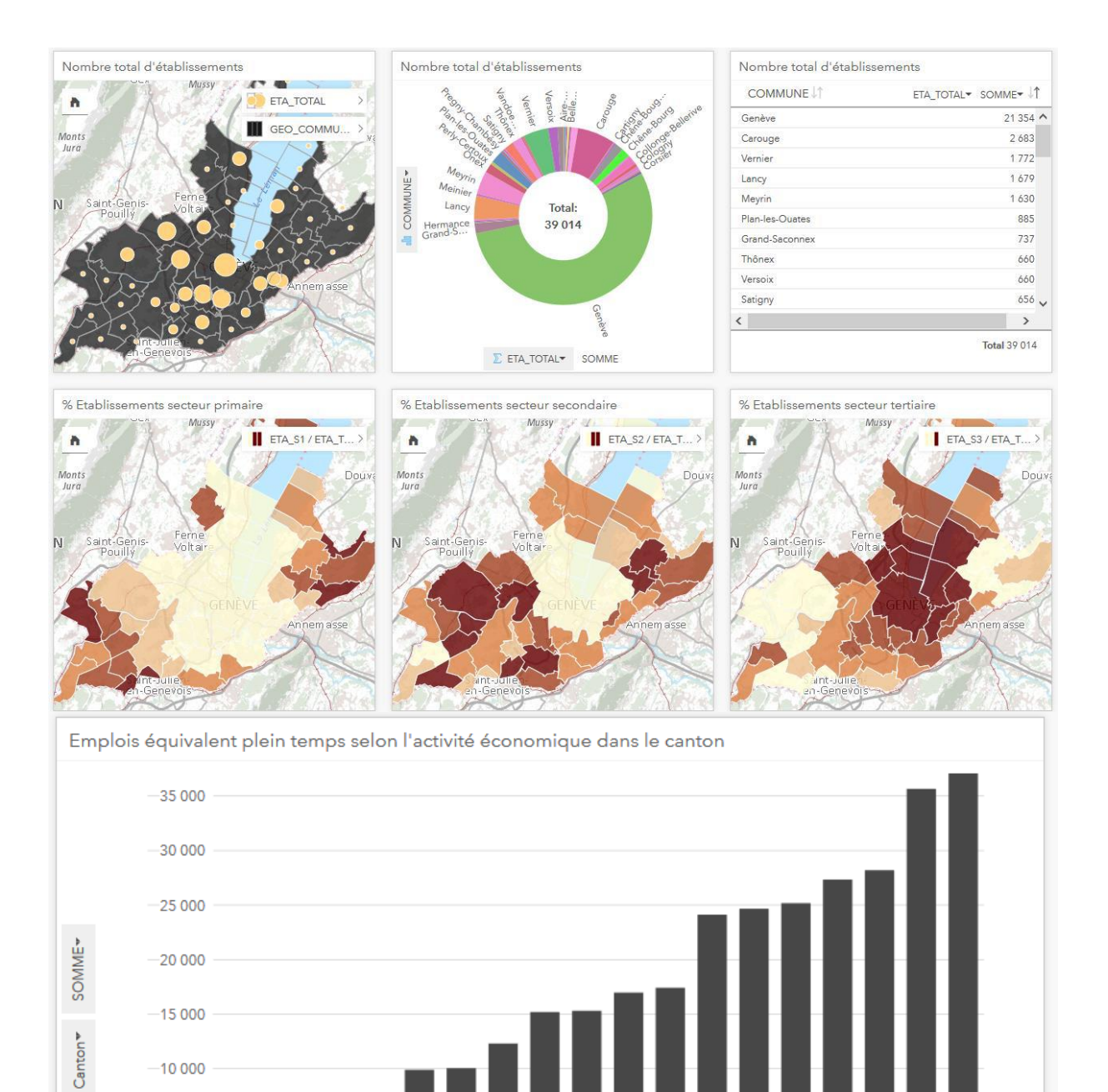

Tristiation parts et v

Helpergeme

<sup>0</sup> Activité économique ▼ Sous-groupe ▼

ment e

Frent e. Intern

Advintations

 $-10000$ 

 $-5000$ 

Production

Aris Specialist

Production Agricuture š

Accidres imm

Autries activities s activities and the

 $\mathbb{N}$ 

es et vides fin Sontes fin unaire Cont

Commerce

Accivités spéciales es spérites et vint

Res manifes set

Construction industries main

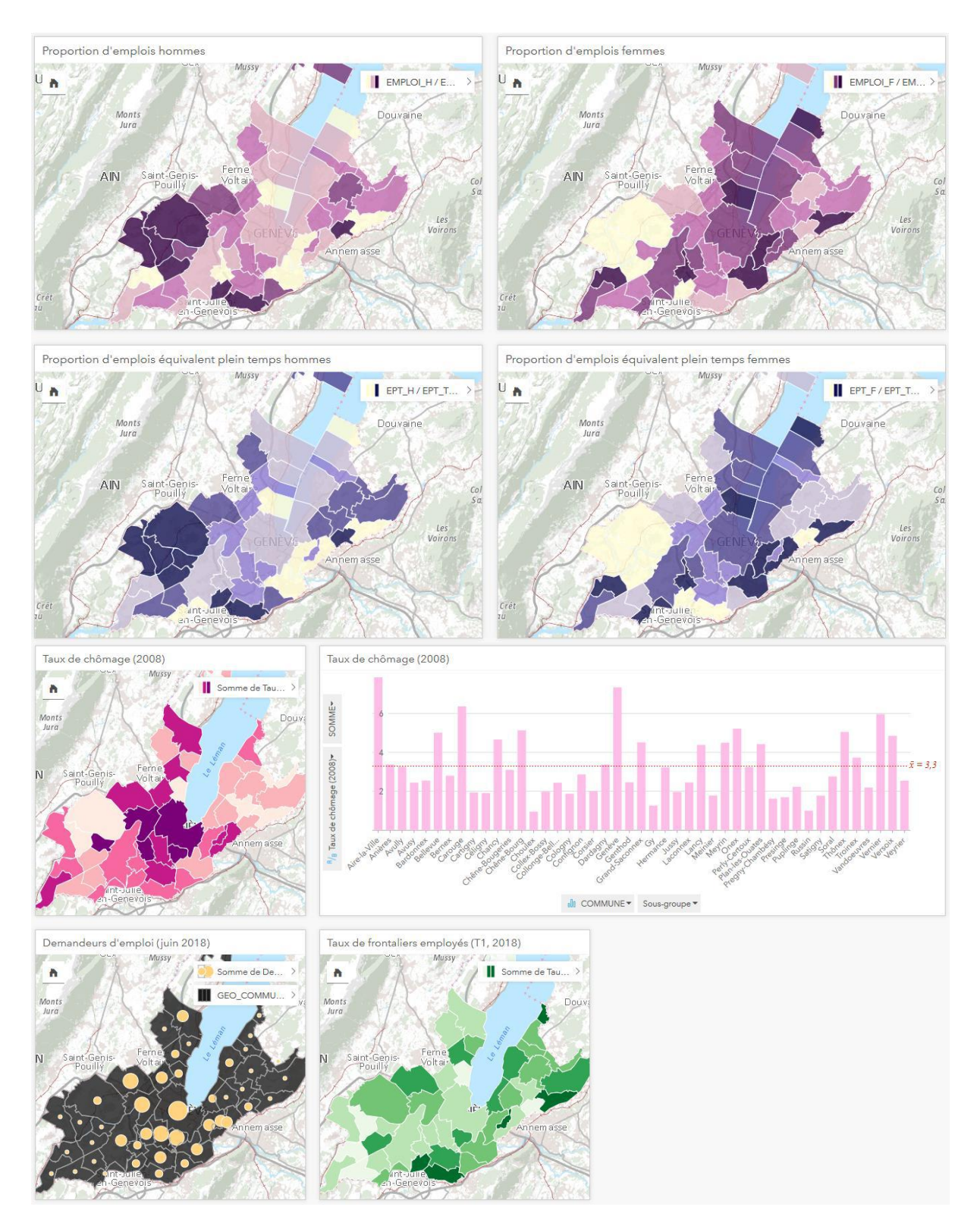

*Exemple d'interactions : Sélectionner la Ville de Genève et voir comment elle se situe dans chaque fiche. Dans la table du nombre total d'emplois, sélectionner les communes qui ont plus de 10'000*  emplois et voir comment elles se positionnent dans les différentes fiches. Dans la fiche de la *proportion d'EPT Femmes, sélectionner dans la légende les communes disposant des valeurs les plus élevées et observer quelles sont les caractéristiques de ces communes (communes avec plus d'emploi dans le secteur tertiaires). Idem pour les hommes (communes dans le secteur secondaire).* 

## *4. Indicateurs sociaux*

Variables utilisées et numéro de la catégorie officielle à laquelle elles appartiennent :

- 13 Aide sociale au sens large : bénéficiaires et taux, par commune (2009-2017, OCSTAT)
- 17 Votations OFS (1995-2004) / OCSTAT (2006-2013)
- 20 Niveau de mixité en termes de revenus et revenu médian relatif par sous-secteur statistique (2009, OCSTAT)
- 21 Disparités spatiales dans le canton de Genève, par commune ou groupe de communes (2000, OCSTAT) (descriptif des indices de la table dans l'article

[https://skos.ch/fileadmin/user\\_upload/public/pdf/zeso/06\\_3-f.pdf](https://skos.ch/fileadmin/user_upload/public/pdf/zeso/06_3-f.pdf) )

### **Indicateurs sociaux**

- *1. Publier (Share as Web Layer) la couche GEO\_GIREC (ou OCS\_BATLOG\_SSECTEUR, qui dispose du champ du numéro de sous-secteur statistique à 7 chiffres qui match parfaitement avec le fichier Excel car les codes ont été repris depuis la couche BATLOG pour préparer le fichier Excel – apparemment des différences de numéro de sous-secteurs subsistent entre les couches) depuis ArcGIS Pro sur ArcGIS Online et Ajouter sur Insights la couche publiée sur AGOL*
- *2. Ajouter sur Insights la couche GEO\_COMMUNES\_SIMPLIFIEES sur laquelle on a fait un dissolve des 4 entités en une seule pour la ville de Genève (depuis ArcGIS Pro).*
- *3. Ajouter sur Insights les fichiers Excel (dûment préparés) ci-dessus, à savoir une table pour le niveau de mixité, une table pour les disparités spatiales, une table pour le taux d'aide sociale par commune et une table de l'évolution du taux d'aide sociale pour le canton (en transposant les données via la fonction Collage spécial afin d'avoir une colonne « Année » et une colonne « Taux d'aide sociale »), ainsi que les tables désirées sur les résultats de votations par commune.*
- *4. Changer les rôles de champs de façon appropriée (type chaîne et ratio)*
- *5. Faire une jointure ("Créer des relations") entre les fichiers et les couches correspondantes (selon l'échelle – commune ou sous-secteur) via le numéro de commune fédéral ou le numéro de soussecteur. Faire une jointure pour chaque échelle géographique (sous-secteur, commune), sans quoi les statistiques au sous-secteur apparaissent à l'échelle de la commune lorsque l'on dépose le champ sur une carte.*
- *6. Dans la barre à gauche, glisser-déposer les champs Niveau de mixité et Revenu médian relatif de la couche représentant les sous-secteurs sur un nuage de points, deux fois. Styliser le premier nuage selon la Catégorie de mixité et le second selon la Catégorie de revenu.*
- *7. Déposer la Catégorie de mixité et la Catégorie de revenu sur deux cartes distinctes.*
- *8. Depuis la couche représentant les communes, déposer chaque indice (statut social, individualisation, allophonie, vieillissement, aide sociale) sur une carte distincte. Puis sélectionner la Commune et l'évolution de chaque indice et déposer sur une table à côté de l'indice correspondant. Puis glisser-déposer l'évolution de chaque indice sur une carte à côté de la table correspondante.*
- *9. Depuis la couche représentant les communes, sélectionner un indice souhaité avec le taux de « oui » à une votation fédérale et déposer sur un nuage de point.*
- *10. Terminer par une jointure des deux couches qui ont servi pour représenter les communes et les sous-secteurs (afin que lorsque l'on sélectionne une catégorie dans une carte représentant les sous-secteurs, seules les communes correspondantes apparaissent).*
- *11. Effectuer une jointure entre la table Excel des votations et la couche GEO\_COMMUNES\_SIMPLIFIEES.*
- Niveau de mixité et revenu médian rel... Catégorie de mixité (2009 Mont<br>Mussy Ge 价 200 Catégorie de m... > Ä 150 Monts Douvaine Revenu médian rel... v Jura 100 **AIN**  $50$ 'nг  $\overline{0}$ Le  $V \circ \overline{V}$  $-50$ m acco  $\mathbf{0}$  $0,10$  $0,20$  $0,30$  $0,40$  $0,50$  $\frac{B}{B}$  Niveau de mixité  $\bullet$   $\frac{B}{B}$  Catégorie de mixité  $\bullet$ **AX** en-Gener Niveau de mixité et revenu médian rel... Catégorie de revenu (2009) Mont<br>Mussy Ge 价 | Catégorie de re... > h 200 150  $\frac{n_{\ell}}{n_{\ell}}$  Revenu médian rel...  $\star$ Monts Douvaine  $_{lure}$ 100 AIN Saint-Ger<br>Pouilly 50 le<br>Voir  $\overline{0}$ nnem asse  $-50$  $\circ$  $0,10$  $0.40$  $0,50$  $0.20$  $0.30$  $\ensuremath{~^{\mathrm{R}}\mathcal{}/_{\mathrm{B}}}$ Niveau de mixité $\blacktriangledown$  $rac{x}{x}$ alli Catégorie de rev... ▼
- *12. Déposer la votation 1 :12 sur une carte.*

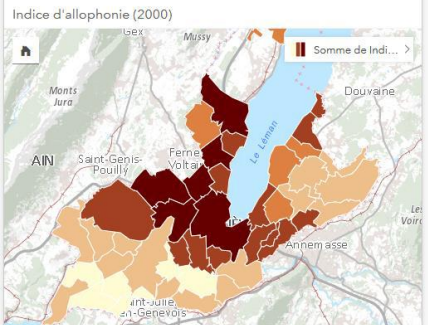

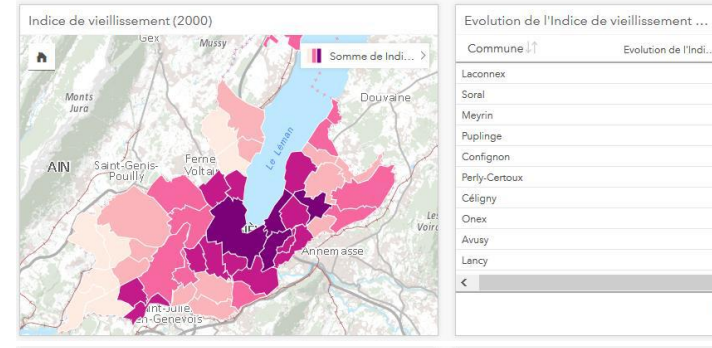

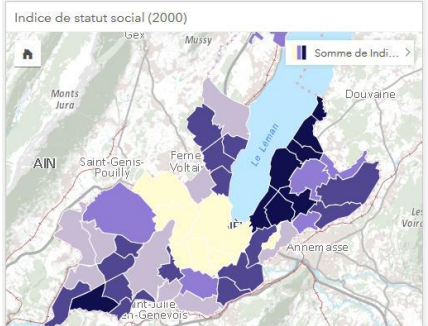

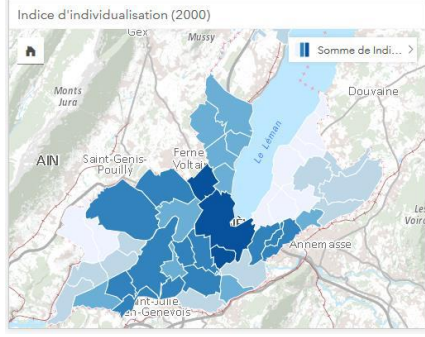

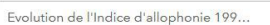

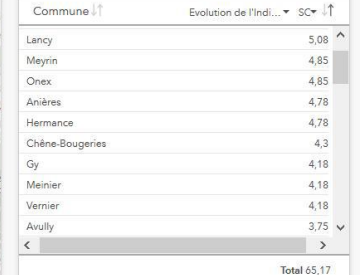

Evolution de l'Indi... \* SC\*

7,59

 $7,34$ 

 $7,26$ 

 $6,32$ 

 $6,07$  $5,85$ 

 $5,12$  $4,84$   $\vee$ 

 $\longrightarrow$ 

 $11,65$  ^<br>11,48

11,48

 $10,36$ 

 $10,2$ 

 $9,41$  $8,9$ 

 $8,86$ 

 $8,81$ 

 $\sim$ Total 309,36

 $8.5\sqrt{ }$ 

**Total 81,43** 

Evolution de l'Indi... \* SC\* 1

Commune<sup>1</sup>

Commune<sup>1</sup>

Vandoeuvres Jussy

Presinge

Bardonn

Satigny

Céligny<br>Choulex

Carouge

Genève

 $\langle \cdot \rangle$ 

Pregny-Chambésy

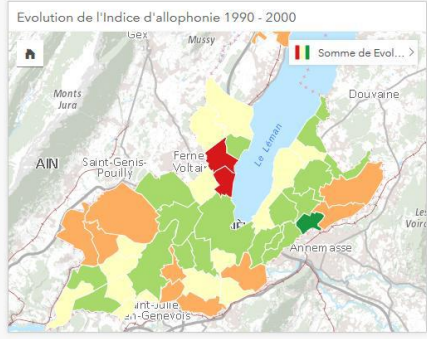

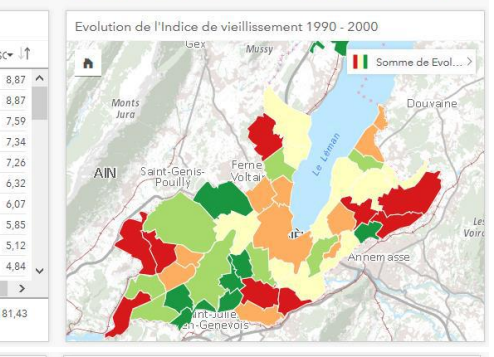

Evolution de l'Indice de statut social (1990 - 2000)

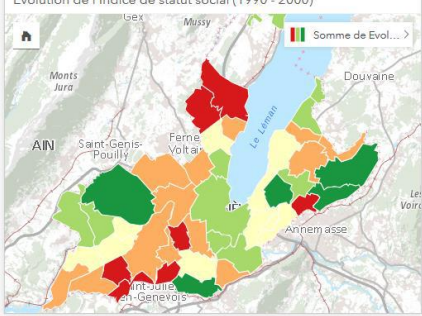

Evolution Indice d'indivi Ilisation 1990 - 2000

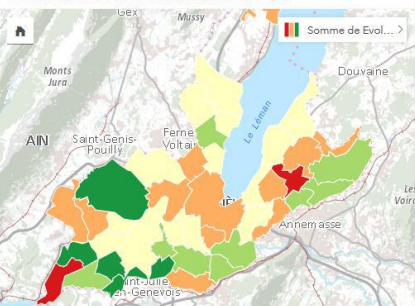

Evolution Indice statut social 90-2000

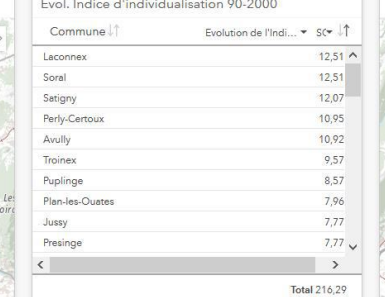

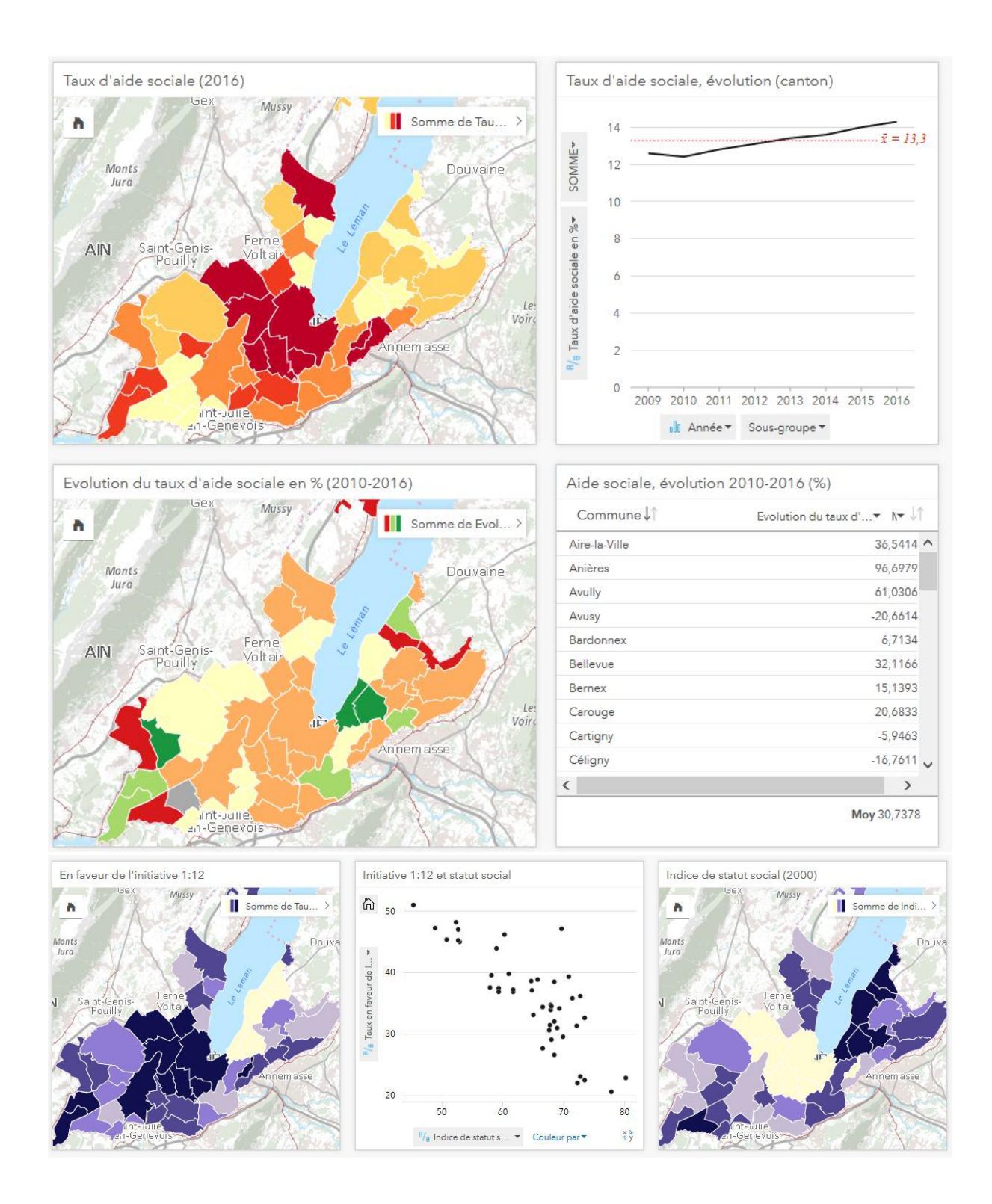

*Exemple d'interactions: Sélectionner une catégorie dans la légende d'une carte (p.ex Catégorie de revenu supérieure ou communes dont l'augmentation du taux d'aide sociale est élevé) et voir comme se positionnent les entités sélectionnées dans les autres cartes. Sur la fiche des résultats de votations, changer l'objet de votation et l'indice sélectionné pour explorer les éventuelles relations entre variables.* 

# *5. Construction et logement*

Variables utilisées et numéro de la catégorie officielle à laquelle elles appartiennent :

- 5 Ventes de biens immobiliers, selon l'objet, par commune (2000-2017, OCSTAT)
- 9 Logements neufs construits selon la catégorie, par commune (2000-2017, OCSTAT)
- 9 Gain total de logements, par commune (2004-2017, OCSTAT)
- 9 Dépenses pour la construction, selon la catégorie de maître d'ouvrage et la nature des travaux, et réserves de travail, par commune (1998-2017, OCSTAT)

## Couches SITG :

- AGREGATION DES STATISTIQUES CANTONALES DE LA POPULATION ET DU PARC IMMOBILIER (Information à la commune), OCS\_POPBATLOG\_COMMUNE
- STATISTIQUE CANTONALE DES BATIMENTS ET LOGEMENTS (Information au sous-secteur), OCS\_BATLOG\_SSECTEUR
- LOGEMENTS SUBVENTIONNES OLS\_LOGEMENT\_SUBV

## *Caractéristiques des bâtiments*

- *1. Ajouter sur Insights la couche OCS\_BATLOG\_SSECTEUR (publiée depuis ArcGIS Pro sur AGOL)*
- *2. Sélectionner BAT\_TOTAL et déposer sur un diagramme en secteurs, par commune, puis sur une table, par commune et sous-secteur.*
- *3. Un par un, déposer les champs du nombre de bâtiments construits pour chaque période sur une carte et changer les options de couche comme suit: Type de symbole Totaux et montants (Couleurs), Classification par Ecart Type, Diviser par BAT\_TOTAL*
- *4. Déposer les bâtiments sans logement sur une carte et changer les options de couche: Type de symbole Totaux et montants (Couleurs), Classification par Ecart Type, Diviser par BAT\_TOTAL*
- *5. Déposer les maisons individuelles sur une carte et changer les options de couche: Type de symbole Totaux et montants (Couleurs), Classification par Ecart Type, Diviser par BATLOG\_TOT*
- *6. Déposer les bâtiments avec 10 logement ou plus sur une carte et changer les options de couche comme suit: Type de symbole Totaux et montants (Couleurs), Classification par Ecart Type, Diviser par BATLOG\_TOT*

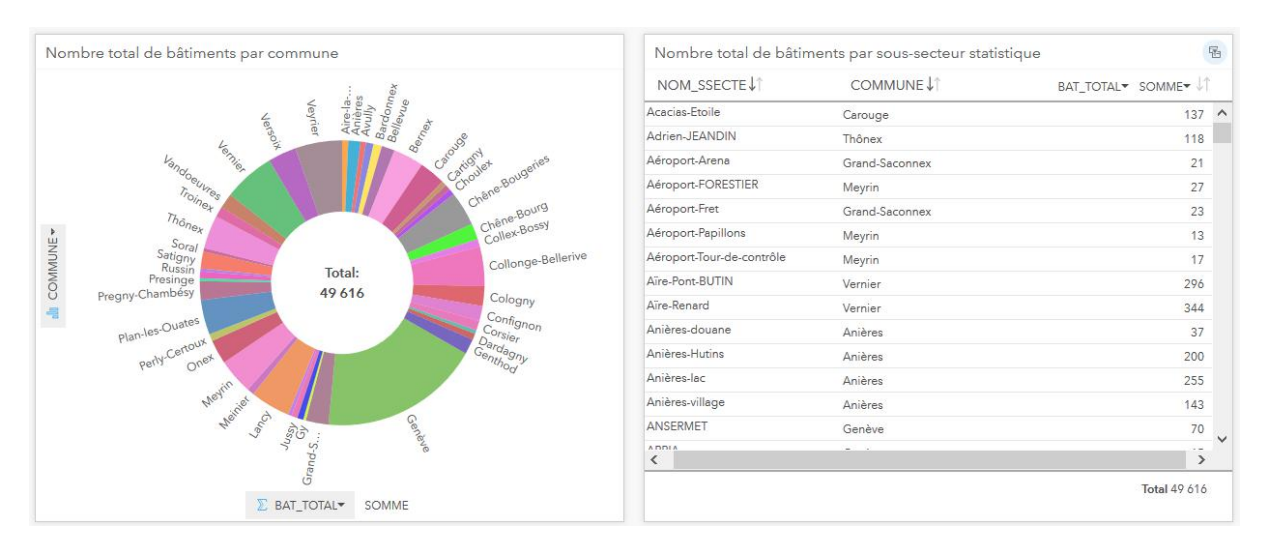

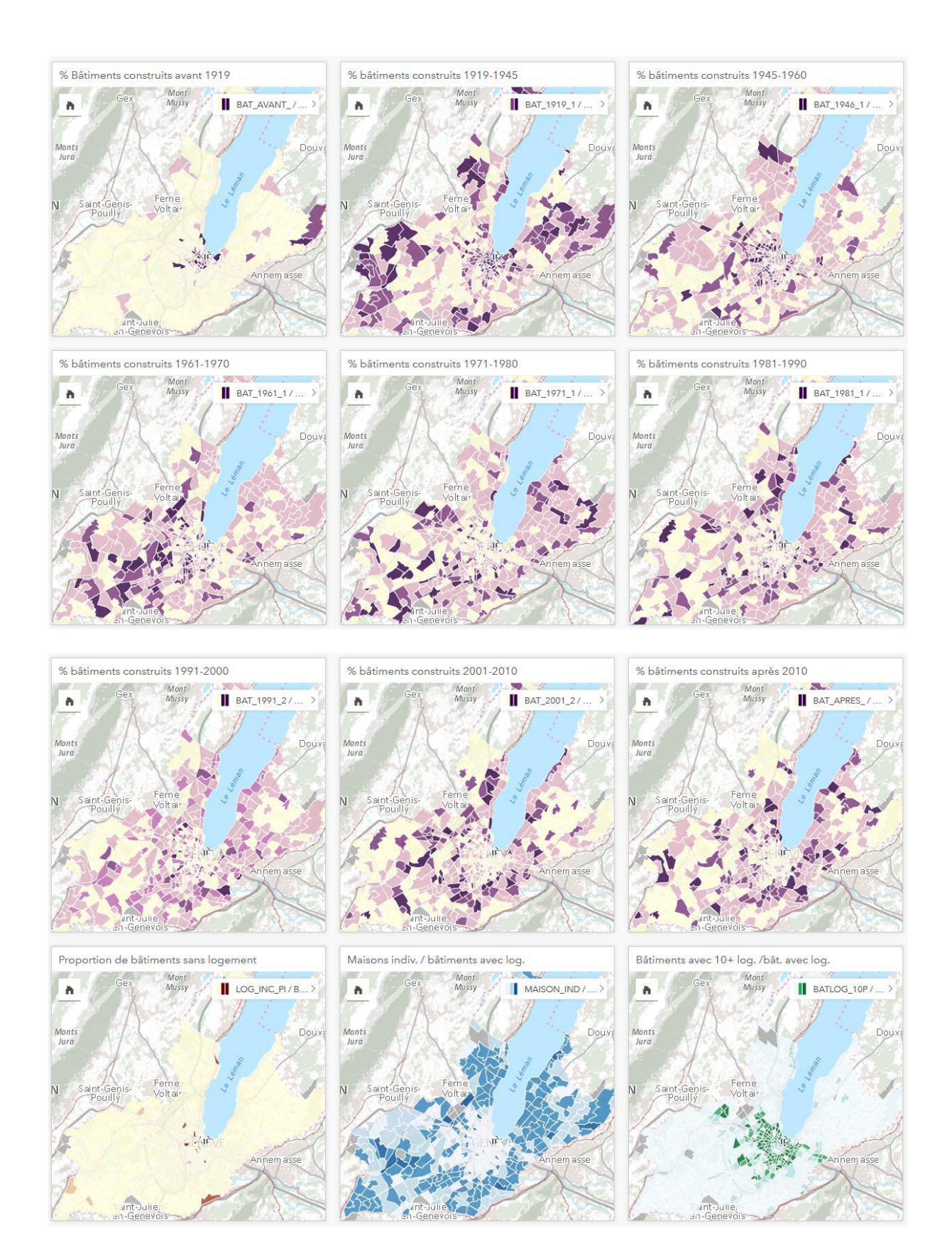

### *Prix, logement et construction*

- *1. Ajouter sur Insights la couche GEO\_COMMUNES\_SIMPLIFIEES sur laquelle on a fait un dissolve des 4 entités en une seule pour la ville de Genève (depuis ArcGIS Pro).*
- *2. Sur le fichier Excel "Ventes de biens immobiliers, selon l'objet (2016)", diviser la Valeur totale en millier de francs des terrains bâtis en 2016 par la Surface en m2 des terrains bâtis vendus en 2016 pour obtenir le Prix au m2 des terrains bâtis vendus en 2016. Répéter l'opération dans les sections suivantes pour obtenir le Prix au m2 des terrains bâtis en zones villas vendus en 2016 et le Prix au m2 des appartements en PPE vendus en 2016.*
- *3. Ajouter sur Insights le fichier Excel et faire une jointure entre le fichier Excel et la couche des communes simplifiées.*
- *4. Ajuster les rôles de champ si nécessaire.*
- *5. Glisser-déposer le champ relatif au prix au m2 des terrains bâtis vendus en 2016 sur une carte et sur un diagramme à colonnes, et répéter l'opération pour les champs Prix au m2 des terrains bâtis en zones villas vendus en 2016 et Prix au m2 des appartements en PPE vendus en 2016.*
- *6. Sélectionner ces trois indices de prix et les déposer sur une matrice de nuages de points.*
- *7. Puis sélectionner ces trois indices et le champ Commune et les déposer sur une table.*
- *8. Ajouter la couche (publiée précédemment via ArcGIS Pro) OCS\_POPBATLOG\_COMMUNE sur Insights*
- *9. Dans la vue tabulaire de la couche, ajouter un champ "Taux de population étrangère" (calcul: Population étrangère / Population résidante totale), un champ "Habitants par logement" (calcul: Population résidante totale sur Nombre de logements total), un champ "Proportion de maison individuelle parmi les bâtiments avec logement" (calcul: Nombre de maisons individuelles sur le nombre total de logements). Attribuer à chaque indice le rôle de champ "Taux / ratio".*
- *10. Glisser-déposer chaque indice sur une carte, puis en sélectionnant également la commune, sur un diagramme à colonnes.*
- *11. Sur un fichier Excel, rassembler les valeurs des fichiers suivantes (2016) sur une seule table:*  Logements neufs construits selon la catégorie, par commune (2000-2017, OCSTAT), Gain total de logements, par commune (2004-2017, OCSTAT), Dépenses pour la construction, selon la catégorie de maître d'ouvrage et la nature des travaux, et réserves de travail, par commune (1998-2017, OCSTAT)
- *12. Ajouter le fichier Excel sur Insights et faire une jointure avec la couche POPBATLOG.*
- *13. Ajouter trois nouveaux champs, à savoir "Dépenses pour la construction par habitant en 2015" (calcul: Dépenses / Population), Taux de gain de logements en 2016 (calcul: Gain de logements en 2016 / Nombre total de logements), et Taux de logements neufs construits en 2016 (calcul: Logement neufs construits en 2016 / Nombre total de logements). Attribuer le rôle de champ "Taux / Ratio" à chaque champ.*
- *14. Déposer chaque champ sur une carte. Puis sélectionner également la Commune et déposer sur un diagramme à colonnes.*
- *15. Terminer par une jointure entre la couche OCS\_POPBATLOG\_COMMUNE et GEO\_COMMUNES\_GE\_SIMPLIFIEES*

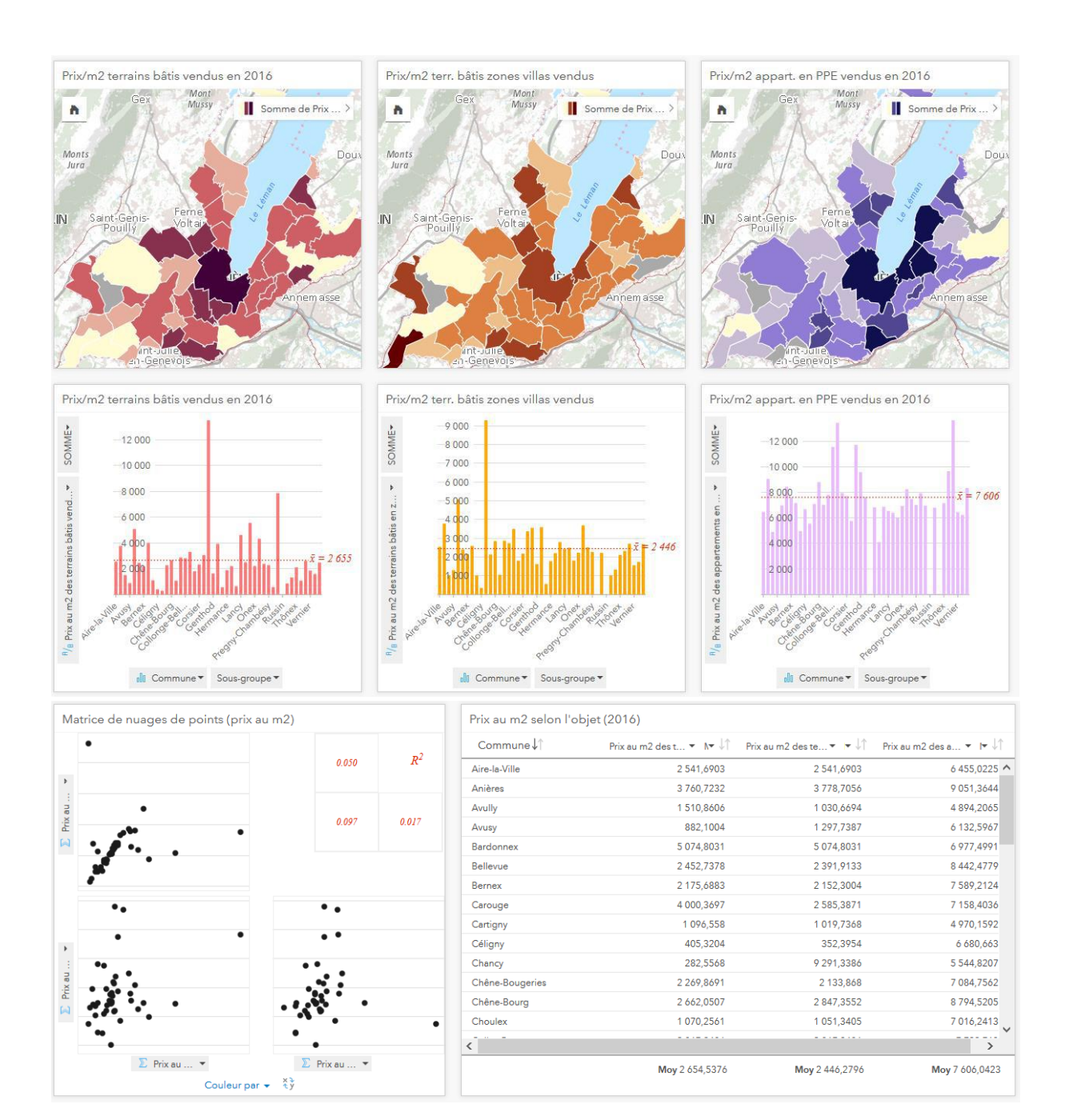

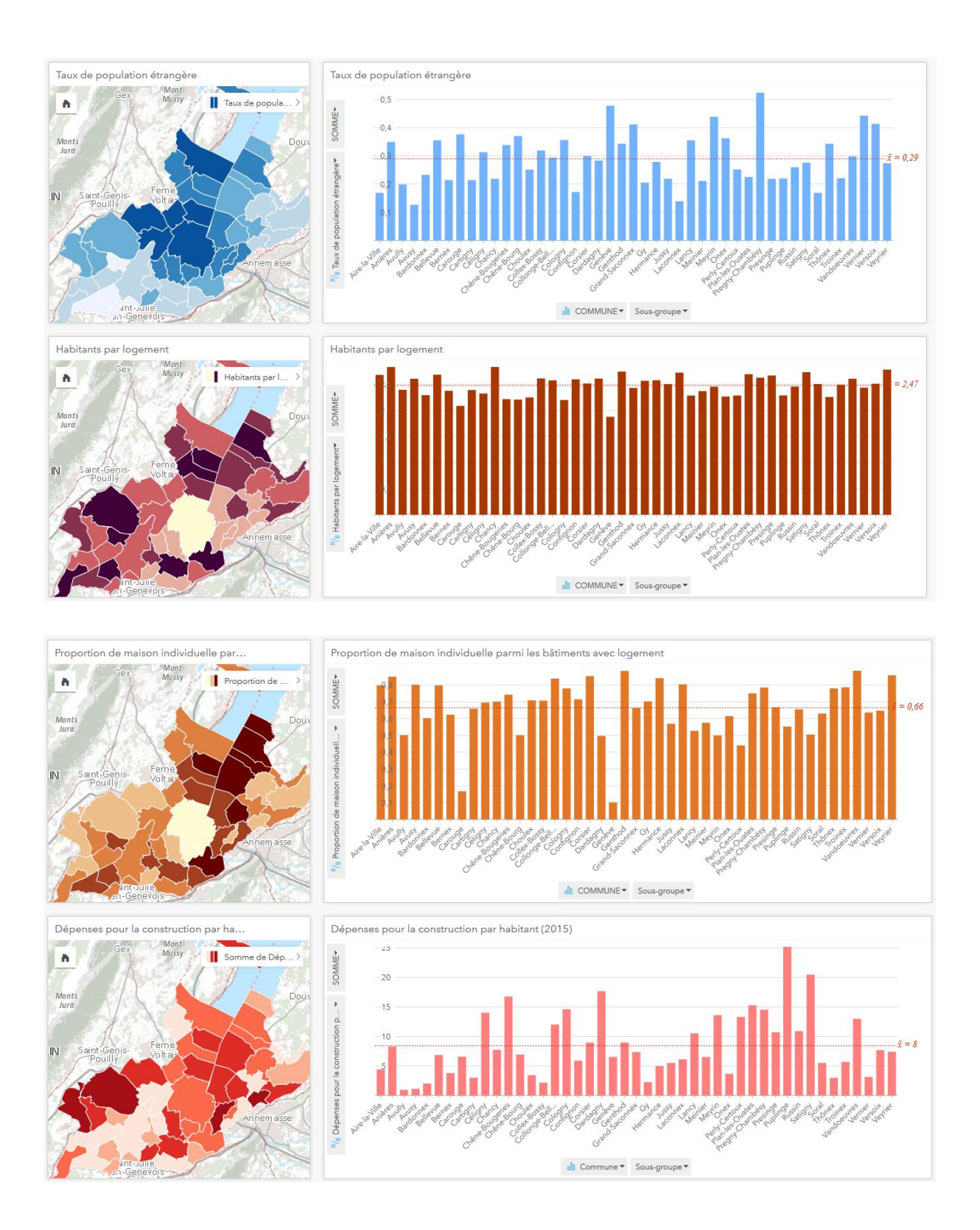

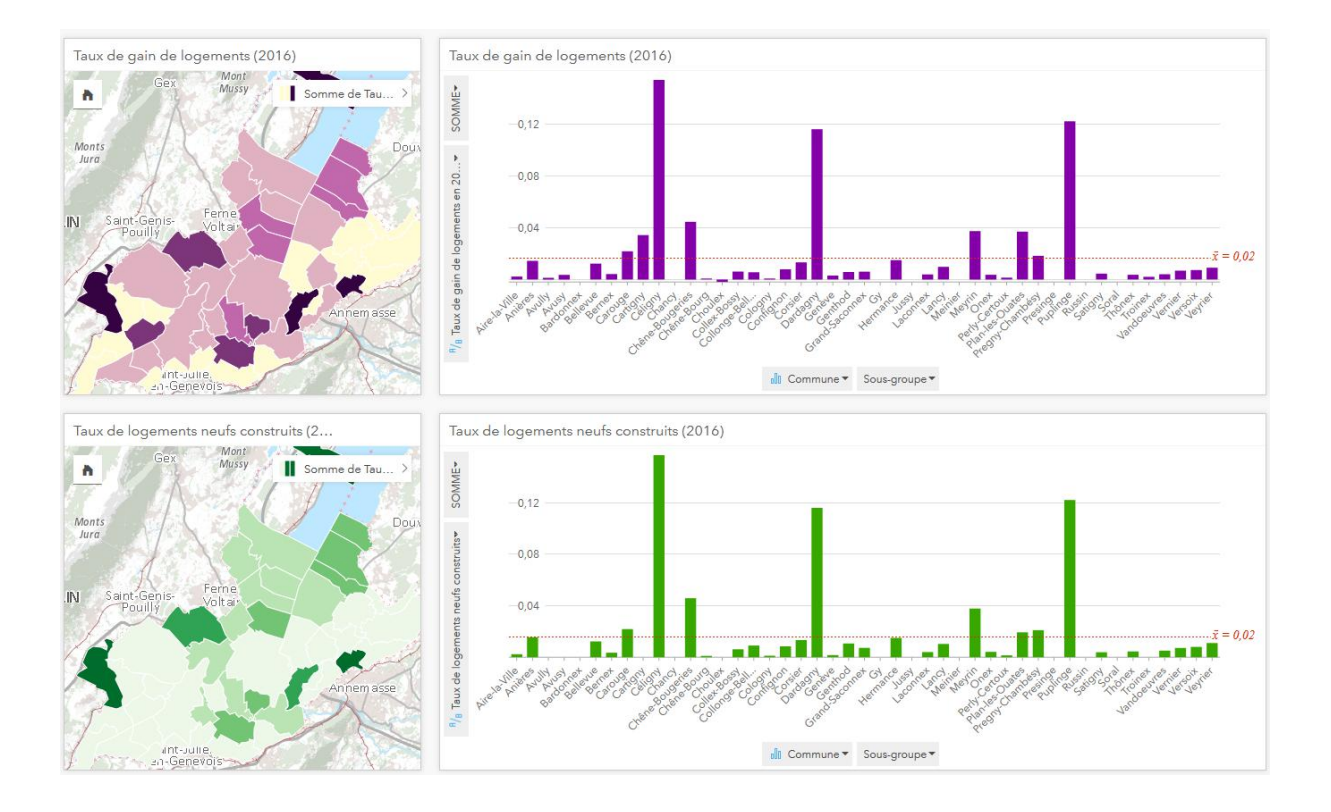

## *6. Sport et culture*

- *1. Publier (Share as Web Layer) les couches UNI\_SPORTS\_LIEUX, AGGLO\_ATLAS\_CULTUREL, et DIP\_INFRASTRUCTURE\_CULTURELLE depuis ArcGIS Pro sur ArcGIS Online et Ajouter sur Insights les couches publiées sur AGOL*
- *2. Ajouter sur Insights la couche GEO\_COMMUNES\_SIMPLIFIEES sur laquelle on a fait un dissolve des 4 entités en une seule pour la ville de Genève (depuis ArcGIS Pro).*
- *3. Depuis la couche DIP\_INFRASTRUCTURE\_CULTURELLE , déposer le champ Type sur une carte puis sur un diagramme Compartimentage, le champ NOM sur une table.*
- *4. Ajouter la couche GEO\_COMMUNES\_SIMPLIFIEES en arrière plan de la carte, styliser en noir.*
- *5. Depuis la couche AGGLO\_ATLAS\_CULTUREL, déposer la couche sur une carte, le champ ACTIVITE sur un diagramme en secteurs, le champ TYPEEQUIPT sur un diagramme à colonnes, le champ TYPE sur un diagramme à barres, le champ PROAMAT sur un diagramme à bulles.*
- *6. Depuis la couche UNI\_SPORTS\_LIEUX, déposer la couche sur une carte, le champ SPORT sur un diagramme à colonnes, le champ ENVIRONNEMENT sur un diagramme en secteurs, le champ CATEGORIE\_INSTALLATION sur un diagramme à barre, le champ CATEGORIE\_EQUIPEMENT sur un diagramme en secteurs, le champ SPORT et NOM\_INSTALLATION sur une table, le champ COMMUNE sur un diagramme à colonnes.*
- *7. Activer tous les filtres croisés.*

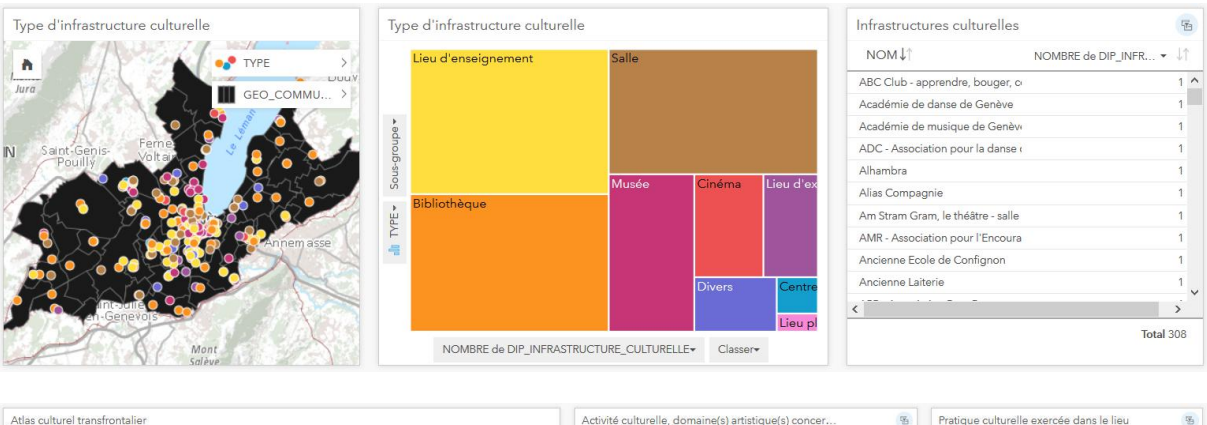

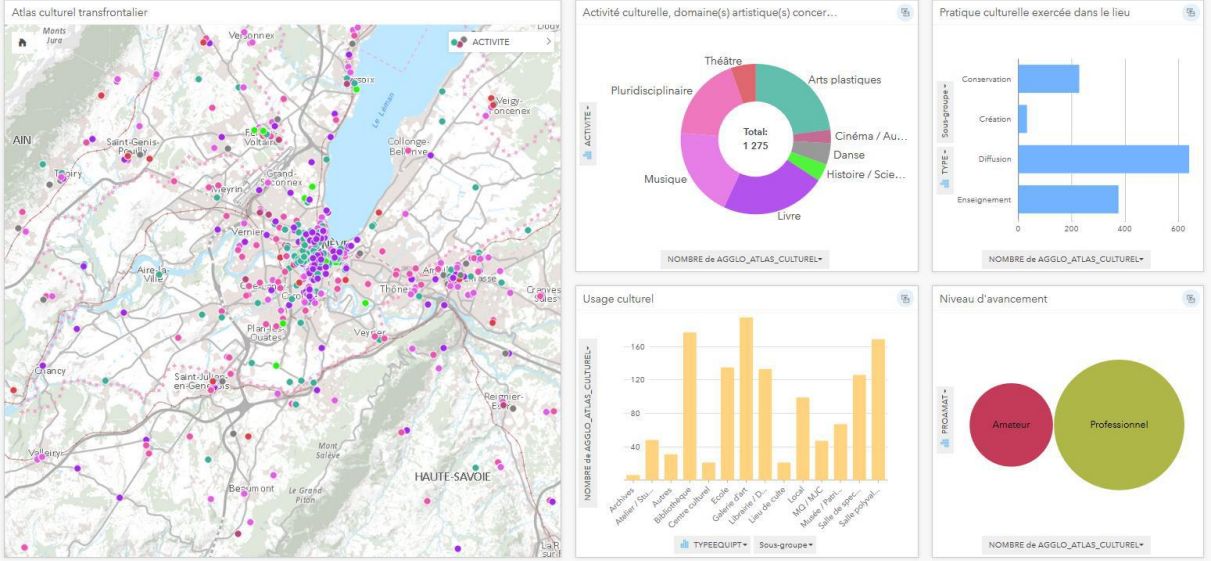
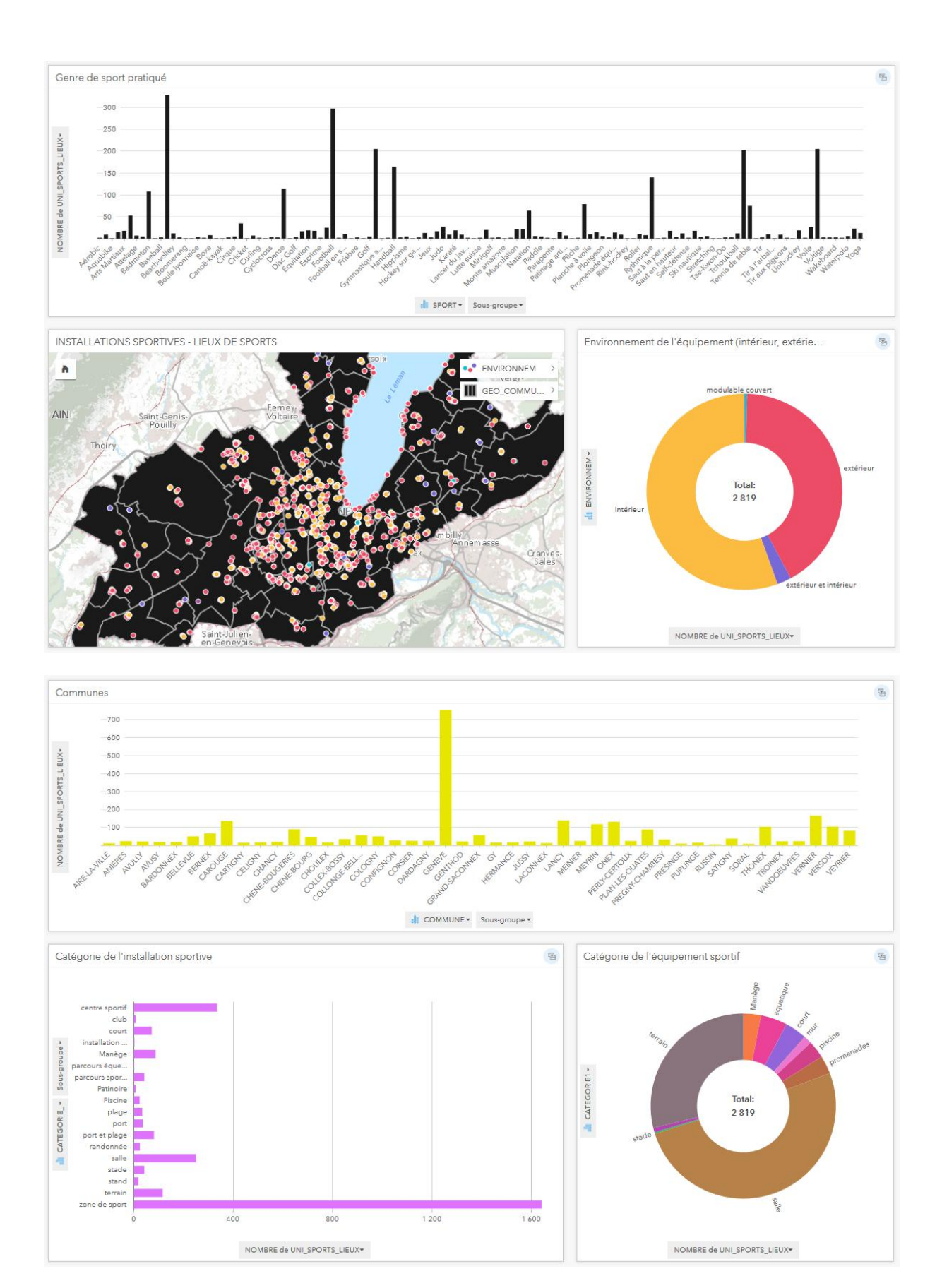

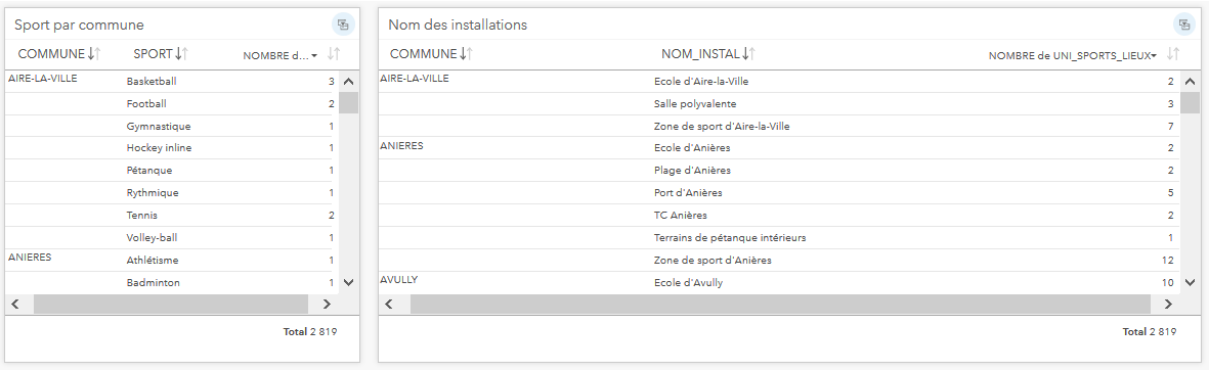

# *7. Agriculture*

# *Risque d'érosion des sols agricoles*

- *1. Ajouter la couche* EIL\_CARTE\_RISQUE\_EROSION *sur Insights*
- *2. Sélectionner le champ CLASSE et déposer sur une carte, puis depuis la carte sur un diagramme à barres.*

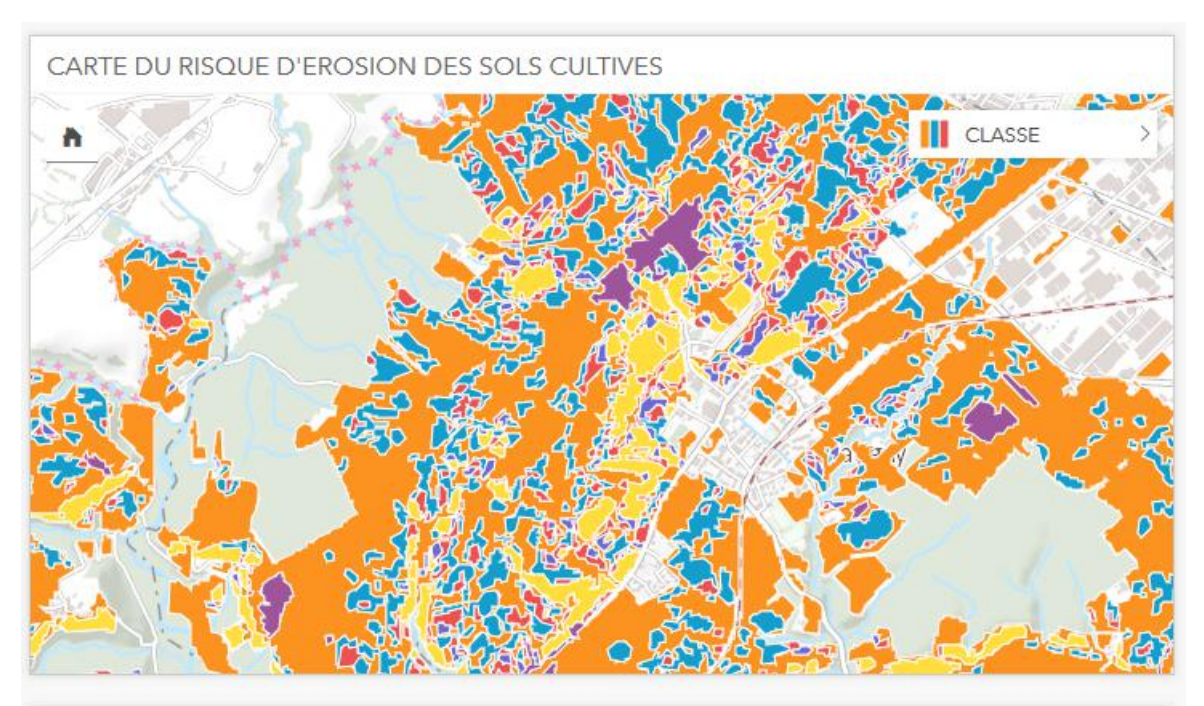

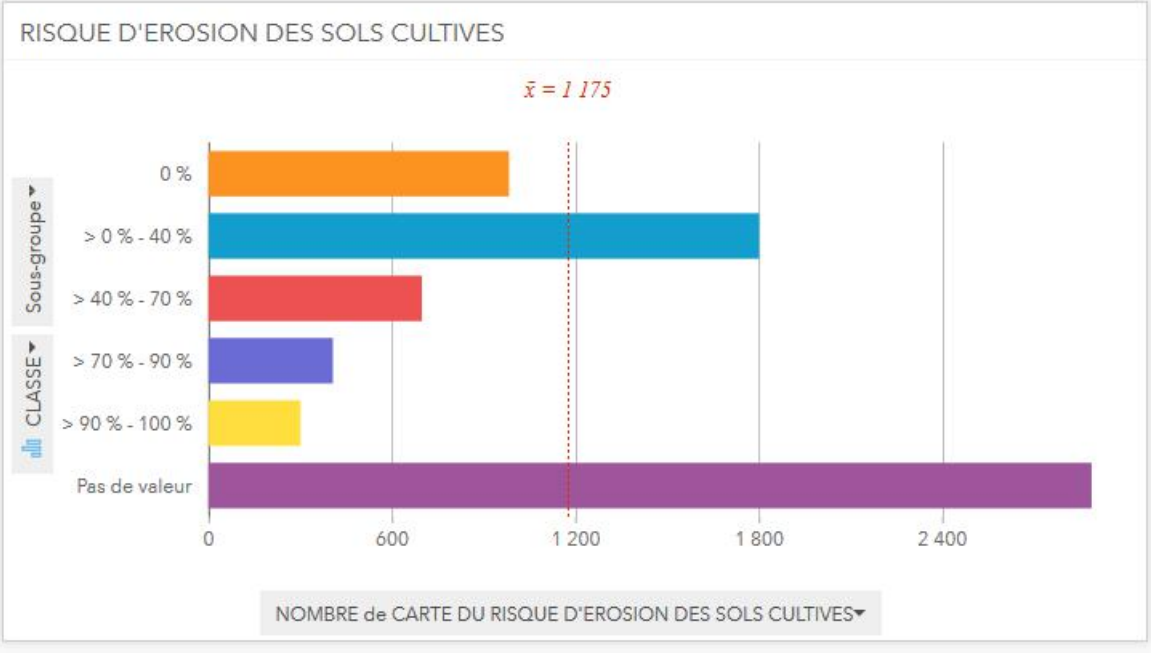

# *Pédologie des sols agricoles*

- *1. Ajouter la couche* EIL\_CARTE\_PEDO\_SOLS\_AGRICOLES *sur Insights*
- *2. Sélectionner les champs de type "chaîne" (9x) et les déposer un par un sur un diagramme à barre puis sur la même carte. Décocher toutes les couches sauf une (en cliquant à gauche du nom de la couche sur la carte, sur les trois traits de couleur).*

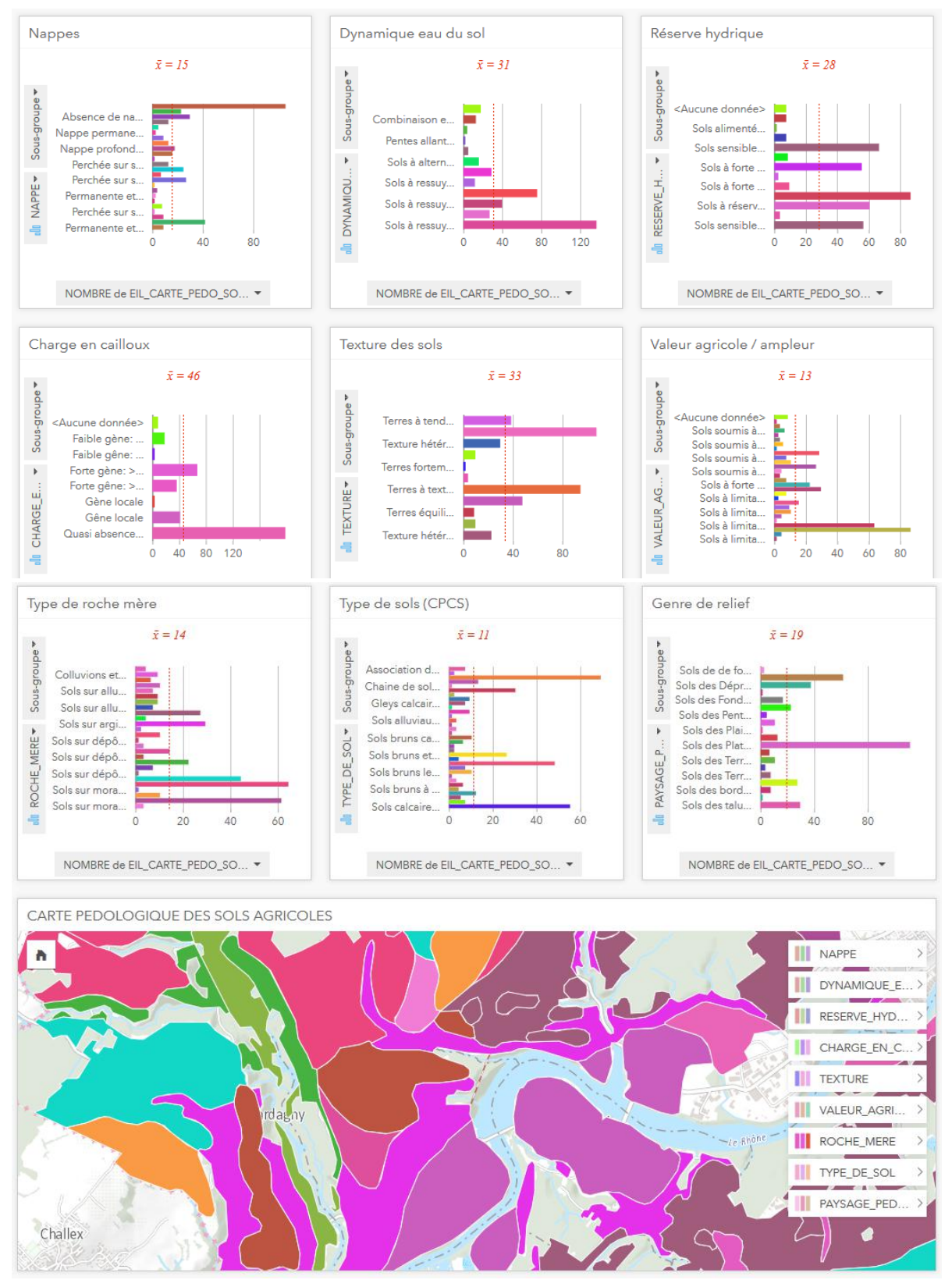

# *Plantes hôtes du feu bactérien*

- *1. Ajouter la couche* AGR\_PLANTE\_HOTE\_FEU\_BACTERIEN *sur Insights*
- *2. Sélectionner le champ champ CATEGORIE et déposer sur une carte, puis depuis la carte sur une autre carte (de densité, à sélectionner dans les options de la couche) et sur un diagramme à barres. Répéter l'opération avec le champ PLANTE.*

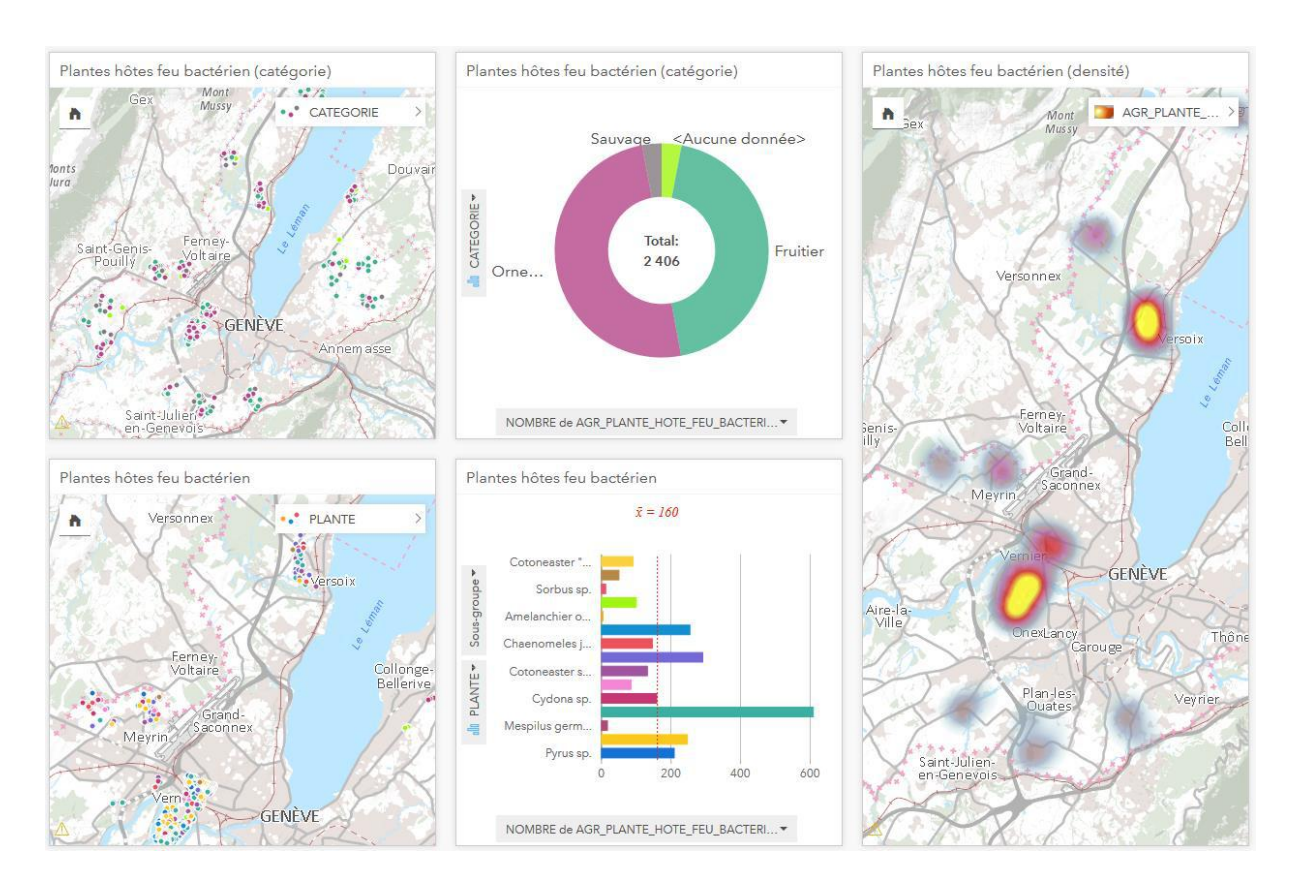

*Exemple d'interactions: Cliquer sur n'importe quelle plante ou catégorie de plantes hôtes du feu bactérien et les autres fiches de la couche en question s'adaptent. Visualiser la distribution sur la carte.* 

# EXEMPLE D'UTILISATION POUR LES MÉTIERS LIÉS AU TERRITOIRE : WORKFLOW ET RÉSULTATS

# *1. Analyse des accidents de la circulation*

# **a) Accidents : aperçu général**

# *Quelle est la concentration géographique des accidents ?*

- 1. Glisser-déposer la couche hébergée OTC\_ACCIDENTS (publiée sur AGOL) sur une carte.
- 2. Dans les options de la couche, représenter la couche par "Carte de densité".

# *Quelle est la proportion des types de conséquences?*

- 3. Sous la variable OTC\_ACCIDENTS, changer le rôle de champ de Nombre à Chaîne pour le champ ANNEE.
- 4. Sous la variable OTC\_ACCIDENTS, prendre le champ CONSEQUENCES et déposer sur un diagramme de type secteur.

# *Quelle est leur évolution depuis 2010?*

5. Sous la variable OTC\_ACCIDENTS, cocher CONSEQUENCES et ANNEE et déposer dans un graph de type diagramme linéaire.

# *Sur quel genre de route ces accidents ont lieu?*

6. Sous la variable OTC\_ACCIDENTS, prendre le champ GENRE\_ROUTE et déposer sur un diagramme à bulles.

# *Quelles sont les causes des accidents?*

7. Sous la variable OTC\_ACCIDENTS, prendre le champ REF\_GROUPE\_CAUSES et déposer sur un diagramme à bulles.

# *Quelle est la répartition des accidents selon les jours et le moment de la journée?*

8. Sous la variable OTC\_ACCIDENTS, prendre les champs JOUR et CONDITIONS\_LUMINEUSES et déposer sur un data clock.

# *Quelle est la répartition selon le type d'accident?*

9. Sous la variable OTC\_ACCIDENTS, prendre le champ Groupe\_de\_type\_d\_accident et le déposer sur une table.

*Quelle est la répartition des accidents selon les conditions météorologiques?* 

10. Sous la variable OTC\_ACCIDENTS, prendre le champ CONDITIONS\_METEO et déposer sur un diagramme à barres.

# *Quelle est la répartition des accidents selon l'Etat de la route?*

11. Sous la variable OTC\_ACCIDENTS, prendre le champ ETAT\_ROUTE et déposer sur un graphique à colonnes.

# *Quelle est la répartition des types d'accident selon le jour?*

12. Sous la variable OTC\_ACCIDENTS, prendre les champs JOUR et Groupe\_de\_type\_d\_accident et déposer sur un data clock. Inverser les champs sur le data clock (les tranches extérieures représentant les jours). Filtrer le champ Groupe\_de\_type\_d\_accident et décocher "Autres".

# *Quelle est la relation entre le type d'accident et la cause de l'accident?*

13. Sous la variable OTC\_ACCIDENTS, prendre les champs REF\_GROUPE\_CAUSE et Groupe de type d accident et déposer sur un diagramme de densité. Filtrer le champ Groupe de type d accident et décocher "Autres".

# *Quelle est la répartition des causes d'accident selon le jour?*

- 14. Sous la variable OTC\_ACCIDENTS, prendre les champs JOUR et REF\_GROUPE\_CAUSE et déposer sur un diagramme de membrures.
- 15. Changer tous les champs NB\_% de Nombre à Chaîne. Si pas possible, Ajouter une nouvelle fois la couche OTC\_ACCIDENTS, changer les champs NB\_% de Nombre à Chaîne, puis dans le modèle, mettre à jour la couche avec la nouvelle couche importée (OTC\_ACCIDENTS).
- 16. Activer les filtres croisés de toutes les fiches.

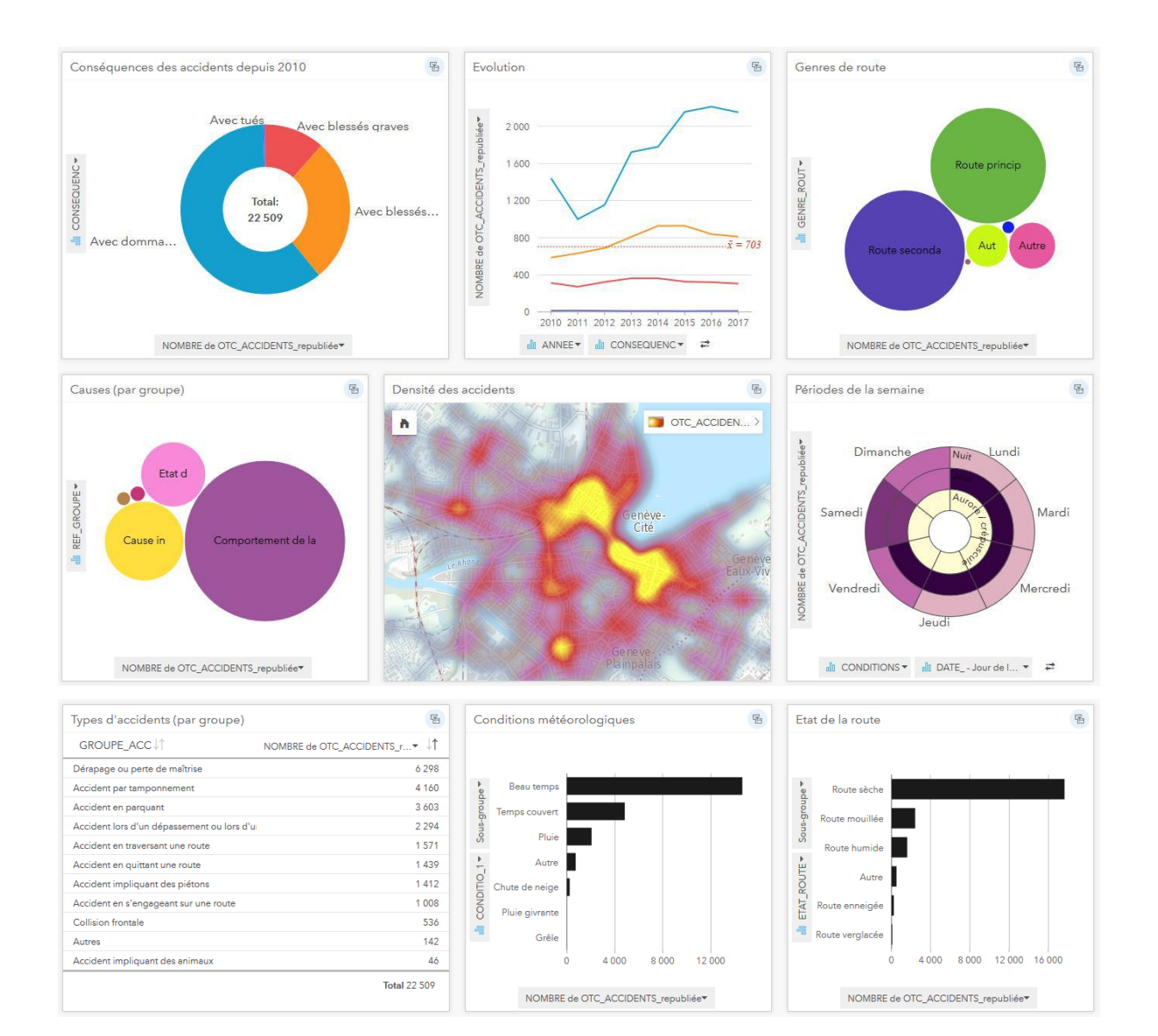

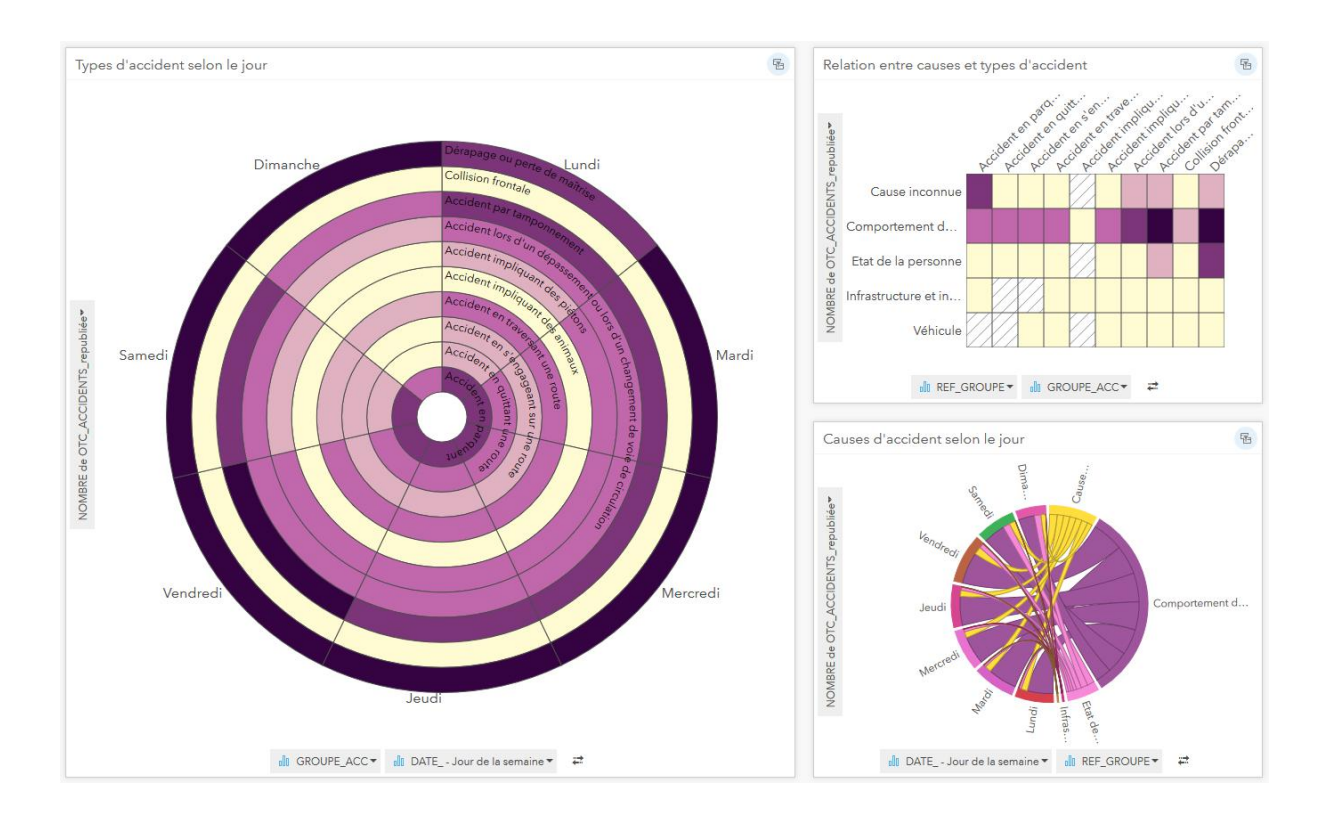

# **b) Accidents au sein des zones à vitesse réduite**

*Quelle est la distribution des accidents graves qui ont eu lieu entre 2015 et 2017, selon leur conséquence, au sein des zones à vitesse réduite?* 

- 1. Sous la variable OTC\_ACCIDENTS, changer le rôle de champ de Nombre à Chaîne pour le champ ANNEE.
- 2. Déposer la couche OTC\_ACCIDENTS sur une carte
- 3. Sur la carte, filtrer la couche OTC\_ACCIDENTS en fonction de (1) CONSEQUENCES: gravement blessés et tués, et (2) ANNEE: 2015, 2016, 2017
- 4. Sous la variable OTC\_ZONE\_MODERATION\_TRAFIC, changer le rôle de champ de Nombre à Chaîne pour le champ ANNEE\_MISE.
- 5. Glisser la couche OTC\_ZONE\_MODERATION\_TRAFIC sur la carte des accidents pour l'ajouter en arrière fond
- 6. Sur la carte, filtrer la couche OTC\_ZONE\_MODERATION\_TRAFIC en fonction de (1) ETAT: En place, et (2) ANNEE\_MISE: décocher 2015 à 2018
- 7. Effectuer un filtre spatial des accidents graves entre 2015 et 2017 *contenus* au sein des zones à vitesse réduite en place à la fin 2014
- 8. Sous la variable OTC ACCIDENTS, prendre le champ CONSEQUENCES et déposer sur un diagramme de type secteur.
- 9. Styliser la nouvelle couche obtenue selon le champ CONSEQUENCES.
- 10. Depuis la carte, glisser-déposer les deux couches sur une nouvelle carte.
- 11. Cliquer sur le Bouton Action puis Agrégation spatiale des accidents au sein des zones à vitesse réduite.

#### *Quelle est la proportion de personnes tuées par rapport aux personnes grièvement blessées?*

12. Depuis la carte, glisser-déposer la nouvelle couche obtenue (accidents graves entre 2015 et 2017 dans les zones à vitesse réduite) sur un diagramme de type secteur.

*Quelles sont les types de causes à l'origine des accidents graves au sein des zones à vitesse réduite?* 

13. Depuis la carte, glisser-déposer la même couche (accidents graves entre 2015 et 2017 dans les zones à vitesse réduite) sur un diagramme à bulles et choisir de représenter le champ REF\_GROUPE\_CAUSE au lieu des CONSEQUENCES.

# *Quelles sont les causes précises à l'origine des accidents graves au sein des zones à vitesse réduite?*

14. Depuis la carte, glisser-déposer la même couche (accidents graves entre 2015 et 2017 dans les zones à vitesse réduite) sur un histogramme et choisir de représenter le champ CAUSE au lieu des CONSEQUENCES, et améliorer la lisibilité du diagramme en sélectionnant comme sous-groupe le champ REF\_GROUPE\_CAUSE.

*Quelles sont les caractéristiques des zones au sein desquelles ces accidents graves ont lieu?*

- 15. Depuis la carte, glisser-déposer les deux couches sur une nouvelle carte, à deux reprises (deux cartes résultantes)
- 16. Sur la première carte, effectuer un filtre spatial des zones à vitesse réduite qui intersectent des accidents
- 17. Dans la symbologie, styliser la carte par le champ TYPE\_ZONE
- 18. Supprimer la couche des accidents de la carte
- 19. Depuis la carte, glisser-déposer la couche TYPE\_ZONE sur un diagramme en secteur

# *Quelles sont les caractéristiques des zones au sein desquelles aucun accident grave n'a eu lieu depuis 2015?*

- 20. Sur la deuxième carte, effectuer un filtre spatial des zones à vitesse réduite qui n'intersectent **pas** d'accident
- 21. Dans la symbologie, styliser la carte par le champ TYPE\_ZONE
- 22. Supprimer la couche des accidents de la carte
- 23. Depuis la carte, glisser-déposer la couche TYPE\_ZONE sur un diagramme en secteur

*Quel est le potentiel des nouvelles zones de réduction de vitesse (construites en 2018 et en cours d'instruction) de réduire le nombre d'accident? (autrement dit, s'agit-il d'une zone où l'on enregistre beaucoup d'accidents avant leur implémentation?)*

- 24. Déposer la couche OTC\_ACCIDENTS sur une carte
- 25. Sur la carte, filtrer la couche OTC\_ACCIDENTS en fonction de (1) CONSEQUENCES: gravement blessés et tués, et (2) ANNEE: 2015, 2016, 2017
- 26. Glisser la couche OTC\_ZONE\_MODERATION\_TRAFIC sur la carte des accidents pour l'ajouter en arrière fond
- 27. Sur la carte, filtrer la couche OTC\_ZONE\_MODERATION\_TRAFIC en fonction de ETAT: En cours d'instruction
- 28. Effectuer un filtre spatial des accidents graves entre 2015 et 2017 *contenus* au sein des zones à vitesse réduite en cours d'instruction
- 29. Prendre la couche des accidents au sein de la zone et déposer sur un diagramme de type secteur.
- 30. Styliser la nouvelle couche obtenue selon le champ CONSEQUENCES.
- 31. Depuis la carte, glisser-déposer la même couche (accidents graves entre 2015 et 2017 dans les zones en cours d'instruction) sur un diagramme à bulles et choisir de représenter le champ REF\_GROUPE\_CAUSE au lieu des CONSEQUENCES.
- 32. Depuis la carte, glisser-déposer la même couche (accidents graves entre 2015 et 2017 dans les zones en cours d'instruction) sur un histogramme et choisir de représenter le champ CAUSE au lieu des CONSEQUENCES, et améliorer la lisibilité du diagramme en sélectionnant comme sous-groupe le champ REF\_GROUPE\_CAUSE.

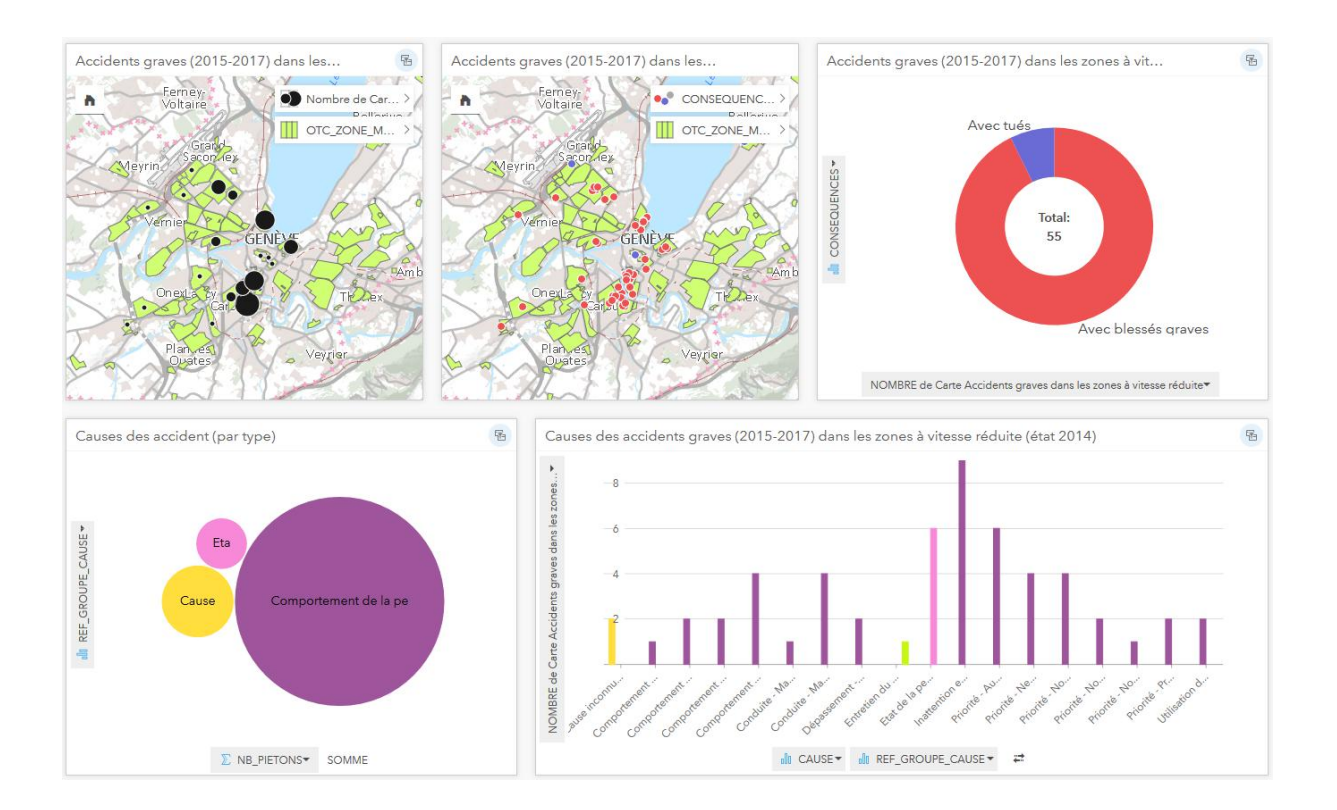

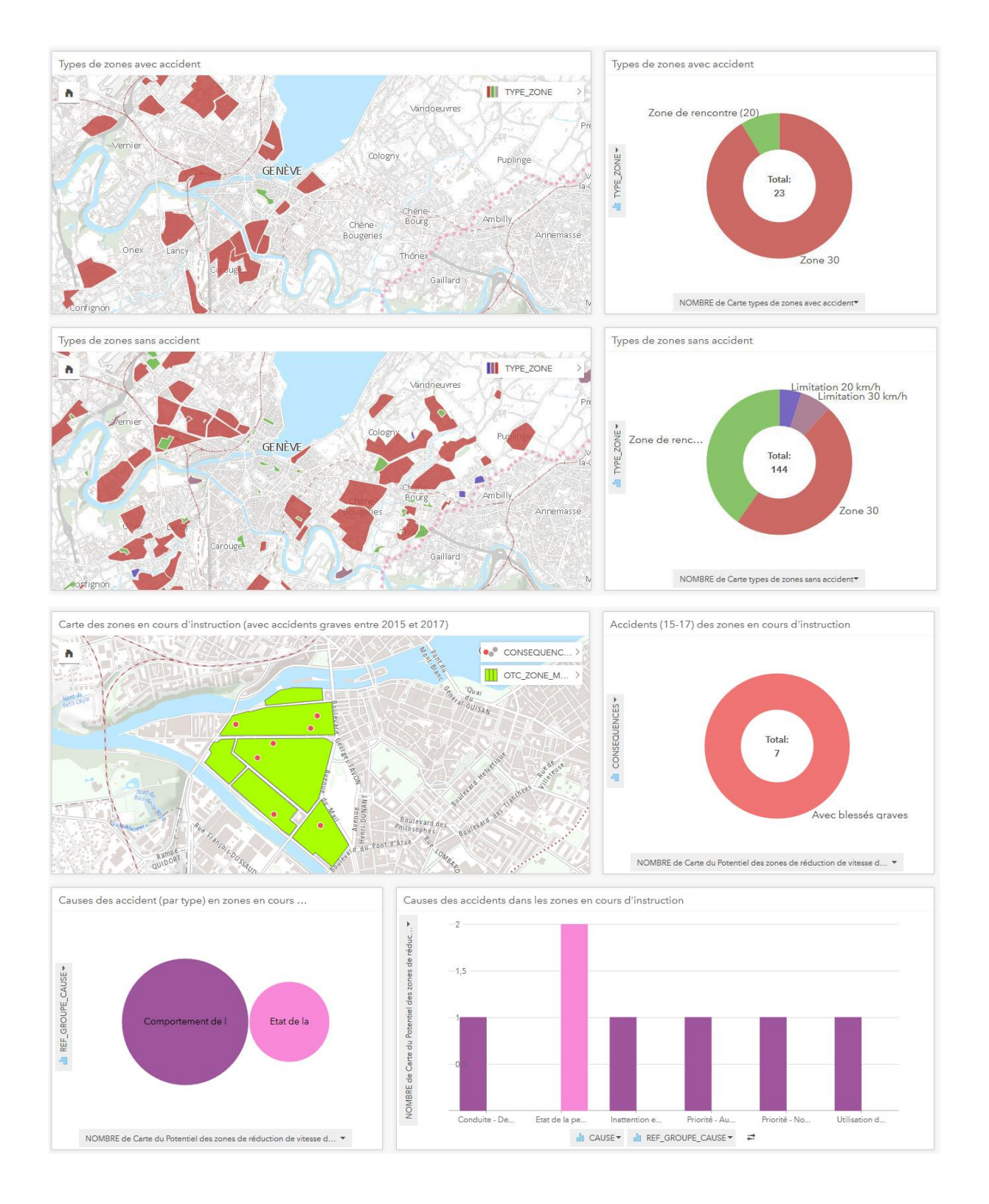

# **c) Accidents impliquant des enfants sur le chemin de l'école**

*Quelles sont les conséquences des accidents impliquant des enfants sur le chemin de l'école et quelle est leur évolution depuis 2010?*

1. Publier la couche OTC\_ACCIDENTS depuis ArcGIS Pro sur ArcGIS Online (AGOL) et l'importer dans INSIGHTS

- 2. Sous la couche OTC\_ACCIDENTS, changer le rôle de champ de Nombre à Chaîne pour le champ ANNEE.
- 3. Sous la couche OTC\_ACCIDENTS, filtrer le champ NB\_ENFANTS\_ECOLE à partir de 1 (en tant que minimum)
- 4. Dans la barre de gauche, glisser-déposer le champ CONSEQUENCES sur un diagramme en secteurs et activer les filtres croisés
- 5. Dans la barre de gauche, sélectionner ANNEE et CONSEQUENCES et déposer sur un diagramme à barres empilées et activer les filtres croisés
- 6. Dans la barre de gauche, déposer le champ CONSEQUENCES sur une carte et activer les filtres croisés

#### *Y a-t-il un type d'accident prépondérants ?*

- 7. Dans la barre de gauche, déposer le champ Groupe\_de\_type\_d\_accident sur une table
- 8. Trier cette table du plus grand au plus petit et activer les filtres croisés

#### *Quelles sont les causes associées aux conséquences des accidents ?*

- 9. Dans la barre de gauche, sélectionner CAUSE ET CONSEQUENCES et les déposer sur un graphique à colonnes.
- 10. Activer les filtres croisés.

#### *Quel genre de route concentre le plus d'accidents et quelles sont les conséquences associées?*

- 11. Dans la barre de gauche, sélectionner GENRE\_ROUTE et déposer sur un diagramme à colonnes.
- 12. Sur le diagramme, sélectionner CONSEQUENCES comme sous-groupe.
- 13. Activer les filtres croisés.

#### *Quelles sont les communes qui concentrent le plus d'accident?*

- 14. Dans la barre de gauche, déposer le champ CONSEQUENCES (OTC\_ACCIDENTS) sur une carte, puis la couche GEO\_COMMUNES\_GE\_SIMPLIFIEES\_Dissolved
- 15. Cliquer sur le Bouton Action, Agrégation spatiale des Accidents par Communes.
- 16. Dans la barre à gauche, sous la couche résultante, sélectionner COMMUNE et Nombre de OTC ACCIDENT et les déposer sur une table.
- 17. Trier cette table du plus grand au plus petit.

*Quelle est la répartition des accidents impliquant des enfants sur le chemin de l'école dans les zones à vitesse réduite?*

- 18. Depuis la barre de gauche, déposer le champ CONSEQUENCES sur une nouvelle carte.
- 19. Déposer la couche OTC\_ZONE\_MODERATION\_TRAFIC sur la même carte

20. Effectuer un filtre spatial des CONSEQUENCES au sein de la zone OTC\_ZONE\_MODERATION\_TRAFIC.

*Quelles sont les mesures préventives mises en œuvre et comment sont-elles réparties spatialement par rapport aux lieux d'accidents impliquant des enfants et aux écoles?*

- 21. Déposer les couches OTC\_ACCIDENTS, OTC\_PEDIBUS\_LIGNE et OTC\_KIT\_ECOLE sur deux cartes distinctes.
- 22. Sur la première carte, représenter les accidents avec une carte de densité.
- 23. Sur la deuxième carte, ajouter la couche DIP\_ECOLE\_PRIMAIRE\_PT
- 24. Cliquer sur le Bouton Action, Calculer la densité, sélectionner la couche des accidents et valider.

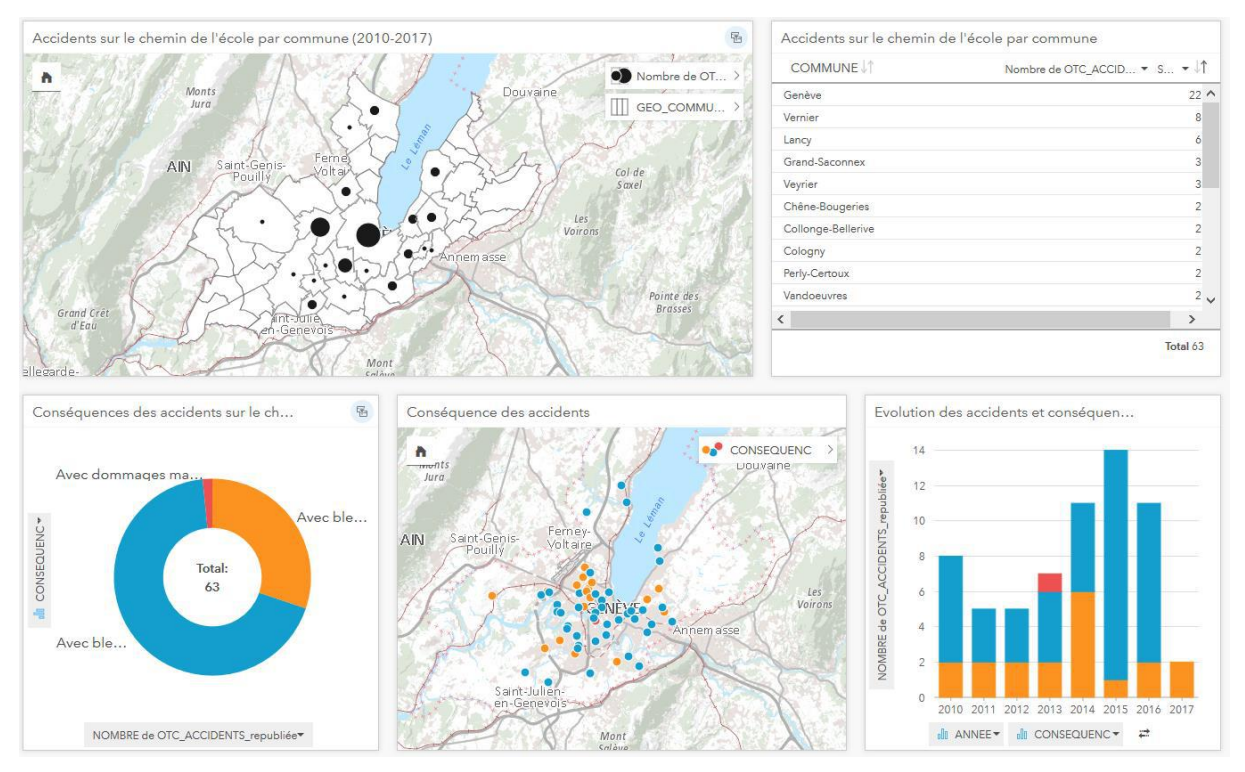

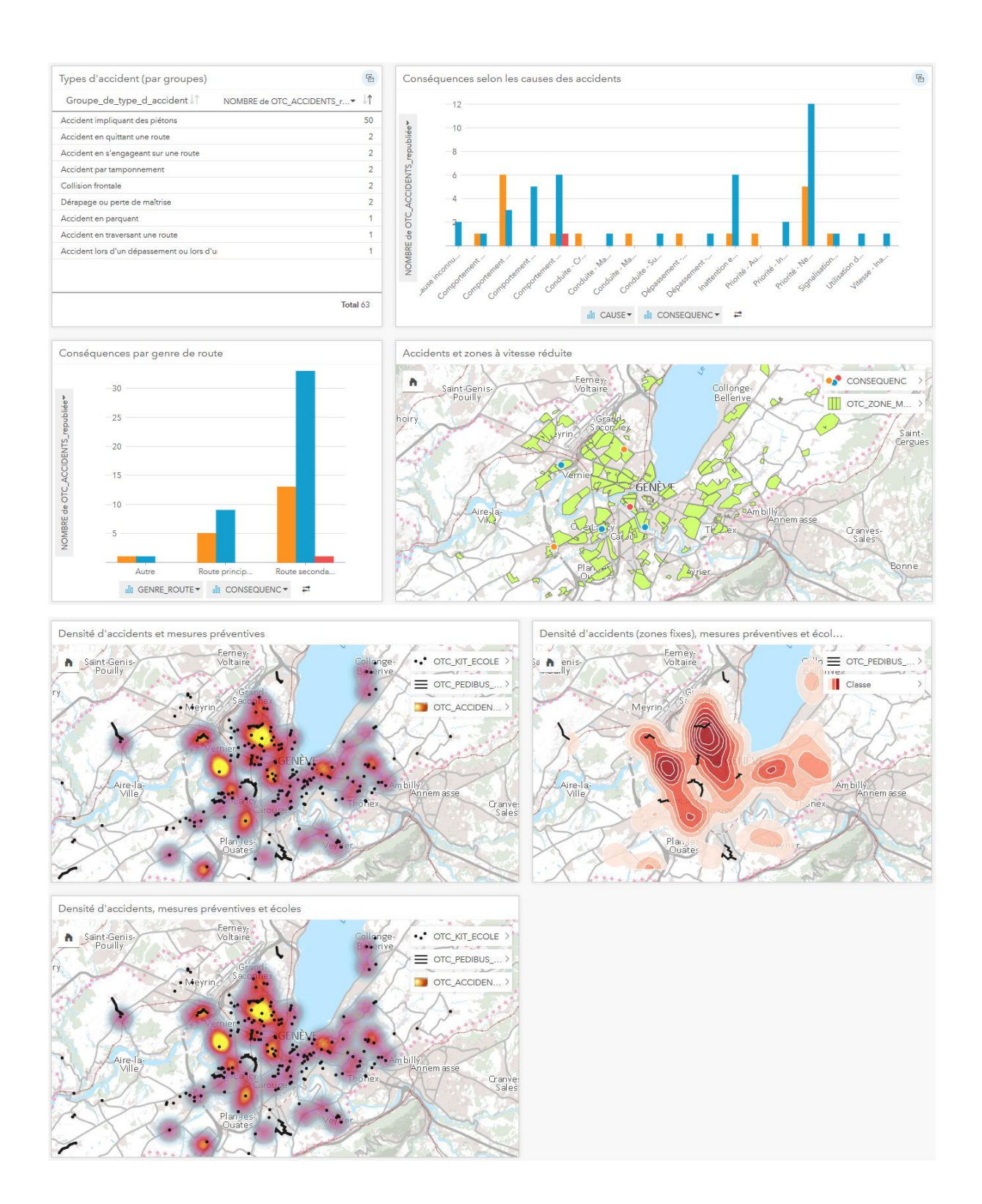

# **d) Accidents impliquant des cyclistes**

*Quelle est l'évolution respective de la construction des aménagements cyclables et des accidents impliquant des cyclistes ?*

1. A partir de la couche OTC\_AMENAG\_2ROUES, dans ArcGIS Pro, sélectionner les entités construites avant 2017 (jusqu'en 2016) et faire un dissolve (pour obtenir une seule entité, qui sera moins lourde pour faire un buffer sur Insights), puis publier la couche sur ArcGIS Online (AGOL). Dans Insights, la renommer OTC\_AMENAG\_2ROUES\_2016\_dissolved.

- 2. Publier la couche OTC ACCIDENTS depuis ArcGIS Pro sur AGOL et l'importer dans INSIGHTS
- 3. Glisser-déposer le champ DATE\_Annee de la couche OTC\_ACCIDENTS sur un diagramme linéaire et filtrer le champ NB\_BICYCLETTE à partir de 1
- 4. Ouvrir la vue tabulaire de la couche OTC\_AMENAG\_2ROUES, ajouter un nouveau champ, dans la formule taper: DATE(REALISATIO,1,1) La formule ajoute un champ de type Date avec l'année selon le champ REALISATIO, mois: janvier, jour: 1<sup>er</sup>.
- 5. Glisser-déposer le champ Date\_Année de la couche OTC\_AMENAG\_2ROUES sur le même diagramme et filtrer le champ Date\_Année depuis 2005, puis représenter par le champ LENGTH au lieu de NOMBRE de OTC\_AMENAG\_2ROUES, pour visualiser la distance construites plutôt que le nombre de tronçons (qui n'ont pas la même longueur).

# *Quelles sont les conséquences des accidents impliquant des cyclistes en 2017?*

- 6. Sur la carte des accidents, filtrer le champ ANNEE pour obtenir les accidents 2017, puis filtrer le champ NB\_BICYCLETTE (en décochant le 0) pour obtenir les accidents avec au moins 1 bicyclette impliquée.
- 7. Dans les options de la couche, sur la carte, styliser par le champ CONSEQUENCES.
- 8. Ajouter la couche OTC\_AMENAG\_2ROUES.
- 9. Depuis la carte, glisser la couche ("CONSEQUENCES") sur un diagramme en secteur.

*Quelles différences trouve-t-on, en matière de causes et de conséquences, entre les accidents situés sur une piste cyclable et les accidents situés en-dehors d'une piste cyclable ?* 

- 10. Glisser la couche OTC\_AMENAG\_2ROUES\_2016\_dissolved sur une carte
- 11. Sur la carte, cliquer sur le Bouton Action, créer une zone tampon de 5m autour des pistes cyclables.
- 12. Depuis la carte des accidents stylisés par les CONSEQUENCES, glisser la couche ("CONSEQUENCES") sur la carte des pistes cyclables avec zone tampon de 5m autour.
- 13. Cliquer sur le Bouton Action et effectuer un Filtre spatial des accidents intersectant la couche représentant la zone tampon de 5m autour des pistes cyclables.
- 14. Depuis la carte, glisser-déposer la couche ("CONSEQUENCES") sur un diagramme en secteur.
- 15. Depuis la barre à gauche, sous la couche des accidents situés sur une route AVEC piste cyclables, glisser-déposer le champ GROUPE\_ACCIDENT sur un diagramme à colonnes
- 16. Depuis la barre à gauche, sous la couche des accidents situés sur une route AVEC piste cyclables, glisser-déposer le champ CAUSE sur un diagramme à colonnes
- 17. Depuis la barre à gauche, sous la couche des accidents situés sur une route AVEC piste cyclables, glisser-déposer le champ GENRE\_ROUTE sur un diagramme à colonnes
- 18. Depuis la barre à gauche, glisser la couche de la zone tampon de 5m autour des pistes cyclables vers une nouvelle carte.
- 19. Sur la nouvelle carte, depuis la barre à gauche, sous la couche des accidents impliquant des cyclistes en 2017, ajouter le champ CONSEQUENCES.
- 20. Cliquer sur le Bouton Action, effectuer une filtre spatial des accidents qui n'intersectent PAS la zone tampon de 5m autour des pistes cyclables, afin d'obtenir une carte des accidents qui se produisent sur une route qui n'est pas dotée de pistes cyclables.
- 21. Depuis la carte, glisser-déposer la couche ("CONSEQUENCES") sur un diagramme en secteur.
- 22. Depuis la barre à gauche, sous la couche des accidents situés sur une route SANS piste cyclables, glisser-déposer le champ GROUPE\_ACCIDENT sur un diagramme à colonnes
- 23. Depuis la barre à gauche, sous la couche des accidents situés sur une route SANS piste cyclables, glisser-déposer le champ CAUSE sur un diagramme à colonnes
- 24. Depuis la barre à gauche, sous la couche des accidents situés sur une route SANS piste cyclables, glisser-déposer le champ GENRE\_ROUTE sur un diagramme à colonnes

*Quelles sont les caractéristiques des tronçons de pistes cyclables qui intersectent vs. qui n'intersectent pas les accidents impliquant des cyclistes?* 

- 25. Depuis la barre à gauche, glisser-déposer la couche OTC\_AMENAG\_2ROUES sur une carte.
- 26. Depuis la barre à gauche, sous la couche OTC\_AMENAG\_2ROUES, glisser le champ TYPE\_AMENAGEMENT sur un diagramme à colonnes
- 27. En sélectionnant le diagramme à colonne, ouvrir dans la barre à gauche la vue tabulaire correspondante, et ajouter un champ qui calcule la part relative de chaque type d'aménagement, en entrant la formule 'variable / SUM(variable)' (par exemple Nombre de OTC\_AMENAG\_2ROUES/SUM(Nombre de OTC\_AMENAG\_2ROUES)). Puis changer le rôle de champ de nombre à Taux/Ratio.
- 28. Sélectionner cette nouvelle variable de type Taux/Ratio et la variable TYPE\_AMENAGEMENT et déposer les deux variables sur un diagramme en secteur.
- 29. Depuis la barre à gauche, glisser-déposer la couche des accidents sur une route AVEC piste cyclable.
- 30. Ajouter la couche OTC\_AMENAG\_2ROUES et filtrer le champ REALISATION (sur la carte) en décochant 2017 et 2018.
- 31. Cliquer sur le Bouton Action, créer une zone tampon de 5 mètres autour des accidents situés sur une route AVEC piste cyclable.
- 32. Dans la barre à gauche, sous la couche résultante, glisser le champ TYPE\_AMENAGEMENT sur un diagramme à colonnes
- 33. Afficher la vue tabulaire de cette couche et ajouter un champ qui calcule la part relative de chaque type d'aménagement, en entrant la formule 'variable / SUM(variable)' (par exemple Nombre de Pistes cyclables à proximité d'un accident/SUM(Nombre de Pistes cyclables à proximité d'un accident)). Puis changer le rôle de champ de nombre à Taux/Ratio.
- 34. Sélectionner cette nouvelle variable de type Taux/Ratio et la variable TYPE\_AMENAGEMENT et déposer les deux variables sur un diagramme en secteur.
- 35. Depuis la couche OTC\_AMENAG\_2ROUES, sélectionner TYPE\_AMENAGEMENT et LENGTH et déposer sur un diagramme en secteur.
- 36. Enlever la couche des accidents de la carte.

*Les tronçons de pistes cyclables construits entre 2017 et 2018 sont-ils situés sur des lieux très accidentés, permettant ainsi de prévenir certains accidents à l'avenir?* 

- 37. Déposer la couche OTC\_AMENAG\_2ROUES sur une nouvelle carte.
- 38. Filtrer le champ REALISATION en cochant uniquement 2017 et 2018.
- 39. Déposer la couche OTC\_ACCIDENTS sur la carte
- 40. Filtrer le champ DATE\_ANNEE en décochant 2017, le champ NB\_BICYCLETTE à partir de 1, et le champ CONSEQUENCE en décochant les Dommages matériels.
- 41. Cliquer sur le Bouton Action, créer une zone tampon de 10m autour des accidents.
- 42. Cliquer sur le Bouton Action, effectuer un filtre spatial des pistes cyclables intersectant la zone tampon de 10m autour des accidents.
- 43. Rajouter la couche OTC\_AMENAG\_2ROUES sur la carte et filtrer le champ REALISATION en cochant 2017 et 2018.

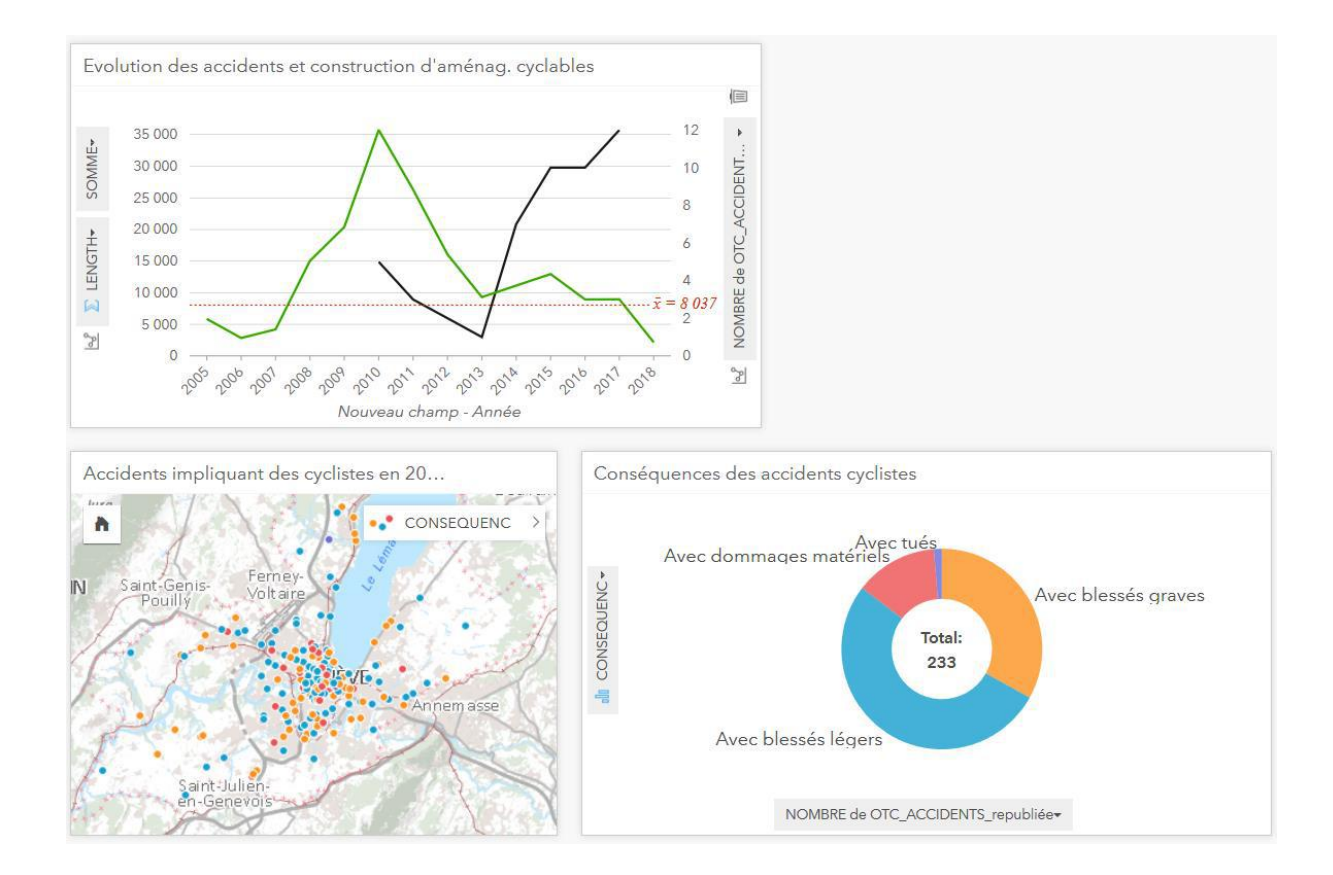

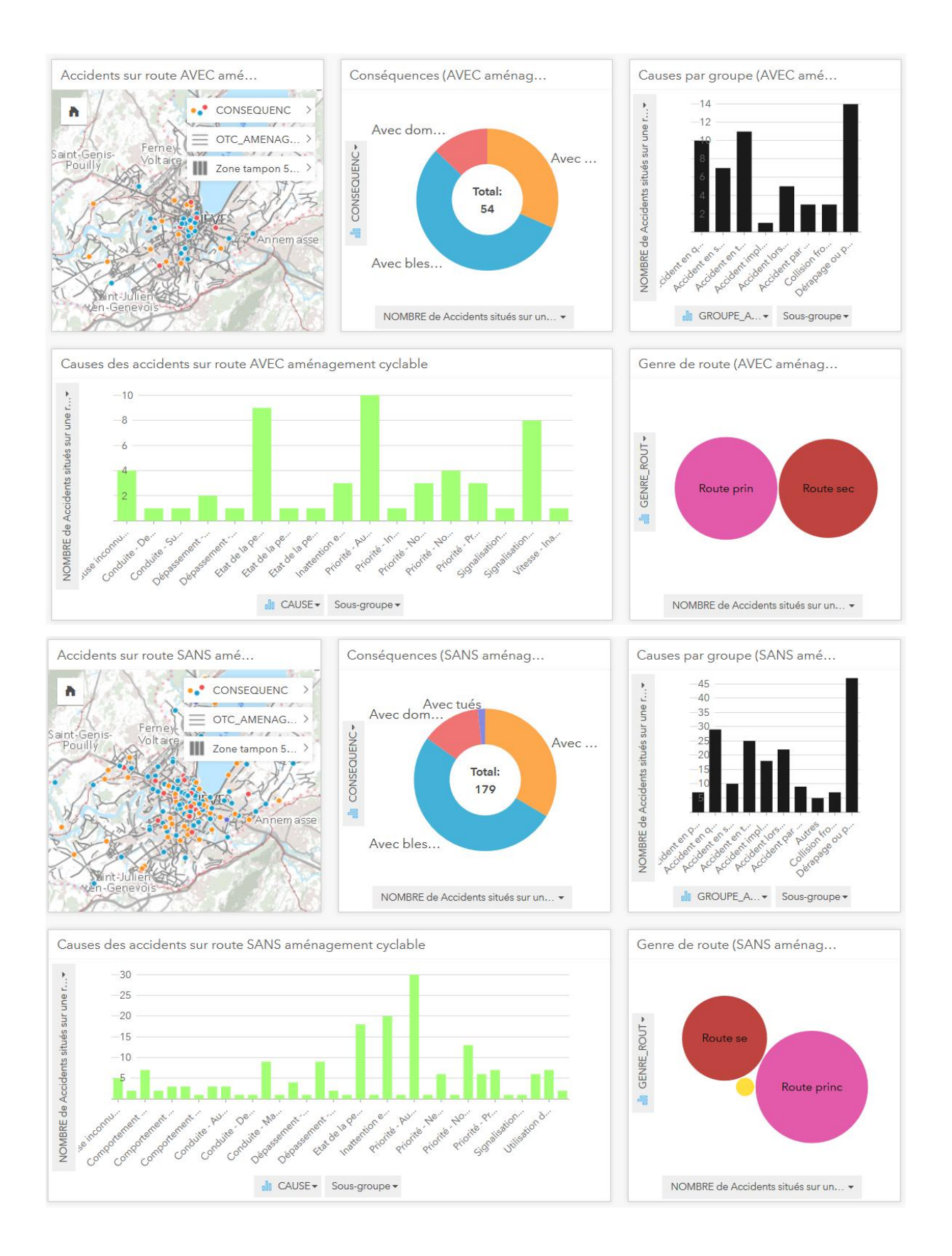

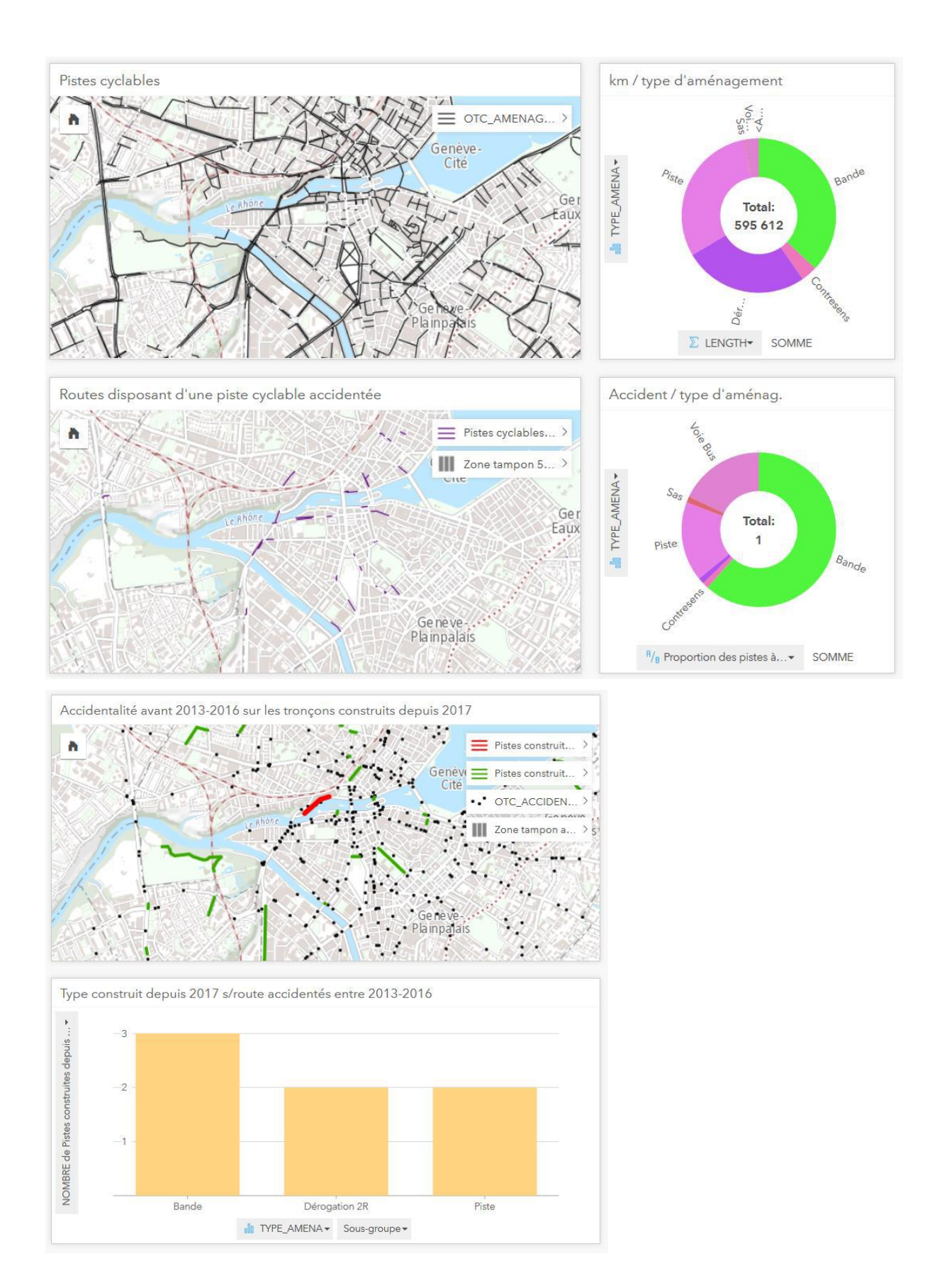

# **e) Distance des hôpitaux aux lieux d'accidents impliquant des blessés graves**

*Quelle est la distribution des hôpitaux les plus proches pour chaque accidents avec des blessés graves et des tués pour les accidents survenant la nuit et à l'aurore?*

- 1. Déposer le champ UGSV de la couche OTC\_ACCIDENTS sur une carte. Sur la carte, filtrer le champ ANNEE et sélectionner 2017, le champ NB\_BLESSES\_GRAVES et désélectionner le 0, et le champ CONDITIONS\_LUMINEUSES en désélectionnant "Jour".
- 2. Ajouter la couche SPD\_EQUIPEMENT\_PUBLICS\_P à la même carte et filtrer le champ NOM\_USUEL en sélectionnant le HCUG et l'Hôpital de la Tour (urgences ouvertes 24/7 – la clinique de Carouge ne figure pas dans la couche).
- 3. Cliquer sur le Bouton Action, Trouver le plus proche, et lier les Accidents à proximité des Hôpitaux (choisir kilomètres au lieu de miles).
- 4. Glisser la couche résultante sur un diagramme à colonnes et représenter la distance (kilomètres) moyenne par commune.

*Quelle est la distribution des hôpitaux les plus proches pour chaque accident avec des blessés graves et des tués pour les accidents survenant le jour?*

- 5. Déposer le champ UGSV de la couche OTC ACCIDENTS sur une carte. Sur la carte, filtrer le champ ANNEE et sélectionner 2017, le champ NB\_BLESSES\_GRAVES et désélectionner le 0, et le champ CONDITIONS\_LUMINEUSES en sélectionnant uniquement "Jour".
- 6. Ajouter la couche SPD\_EQUIPEMENT\_PUBLICS\_P à la même carte et filtrer le champ NOM\_USUEL en sélectionnant HCUG, Hôpital de la Tour, Clinique des Grangettes, Clinique de la Colline (les autres ne figurent pas dans la couche).
- 7. Cliquer sur le Bouton Action, Trouver le plus proche, et lier les Accidents à proximité des Hôpitaux (choisir kilomètres au lieu de miles).
- 8. Glisser la couche résultante sur un diagramme à colonnes et représenter la distance (kilomètres) moyenne par commune.

*Combien y'a-t-il d'accidents à plus de 15 minutes des hôpitaux et quelles sont les communes au sein desquelles ceux-ci sont-ils le plus concentrés?*

- 9. Depuis la carte des accidents de jour, glisser-déposer la couche des accidents et des hôpitaux sur une nouvelle carte.
- 10. Cliquer sur le Bouton Action, effectuer une zone tampon fusionnée selon un temps de trajet de 15 minutes autour des hôpitaux.
- 11. Glisser-déposer les trois couches présentes sur la carte sur une nouvelle carte
- 12. Cliquer sur le Bouton Action, effectuer un filtre spatial des accidents situés à l'extérieur de la zone tampon (n'intersectent pas).
- 13. Glisser la couche des accidents résultante (situés à plus de 15 minutes de l'hôpital le plus proche) et représenter en fonction du champ COMMUNE.

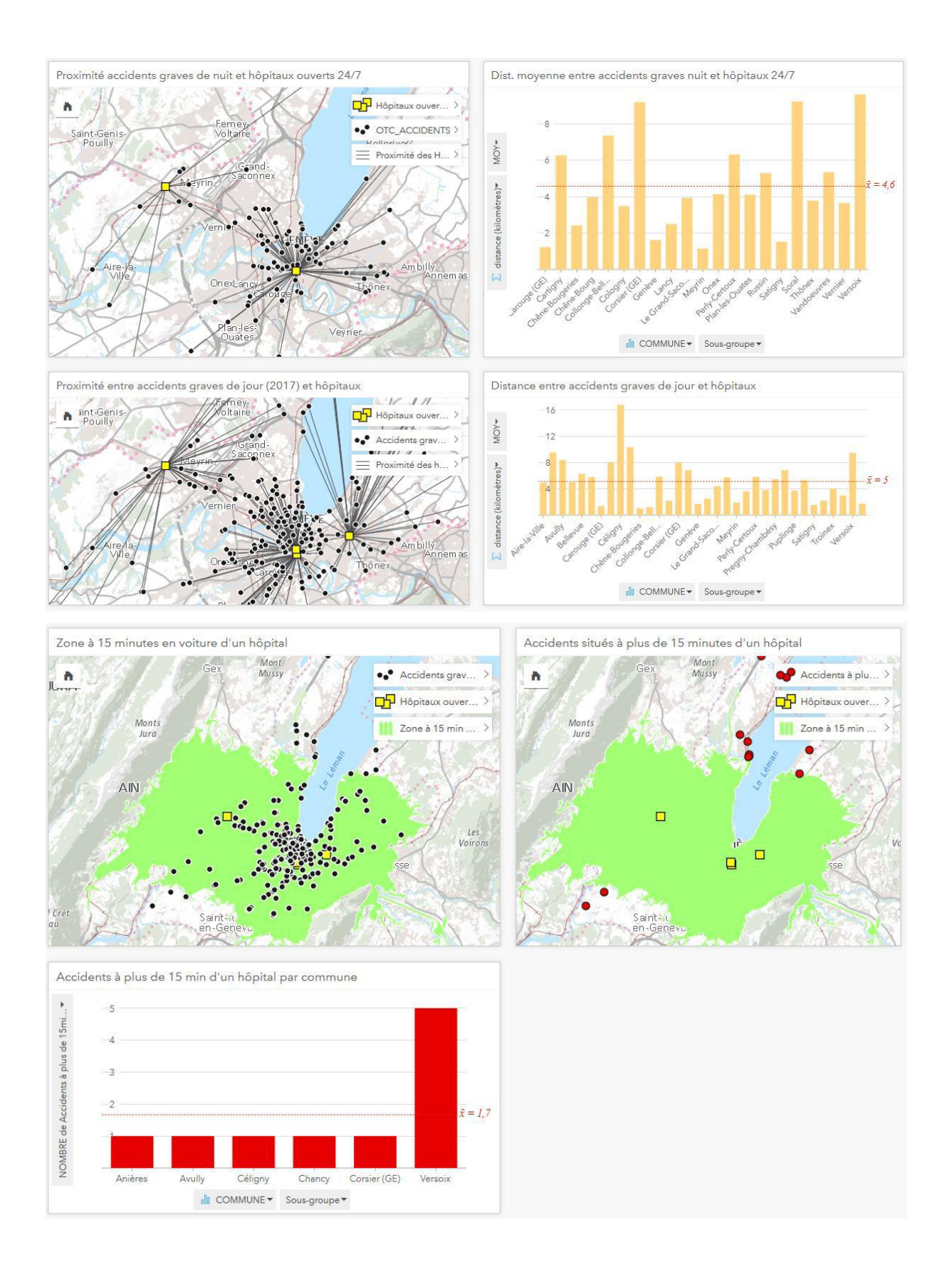

# *2. Identification des zones d'assainissement des eaux prioritaires pour la protection des espèces d'oiseaux menacés*

- 1. Ajouter sur Insights les trois couches suivantes :
	- a. QUALITE DES EAUX MACROFAUNE BENTHIQUE TOUTES MESURES LCE\_HYB\_TM\_IBGN
	- b. ZONES HUMIDES LIEES A LA CONVENTION DE RAMSAR FFP\_CONVENTION\_RAMSAR
	- c. ATLAS DES OISEAUX NICHEURS DU CANTON DE GENEVE FFP\_ATLAS\_OISEAUX\_LUGRIN
- 2. Déposer la couche "CLASSE\_IBGN" sur une carte
- 3. Déposer la couche depuis la carte sur un graphique à colonnes Les classes n'apparaissent pas dans un ordre logique. Pour les classer, il faut les renommer avec un numéro en préfixe.
- 4. Afficher la vue tabulaire « Pollution » (LCE\_HYB\_TM\_IBGN)
- 5. Ajouter un nouveau champ (nommer « Classification ») et entrer la formule suivante : IF(CLASSE\_IBGN="Médiocre","2. Médiocre",IF(CLASSE\_IBGN="Moyenne","3. Moyenne",IF(CLASSE\_IBGN="Bonne","4. Bonne",IF(CLASSE\_IBGN="Très bonne","5. Très bonne","1. Mauvaise"))))
- 6. Cliquer sur la couche CLASSE\_IBGN sur la carte > Option de coucher > Styliser par "Classification"
- 7. Déposer la couche sur un nouveau graphique a colonnes
- 8. Sélectionner IBGN\_MOYENNE et COURS\_EAU et les glisser dans un diagramme à barres. Renommer "Cours d'eau avec mauvaise moyenne" et filtrer les valeurs inférieures à 10.
- 9. Ajouter la date à Pollution des eaux
	- a. ajouter un champ
	- b. Entrer la formule suivante : Date(ANNEE\_MESURE,mois,jour,heure)
	- c. Renommer « Année de mesure »
	- d. sélectionner « Année de mesure » et « Classification » et glisser-déposer pour faire un diagramme linéaire 2x
		- i. filtrer le 1er avec Classification : Mauvais
		- ii. filtrer le 2ème avec Classification : Médiocre
- 10. Sélectionner le champ Classification et déposer sur un diagramme à colonnes
	- a. Filtrer depuis 2015
- b. Renommer Qualités des eaux depuis 2015
- 11. Filtrer les espèces prioritaires selon<http://ge.ch/nature/faune/groupes-faunistiques/oiseaux>
	- a. Martinet noir
	- b. Hirondelle de rivage
	- c. Perdrix grise
- 12. Déposer la couche ESPECE sur une table
- 13. Transformer la TABLE en GRAPHIQUE A COLONNES
- 14. Déposer la couche ESPECE sur une carte
- 15. Depuis le Bouton Action, calculer la densité
- 16. Déposer "Classification" et "Classe" dans une carte
- 17. Filtrer la carte pour faire apparaître les eaux de qualité mauvaise et médiocre
- 18. Déposer les deux champs dans une nouvelle carte
- 19. Sur la nouvelle carte, filtrer les trois valeurs les plus hautes dans l'histogramme du champ « Classe »
- 20. Ajouter la couche FFP\_CONVENTION\_RAMSAR à une carte
- 21. Ajouter le champ Classe à la même carte
- 22. Ajouter la couche Ramsar à une nouvelle carte et ajouter « Classification »
- 23. Filtrer le champ classification avec les valeurs mauvais et médiocre
- 24. Depuis le Bouton Action, effectuer un filtre spatial du champ classification dans l'aire Ramsar
- 25. Déposer classification depuis la carte vers un graphique à colonne 2x
- 26. Dans la colonne de gauche, sous le nouveau "résultat" renommé "Ramsar Eaux mauvaises", sélectionner IBGN\_MOYENNE et Année de mesure et déposer sur un diagramme linéaire
- 27. Filtrer le premier diagramme selon les années 2011-2014 et le deuxième diagramme selon les années 2015-2018
- 28. Depuis la carte Ramsar Mauvaises Eaux, prendre le champ Classification et déposer sur une nouvelle carte
- 29. Filtrer le champ Classification avec la valeur « Mauvaise »
- 30. Pour obtenir une carte des points à prioriser entre Ramsar et les zones où évoluent les espèces protégées, ajouter les deux couches résultantes (symbolisées par des points rouge) sur une même carte

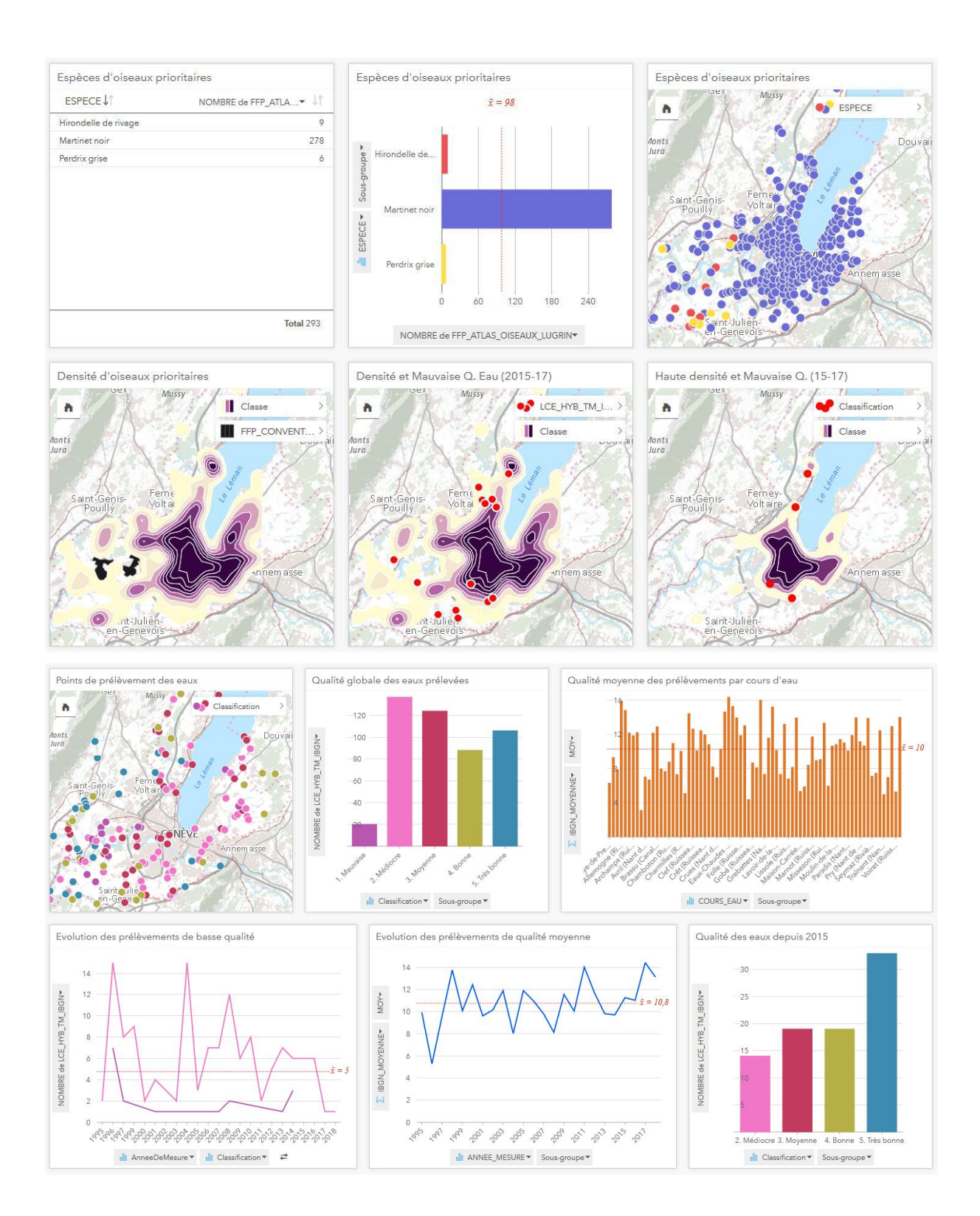

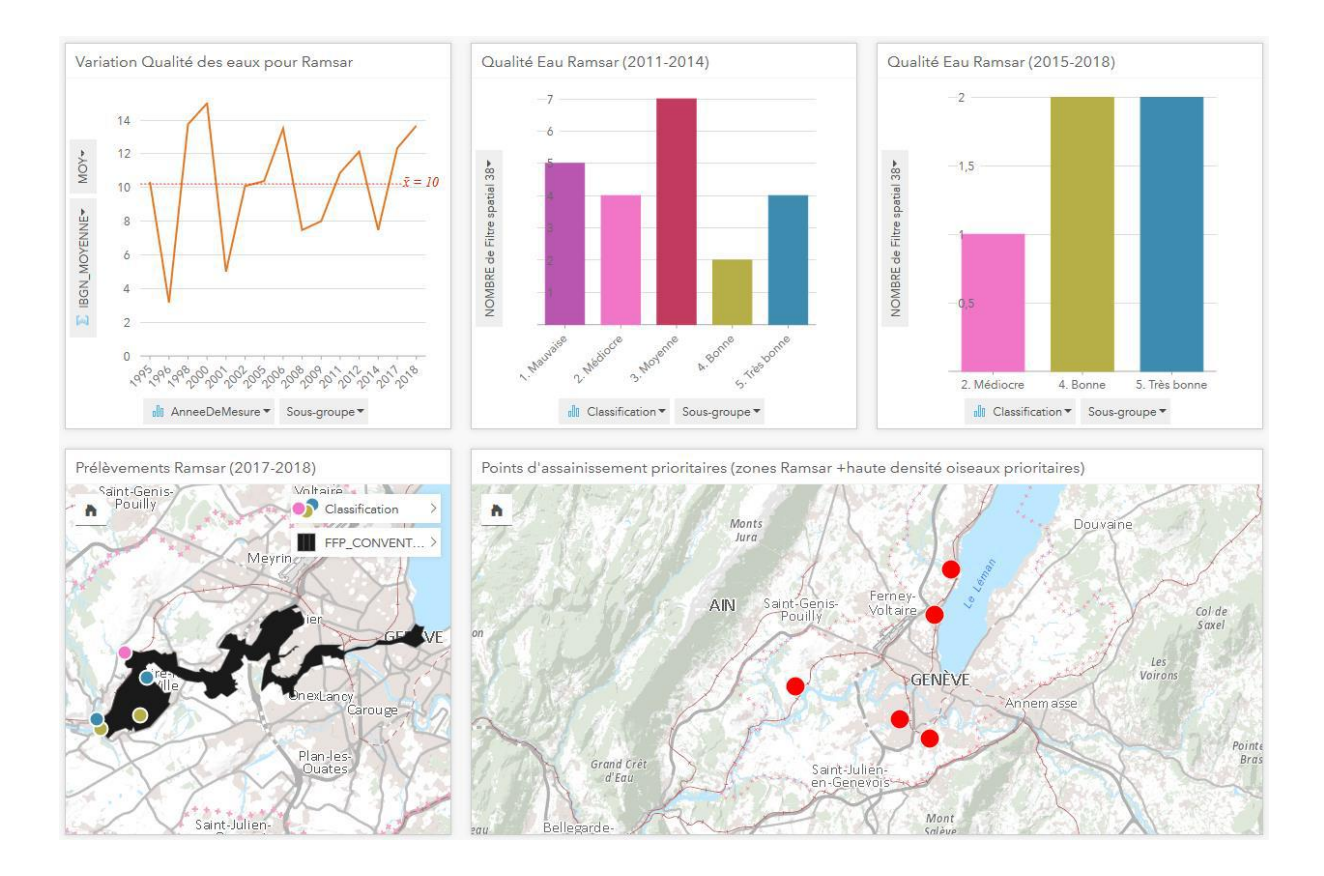